# Android 2.3 ユーザー ガイド

2010 年 12 月 13 日 AUG-2.3-103-JA Android™ mobile technology platform 2.3

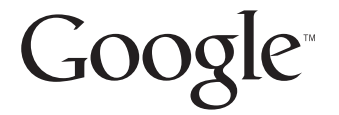

## 法的通知

Copyright © 2010 Google Inc. All rights reserved.

Google、 Google ロゴ、 Android、 Android ロゴ、 Nexus、 Nexus ロゴ、 Nexus S、 Nexus S ロゴ、Android マーケット、Android マーケット ロゴ、Gmail、Google Apps、 Google カレンダー、 Google Checkout、 Google Earth、 Google Latitude、 Google マップ、 Google トーク、 Picasa、 セーフサーチ、 および YouTube は、 Google Inc. の商標です。 その他すべての社名および製品名は、 それぞれ該当 する企業の商標である可能性があります。

Google のアプリケーション、サービス、機能がご利用可能かどうかは、国、 携帯通信会社、端末の機種、およびメーカーにより異なります。

目次

#### このガイドについて11

#### [Android](#page-14-0) の基本 15

#### Android [の初めての起動](#page-15-0) 16

SIM カードをお持ちでない場合 16 Google [アカウント](#page-16-0) 17 Google アカウントのパスワードのリセット 18 その他のアカウント 18 Google [サービス](#page-18-0) 19

#### [ホーム画面について](#page-19-0) 20

#### [タ ッ チスク リーンの使い方](#page-22-0) 23

#### [端末のキーの使い方](#page-23-0) 24

#### [ト ラ ッ クボールの使い方](#page-24-0) 25

#### メニューの操作 26

オプション メニュー 26 コンテキスト メニュー 27

#### [端末の状態の監視](#page-27-0) 28

[ステータス](#page-27-1) アイコン 28 通知アイコン 29

[通知の管理](#page-30-0) 31

画面キーボードの使い方 33

- テキストの音声入力 37
- [テキス ト の編集](#page-38-0) 39
- アプリケーションの起動と切り替え 42

画面のロック 44

#### ホーム画面のカスタマイズ 45

#### [連絡先への簡単な接続](#page-47-0) 48

#### [電池の節約方法](#page-48-0) 49

アプリケーションで使うメモリの管理 51

#### ダウンロードの管理 57

ネットワークやデバイスへの接続 59

モバイル ネットワークへの接続 60 Wi-Fi ネットワークへの接続 63 Bluetooth [デバイスへの接続](#page-65-0) 66 [パソ コ ンへの接続 \(](#page-69-0)USB 経由) 70 [携帯端末のデータ通信の共有](#page-71-0) 72 仮想プライベート ネットワークへの接続 75 [安全な証明書の操作](#page-76-0) 77 インターネット通話 (SIP) の設定 78

#### [通話](#page-80-0) 81

[通話の発信と終了](#page-81-0) 82 [通話の受信と拒否](#page-84-0) 85 [通話履歴の操作](#page-86-0) 87 [連絡先への発信](#page-88-0) 89 インターネット通話 (SIP) の発信 90 ボイスメールの再生 91 [音声によるダイヤル](#page-91-0) 92 通話中のオプション 93 [複数の通話の管理](#page-94-0) 95

#### テキストと音声による検索 97

端末やウェブの検索 98 Google 検索のヒントとテクニック 103 Google [検索の設定変更](#page-103-0) 104 [ [検索設定](#page-103-1) ] 画面 104 [Google [検索の設定](#page-103-2) ] 画面 104 [音声操作の使い方 \(日本未対応\)](#page-104-0) 105 音声操作コマンド 107

#### [連絡先](#page-110-0) 111

連絡先アプリケーションの起動 112 [連絡先の追加](#page-113-0) 114 連絡先のインポート、エクスポート、共有115 連絡先をお気に入りに追加 117 [連絡先の検索](#page-117-0) 118 [連絡先の詳細の編集](#page-118-0) 119 [連絡先への連絡](#page-121-0) 122

[連絡先表示の変更](#page-123-0) 124 [連絡先の統合](#page-125-0) 126 [連絡先情報の分割](#page-127-0) 128

アカウント 129

アカウントの追加と削除 130

アカウントの同期オプションと表示オプションの設定 133

[Gmail 137](#page-136-0)

Gmail [のバージ ョ ン と リ リース状況](#page-137-0) 138 Gmail [の特長](#page-138-0) 139 Gmail [の起動と受信 ト レ イの表示](#page-139-0) 140 [メールを読む](#page-143-0) 144 [メ ールの作成と送信](#page-146-0) 147 [メ ールの返信と転送](#page-148-0) 149 [優先 ト レ イの操作](#page-150-0) 151 スレッドのバッチ操作 154 [メールにスターを付ける](#page-154-0) 155 スレッドへのラベル付け 156 ラベルごとのスレッド表示 157 [ラベルご とのスレ ッ ド の同期](#page-157-0) 158 [迷惑メ ールの報告](#page-159-0) 160 [メ ールの検索](#page-160-0) 161 スレッドのアーカイブ 162 [メ ールへの署名の追加](#page-162-0) 163

キーボード ショートカットの使い方 164 スレッド リストでのショートカット 164 メールでのショートカット 164

#### Gmail [の設定変更](#page-164-0) 165

[全般設定](#page-164-1) 165 [通知設定](#page-165-0) 166

#### [カレンダー](#page-166-0) 167

[カ レンダーと予定の表示](#page-167-0) 168 [ 予定リ ス ト ] [ビ ューの操作](#page-169-0) 170 [ 日 ] [ビ ューの操作](#page-170-0) 171 [ 週 ] [ビ ューの操作](#page-172-0) 173 [ 月 ] [ビ ューの操作](#page-173-0) 174

AUG-2.3-103-JA Android ユーザー ガイド

[予定の詳細の表示](#page-174-0) 175 [予定の作成](#page-175-0) 176 [予定の編集](#page-176-0) 177 [予定の削除](#page-177-0) 178 [予定の通知の設定](#page-178-0) 179 [予定の通知への対応](#page-179-0) 180 [カ レンダーの同期と表示](#page-180-0) 181

[カ レンダー設定の変更](#page-181-0) 182

[Google Voice 183](#page-182-0)

Google Voice [の起動と受信 ト レ イの表示](#page-183-0) 184 ボイスメールの再生とテキスト変換 186 テキスト メッセージの送受信 188 [メ ッセージにスターを付ける](#page-188-0) 189 [ラベルご とのメ ッ セージ表示](#page-189-0) 190 [Google Voice](#page-190-0) の設定 191 [Google Voice](#page-192-0) を使った発信 193 [Google Voice](#page-193-0) の設定の変更 194 [全般設定](#page-193-1) 194 [同期と通知の設定](#page-194-0) 195

[Google](#page-196-0) トーク 197

ログインと [友だちリスト]の使用198 友だちとのチャット 200 オンライン ステータスの変更と監視 203 [ [友だち リス ト](#page-204-0) ] の管理 205 Google [ト ーク設定の変更](#page-206-0) 207

#### [メール](#page-208-0) 209

メール [アプ リの起動と](#page-209-0) [ アカウント ] 画面 210 [メールを読む](#page-212-0) 213 [メ ールへの返信](#page-214-0) 215 [メールにスターを付ける](#page-215-0) 216 [メ ールのバッ チ操作](#page-216-0) 217 [メ ールの作成と送信](#page-217-0) 218 アカウントのフォルダの操作 219 [メ ールへの署名の追加](#page-219-0) 220 メール [アカウン ト の追加と編集](#page-220-0) 221

メール [アカウン ト 設定の変更](#page-223-0) 224

アカウントの設定 224 [受信サーバーの設定](#page-224-0) 225 [送信サーバーの設定](#page-226-0) 227

#### [メ ッセージ](#page-228-0) 229

メ ッセージ [アプ リの起動](#page-229-0) 230

[メ ッ セージの送受信](#page-230-0) 231

メ ッセージ [アプ リ設定の変更](#page-234-0) 235 ストレージの設定 235 テキストメッセージ (SMS) の設定 235 マルチメディアメッセージ (MMS) の設定 235 [通知設定](#page-235-0) 236

#### [ブラウザ](#page-236-0) 237

[ブ ラウザの起動](#page-237-0) 238 [ウ ェ ブページ内の移動](#page-240-0) 241 ウェブページ間の移動 243 複数のブラウザ ウィンドウでの操作 245 ファイルのダウンロード 246 [ブ ッ ク マークの操作](#page-247-0) 248 [ブ ラウザ設定の変更](#page-249-0) 250 ページコンテンツ設定 250 [プラ イバシー設定](#page-250-0) 251 セキュリティ設定 252 [詳細設定](#page-251-1) 252

[地図、 ナビ、 プレ イス、](#page-252-0) Latitude 253 [地図アプ リの起動](#page-253-0) 254 [現在地の表示と位置情報サービス](#page-254-0) 255 [場所の検索、 探索、 ス ター付け](#page-256-0) 257 [ラ ンチャーでのプレ イス機能の使い方](#page-259-0) 260 [地図レ イヤの変更](#page-260-0) 261 [経路の検索](#page-262-0) 263 Google マップ ナビ (Beta) を使ったナビゲーション 264 [経路のプレビ ューと表示の変更](#page-265-0) 266 Google Latitude [を使った友だちの検索](#page-268-0) 269

#### [カメラ](#page-272-0) 273

[カ メ ラの起動と画像や動画の撮影](#page-273-0) 274

[カ メ ラの設定の変更](#page-277-0) 278

カメラ モード設定 279 ビデオ モード設定 280

#### [ギャラリー](#page-282-0) 283

ギャラリーの起動とアルバムの表示 284 [アルバムの操作](#page-285-0) 286 [画像の操作](#page-289-0) 290 [動画の操作](#page-294-0) 295

[YouTube 297](#page-296-0)

YouTube [の起動と動画の再生](#page-297-0) 298 [動画の検索](#page-301-0) 302 動画の評価とコメント 304 動画のアップロードと共有 305 再生リストの操作 307 チャンネルの操作 309 YouTube [の設定変更](#page-310-0) 311

#### [音楽](#page-312-0) 313

携帯端末への音楽ファイルの転送 314 音楽アプリでのライブラリの使用 315 [音楽の再生](#page-316-0) 317 プレイリストの操作 320

#### [ニュース と天気](#page-322-0) 323

#### [ニュース と天気の確認](#page-323-0) 324

[ニュース と天気の設定変更](#page-326-0) 327 [ニュース と天気の設定](#page-326-1) 327 [天気予報の設定](#page-326-2) 327 [ニュースの設定](#page-326-3) 327 [更新の設定](#page-327-0) 328

#### [時計](#page-328-0) 329

[日付、 時刻、 その他の情報の表示](#page-329-0) 330 [アラームの設定](#page-331-0) 332 [時計のアラーム設定の変更](#page-333-0) 334

[ナビメニュー](#page-334-0) 335

ナビ メニューの起動 336 ナビ メニューのカスタマイズ 338 Bluetooth デバイスでのナビメニューの起動 341 ナビ メニューの設定の変更 342

#### 電卓 [343](#page-342-0)

[電卓の使い方](#page-343-0) 344

タグ [345](#page-344-0)

[タグのスキャン](#page-345-0) 346 [タグの操作](#page-346-0) 347

マーケット 349

Android [マーケ ッ ト の起動と アプ リ ケーシ ョ ンの検索](#page-349-0) 350 アプリケーションのダウンロードとインストール 354 ダウンロードの管理 357

#### 設定 [363](#page-362-0)

#### [設定の起動](#page-363-0) 364

#### 無線とネットワーク 365

[ワイヤレスとネットワークの設定 ]画面 365 [\[Wi-Fi](#page-365-0) 設定 ] 画面 366 Wi-Fi の [ [詳細設定](#page-365-1) ] 画面 366 [\[Bluetooth](#page-366-0) 設定 ] 画面 367 [テザリングとポータブルアクセスポイント ] 設定画面 368 [\[VPN](#page-367-1) 設定 ] 画面 368 [モバイルネットワーク設定 ]画面 368

#### [通話設定](#page-369-0) 370

[ [通話設定](#page-369-1) ] 画面 370 [ [発信番号制限](#page-370-0) ] 画面 371 [その他の設定](#page-370-1) 371 [インターネット通話 (SIP) アカウント | 画面 371

[音の設定](#page-371-0) 372

[画面設定](#page-373-0) 374

#### 位置情報とセキュリティの設定 375

#### アプリケーション設定 378

[アプリケーション設定]画面 378 [ 開発 ] [画面](#page-378-0) 379

#### [アカウン ト と同期の設定](#page-379-0) 380

[ [アカウン ト と同期の設定](#page-379-1) ] 画面 380 [ [アカウント](#page-380-0) ] 画面 381

#### [プ ラ イバシーの設定](#page-381-0) 382

#### ストレージの設定 383

#### 言語とキーボードの設定 384

[言語とキーボード]画面 384 [Android キーボードの設定]画面 384 [ [端末内蔵キーボー ド](#page-384-0) ] 設定画面 385

#### [音声入出力の設定](#page-385-0) 386

[Google [音声認識の設定](#page-385-1) ] 画面 386 [テキスト読み上げの設定 ] 画面 387

#### [ユーザー補助の設定](#page-387-0) 388

[ホルダーの設定](#page-388-0) 389

#### [日付と時刻の設定](#page-389-0) 390

#### [端末情報](#page-390-0) 391

[ [端末情報](#page-390-1) ] 画面 391

## このガイドについて

<span id="page-10-0"></span>このガイ ド では、 Android™ Mobile Technology Platform リ リース 2.3 について、 Android マーケット ™ のアプリケーション ダウンロード サービスでリリース された Android アプリケーションのアップデートを含めて解説します。

このガイドでは、携帯端末の物理的な機能(端末の各部と付属品、電池の 交換方法、 電源を入れる方法など) や仕様については説明し ません。 これ らの情報については、端末の取扱説明書をご覧ください。

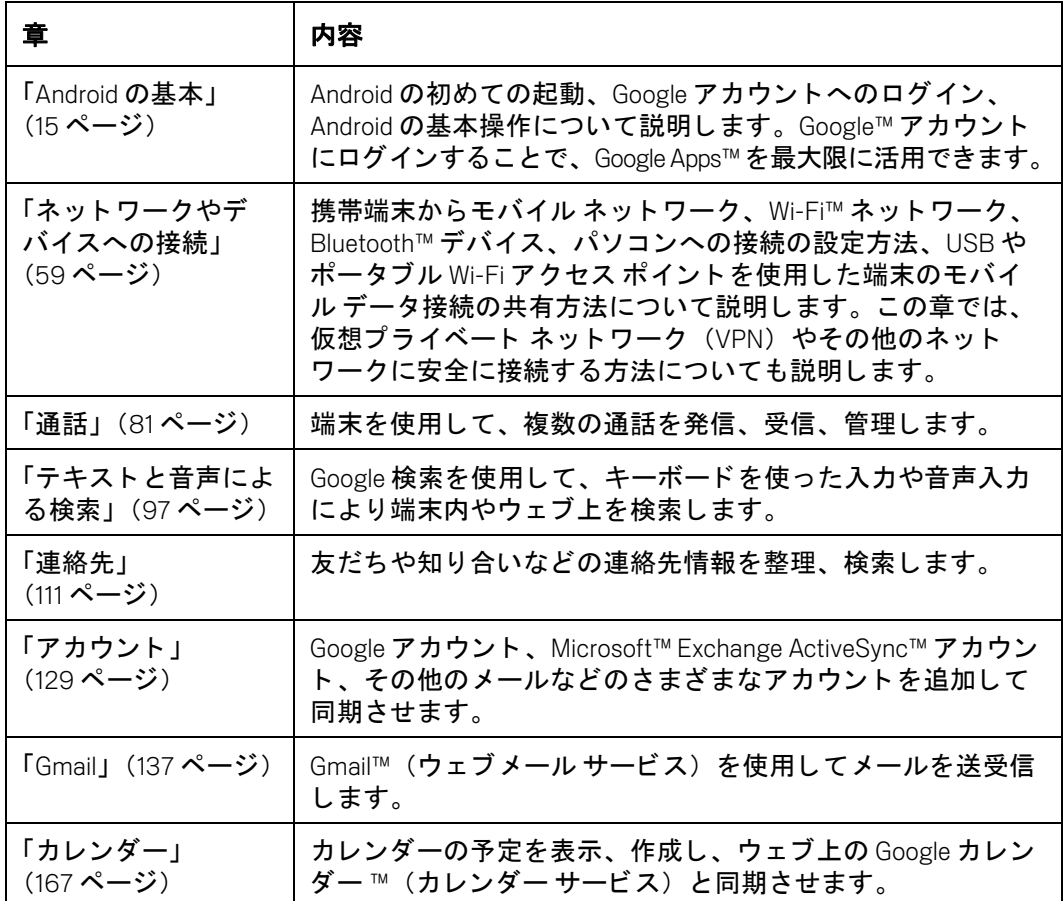

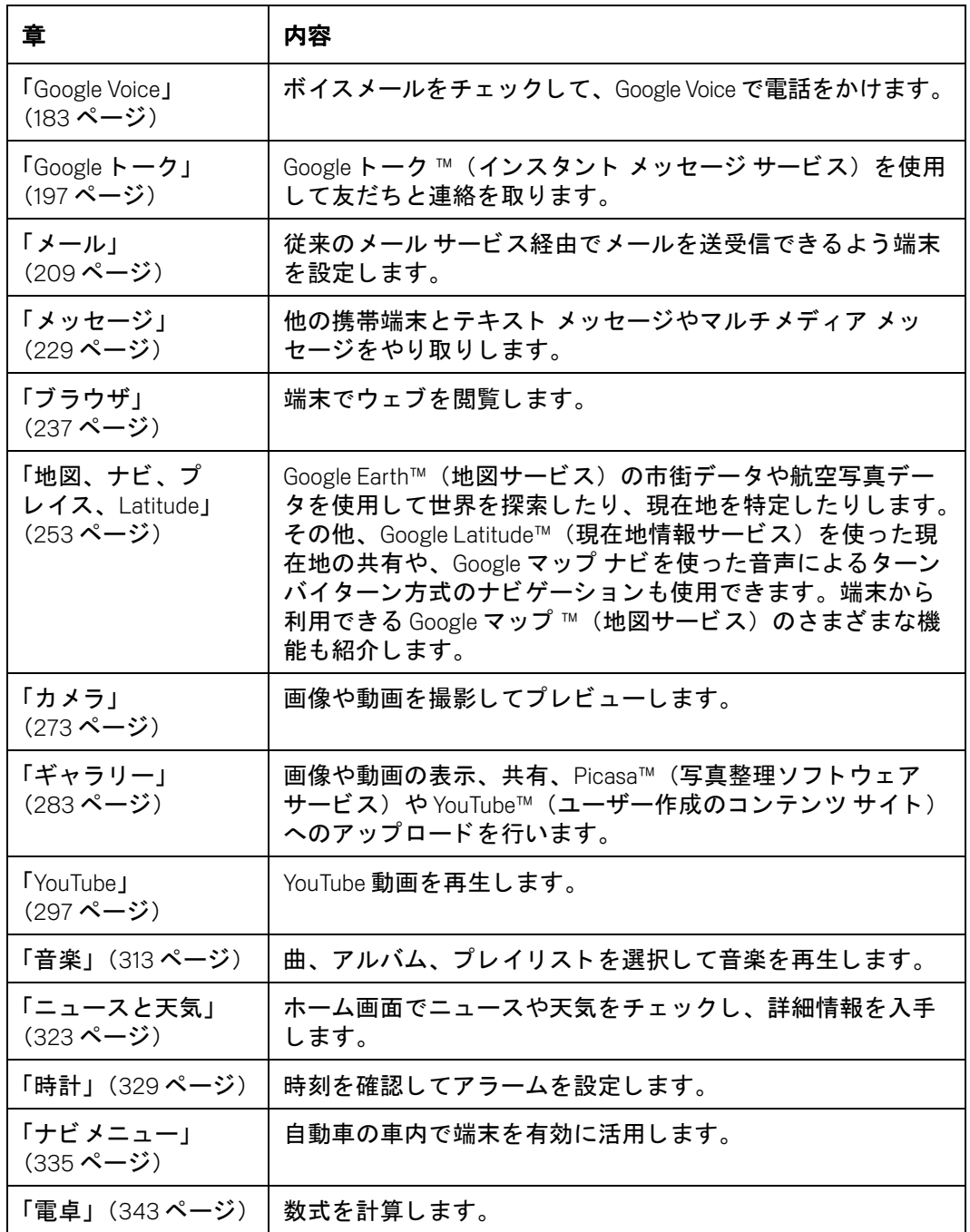

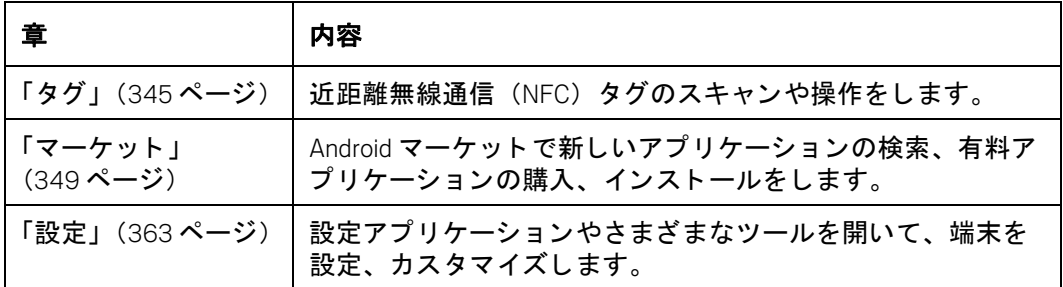

## <span id="page-14-1"></span>Android の基本

<span id="page-14-0"></span>初めて端末の電源を入れる と、 Google アカウン トのログイン画 面が表示されます。まずは、ホーム画面、タッチスクリーン、 メニュー、アプリケーション、文字入力など、端末の基本的な 操作に慣れましょう。

#### このセクションの内容

「Android [の初めての起動」 \(](#page-15-0)16 ページ) [「ホーム画面について」 \(](#page-19-0)20 ページ) [「タ ッ チスク リーンの使い方」 \(](#page-22-0)23 ページ) [「端末のキーの使い方」 \(](#page-23-0)24 ページ) [「 ト ラ ッ クボールの使い方」 \(](#page-24-0)25 ページ) [「メ ニューの操作」 \(](#page-25-0)26 ページ) [「端末の状態の監視」 \(](#page-27-0)28 ページ) [「通知の管理」 \(](#page-30-0)31 ページ) 「画面キーボードの使い方」 (33 ページ) [「テキス ト の音声入力」 \(](#page-36-0)37 ページ) [「テキス ト の編集」 \(](#page-38-0)39 ページ) 「アプリケーションの起動と切り替え」(42 ページ) [「画面のロ ッ ク」 \(](#page-43-0)44 ページ) [「ホーム画面のカス タ マイズ」 \(](#page-44-0)45 ページ) [「連絡先への簡単な接続」 \(](#page-47-0)48 ページ) [「電池の節約方法」 \(](#page-48-0)49 ページ) 「アプリケーションで使うメモリの管理」 (51ページ) 「ダウンロードの管理」 (57 ページ)

## <span id="page-15-0"></span>Android の初めての起動

取扱説明書に記載されたセットアップの終了後に初めて端末の電源を入れ る と、 画面に Android のロゴが表示されます。 端末の使用を開始するにはこ のロゴをタップします。

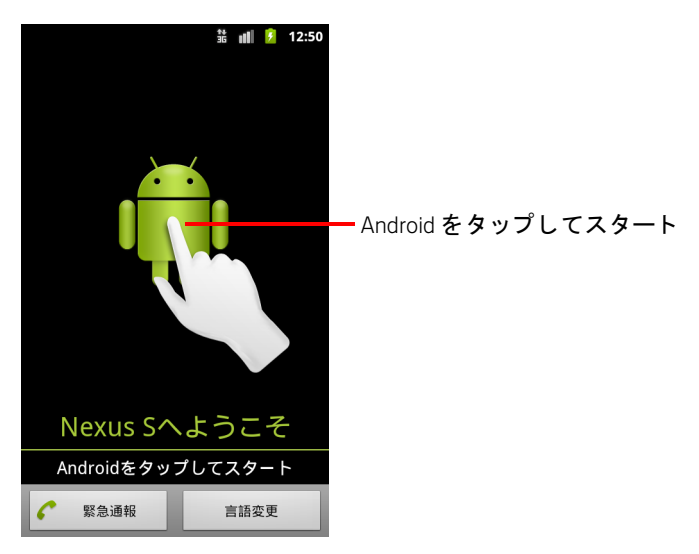

表示された説明に従って、Google アカウントの作成やログイン、Android や Google の各機能の初期設定を行います。

#### <span id="page-15-1"></span>SIM カードをお持ちでない場合

GSM 端末に SIM カードが挿入されていない場合はモバイル ネットワークに 接続できないため、音声サービスやデータ サービスを利用することはでき ません。 ただし、 Wi-Fi ネ ッ ト ワークに接続し て Google アカウントにログ イ ンすれば、 携帯通信網での通話以外のすべての機能を利用できます (CDMA 端末の場合は、モバイル ネットワークへの接続に SIM カードは必要 ありません)。

SIM カー ド を使用し ない状態で初めて GSM Android 端末を起動する と、 [**Wi-Fi** に接続 ] が表示され、 Wi-Fi に接続するかど うかを指定できます。 モバイル ネットワークに接続していなくても、Wi-Fi ネットワークに接続していれば 端末をセ ッ ト ア ッ プできます。 詳し く は、 「Wi-Fi [ネ ッ ト ワークへの接続」](#page-62-1) (63 [ページ\)](#page-62-1) をご覧 く ださい。

#### <span id="page-16-0"></span>Google アカウント

端末で Google サービスを利用するには、 Google アカウン トにログインする 必要があ り ます。 Gmail、 Google トーク、 Google カレンダーなど Google アプ リケーションの利用、Android マーケットからのアプリケーションのダウン ロード、 Google サーバーへの設定のバッ ク ア ッ プなどを行う場合はログイ ンが必要にな り ます。

重要 : Android リ リース 2.0 以降を搭載し た別の端末から この端末に設定を復元す る場合は、今すぐ (セットアップ中に) Google アカウントにログインする 必要があります。ログインしないままセットアップを完了した場合、設定 は復元されません (「Google [サービス」 \(](#page-18-0)19 ページ) をご覧 く だ さい)。

Google アカウントをお持ちでない場合は、作成をすすめるメッセージが表 示されます。

会社や組織などで使用する業務用の Gmail アカウン ト をお持ちの場合は、 そ のアカウントへのログイン方法について、IT 部門から特別な指示が出され る場合があります。

ログインする と、 ウ ェ ブ上の Google アプ リ ケーシ ョ ンやサービスに登録さ れている連絡先、 Gmail メ ッ セージ、 カ レンダーの予定などの情報が端末に 同期されます。

セットアップ時に Google アカウントにログインしなかった場合は、ログイ ンを必要とするアプリケーション (Gmail、Android マーケットなど) を初め て起動したときに、ログイン(またはアカウントを作成)するよう求める メ ッ セージが表示されます。

ログイン時には、画面キーボードを使ってユーザー名とパスワードを入力 するよう求めるメッセージが表示されます。タッチスクリーンへの移動や テキストの入力については、「タッチスクリーンの使い方」(23ページ)と 「画面キーボードの使い方」(33 ページ)をご覧ください。

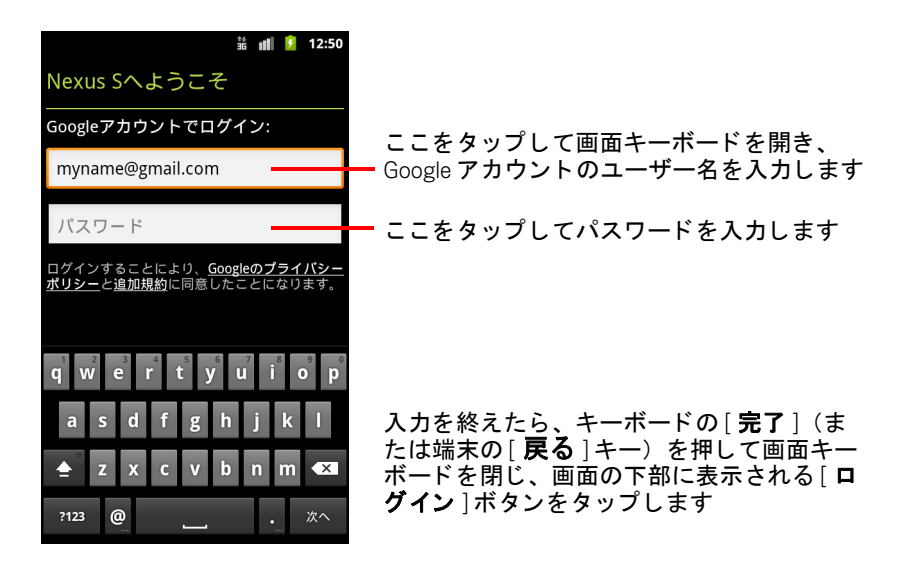

## <span id="page-17-0"></span>Google アカウントのパスワードのリセット

Google アカウントをお持ちでパスワードを忘れた場合は、ログインの前に パスワー ド を リ セ ッ ト する必要があ り ます。 [http://www.google.co.jp](http://www.google.com) に移動し て [ ログイン ] をクリックし、ログイン ボックス内の [ アカウントにアクセ スできない場合 ] をクリックします。そこで表示される指示に沿ってパス ワード を リセ ッ ト し ます。

### <span id="page-17-1"></span>その他のアカウント

セ ッ ト ア ッ プが終了し たら、 Google、 Microsoft Exchange ActiveSync、 従来の メールなど、各種のアカウントを追加し、これらのアカウントのデータを 同期させる こ とができます。 詳し く は [「アカウン ト」 \(](#page-128-1)129 ページ) をご覧 く だ さい。 ただ し、 最初にログイン し た Google アカウン ト だけが Google サーバーにバッ クア ッ プ されます。 また、 1 つのアカウン ト にしか対応し て いないアプリケーションでは、最初にログインしたアカウントのデータの みが表示されます。

#### <span id="page-18-0"></span>Google サービス

ログイン し たら、 以下の Google サービスを利用するかど うかを指定し ます。

**現在地** GPS を使用せずにおおよその現在地をアプリケーションに提供す る Google の現在地サービスを利用するかど う か、 また Google 検索結果など の Google サービスに現在地を使用するかどうかを選択できます。これらの 設定を後で変更する方法については、「位置情報とセキュリティの設定」 (375 [ページ\)](#page-374-1) と [「プ ラ イバシーの設定」 \(](#page-381-1)382 ページ) をご覧 く ださい。

**バックアップ** データ (ブックマーク、ユーザー辞書など) や設定 (Wi-Fi パスワードなど) を、 Google サーバー上の自分の Google アカウン ト にバッ クアップするかどうかを選択できます。サードパーティ製アプリケーショ ンでこの機能を利用する こ と もあ り ます。 バッ ク ア ッ プ し てお く と、 機種 変更や紛失により端末を買い換えた場合、またはアプリケーションを再イ ンス ト ールし た場合に、 設定やその他のデータ を復元できます。 この設定 を後で変更する方法については、 [「プ ラ イバシーの設定」 \(](#page-381-1)382 ページ) を ご覧 く ださい。

日付と時刻 モバイル ネットワークに接続していない場合は、端末の日付 と時刻を設定するよ う 求める メ ッ セージが表示されます。 [「日付と時刻の設](#page-389-1) 定」 (390 [ページ\)](#page-389-1) をご覧 く ださい。

## <span id="page-19-0"></span>ホーム画面について

ログインするとホーム画面が開きます。

このホーム画面を起点として、端末のすべての機能にアクセスできます。 ホーム画面には、アプリケーション アイコン、ウィジェット、ショート カ ッ ト など、 さ まざまなアイテムが表示されます。 壁紙を変更し た り、 好 きなアイテムを追加したりして、ホーム画面をカスタマイズすることも可 能です。 「ホーム画面のカスタマイズ」 (45 ページ) をご覧ください。

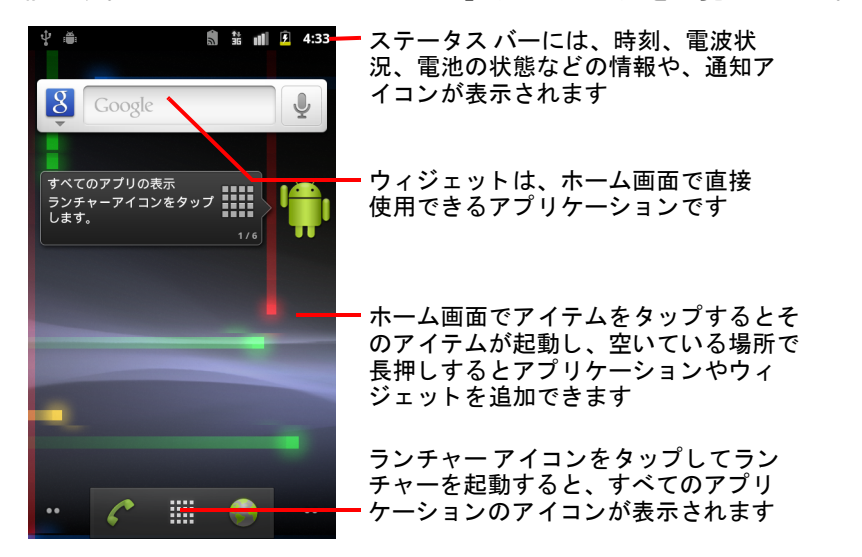

画面の上部にあるステータス バーには、時刻、端末の状態、通知を受け 取ったことを示すアイコンなどが表示されます。詳しくは、[「端末の状態の](#page-27-0) 監視」 (28 [ページ\)](#page-27-0) と「通知の管理」 (31 ページ) をご覧ください。

画面の一番下にあるランチャー アイコンをタップすると、インストールさ れているすべてのアプリケーションが表示されます。「アプリケーションの 起動と切り替え」(42 ページ) をご覧ください。

#### 端末を再始動する

端末を しばら く の間使用し ないと、 電池を長持ち させるために、 画面が次 第に暗くなります。

1 [ 電源 ] キーを押します。

画面がロ ッ ク されている場合は、 ロ ッ ク解除パターン、 PIN、 またはパ スワードを入力して、ロックを解除する必要があります。「画面のロッ ク」 (44 [ページ\)](#page-43-0) をご覧 く ださい。

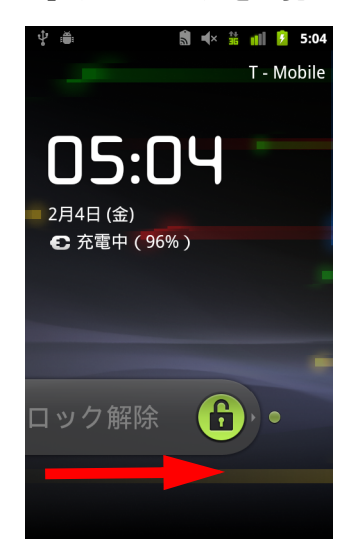

2 ロック アイコンを右にドラッグします。 最後に開いていた画面が表示されます。

#### ホーム画面に戻る

▶ どのアプリケーションを使用している場合でも、[ ホーム ] キー △ を押す だけで、 いつでもホーム画面に戻る こ とができます。

#### ホーム画面の他の部分を表示する

▶ ホーム画面を指先で左または右にスライドします。

拡張画面にも、アイコン、ウィジェット、ショートカットなどのアイテ ムを配置できます。スライドの詳細については「タッチスクリーンの使 い方」 (23 [ページ\)](#page-22-0) をご覧 く ださい。

画面の左下や右下にある小さな点は、現在どの画面を表示しているかを 示します。

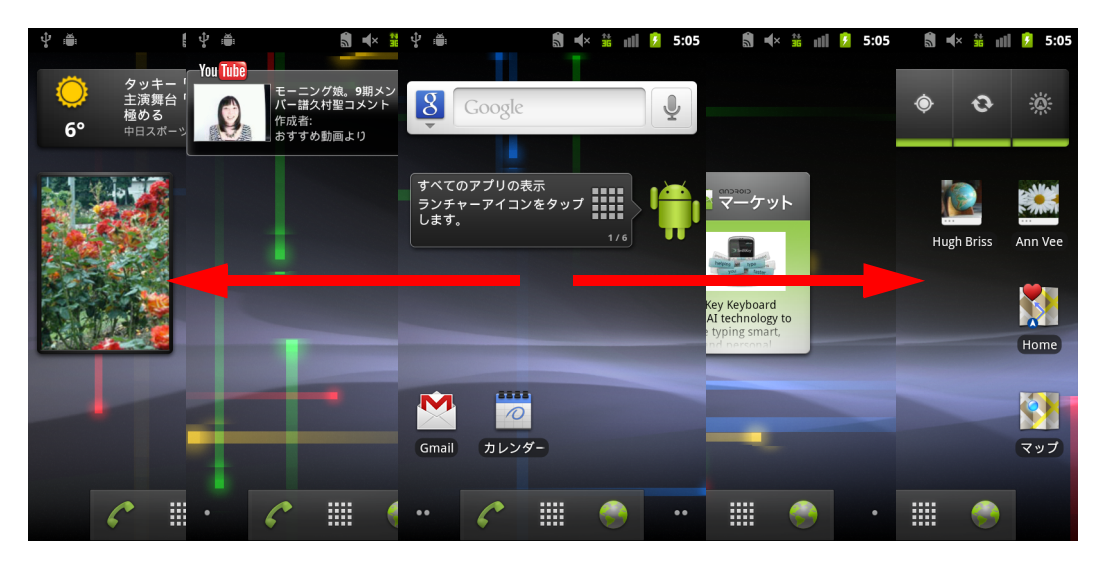

▶ 左下または右下の小さな点を長押しすると、ホーム画面と拡張画面のサ ムネイルが表示されます。いずれかのサムネイルをタップするとその画 面が開きます。

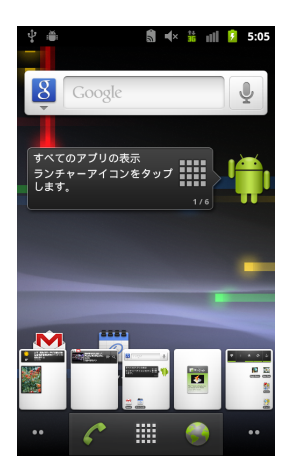

## <span id="page-22-0"></span>タ ッ チスク リーンの使い方

Android の機能を使用する場合、通常はタッチスクリーン上のアイコン、ボ タン、メニュー アイテム、画面キーボード などのアイテムを指で操作しま す。 画面の向き を変更する こ と もできます。

タップ 画面上のアイテム (たとえばアプリケーションや設定のアイコン) を操作する と きは、 そのアイテムを指で タ ッ プ し ます。 画面キーボー ドや 画面上のボタンを使用して文字や記号を入力するときには、それぞれの キーやボタンをタップします。

**長押し** 画面上のアイテムの「長押し」とは、アイテムをタップしたまま、 操作が始まるまでそのアイテムから指を離さ ないこ と をいいます。 た と え <u>ば、ホーム画面をカスタマイズするメニューを開くには、ホーム画面のア</u> イテムが表示されていない部分を タ ッ プ し たままにし、 メ ニューが開いた ら指を離します。

**ドラッグ** アイテムを長押ししたまま、指を離さずに画面上で動かして目 的の場所まで移動する操作です。ホーム画面上のアイテムをドラッグして 配置を変更できます(「ホーム画面のカスタマイズ」(45 ページ)をご覧く ださい)。また、通知パネルをドラッグして開くことも可能です([「通知の](#page-30-0) 管理」 (31 [ページ\)](#page-30-0) をご覧ください)。

スワイプ / スライド スワイプ / スライドは、タップした最初の場所で指 を止めずに、画面上で指をすばやく動かす操作です(長押ししない点がド ラッグと異なります)。たとえば、画面を上下にスライドしてスクロールし たり、カレンダーの一部の画面ですばやくスワイプすることで画面に表示 される期間を変更した り できます。

**ダブルタップ** すばやく2回タップして、ウェブページや地図などの画面 を拡大 / 縮小する操作です。たとえば、ブラウザに表示されているウェブ ページの一部分をダブルタップすると、そのセクションが画面の幅に合わ せて拡大表示されます。 ブ ラウザなど一部のアプ リ ケーシ ョ ンでは、 ピン チ操作の後にダブルタ ッ プする こ と で、 テキス ト 列を画面の幅に合わせて リ フローできます。

**ピンチ** 地図、ブラウザ、ギャラリーなどのアプリケーションでは、2本の 指を同時に画面に置き、つまむように指を合わせるピンチインで縮小、2 本 の指を離して拡げるピンチアウトで拡大できます。

**画面の回転** 端末の向きを縦から横、横から縦に変えると、ほとんどの場 合、それに合わせて画面の向きが変わります。この機能はオン / オフを切 り替えることができます。詳しくは「画面設定」(374 ページ) をご覧くだ さい。

## <span id="page-23-0"></span>端末のキーの使い方

端末の物理キーとソフト キーは、さまざまな機能やショートカットに使用 し ます。 端末のキーの配置については、 取扱説明書をご覧 く だ さい。

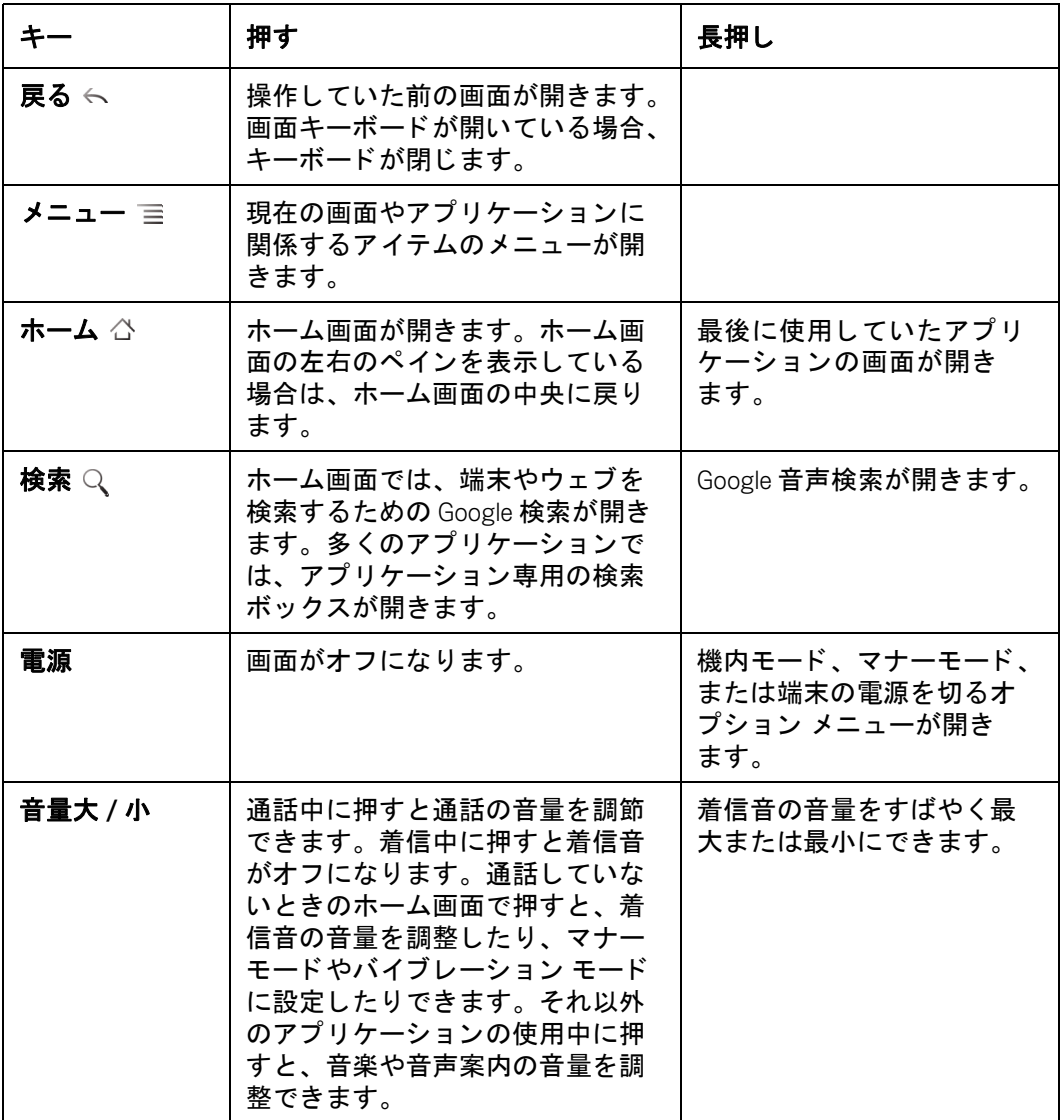

## <span id="page-24-0"></span>ト ラ ッ クボールの使い方

ト ラ ッ クボール (または画面上のアイテムを選択できる同様の操作デバイ ス)を搭載した端末では、次のような場合、指を使うよりも簡単に操作で きるこ とがあり ます。

- 書き込みの多いカレンダーで予定を開く場合
- ウェブページでリンクやフォーム フィールドを選択する場合
- 編集するテキストを選択する場合

#### ト ラ ッ クボールを使う

▶ トラックボールを回転させて、画面上でアイテムを選択します。 選択したアイテムはオレンジ色にハイライト表示されます。

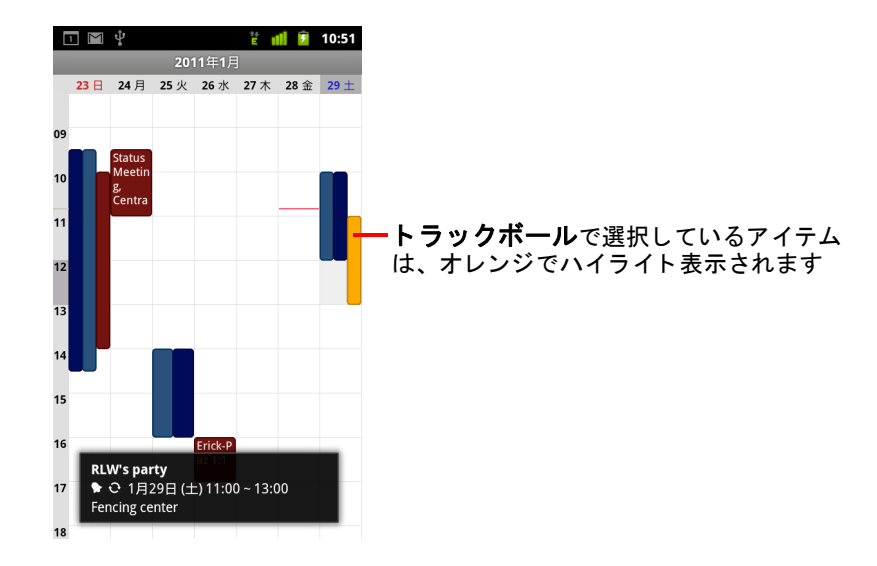

- ▶ トラックボールを押す操作は、選択したアイテムを指でタップする操作 と同じです。
- ▶ コンテキスト メニューを開く場合やアプリケーションを起動する場合な どに、トラックボールを長押しする操作は、選択したアイテムを指で長 押しする操作と同じ です。

## <span id="page-25-0"></span>メニューの操作

Android のメニューには、オプション メニューとコンテキスト メニューの2 種類があります。

#### <span id="page-25-1"></span>オプション メニュー

オプション メニューには、画面上の特定のアイテムではなく、現在の画面 やアプ リ ケーシ ョ ンの動作に適用されるツールが含まれます。 オプシ ョ ン メニューを開くには MENU キー 言を押します。すべての画面にオプショ ン メニューがあるとは限りません。オプション メニューのない画面で MENU キー 言を押しても何も起こりません。

画面によっては、オプション メニューのアイテムがメイン メニューに収ま らないことがあります。その場合は、[ その他] をタップすると他のアイテ ムが開きます。

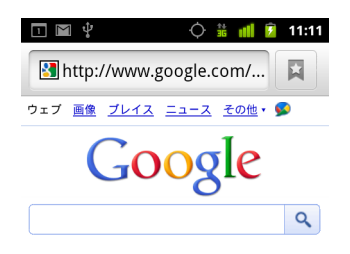

? 周辺情報を表示: バンクーバー, WA - 更新

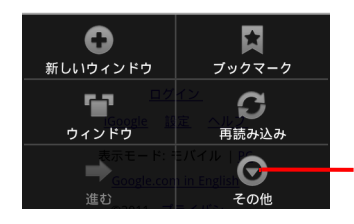

オプション メニューには、現在の画面 またはアプリケーション全体に適用さ れるアイテムが表示されます

タップすると他のメニュー アイテム が表示されます

### <span id="page-26-0"></span>コンテキスト メニュー

コンテキスト メニューには、画面上の特定のアイテムに適用されるツール が含まれます。コンテキスト メニューを開くには、画面上でアイテムを長 押しします。すべてのアイテムにコンテキスト メニューがあるとは限りま せん。コンテキスト メニューのないアイテムを長押ししても何も起こりま せん。

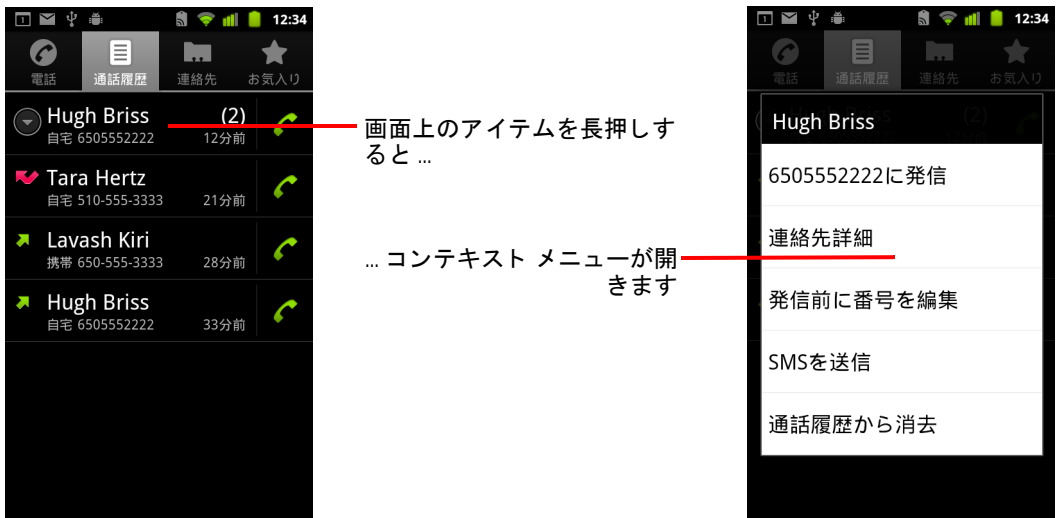

## <span id="page-27-0"></span>端末の状態の監視

ステータス バーは、 すべての画面の上部に表示されます。 現在の時刻と と もに、通知を受け取ったことを示すアイコンが左側に、端末の状態を示す アイコンが右側に表示されます。

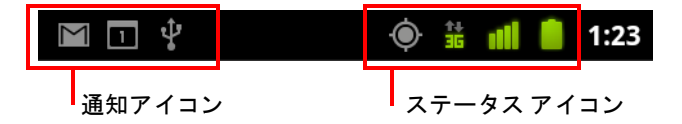

通知の数がステータス バーに収まらない場合は、プラス アイコン (+) が表 示されます。 これを タ ッ プする と、 通知パネルが開いてすべての通知が表 示されます。「通知の管理」(31ページ) をご覧ください。

#### <span id="page-27-1"></span>ステータス アイコン

端末の状態を示すアイコンは次のとおりです。各種のモバイル ネットワーク については、「ネットワークやデバイスへの接続」(59ページ) をご覧くだ さい。

Google アカウン ト を追加し た端末で Google サービスに接続し、 Gmail、 カレ ンダーの予定、連絡先の同期、設定のバックアップなどを行うと、ネット ワークのステータス アイコンが緑に変わります。 Google アカウントをお持 ちでない場合やインターネットに接続されていない Wi-Fi ネットワークに接 続中の場合、ネットワーク アイコンは白になります。

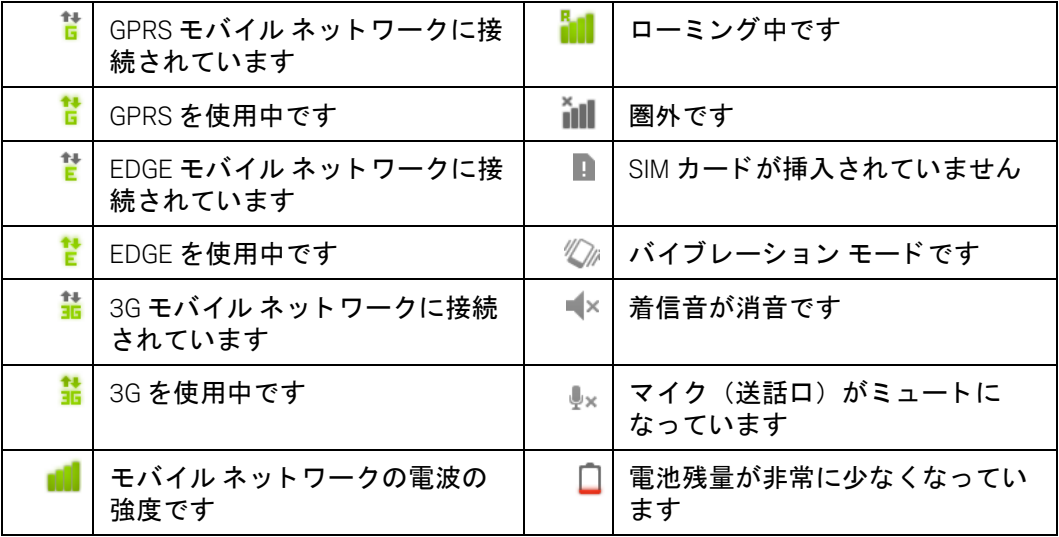

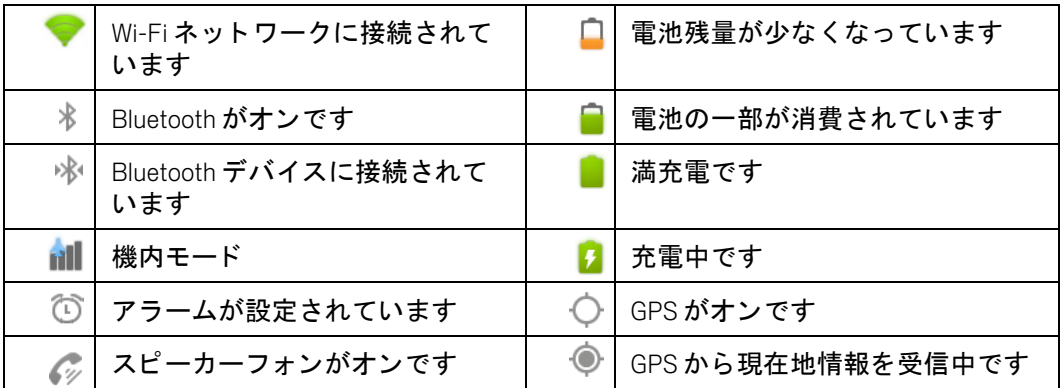

#### <span id="page-28-0"></span>通知アイコン

通知を受け取ったことを示すアイコンは次のとおりです。通知に対する応 答については、 [「通知の管理」 \(](#page-30-0)31 ページ) をご覧 く ださい。 これらのアイ .<br>コンに加え、端末にインストールしたアプリケーションのアイコンが表示 されることがあります。

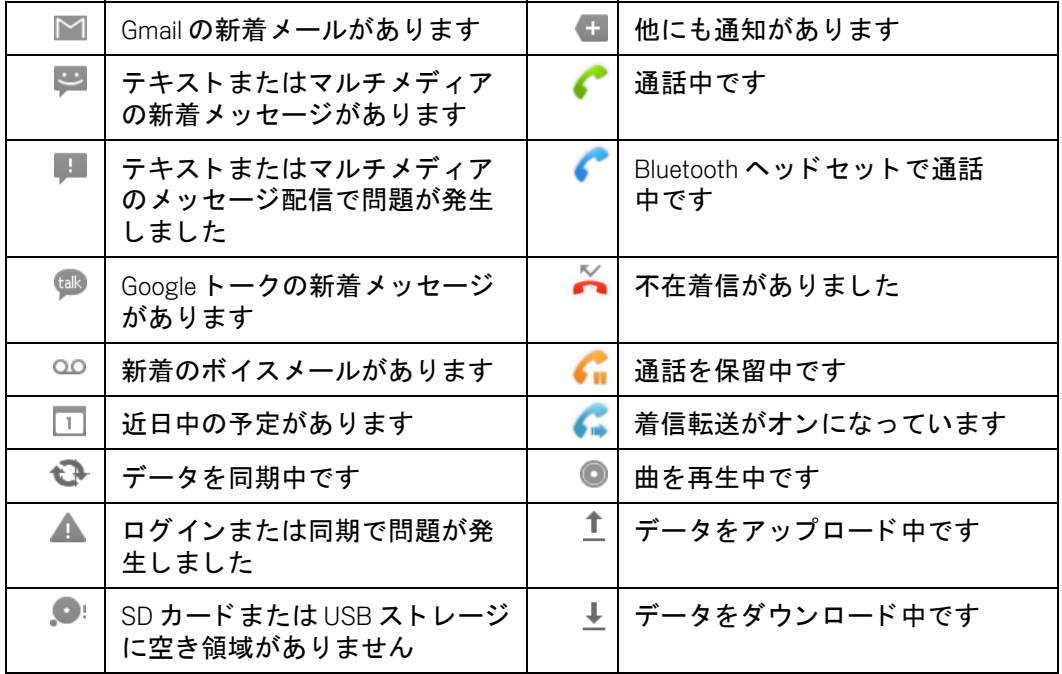

AUG-2.3-103-JA ということについて、このことについて、このことについて、Android ユーザー ガイド

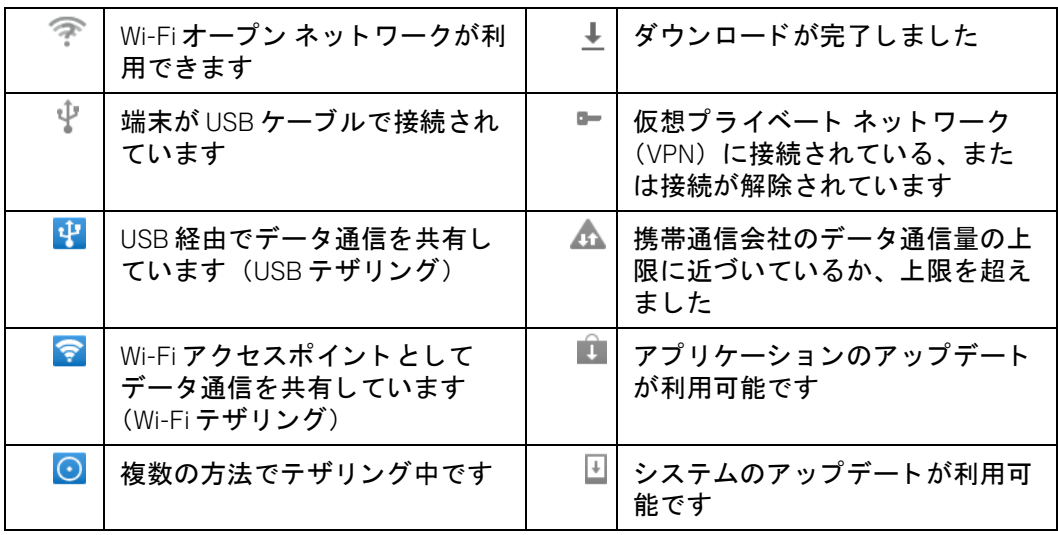

## <span id="page-30-0"></span>通知の管理

通知アイコンは、新着メール、カレンダーの予定、アラームなどのイベン ト を知らせるだけでな く 、 着信転送がオンになっ ている、 または通話の状 態など、端末の現在の状態も示します。

通知を受け取ると、そのアイコンがステータス バーに表示されると同時に、 その要約がしばらく表示されます。通知アイコンの一覧表は、「通知アイコ ン」 (29 [ページ\)](#page-28-0) をご覧 く ださい。

トラックボールのライトを通知に使用している場合、新しい通知を受け取る と、 ト ラ ッ クボールが 1 回または繰り返し点滅し ます。 端末の機種によ り異 な り ますが、 設定によ って通知音を鳴ら した り、 端末を振動させた り、 LED を点滅させた りする こ と もできます。 これらの設定のほか、 音量調節や一般 的な通知設定については、「音の設定」(372 ページ)をご覧ください。

通知パネルを開くと、すべての通知を表示できます。

Gmail や Google トークのように通知を行うアプリケーションでは、通知する かどうかやその場合の通知方法(着信音やバイブレーションなど)をアプ リ ケーシ ョ ン側で設定できます。 詳し く は各アプ リ ケーシ ョ ンのド キュ メ ン ト をご覧 く ださい。

#### 通知パネルを開く

▶ 画面上部のステータス バーを下にドラッグします。

ホーム画面で、MENU キー 三 を押して [ **通知** ] をタップする方法もあり ます。

通知パネルには、携帯通信会社と現在の通知のリストが表示されます。 状態の通知が先に表示され、続いて新着メールやカレンダーの通知と いったイベン ト の通知が表示されます。

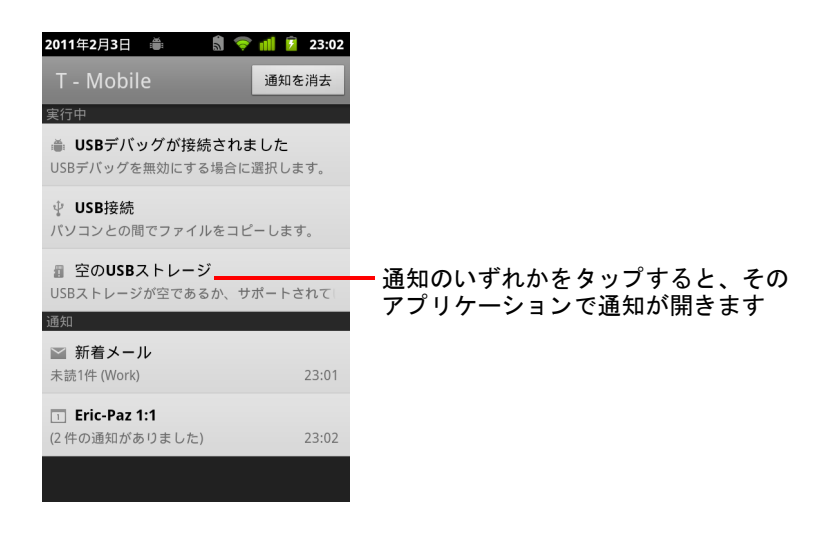

#### 通知に応答する

- 1 通知パネルを開きます。 パネルに、現在の通知とその短い説明のリストが表示されます。
- 2 応答するにはその通知をタップします。

通知パネルが閉じます。その後の動作は通知の種類によって異なりま す。たとえば、新着ボイスメールの通知では、ボイスメール ボックスへ 発信します。ネットワーク切断の通知の場合は、再度接続できるよう、 設定されているネットワークの一覧が表示されます。

#### 通知をすべて消去する

- 1 通知パネルを開きます。
- 2 パネルの右上にある [ 通知を消去 ] をタップします。 イベントに基づく通知はすべて消去されます。状態の通知はそのまま表 示されます。

#### 通知パネルを閉じる

▶ 通知パネルの一番下のタブを画面の上までドラッグします。または「 戻 る ← キーを押します。

いずれかの通知を タ ッ プ し て対応する場合も、 パネルは閉じ ます。

## <span id="page-32-0"></span>画面キーボードの使い方

テキストを入力するには、画面キーボードを使います。一部のアプリケー ションでは、画面キーボードが自動的に開きます。それ以外のアプリケー ションでは、テキストを入力するフィールドをタップするとキーボードが 開きます。

画面キーボードにはさまざまな設定があります。詳しくは[「言語とキー](#page-383-3) ボードの設定」(384 ページ)をご覧ください。マイク キー ■ を長押しし て、表示された小さいウィンドウで設定アイコンにドラッグすると、 Android キーボードの設定画面が開きます。

キーボー ド を使用せずに音声でテキス ト を入力できます。 [「テキス ト の音声](#page-36-0) 入力」 (37 [ページ\)](#page-36-0) をご覧 く ださい。

#### 音声でテキストを入力する

1 テキスト フィールドをタップします。

画面キーボードが開きます。

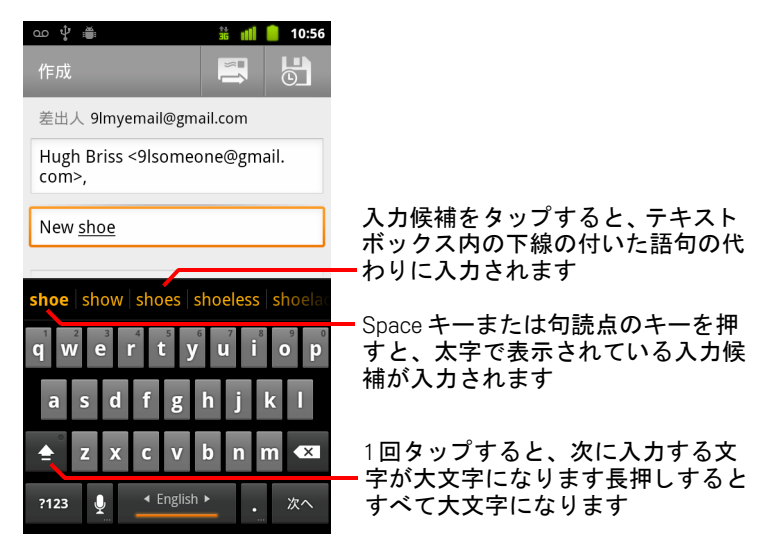

入力済みのテキスト フィールドをタップすると、タップした位置に挿入 ポイントが表示され、挿入ポイント タブが表示されます。そのタブで挿 入ポイントをドラッグして移動し、テキストを追加する位置を修正でき ます。一度に1つ以上の単語を選択して、コピー、切り取り、貼り付けを 行うこともできます。「テキストの編集」(39 ページ) をご覧ください。

2 キーボードのキーをタップしてテキストを入力します。

入力した文字が、テキスト フィールド とキーボードの上のバーに(白の 背景に黒の文字で)表示されます。入力中の文字はテキスト フィールド に下線付きで表示され、入力候補がある場合はキーボードの上のバーに オレンジで表示されます。 バーの左端に、 最も可能性が高い入力候補が 太字で表示されます。バーを左にドラッグすると、その他の入力候補を 表示できます。

3 Space キーまたは句読点のキーを押すと、 太字で表示されている入力候 補が入力されます。

Space キーをタップすると句読点の候補がバーに表示され、その候補を タップしてスペースと置き換えることができます。

別の候補をタップすると、その単語が入力されます。

システムまたはユーザー辞書にない単語を タ ッ プする と、 その単語が入 力され、 ユーザー辞書に追加する場合はも う一度タ ッ プするよ う求めら れます。

辞書に追加し た単語は、 表示、 編集、 削除できます[。 「言語とキーボー](#page-383-3) [ド の設定」 \(](#page-383-3)384 ページ) をご覧 く ださい。

- 4 DEL キー x を使うと、カーソルの左側にある文字が消去されます。
- 5 入力を終えたら、「 **戻る ] キー** ← を押してキーボードを閉じます。

アプリケーションによっては、テキスト フィールド間を簡単に移動でき るよ う に、 キーボー ド に特殊キーが追加されます。

#### 数字や記号などの文字を入力する

▶ 1 行目のキーに黒で表示されている数値を入力するには、そのキーを長 押し し てから離し ます。 入力できる文字が複数あるキーは、 文字の下に 省略記号 ( ... ) が表示されます。

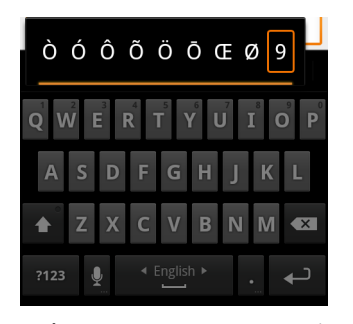

▶ 母音や、C、N、Sのキーを長押しすると、小さいウィンドウが開き、ア クセン ト 付き母音など英字以外の文字や数値に ド ラ ッ グできます。

- ▶ SYMキー na を押すと、数字と記号のキーボードに切り替わります。 記号キーボードで ALT キーを押すとその他の記号が表示され、もう一度 押すと元に戻ります。
- ▶ ピリオド キー ( ) を長押しすると、よく使う記号を集めた小さなウ ィンドウが開きます。

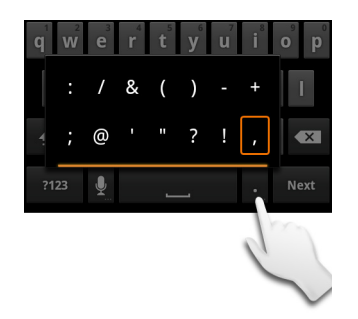

▶ 数字キーまたは記号キーを長押しすると、他の記号のウィンドウが開き ます。

キーボードのキーをタップすると、そのキーが少しの間大きく表示され ます。入力できる文字が複数あるキーは、文字の下に省略記号( ... )が 表示されます。

▶ 一部の端末では、Shift キーまたは SYM キーを長押ししながら別の指で 1 つ以上の大文字や記号をタップするとそのキーが入力され、両方の指を 離すと小文字キーボードに戻ります。

#### キーボードの向きを変更する

▶ 画面を横または縦にします。 新しい画面の向きに最適なキーボードが表示されます。 通常は、大きい横長の画面キーボードのほうが入力しやすいでしょう。

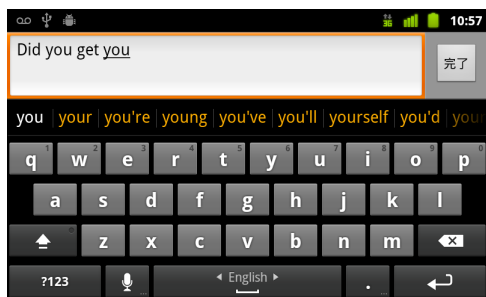

端末の向きを変えた と きに画面の向きを自動的に変更するかど うかは、 ユーザーが設定できます[。 「画面設定」 \(](#page-373-1)374 ページ) をご覧ください。

#### キーボードの言語を変更する

複数の言語に対応した画面キーボードを使用するように [Android キーボー ド の設定 ] を変更する と (「[Android [キーボー ドの設定](#page-383-4) ] 画面」 (384 ページ) をご覧 く だ さい)、 現在のキーボー ドの言語が Space キーに表示され、 言語 を切り替えるこ とができます。

- 1 Space キーを長押し し ます。
- 2 Space キーの上に小さなウィンドウが表示されます。目的の言語がこの ウ ィ ン ド ウの中心に表示されるまで、 指を離さずに左右に動かし ます。

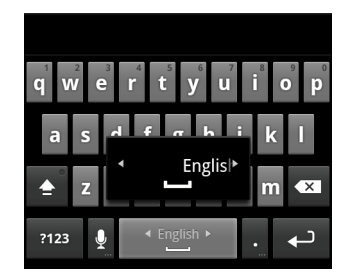

3 指を離します。

多数の言語を利用できる場合、 目的の言語を見つけるまでこの手順を繰 り返さなければならない場合があります。
# テキストの音声入力

音声でテキス ト を入力できます。 音声入力は、 Google の音声認識サービス を利用し た試験運用機能であるため、 使用するにはモバイル ネッ ト ワーク または Wi-Fi ネットワークのデータ接続が必要になります。

## 音声入力をオンにする

画面キーボードにマイクキー ! が表示されない場合は、音声入力がオンに なっていないか、記号キーボードに表示するよう設定されています。

- 1 [ホーム]キー △、MENUキー 言の順に押してから[設定]>[言語と キーボード ] > [**Android** キーボード ] を タ ッ プ し ます。
- 2 「音声入力 ] をタップします。
- 3 メイン キーボードまたは記号キーボード上で、マイク キーを設定する場 所を タ ッ プ し ます。 音声入力をオフにするには [**OFF**] を タ ッ プ し ます。

## 音声でテキストを入力する

多くの場合、画面キーボードでテキストを入力できるときは音声でも入力 できます。

- 1 テキスト フィールドをタップするか、テキスト フィールド内でテキスト を入力済みの位置をタップします。
- 2 キーボード上のマイクキー ! をタップします (マイクキーを記号キー ボード上に表示するよう設定している場合は、まず SYM キーをタップし ます)。

3 「お話しください | と表示されたら、テキストを音声で入力します。 句読記号を入力するには、 「読点」、 「句点」、 「疑問符」、 または 「感嘆 符」と発声します。

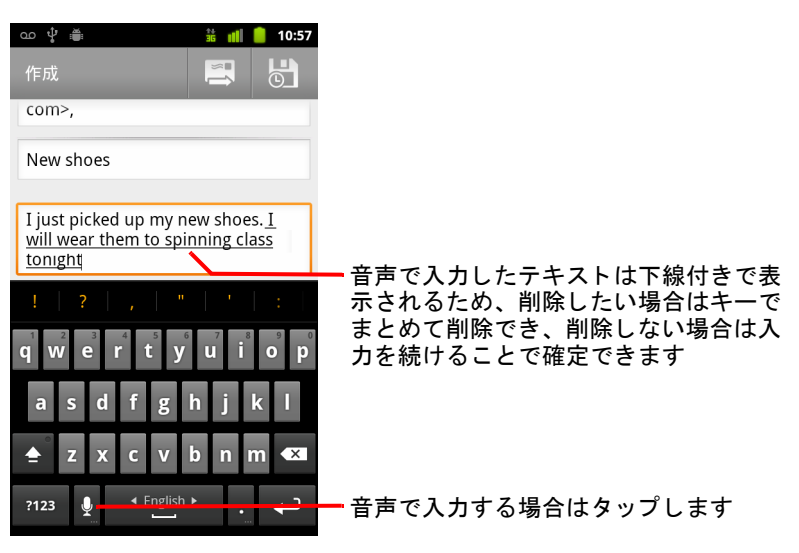

音声入力を止めると、それまでに話した内容が音声認識サービスによっ て文字に変換され、テキスト フィールドに下線付きで入力されます。下 線付きのテキストを削除するには DEL キー 【※】 を押します。キーボード または音声での入力を再開すると、それ以前に入力したテキストの下線 が消えます。

入力したテキストは、キーボードでも音声でも編集できます。「テキス [ト の編集」 \(](#page-38-0)39 ページ) をご覧 く ださい。

## <span id="page-38-0"></span>テキストの編集

テキスト フィールドで入力したテキストは編集できます。また、メニュー コマンドを使って、アプリケーション内、または別のアプリケーション間 でテキストの切り取り、コピー、貼り付けをすることができます。アプリ ケーシ ョ ンによ っては、 表示中のテキス ト の編集をサポー ト し ていない場 合があ り ます。 また、 処理するテキス ト を独自の方法で選択する場合もあ り ます。

#### テキス ト を編集する

1 編集するテキストをタップします。

タップした位置にカーソルが挿入されます。

カーソルとは、テキストを入力または貼り付ける位置を示す、点滅して いる縦型のバーです。カーソルはオレンジのタブと共に表示されます。 必要に応じてこのタブをドラッグし、カーソルを移動できます。

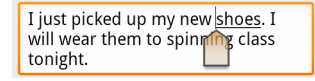

2 オレンジのタブを使ってカーソルをドラッグし、テキストを編集する位 置に移動し ます。

しばらくするとオレンジのタブは消え、テキストを入力できるよう になります。このタブを再び表示するには、もう一度テキストを タップします。

- 3 テキストを入力、切り取り、貼り付け、または削除します。
- 4 入力を終えたら、「戻る ←」キーを押してキーボードを閉じます。

#### <span id="page-38-1"></span>テキス ト を選択する

切り取り、コピー、削除、または置換するすテキストを選択します。

- 1 選択するテキストまたは語句を長押しします。
- 2 開いたメニューの [ 語句を選択 ] または [ すべて選択 ] をタップします。 選択したテキストがオレンジでハイライト表示され、その両端にタブが 表示されます。

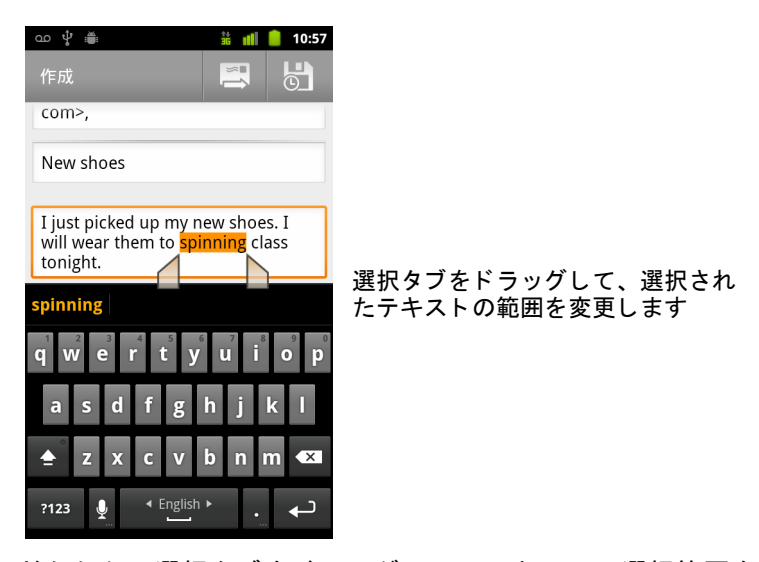

3 どちらかの選択タブをドラッグして、テキストの選択範囲を変更でき ます。

選択をやめる場合は、いずれかのテキスト フィールドで選択していない テキストをタップするか、「 **戻る** ←」ボタンを押すと、テキストの選択を 解除できます。

- 4 選択したテキストをタップすると、選択部分の切り取りやコピー、また は以前に切り取った(コピーした)テキストがあれば、それを貼り付け て置換するなどのオプションを含むメニューが開きます。
	- キーボードや音声を使って、簡単に文字を入力して選択部分を置換した り、 DEL キーを押し て選択し たテキス ト を削除し た り できます。

## <span id="page-39-0"></span>テキストを切り取る / コピーする

- 1 切り取る、またはコピーするテキストを選択します。 [「テキス ト を選択する」 \(](#page-38-1)39 ページ) をご覧 く ださい。
- 2 選択したテキストをタップします。 選択したテキストを切り取りまたはコピーするための選択タブが表示され ます。選択タブが表示されない場合、テキストをタップすると再び表示さ れます。 も う一度テキス ト を タ ッ プする と、 [ テキス ト を編集 ] メニュー が開きます。

3 [ テキス ト を編集 ] メニューで [ 切り取り ] または [ コピー ] をタップし ます。

「切り取り ] をタップすると、選択したテキストは、そのテキスト フィールドから削除されます。どちらをタップした場合も、テキストが 端末の一時領域に保存され、これを別のテキスト フィールドに貼り付け るこ とができます。

### テキストを貼り付ける

- 1 貼り付けるテキストを切り取るか、コピーします。 [「テキス ト を切り取る](#page-39-0) / コピーする」 (40 ページ) をご覧 く ださい。
- 2 テキスト フィールドでテキストを貼り付ける位置にカーソルを配置する か、貼り付けによって置換するテキストを選択します。

コピーしたテキストを、別のアプリケーションのテキスト フィールドに 貼り付けるこ と もできます。

3 開いたメニューの [貼り付け] をタップします。

テキストがカーソルの位置に挿入されます。貼り付けたテキストは端末 の一時領域にそのまま残っているため、別の場所にも同じテキストを貼 り付けるこ とができます。

# <span id="page-41-0"></span>アプリケーションの起動と切り替え

ラ ンチャーには、 端末にあるすべてのアプ リ ケーシ ョ ンのアイ コ ンが表示 されます。 これには、 Android マーケッ ト などからダウンロード してインス トールしたアプリケーションも含まれます。

アプリケーションを起動しても、それ以前に使用していたアプリケーショ ン(音楽の再生、ウェブページの表示など)は停止しません。一度に複数 のアプ リ ケーシ ョ ンを開き、 それら を簡単に切り替える こ とができます。 Android オペレーテ ィ ング システムと各アプ リ ケーシ ョ ンが連携し、 必要に 応じてアプリケーションを自動的に停止したり開始したりすることで、 使っていないアプ リ ケーシ ョ ンが不必要な リ ソースを消費し ないよ う に設 計されています。このため、ダウンロードしたアプリケーションの動作に 問題がない限り、アプリケーションを停止する必要はありません。アプリ ケーシ ョ ンによる メ モ リの使用と その管理方法について詳し く は、 [「アプリ](#page-50-0) ケーションで使うメモリの管理」(51ページ) をご覧ください。

アプリケーション(仕事効率化ツール、ユーティリティ、ゲーム、リファ レンスなどのソ フ ト ウ ェ ア) を見つけて端末にインス ト ールする方法につ いては、「マーケット」(349 ページ)をご覧ください。

#### ラ ンチャーを開閉する

▶ ランチャーを開くには、ホーム画面でランチャー アイコン |||||||| をタップ し ます。

すべてのアプリケーションがランチャーの1画面に収まっていない場合 は、ランチャーを上下にスライドすると他のアプリケーションが表示さ れます。

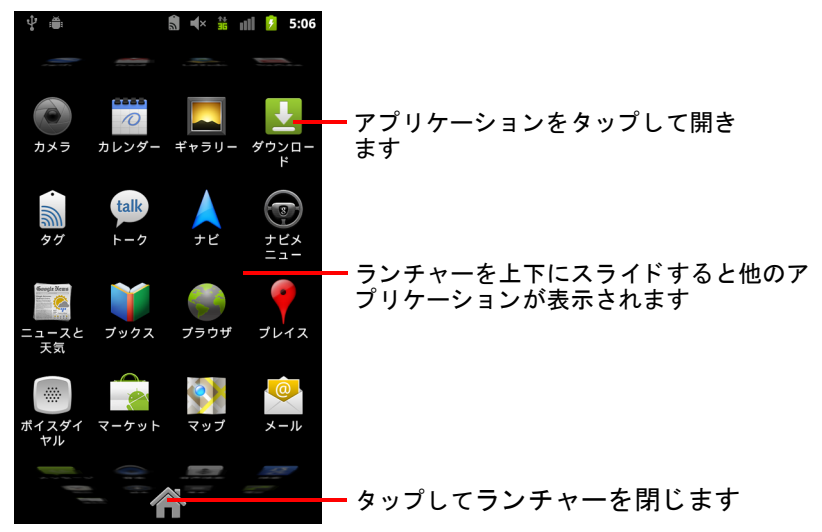

アプリケーション アイコンをホーム画面に追加するには、ランチャーで アイコンを長押しし、アイコンが振動したらホーム画面の適切な場所に ド ラ ッグします。

▶ ランチャーを閉じるには、ランチャー上のホーム アイコンをタップする か、「ホーム ] キー △ をタップします。

アイコンをタップしてアプリケーションを開いたり、ランチャーから ホーム画面にアイコンを移動したりすると、ランチャーが自動的に閉じ られます。

## アプリケーションを開く

- ▶ ランチャーでアプリケーションのアイコンをタップします。 または
- ▶ ホーム画面でアプリケーションのアイコンをタップします。

### 最近使用したアプリケーションに切り替える

- 1 [ ホーム ] キー △ を長押しします。 **小さなウィンドウが開き、最近使用したアプリケーションのアイコンが** 表示されます。
- 2 アプリケーションのいずれかのアイコンをタップして開きます。 または [ 戻る ←] キーを押して、現在のアプリケーションに戻ります。

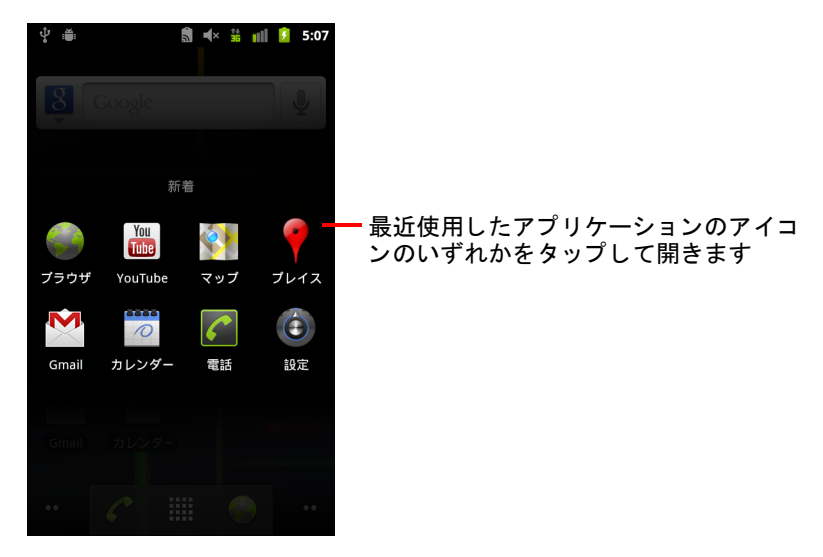

## 画面のロック

端末の画面をロ ッ クする こ とができます。 ロ ッ クする と、 通話の発信、 データへのアクセス、アプリケーションの購入などの操作は、ロックを解 除しないと行うことができなくなります。端末に追加したメールなどのア カウントのポリシー設定によって、画面のロックを求められる場合もあり ます。

端末やプライバシーを保護するその他の方法については、「位置情報とセ キュリティの設定」(375 ページ) をご覧ください。

### 画面をロックする

- 1 ホーム画面で、MENU キー 三 を押し、「設定 ]、「現在地情報とセキュリ ティ 1の順にタップします。
- 2 「画面ロックの設定 | をタップします。

画面ロックを設定済みの場合は [ 画面ロックの変更 ] をタップして、画 面のロック方法を変更したり画面ロックをオフにしたりできます。

3 [ パターン ]、 [**PIN**]、 または [ パスワード ] を タ ッ プ し ます。

[ パターン ] をタップすると、画面ロックを解除するときに入力するパ ターンを作成できます。この操作を初めて行う場合は、ロック解除パ ターンの作成についての簡単なチュートリアルが表示されます。途中で わからなくなった場合でも、MENU 言キーを押して「ヘルプ | をタップ すればいつでもヘルプを表示できます。 自分専用のパターンを入力し、 確認のためもう一度そのパターンを入力します。

[PIN] または [ パスワード ] をタップすると、画面ロックを解除するため の数値の PIN またはパスワードを設定するよう求められます。

設定後は、端末の電源を入れたときやスリープ後に使用するときに、 ロック解除パターン、PIN、またはパスワードを入力して画面のロック を解除する必要があります。

## <span id="page-44-0"></span>ホーム画面のカスタマイズ

アプリケーション アイコン、ショートカット、ウィジェットなどのアイテ ムは、 ホーム画面上の空いている場所なら ど こにでも追加できます。 また、 壁紙を変更することもできます。

ホーム画面について詳しくは、「ホーム画面について」(20ページ) をご覧 く ださい。

#### ホーム画面にアイテムを追加する

- 1 アイテムを追加するホーム画面を表示します。 ホーム画面を切り替える方法など、 ホーム画面の基本的な操作方法につ いては [「ホーム画面について」 \(](#page-19-0)20 ページ) をご覧 く ださい。
- 2 MENU キー 言を押して [ 追加 ] をタップします。

または、ホーム画面の空いている場所を長押しします。

ホーム画面に空いている場所がない場合は [ 追加 ] が淡色表示になりま す。 その場合は、 アイテムを追加する前に、 既存のアイテムを削除また は移動するか、別のホーム画面に切り替える必要があります。

3 メニューが表示されたら、追加するアイテムの種類をタップします。

ホーム画面には、 以下のアイテムを追加できます。

ショートカット アプリケーション、ブックマークに追加したウェブペー ジ、 お気に入りの連絡先、 地図上の目的地、 Gmail のラベル、 音楽のプレ イ リストなど、さまざまなアイテムへのショートカットを追加できます。利 用できるショートカットは、インストールしたアプリケーションにより異 なります。

ウィジェット ホーム画面には、ウィジェットと呼ばれる小さなアプリ ケーシ ョ ン も追加できます。 時計、 音楽プレーヤー、 写真フ レーム、 Google 検索バー、電源管理、近日中の予定を知らせるカレンダー、ニュースと天 気など、さまざまなウィジェットが提供されています。ウィジェットは、 Android マーケットからダウンロードすることもできます。

フォルダ ホーム画面のアイテムを整理するフォルダや、すべての連絡先、 電話番号の登録された連絡先、またはスター付きの連絡先を含むフォルダ を追加し ます。 フ ォルダの内容は、 自動的に最新の状態に更新されます。

#### ホーム画面でアイテムを移動する

- 1 移動するアイテムを長押しし、アイテムが振動するまで待ちます。それ まで指を離さないでください。
- 2 画面上の新しい位置まで、アイテムをドラッグします。 別のホーム画面にアイテムを移動するには、画面の端までドラッグした 状態で一度停止します。
- 3 表示する位置までアイテムをドラッグしてから、指を離します。

#### ホーム画面からアイテムを削除する

- 1 削除するアイテムを長押しし、アイテムが振動するまで待ちます。それ まで指を離さないでください。
	- ランチャー アイコンがゴミ箱アイコン 日に変わります。
- 2 アイテムをゴミ箱アイコンにドラッグします。
- 3 アイコンの色が赤に変わったら指を離します。

#### ホーム画面の壁紙を変更する

- 1 MENU キー 言 を押して [ 壁紙 ] をタップします。 または、ホーム画面の空いている場所を長押しし、開いたメニューで [ 壁紙 ] をタップします。
- 2 「 ギャラリー ]、「 ライブ壁紙 ]、または [ 壁紙 ] の順にタップします。

カメラで撮影した画像や端末にコピーした画像を使用するには、「ギャ ラリー 1をタップします。壁紙として設定する前に、画像をトリミング できます。画像の操作方法については、「ギャラリー」(283ページ)を ご覧 く ださい。

[ **ライブ壁紙** ] をタップすると、端末にインストールされているアニメー ション壁紙のスクロール リストが開きます。時間帯や画面のタップ、時 間の指定などに基づいて変化するライブ壁紙もあります。また、「設定] ボタンを備えたライブ壁紙もあります。

[ 壁紙 ] を タ ッ プする と、 端末に組み込まれた壁紙画像のサンプルを集め た画面が開きます。 サンプルを表示するには、 縮小画像を左右にスラ イ ド し ます。 サンプルを タ ッ プする と、 拡大表示されます。

3 [ 保存 ] または [ 壁紙に設定 ] をタップします。

## フォルダの名前を変更する

- 1 フォルダをタップして開きます。
- 2 フォルダ ウィンドウのタイトル バーを長押しします。
- 3 ダイアログが表示されたら新しい名前を入力します。
- 4 [**OK**] を タ ッ プします。

## 連絡先への簡単な接続

端末で連絡先リ ス ト を作成する と、 多 く のアプ リ ケーシ ョ ンから Android 用 チャ ッ ト リ ス ト を使用し て、 チャ ッ ト 、 メ ール、 SMS、 発信、 連絡先の検 索などを簡単に開始できます。Android 用チャットリストは特別なアイコン で、 タ ッ プする とバルーンが開き、 その連絡先へすぐに接続するためのオ プションが表示されます。

▶ チャットリストのアイコンはフレームで識別できます。

チャットリストからアクセスできる連絡先は、アプリケーションによっ て表示方法が異なりますが、通常は次のような写真フレームで表示され ます :

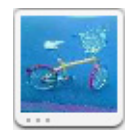

▶ チャットリストのいずれかのアイコンをタップすると、バルーンが開 き、その連絡先に使用できるすべての連絡手段がアイコンで表示され ます。

バルーンにすべてのアイコンが収まらない場合は、左右にドラッグする と表示されます。

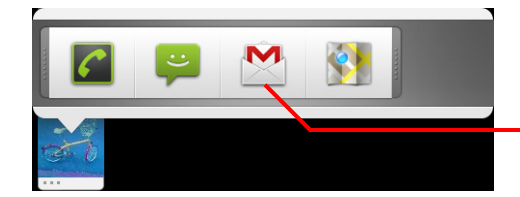

アイコンをタップすると、その アプリケーションを使って連絡 を取るこ とができます

▶ アイコンのいずれかをタップすると、対応するアプリケーションが開 き、 すぐに連絡先への接続を開始できます。

端末に設定されているアプリケーションやアカウントにより異なります が、 連絡先情報を編集するためのアイ コ ンや、 Google マ ッ プで連絡先の 住所を表示するためのアイコンなども表示されます。

連絡先へのショートカットをホーム画面に追加することもできます。この 場合、 シ ョ ー ト カ ッ ト を タ ッ プする と、 その連絡先の Android 用チャ ッ ト リ ストが開きます。ホーム画面にショートカットを追加する方法については、 [「ホーム画面のカス タ マイズ」 \(](#page-44-0)45 ページ) をご覧 く ださい。

## 電池の節約方法

必要のない機能をオフにすることで、電池を長持ちさせることができます。 また、アプリケーションやシステム リソースによる雷力消費量を監視す るこ と もできます。

## 電池を長持ち させる

▶ 無線通信を使用しない場合はオフにします。

Wi-Fi、Bluetooth、GPS を使用しない場合は、設定アプリケーションでオ フに し ます[。 「無線と ネ ッ ト ワーク」 \(](#page-364-0)365 ページ) と [「位置情報と セ](#page-374-0) [キュ リ テ ィ の設定」 \(](#page-374-0)375 ページ) をご覧 く ださい (GPS 受信機は、 それ を必要とするアプリケーションを使用しているときのみオンになります)。

- ▶ 画面の明るさを下げ、バックライト消灯までの時間を短くします。 [「画面設定」 \(](#page-373-0)374 ページ) をご覧 く ださい。
- ▶ Gmail、カレンダー、連絡先などのアプリケーションで自動同期が必要が ない場合はオフにします。 [「アカウン ト の同期オプシ ョ ン と表示オプシ ョ ンの設定」 \(](#page-132-0)133 ページ) をご覧 く ださい。
- ▶ 電源管理ウィジェットを使用して、無線通信、画面の明るさ、同期の状 態を確認し、コントロールします。 ウィジェットの追加方法については、「ホーム画面のカスタマイズ」(45) [ページ\)](#page-44-0) をご覧 く ださい。
- ▶ しばらくの間モバイル ネットワークや Wi-Fi ネットワークに接続できな い場合は、機内モードに切り替えます。

モバイル ネットワークを検索すると、電力の消費量が増えます。「通話 機能をオフにする (機内モード)」(84ページ) をご覧ください。

## 電池の残量を確認する

▶ ホーム画面で、MENU キー 言を押し、[設定] > [ 端末情報 ] > [ 端末の状態 ] を タ ッ プします。

電池の状態 (充電中、 放電中) と残量 (充電 100% に対する割合) が画 面の上部に表示されます。

## 消費電力の多いアプリケーションを監視してコントロールする

[ 電池使用量 ] 画面には、 最も消費電力の多いアプ リ ケーシ ョ ンが表示され ます。 ダウンロー ド し たアプ リ ケーシ ョ ンの消費電力が多すぎる場合は、 この画面でそのアプリケーションをオフにすることもできます。

▶ ホーム画面で MENU キー 言を押し、[設定] > [ アプリケーション ] > [ 電池 使用量 1をタップします。

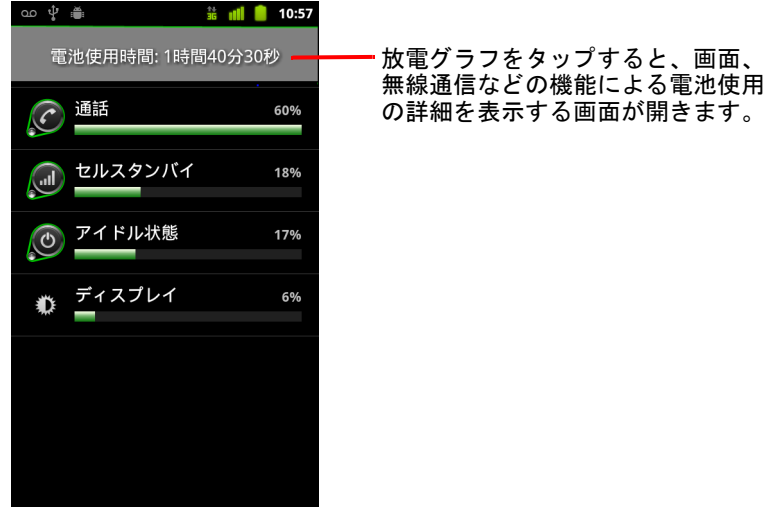

[ 電池使用量 ] 画面に、電池使用量の多い順にアプリケーションが表示さ れます。

画面上部の放電グラ フには、 機種変更以降の電池の放電ペースが表示さ れます(断続的な充電期間は、グラフの下に薄い緑のラインで示されま す)。 また、 電池の使用時間も表示されます。

▶ [ 電池使用量 ] 画面でアプリケーションをタップすると、その消費電力に 関する詳細情報が表示されます。

ここで表示される情報はアプリケーションによって異なります。アプリ ケーションによっては、消費電力を調整する画面を開くためのボタンも 表示されます。

▶ 放電グラフをタップすると、端末の無線通信、画面、その他の機能によ る電池使用の詳細を表示する画面が開きます。

# <span id="page-50-0"></span>アプリケーションで使うメモリの管理

「アプリケーションの起動と切り替え」(42ページ) で説明したとおり、通 常は、アプリケーションのインストール、起動、使用以外の管理について 注意する点はありません。メモリやその他のリソースの使用については、 オペレーティング システムが自動的に管理します。ただし、アプリケー ションによるメモリなどのリソースの使用状況を詳しく確認することもで きます。

アプリケーションは、端末内のストレージ メモリと RAM の2種類のメモリ を使用します。ストレージ メモリは、アプリケーションと、アプリケー ションが使用するファイルや設定などのデータの保存に使用します。アプ リケーションの実行中は、RAM(一時ストレージと高速アクセス用のメモ リ) も使用し ます。

どの端末にも内部ス ト レージがあ り ます。 内部ス ト レージ とは、 ほとんど のアプリケーションに加えて、アプリケーション用のさまざまな種類の ファイルとデータが保存される場所です。内部ストレージにはユーザーの 個人情報が含まれる可能性があるため、オペレーティング システムが管理 し、厳重に保護しています。端末を USB ケーブルでパソコンに接続しても、 内部ス ト レージの内容を表示する こ とはできません。

端末の機種によ っては、 内部 USB ス ト レージやリムーバブル SD カード を使 用できる場合もあります。端末をパソコンに接続しているときは、これら のメモリ内のファイルを表示したりコピーしたりできます(「パソコンへの 接続 (USB 経由)」(70 ページ) をご覧ください)。また、アプリケーション によっては、デフォルトまたはオプションで、内部メモリではなくこのメ モリに保存するように設計されています。

オペレーティング システムは、アプリケーションによる端末の RAM の使用 についても管理しています。アプリケーションおよびそのコンポーネント プロセスやサービスが RAM を必要としている場合に限り、使用が許可され ます。RAM 内で最近使用しているプロセスはキャッシュされるため、再び そのプロセスを開始するとすぐに再開できますが、新たなアクティビティ で RAM が必要になる と、 そのキャ ッ シュは消去されます。

端末を使用するとき、さまざまな方法で、アプリケーションによるスト レージ メモリの使用を直接または間接的に管理できます。たとえば次のよ うな方法です :

- アプリケーションをインストールまたはアンインストールする([「マー](#page-348-0) [ケット」 \(](#page-348-0)349 ページ) と [「アプ リケーシ ョ ンをアンインス ト ールする」](#page-54-0) (55 [ページ\)](#page-54-0) をご覧 く ださい)
- ブラウザ、Gmail、その他のアプリケーションでファイルをダウンロード する
- ファイルを作成する(たとえば、画像を撮影する)
- ダウンロードしたファイルや作成したファイルを削除する ([「ダウン](#page-56-0) ロードの管理」 (57ページ) と、お使いのアプリケーションのドキュメ ン ト をご覧 く ださい)
- パソコンを使って、USB ストレージや SD カードからファイルをコピー または削除する (「パソコンへの接続 (USB 経由)」 (70 ページ) をご覧 く ださい)
- アプリケーションが対応している場合、アプリケーションのインストー ル先を内部ストレージ、端末の USB ストレージ、または SD カードに変 更する(「アプリケーションの保存先を変更する」(56 ページ)をご覧く ださい)

アプリケーシ ョ ンによる RAM の使用を管理する必要はあ り ません。 オペ レーティング システムが管理します。ただし、アプリケーションによる RAM の使用を監視し、動作に問題があればそのアプリケーションを停止す ることができます。詳しくは、「動作に問題のあるアプリケーションを停止 する」 (55[ページ\)](#page-54-1) をご覧ください。

## 「アプリケーションの管理 1画面を開く

▶ [ ホーム ]キー 合 を押してから MENU キー ≡を押し、[ アプリの管理 ]を タップします。

または

▶ 設定アプリケーションを開き、 [ アプリケーション ]> [ アプリケーション の管理  $\vert$  をタップします。

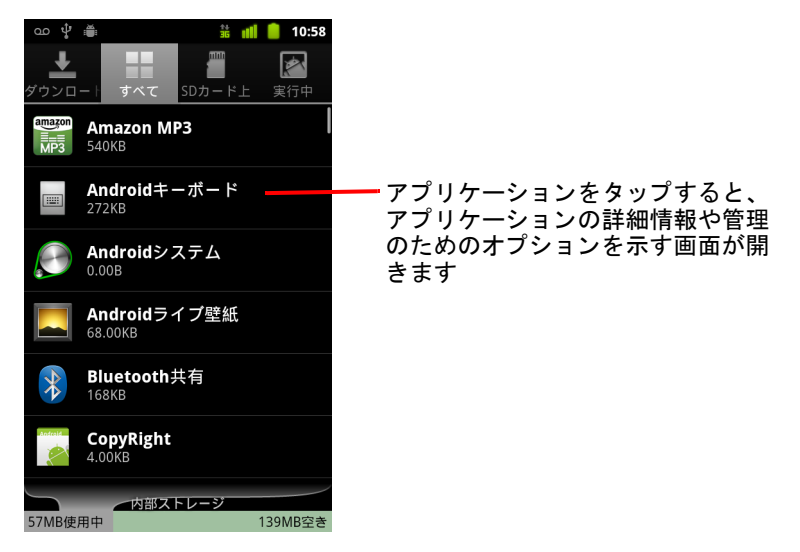

[ アプリケーションの管理 ] 画面には4つのタブがあり、各タブにはアプ リケーションとそのコンポーネントのリストがあります。各タブの一番 下には、リスト内のアイテムによって使用されているメモリのグラフ と、 空き メ モ リの量が表示されます。

▶ リスト内のアプリケーション、プロセス、またはサービスをタップする と、その詳細を表示する画面が開き、設定の変更、停止、アンインス ト ールなどの操作を行えます。

この操作についてはこのセクションで後述します。

- ▶ 「 ダウンロード済み ] タブをタップすると、マーケットなどからダウン ロードしたアプリケーションが表示されます。
- ▶ 「すべて ] タブをタップすると、端末にインストールされたアプリケー シ ョ ンがすべて表示されます。

このリストには、Android のリリースに組み込まれているアプリケーショ ンや、マーケットなどのリソースからダウンロードしたアプリケーショ ンが含まれています。

▶ [USB ストレージ ] タブまたは [SD カード ] タブ (端末の機種によって異な ります)をタップし、インストールされたアプリケーションを表示でき ます。

チ ェ ッ クボッ クスがオンになっているアイテムは、 USB ス ト レージまた は SD カードにインストールされています。チェックボックスがオフに なっているアイテムは、端末の内部ストレージにインストールされてい ますが、 必要に応じ て移動する こ とができます[。 「アプ リ ケーシ ョ ンの](#page-55-0) [保存先を変更する」 \(](#page-55-0)56 ページ) をご覧ください。

- ▶ [実行中 ] タブをタップすると、実行中またはキャッシュされているアプ リ ケーシ ョ ン と、 そのプロセスおよびサービスが表示されます。 「動作に問題のあるアプリケーションを停止する」(55ページ) をご覧く ださい。
- ▶ [ ダウンロード済み ]、[ すべて ]、[USB ストレージ ]、または [SD カード ] タ ブを表示して、MENU **ボタン** 言 を押し、「 **サイズ順** | または 「 **名前順** | を タップすると、リストの順序を変更できます。

## アプリケーションの詳細情報を見る

- 1 「アプリケーションの管理 ]画面を開きます。
- 2 アプリケーション、プロセス、またはサービスをタップします。

各アプリケーションの [ アプリケーション情報 ] 画面には、アプリケー ションの名前とバージョンの他に、詳細情報が表示されます。アプリ ケーションやその入手先によっては、アプリケーション データを管理す るボタン、アプリケーションを強制停止するボタン、アプリケーション をアンインストールするボタンなども表示されます。 また、アプリケー ションがアクセスする端末情報や個人データの詳細もリストに表示され ます。

さまざまなアプリケーションごとに情報やコントロールは異なります が、 以下の点は共通し ています。

- 「**強制停止** ] ボタンを使用して、動作に問題のあるアプリケーション を停止できます (「動作に問題のあるアプリケーションを停止する」 (55 [ページ\)](#page-54-1) をご覧 く だ さい)。
- Android マーケットやその他のソースからアプリケーションをインス トールした場合は、アプリケーションとそのデータや設定をすべて 携帯端末から削除できる [ アンインストール ] ボタンも表示されま す。アプリケーションのアンインストールと再インストールについ て詳しくは、「マーケット」(349 ページ)と 「アプリケーションをア [ンインス ト ールする」 \(](#page-54-0)55 ページ) をご覧 く ださい。
- [ストレージ ] では、アプリケーションで使用する端末のストレージ容 量の詳細情報を見る こ とができます。
- 「データのクリア ] ボタンをタップすると、アプリケーションの設定や その他のデータを削除できます。
- 「USB ストレージに移動 ] または [SD カードに移動 ](端末の機種によっ て異なります)、および「携帯端末に移動]ボタンを使用して、アプ リ ケーシ ョ ンの保存先を変更できます[。 「アプ リ ケーシ ョ ンの保存先](#page-55-0) [を変更する」 \(](#page-55-0)56 ページ) をご覧 く ださい。
- 「キャッシュ ] では、アプリケーションが携帯端末のメモリの一時領 域にデータを保存している場合に、保存されている情報量とその消 去ボタンが表示されます。
- 「デフォルトでの起動 | では、デフォルトで特定のファイル タイプを 起動するアプリケーションを設定している場合に、設定を消去でき ます。
- [許可 ] アプリケーションがアクセスできる、携帯端末の各種の情報や データがリスト表示されます。

## <span id="page-54-1"></span>動作に問題のあるアプリケーションを停止する

実行中のアプ リ ケーシ ョ ン とキャ ッ シュ されたプロセスが使用し ている RAM の量を監視し、必要に応じてそれらを停止できます。

- 1 「アプリケーションの管理 | 画面を開きます。
- 2 「実行中 ] タブをタップします。
- 3 MENU キー 言を押して、「キャッシュされたプロセスを表示 ] または [ **実行中のサービスを表示** ] をタップすると、表示が切り替わります。 [ 実行中 ] タ ブに、 現在実行中またはプロセスがキャ ッ シュ されているア プリケーション、プロセス、およびサービスと、それぞれが使用してい る RAM の量が表示されます。 画面の下部にあるグラ フには、 RAM の使 用中の合計容量と空き容量がそれぞれ表示されます。

動作に問題のあるアプリケーション、プロセス、またはサービスをタッ プし、開いた画面で [ 停止 ] ボタンをタップして停止できます。 [ レポー ト | ボタンをタップし、端末で正常に動作しないアプリケーションに関 する情報をデベロッパーに送信することもできます。

重要: 端末でアプリケーションやオペレーティング システムのプロセスやサービ スを停止すると、それに依存している1つ以上の機能が無効になります。機 能を完全に復元するには、端末を再起動する必要があります。

## <span id="page-54-0"></span>アプリケーションをアンインストールする

マーケッ ト などのソースからダウンロード したアプリケーシ ョ ンをアンイ ンストールできます(マーケットを使用して、マーケットからダウンロー ドしたアプリケーションをアンインストールすることもできます。[「ダウン](#page-356-0) ロードの管理」 (357 ページ) をご覧ください)。

- 1 「アプリケーションの管理 |画面を開きます。
- 2 「ダウンロード ] タブをタップします。
- 3 アンインストールするアプリケーションをタップします。
- 4 「アンインストール | ボタンをタップします。
- 5 アプリケーションのアンインストールを確認する画面が表示されたら [**OK**] を タ ッ プします。

### <span id="page-55-0"></span>アプリケーションの保存先を変更する

アプリケーションによっては、内部ストレージではなく、端末の USB スト レージまたは SD カード (端末の機種によって異なります) に保存するよう 設計されていることがあります。それ以外のアプリケーションは、保存先 を変更できます。サイズの大きいアプリケーションを内部ストレージから 移動できれば、内部ストレージにしか保存できないその他のアプリケー シ ョ ンを イ ンス ト ールするための空き容量を確保できるため、 便利です。 この理由により、サイズの大きいアプリケーションの多くは、内部スト レージ以外に保存できるように設計されています。

- 1 「アプリケーションの管理 ]画面を開きます。
- 2 [**USB** ス ト レージ ] タブまたは [**SD** カード ] タ ブを タ ッ プ し ます。

このタブには、端末の USB ストレージまたは SD カードに保存する必要 がある、または保存できるアプリケーションがリスト表示されます。ア プリケーションごとに、端末で使用する内部ストレージの量がリスト表 示されています(内部ストレージに保存されていない場合でも、すべて のアプリケーションは必ず少量の内部ストレージを使用します)。

端末の USB ストレージまたは SD カードに保存されているアプリケー ションは、チェックボックスがオンになっています。

一番下のグラフは、端末の USB ストレージまたは SD カードで使用中のメ モリの合計容量と空き容量を示しています。この合計には、リスト内のア プリケーションだけでなく、ファイルなどのデータも含まれています。

▶ リスト内のアプリケーションをタップします。

アプリケーションの詳細画面の [ ストレージ ] セクションに、アプリ ケーションが使用したメモリの詳細が表示されます。アプリケーション を移動できる場合、「移動 1ボタンがアクティブになります。

- ▶ [USB ストレージに移動]または [SD カードに移動] をタップすると、アプ リケーションをまとめて端末の内部ストレージから移動できます。
- ▶ 「携帯端末に移動 | をタップすると、アプリケーションを端末の内部スト レージに戻すこ とができます。

# <span id="page-56-0"></span>ダウンロードの管理

ブラウザ、 Gmail、 またはメール アプ リ でダウンロー ド し たフ ァ イル、 アプ リケーション、その他のアイテムは、端末の USB ストレージまたは SD カー ド(端末の機種によって異なります)に保存されます。ダウンロード アプ リケーションを使用して、ダウンロードしたアイテムの表示、再起動、ま たは削除ができます。

モバイル ネットワークによっては、ネットワークの負荷を管理するため、 または高額な請求を避けるため、ダウンロードできるファイルのサイズに 制限を設けています。そのようなネットワークに接続中にサイズ超過の ファイルをダウンロードしようとすると、次に Wi-Fi ネットワークに接続し てダウンロードが自動的に再開されるまでファイルのダウンロードを延期 するよう求められます。このようなダウンロード待機中のファイルは、ダ ウンロード アプリケーションで表示および管理できます。

ダウンロード されたファイルは、USB ストレージまたは SD カードの **download** デ ィ レ ク ト リ に保存されます。 パソ コ ンに接続し ている と きは、 このディレクトリのファイルを表示したりコピーしたりできます。詳しく は [「パソ コ ンへの接続 \(](#page-69-0)USB 経由)」 (70 ページ) をご覧 く ださい。

### [ ダウンロード ] を開いてダウンロードしたファイルを管理する

▶ ホーム画面またはランチャーでダウンロード アイコン ➡ をタップし ます。

「アプリケーションの起動と切り替え」(42ページ) をご覧ください。

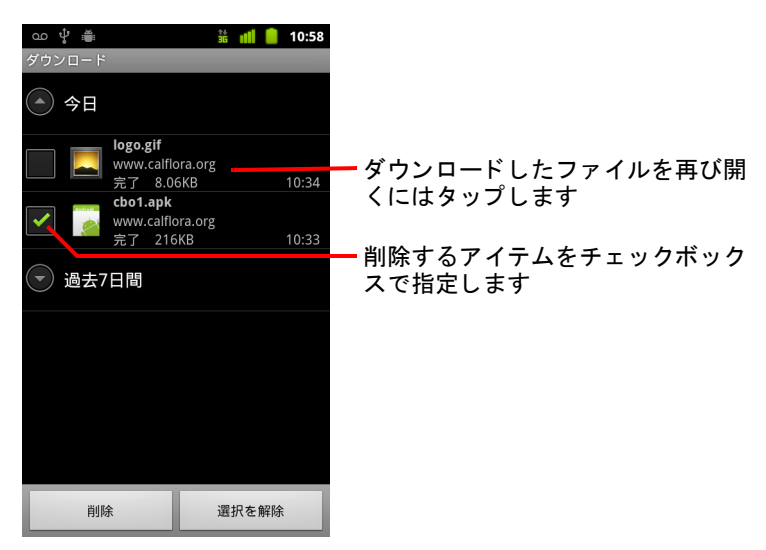

- ▶ アイテムをタップして再び開きます
- ▶ 以前にダウンロードしたファイルの見出しをタップすると、それらの ファイルが表示されます。
- ▶ 削除するアイテムをチェックボックスで指定してから、[削除]をタップ し ます。

USB ストレージまたは SD カードからアイテムが削除されます。

▶ MENU キー 言を押して、 [ サイズ順 ] または [ 時間順 ] をタップすると、 表示が切り替わります。

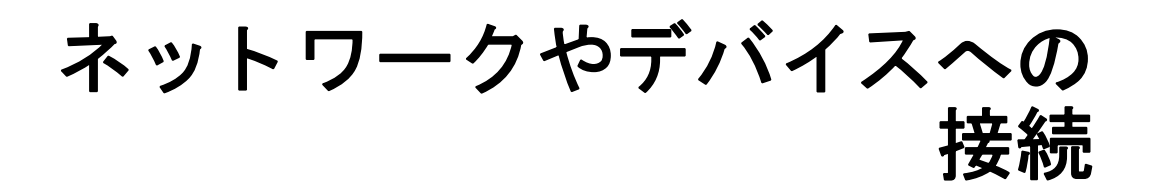

音声やデータの転送用モバイル ネットワーク、Wi-Fi データ ネットワーク、ヘッドセットのような Bluetooth デバイスなど、 さ まざまなネ ッ ト ワークやデバイスに携帯端末を接続できま す。携帯端末をパソコンに接続して端末からファイルを転送し たり、端末のモバイル データ通信を USB 経由で、またはポー タブル Wi-Fi アクセスポイント として共有したりすることもで きます。

## このセクションの内容

「モバイル [ネ ッ ト ワークへの接続」 \(](#page-59-0)60 ページ) 「Wi-Fi [ネ ッ ト ワークへの接続」 \(](#page-62-0)63 ページ) 「Bluetooth [デバイスへの接続」 \(](#page-65-0)66 ページ) [「パソ コ ンへの接続 \(](#page-69-1)USB 経由)」 (70 ページ) [「携帯端末のデータ通信の共有」 \(](#page-71-0)72 ページ) 「仮想プライベート ネットワークへの接続」(75ページ) [「安全な証明書の操作」 \(](#page-76-0)77 ページ) 「インターネット通話 (SIP) の設定」 (78 ページ)

## <span id="page-59-0"></span>モバイル ネットワークへの接続

携帯通信会社から入手し た SIM カー ド を携帯端末に装着する と (必要に応 じて、 SIM を使用し ない CDMA 端末を使用する と)、 通話やデータ転送にそ の通信会社のモバイル ネットワークを利用するよう端末が設定されます (詳しくは、お使いの端末の取扱説明書をご覧いただくか、携帯通信会社に お問い合わせください)。

携帯端末は、さまざまな携帯通信会社のネットワークと連携できるよう設 定されています。SIM カードを挿入して端末の電源を入れてもネットワー クに接続できない場合は、アクセス ポイント名の詳細を携帯通信会社に お問い合わせください。 「アクセス ポイントを編集または新規作成する」 (62 [ページ\)](#page-61-0) をご覧 く ださい。

利用できるモバイル ネットワークは地域によって異なります。端末は最初 に、利用可能な最も高速のデータ転送用モバイル ネットワークを利用する よう設定されます。ただし、電池を長持ちさせるため、より低速な 2G デー タ ネットワークのみを使用するように端末を設定することができます。 まったく異なるネットワークにアクセスするよう設定することや、ローミ ング中は別の動作をするよ う 設定する こ と も できます。

ステータス バーに、接続中のデータ ネットワークの種類と、ネットワーク の音声やデータの電波強度を示すアイコンが表示されます。

Google アカウン ト を追加し た端末で Google サービスに接続し、 Gmail、 カレ ンダーの予定、連絡先の同期、設定のバックアップなどを行うと、ネット ワークのステータス アイコンが緑に変わります。 Google アカウントをお持 ちでない場合やインターネットに接続されていない Wi-Fi ネットワークに接 続中の場合、ネットワーク アイコンは白になります。

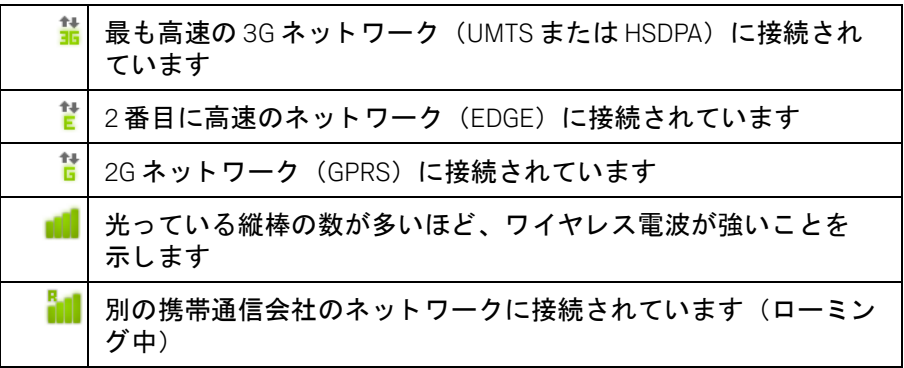

低速のネットワークに接続している場合、携帯端末を使用して大量のデー タを転送するタスクを、高速のネットワークに接続するまで延期したり、 接続できる Wi-Fi ネッ ト ワークを探したりするこ と もできます。 「[Wi-Fi](#page-62-0) ネ ッ [ト ワークへの接続」 \(](#page-62-0)63 ページ) をご覧 く ださい。

#### 使用しているネットワークを確認する

- 1 「ホーム ] キー 公、MENU キー 言の順に押し、「設定 ] をタップして設 定アプ リケーシ ョ ンを開きます。
- 2 「無線とネットワーク |> [ モバイルネットワーク |> [ アクセスポイント 名 ] をタップします。

リ ス ト 内で、 現在登録し ている携帯通信会社の名前が選択されています。

#### ローミング中にデータを無効にする

契約し ている携帯通信会社の通信圏外に出た と きに、 他の通信会社のモバ イル ネットワークを経由するデータ転送をしないよう設定できます。これ は、使用している携帯端末の料金プランにデータ ローミングが含まれてい ない場合の、コスト管理に役立ちます。

- 1 [ホーム]キー △、MENU キー 言の順に押し、「設定 ] をタップして設 定アプリケーションを開きます。
- 2 「無線とネットワーク |>「 モバイルネットワーク | をタップし、「 データ ローミング | のチェックボックスをオフにします。

[ **データローミング** ] をオフにしても、Wi-Fi 接続によりデータを転送で きます。 「Wi-Fi [ネ ッ ト ワークへの接続」 \(](#page-62-0)63 ページ) をご覧 く ださい。

#### データ接続を 2G ネットワークに限定する

データ接続を 2G ネットワーク(GPRS または EDGE)に限定することで、電 池を長持ちさせることができます。2G ネットワークに接続しているとき、 大量のデータを転送する操作(画像や動画の送信、アップロード、ダウン ロー ド など) は、 よ り高速のモバイル ネ ッ ト ワークや、 他のワイヤレス ネットワークに接続するまで延期することもできます。

- 1 「ホーム ] キー 公、MENU キー 言の順に押し、「設定 ] をタップして設 定アプリケーションを開きます。
- 2 「無線とネットワーク |>[ モバイルネットワーク ] をタップし、[2G ネッ トワークのみ使用 ] のチェックボックスをオンにします。

### <span id="page-61-0"></span>アクセス ポイントを編集または新規作成する

携帯通信会社との間で、 現在のアクセス ポイント名 (APN) の設定の変更、 または新規作成が必要になった場合は、 通信会社からその APN と詳細な設 定情報を入手する必要があります。

- 1 [ホーム ]キー △、MENU キー 言の順に押し、[ 設定 ] をタップして設 定アプリケーションを開きます。
- 2 「無線とネットワーク |>[ モバイルネットワーク |> [ アクセスポイント名 1をタップします。
- 3 既存の APN をタップして編集します。または MENU キー 言を押して [ 新しい **APN**] を タ ッ プし ます。 編集が必要な各設定をタップして、携帯通信会社から入手した APN 設定 を入力し ます。
- 4 入力を終えたら、MENU キー 言 を押して [ 保存 ] を タップします。
- 5 APN を新規作成した場合は、[APN]画面でその APN をタップして、利用 を開始し ます。

AUG-2.3-103-JA Android ユーザー ガイド

## <span id="page-62-0"></span>Wi-Fi ネ ッ ト ワークへの接続

Wi-Fi とは、 Wi-Fi ルータ と周辺環境に応じて、 最大 100 m の距離までイン ター ネット アクセスを提供できるワイヤレス ネットワーク テクノロジーです。

携帯端末で Wi-Fi を使用するには、ワイヤレス アクセス ポイント (または ホ ッ ト スポッ ト ) にアクセスします。 オープンなアクセス ポイン ト には、 そのまま接続することができます。非公開のアクセス ポイントや、セキュ リティ機能が実装されているアクセス ポイントに接続するには、その接続 を端末で設定する必要があります。

Wi-Fi 接続を保護するシステムには、 安全な証明書や、 承認されたユーザー のみが接続できるような方式に依存するなど、さまざまなシステムがあり ます。安全な証明書のインストールについて詳しくは、[「安全な証明書の操](#page-76-0) 作」(77 [ページ\)](#page-76-0)をご覧ください。

使用し ないと きは Wi-Fi をオフにし ます。 これによ り、 電池を長持ち させる こ とができます。

ステータス バーには、Wi-Fi の状態を示すアイコンが表示されます。

Google アカウン ト を追加し た端末で Google サービスに接続し、 Gmail、 カレ ンダーの予定、連絡先の同期、設定のバックアップなどを行うと、ネット ワークのステータス アイコンが緑に変わります。Google アカウントをお持 ちでない場合やインターネットに接続されていない Wi-Fi ネットワークに接 続中の場合、ネットワーク アイコンは白になります。

Wi-Fi ネットワークに接続されています (接続強度を波の数で示し ます)

 $\widehat{\mathcal{F}}$ Wi-Fi オープン ネットワークの圏内であることを示します

Wi-Fi ネットワークに接続すると、端末は DHCP プロトコルを使って、ネッ トワーク アドレスなどの必要な情報をネットワークから入手します。端末 に固定 IP アドレスを設定するなどの詳細設定を行うには、MENU キー 言を 押して [ 詳細設定 ] を タ ッ プします。 「Wi-Fi の [ [詳細設定](#page-365-0) ] 画面」 (366 ペー [ジ\)](#page-365-0) をご覧 く ださい。

### Wi-Fi をオンにして、Wi-Fi ネットワークに接続する

携帯端末の最初のセ ッ ト ア ッ プで Wi-Fi ネ ッ ト ワーク を追加し ている場合、 Wi-Fi は自動的にオンになるので、手順4に進んでください。

- 1 「ホーム ] キー △ を押してから MENU キー 言 を押し、 [ 設定 ] をタップ し ます。
- 2 [ 無線と ネ ッ ト ワーク ] > [**Wi-Fi** 設定 ] を タ ッ プします。
- 3 [**Wi-Fi**] チ ェ ッ クボッ クスをオンにします。

利用可能な Wi-Fi ネットワークを探すために端末でスキャンを行い、見 つかったネットワークの名前が表示されます。 セキュリティで保護され ているネットワークには、ロック アイコンが表示されます。

以前に接続したことのあるネットワークが見つかると、端末はそのネッ ト ワークに接続し ます。

<span id="page-63-0"></span>4 接続するネットワークをタップします。

オープン ネットワークの場合、ネットワークへの接続を確認するよう求 められるので、「 接続 ] をタップします。

ネットワークがヤキュリティで保護されている場合は、パスワードなど の認証情報の入力を求めるメッセージが表示されます(詳しくはネット ワーク管理者にお問い合わせ く だ さい)。

ネ ッ ト ワークに接続し た後、 [Wi-Fi 設定 ] 画面でそのネ ッ ト ワーク名を タップすると、速度、セキュリティ、アドレス、関連設定などの詳細情 報が表示されます。

### オープン ネットワークの圏内のときに通知を受ける

Wi-Fi がオンのときに Wi-Fi オープン ネットワークが端末で検出されると. ステータス バーにその通知が表示されるよう初期設定されています。

- 1 Wi-Fi がまだオンではない場合は、オンにします。
- 2 [Wi-Fi 設定 ] 画面で、 [ ネットワークの通知 ] チェックボックスをオンに し ます。
	- このオプションをオフにすると、通知が表示されなくなります。

#### Wi-Fi ネットワークを追加する

Wi-Fi ネットワークを追加することで、端末にネットワークの情報とセキュ リティ認証情報を保存し、圏内に入ったときに自動的に接続させることが できます。 ネッ ト ワーク名 (SSID) をブロードキャスト していない Wi-Fi ネットワークに接続するときや、Wi-Fi ネットワークの圏外でその情報を保 存するには、手動でそのネットワークを追加する必要があります。

セキュリティで保護されているネットワークを利用するには、そのネット ワークに導入されているセキュリティ方式と、パスワードなどの必要なセ キュリティ認証情報を、ネットワーク管理者に問い合わせる必要がありま す。安全な証明書のインストールについて詳しくは、[「安全な証明書の操](#page-76-0) 作」(77 [ページ\)](#page-76-0)をご覧ください。

1 Wi-Fi がまだオンではない場合は、オンにします。

携帯端末の最初のセットアップで Wi-Fi ネットワークを追加している場 合、Wi-Fi は自動的にオンになります。

- 2 [Wi-Fi 設定 ] 画面で、 [Wi-Fi ネットワークを追加 ] (検出されたネット ワークのリストの一番下) をタップします。
- 3 ネットワークの SSID (名前) を入力します。そのネットワークがセキュ リティで保護されている場合、 [ セキュリティ ] メニューをタップして、 そのネットワークに導入されているセキュリティの種類をタップします。
- 4 必要に応じて、セキュリティ認証情報を入力します。
- 5 [ 保存 ] をタップします。

携帯端末はそのワイヤレス ネットワークに接続します。入力した認証情 報を保存し てお く と、 次回からそのネ ッ ト ワークの圏内に入った と きに 自動的に接続されます。

### Wi-Fi ネットワークの情報を消去する

携帯端末を自動接続したくない場合や、特定のネットワークを利用しなく なった場合などに、 追加した Wi-Fi ネ ッ ト ワークの詳細情報を消去する こ と ができます。

- 1 Wi-Fi がまだオンではない場合は、オンにします。
- 2 「Wi-Fi 設定 1画面で、消去するネットワークの名前を長押しします。
- 3 表示されたダイアログで、「ネットワークへの接続を解除 | をタップし ます。

## <span id="page-65-0"></span>Bluetooth デバイスへの接続

Bluetooth は、 約 8 m までの距離の端末間で情報をやり取り できる短距離無 線通信テクノロジーです。最もよく使用される Bluetooth デバイスは、通話 し た り音楽を聴いた りするためのヘ ッ ド ホン、 自動車で使用するハンズフ リー キット、ノートパソコンや携帯端末などの携帯用デバイスです。

Bluetooth デバイスの機能と通信規格を規定する Bluetooth プロフ ィ ールには 数種類あります。お使いの端末でサポートされているプロフィールの一覧 については、端末の取扱説明書をご覧ください。

Bluetooth デバイスに接続するには、 端末の Bluetooth 無線通信をオンにする 必要があ り ます。 デバイスを携帯端末と新たに接続するには、 最初に 2 つ を 「ペア と し て設定」 し て、 互いに安全に接続する方法を知らせる必要が あります。ペアとして設定すると、そのデバイスに接続できるようになり ます。

使用し ないと きは Bluetooth をオフにし ます。 これによ り、 電池を長持ち さ せるこ とができます。 Bluetooth をオフにする必要のある場所もあ り ます。 機内モー ド に設定する と、 Bluetooth はオフにな り ます。

ステータス バーのアイコンによって Bluetooth の状態がわかります。

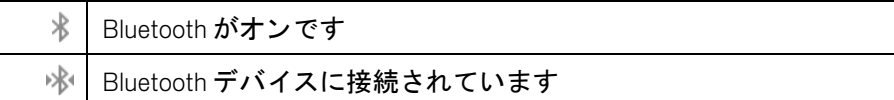

### Bluetooth をオンまたはオフにする

- 1 [ ホーム ] キー 、 MENU キー の順に押し、 [ 設定 ] をタ ップして設 定アプ リケーシ ョ ンを開きます。
- 2 「無線とネットワーク]をタップします。
- 3 Bluetooth をオンまたはオフにするには、 [**Bluetooth**] チェックボックス をオンまたはオフにし ます。

#### 端末の Bluetooth 名を変更する

端末には一般的な Bluetooth 名が初期設定されてお り、 他のデバイスに接続 する と その名前が表示されます。 この名前は、 わかりやすい名前に変更で きます。

- 1 [ ホーム ] キー 、 MENU キー の順に押し、 [ 設定 ] をタ ップして設 定アプ リケーシ ョ ンを開きます。
- 2 「無線とネットワーク ]> [Bluetooth 設定 ] をタップします。 [Bluetooth 設定 ] 画面が開きます。
- 3 Bluetooth がオンでない場合は、 [**Bluetooth**] チェ ックボックスをオンに し ます。
- 4 [ 端末名 ] を タ ッ プ し、 名前を入力し、 [**OK**] を タ ッ プ し ます。

#### 携帯端末と Bluetooth デバイスをペア と し て設定する

別のデバイスに接続する前に、携帯端末とそのデバイスをペアとして設定 する必要があ り ます。 携帯端末とデバイスをペア と し て設定する と、 解除 するまでその設定は継続し ます。

- 1 「ホーム ] キー 公、MENU キー 言の順に押し、「設定 ] をタップして設 定アプリケーションを開きます。
- 2 [ 無線と ネ ッ ト ワーク ] > [**Bluetooth** 設定 ] を タ ッ プ し ます。
- 3 Bluetooth がオンでない場合は、 [**Bluetooth**] チェ ックボックスをオンに し ます。

端末でスキャンが行われ、接続可能な範囲にあるすべての Bluetooth デバ イスの ID が表示されます。

4 ペア設定するデバイスがリストにない場合、そのデバイスが検出可能に なっている こ と を確認し ます。

デバイスを携帯端末で検出可能にする方法や、 ペア設定のその他の手順 について詳しくは、デバイスの取扱説明書をご覧ください。

- 5 相手のデバイスを検出可能にする前に、携帯端末のスキャンが終了した 場合は、「デバイスをスキャン ] をタップします。
- 6 「設定 ] のリストにある相手のデバイスの ID をタップして、ペアとして 設定します。

携帯端末と Bluetooth デバイスがペア と な り ます。 パスコー ドの入力を求 められたら、0000 または 1234(最もよく使用されるパスコード)を入 カしてみるか、そのデバイスに付属のドキュメントを参照してパスコー ド を確認し て く だ さい。

ペア設定に成功する と、 携帯端末はそのデバイスに接続し ます。

## Bluetooth デバイスに接続する

ペアを設定すると、Bluetooth デバイスに接続できるようになります。たと えば、デバイスを切り替えたり、携帯端末とデバイスが通信圏内に戻った と きに再接続し た り できます。

- 1 [ ホーム ] キー 、 MENU キー の順に押し、 [ 設定 ] をタ ップして設 定アプ リケーシ ョ ンを開きます。
- 2 「無線とネットワーク ]> [Bluetooth 設定 ] をタップします。
- 3 Bluetooth がオンでない場合は、 [**Bluetooth**] チェ ックボックスをオンに し ます。
- 4 端末のリスト内で、ペア設定されており、接続されていない端末をタッ プします。

接続するデバイスが表示されていない場合、「 端末をスキャン ] をタップ し ます。

携帯端末とデバイスが接続され、リストにそのデバイスに接続されてい る こ とが表示されます。

#### 使用する Bluetooth デバイスの機能を設定する

一部の Bluetooth デバイスには、複数のプロフィールがあります。プロ フィールには、通話を転送する機能、音楽をステレオで再生する機能、 フ ァ イルなどのデータ を転送する機能が含まれます。 携帯端末で使用する プロフィールを選択できます。

- 1 「Bluetooth 設定 1画面で、そのデバイスを長押しします。
- 2 開いたメニューの [ オプション ] をタップします。 その端末のプロフィールのリストが表示された画面が開きます。
- 3 プロフィールのチェックボックスをオン / オフにして、使用するかしな いかを指定し ます。
- 4 設定を終えたら、 [ 戻る ] キー ← を押します。

#### Bluetooth デバイスから切断する

- 1 [Bluetooth 設定 ] 画面で、 そのデバイスを タ ッ プ し ます。
- 2 切断を確認する メ ッ セージが表示されたら、 [**OK**] を タ ッ プ し ます。

## Bluetooth デバイス とのペアを解除する

Bluetooth デバイス とのペアを解除し て、 ペア設定の情報をすべて消去でき ます。

- 1 [Bluetooth 設定]画面で、そのデバイスを長押しします。
- 2 開いたメニューの[ペアを解除]または[切断してペアを解除]をタップ し ます。

## <span id="page-69-1"></span><span id="page-69-0"></span>パソ コ ンへの接続 (USB 経由)

USB ケーブルで携帯端末をパソコンに接続して、端末とパソコン間で音楽 や画像などのファイルを転送できます。これらのファイルは、内部 USB ス トレージまたはリムーバブル SD カード (端末の機種によって異なります) に保存されています(この機能について詳しくは、端末の取扱説明書をご 覧 く ださい)。

注意:端末とパソコンの接続時や、USB ストレージまたは SD カードのマウント時 には、USB デバイスの接続や切断に関するパソコンの指示に従って操作し、 ファイルの破損を避ける必要があります。

USB テザリングを使用している場合、USB を使用して端末とパソコン間で ファイルを転送する前に USB テザリングをオフにする必要があります。「携 帯端末のデータ通信の共有」(72 ページ)をご覧ください。

#### USB 経由で携帯端末をパソコンに接続する

- 1 端末に付属の USB ケーブルを使って、端末をパソコンの USB ポートに接 続します。 USB が接続された とい う通知が表示されます。
- 2 通知パネルを開いて、 [**USB** 接続 ] を タ ッ プ し ます。 通知パネルの操作方法について詳しくは、「通知の管理」(31ページ) をご覧 く ださい。
- 3 フ ァ イルの転送を確認するダイアログが開いたら、 [**USB** ス ト レージを **ON** にする ] を タ ッ プし ます。

USB ストレージとして携帯端末が接続されると、画面に USB ストレージ が使用中である こ とが示され、 通知が表示されます。

端末の USB ス ト レージまたは SD カードがド ライブと してパソコンにマ ウント されます。これで、ファイルのコピーができるようになります。 詳しくはパソコンの取扱説明書をご覧ください。

この間、携帯端末からは USB ストレージや SD カードにアクセスできな いため、これらを使用するアプリケーション(カメラ、ギャラリー、音 楽アプリなど)は使用できません。また、USB を経由して端末のデータ 通信をパソコンと共有することもできません。

#### パソ コ ンから携帯端末を切断する

- 注意:情報の消失を避けるため、パソコンの指示に従って注意深く USB ストレー ジまたは SD カードのマウントを解除し、USB デバイスを正しく取り外して く ださい。
	- 1 パソコン上で、USB ストレージまたは SD カードのマウントを解除します。
	- 2 通知パネルを開いて、「USB ストレージを OFF にする 1をタップします。
	- **3 開いた画面で、「USB ストレージを OFF にする ] をタップします。**

#### 携帯端末から SD カードを安全に取り外す

携帯端末に (USB ストレージではなく) SD カードが装着されている場合、 携帯端末の電源が入っていないときは SD カードを端末から安全に取り外す ことができます。詳しくは取扱説明書をご覧ください。携帯端末の電源が 入っているときに SD カードを取り外す必要がある場合は、先に端末側で SD カードのマウントを解除して、SD カードの破損を防ぐ必要があります。

- 1 「ホーム ]キー 合、MENU キー 言の順に押し、[ 設定 ] をタップして設 定アプリケーションを開きます。
- 2 [ ストレージ ] をタップします。
- 3 「マウント解除]をタップします。
- これで、携帯端末から SD カードを安全に取り外すことができます。

#### USB ストレージまたは SD カードの内容を消去する

携帯端末で SD カードを使用する場合、新しい SD カードを使用する前に内 容の消去が必要になることがあります。携帯端末の USB ストレージまたは SD カードの内容を消去することもできます。たとえば、携帯端末または SD カー ド を他人に譲る場合、 個人情報の消去が必要にな り ます (携帯端末の すべてのデータ を消去する方法については、 [「データの初期化」 \(](#page-381-0)382 ペー [ジ\)](#page-381-0) をご覧 く だ さい)。

- 1 [ホーム]キー  $\triangle$ 、MENU キー 言の順に押し、「設定]をタップして設 定アプリケーションを開きます。
- 2 [ ストレージ ] をタップします。
- 3 「消去 ] をタップします。フォーマットすると内容が消去されることを警 告する画面が表示されたら、「消去]をタップします。

## <span id="page-71-0"></span>携帯端末のデータ通信の共有

USB ケーブルを使用して、携帯端末のデータ通信をパソコンと共有するこ とができます。 これを、 USB テザリ ングといいます。 また、 端末をポータ ブル Wi-Fi アクセス ポイントとして設定すると、端末のデータ通信を一度に 最大で 8 台のデバイス と共有できます (携帯通信会社および携帯端末に よ っては、 この機能に対応し ていないこ とがあ り ます)。

端末でデータ通信を共有しているときはステータス バーにアイコンが表示 され、 通知パネルに状態通知が表示されます ([「通知の管理」 \(](#page-30-0)31 ページ) をご覧 く だ さい)。

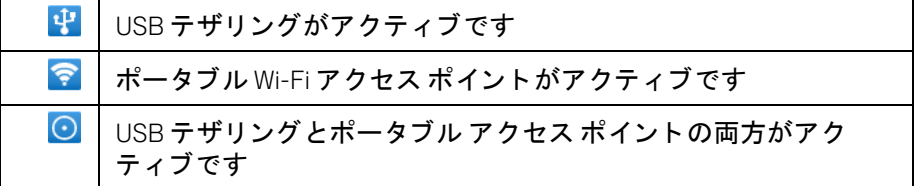

サポートされるオペレーティング システムなど、テザリングとポータブル アクセス ポイントの最新情報について詳しくは、android.com/tether をご覧 く ださい。

#### 携帯端末のデータ通信を USB 経由で共有する

お使いのパソ コ ンで Windows 7 または Linux 系の最新デ ィ ス ト リ ビ ューシ ョ ン (Ubuntu など) を実行し ている場合、 通常はテザリ ングのためにパソ コ [ン側で準備する必要はあ り ません。 ただ し、 以前のバージ ョ ンの](http://www.android.com/tether) Windows やそれ以外のオペレーティング システムを実行している場合は、USB 経由 でのネ ッ ト ワーク接続の確立が必要になる こ とがあ り ます。 USB テザリン グをサポートするオペレーティング システムの最新情報やその設定方法に ついては、 android.com/tether をご覧 く ださい。

USB を経由して、端末のデータ通信と USB ストレージまたは SD カード (端 末の機種によって異なります) を同時に共有することはできません。携帯 端末とパソコン間でファイルをコピーするために USB 接続を使用している 場合は、先にその接続を解除する必要があります。「パソコンへの接続 (USB [経由\)」 \(](#page-69-1)70 ページ) をご覧 く ださい。

- 1 端末に付属の USB ケーブルを使って、端末をパソコンに接続します。
- 2 「ホーム ] キー 公、MENU キー 言の順に押し、 [ 設定 ] をタップして設 定アプリケーションを開きます。
- 3 「無線とネットワーク |>[ テザリングとポータブルアクセスポイント ] を タップします。
- 4 [**USB** テザリング ] チ ェ ッ クボッ クスをオンにし ます。 端末が USB 接続を使用して、パソコンとのモバイル ネットワーク デー タ通信の共有を開始し ます。 状態通知 がステータス バーと通知パネ ルに表示されます。
- 5 USB 経由でのデータ通信の共有を終了するには、 [**USB** テザリング ] チ ェ ッ クボッ クスをオフにするか、 USB ケーブルを取り外し ます。

#### 携帯端末のデータ通信をポータブル Wi-Fi アクセス ポイン ト と して共有する

- 1 [ ホーム ] キー 、 MENU キー の順に押し、 [ 設定 ] をタ ップして設 定アプリケーションを開きます。
- 2 「無線とネットワーク |> [ テザリングとポータブルアクセスポイント ] を タップします。
- 3 [ ポータブル **Wi-Fi** アクセスポイン ト ] チェック ボッ クスをオンにします。 しばらく経つと、端末が Wi-Fi ネットワーク名(SSID)のブロードキャ ストを開始します。パソコンやその他のデバイスを8台まで、そのネッ トワークに接続できます。状態通知 る がステータス バーと通知パネル に表示されます。

[ ポータブル Wi-Fi アクセスポイント ] がオンに設定されているときは、 そのネットワーク名や保護の状態を変更できます。 「ポータブル アクセ ス ポイントを名前変更する / 保護する」 (74 ページ) をご覧ください。

4 Wi-Fi 経由でのデータ通信の共有を終了するには、 [ ポータブル **Wi-Fi** ア クセスポイント フチェックボックスをオフにします。

#### <span id="page-73-0"></span>ポータブル アクセス ポイントを名前変更する / 保護する

端末の Wi-Fi ネッ ト ワーク名 (SSID) を変更し た り、 Wi-Fi ネッ ト ワークを保 護したり できます。

- 1 [ホーム ]キー △、MENU キー 言の順に押し、[ 設定 ] をタップして設 定アプ リケーシ ョ ンを開きます。
- 2 「無線とネットワーク |> [ テザリングとポータブルアクセスポイント ] を タップします。
- 3 [ ポータブル **Wi-Fi** アクセスポイン ト ] チェ ッ クボッ クスがオンになって いる こ と を確認し ます。
- 4 「ポータブル Wi-Fi アクセスポイントの設定] をタップします。
- 5 **[Wi-Fi アクセスポイントを設定**] をタップします。

[Wi-Fi アクセスポイン ト を設定 ] ダイアログが開きます。

他のパソコンで Wi-Fi ネットワークをスキャンしたときに表示される、 ネットワーク SSID (名前) を変更できます。

また、 [ セキュ リテ ィ ] メニューをタ ップして、 Wi-Fi Protected Access 2 (WPA2) セキュリティと事前共有鍵 (PSK) をネットワークに設定す るこ と もできます。

[**WPA2 PSK**] セキュ リテ ィ オプシ ョ ンをタ ップすると、 [Wi-Fi アクセスポ イントを設定 | ダイアログにパスワード フィールドが追加されます。こ こにパスワードを入力すると、パソコンまたはその他のデバイスで端末 のアクセス ポイントに接続するときに、そのパスワードを入力する必要 があ り ます。 または、 [ セキュ リテ ィ ] メニューで [ な し ] をタ ップして、 Wi-Fi ネットワークのセキュリティを解除する必要があります。

6 「 保存 ] を タップします。

# 仮想プライベート ネットワークへの接続

仮想プライベート ネットワーク(VPN)を使用すると、セキュリティで保 護されたローカル ネットワーク内のリソースに、ネットワークの外部から 接続できます。 一般的に、 VPN は企業、 学校などの機関で導入されてお り、 ユーザーはローカル ネットワークのリソースに、外部または無線ネット ワークから VPN を介してアクセスできます。

VPN 接続を保護するシステムには、 安全な証明書や、 承認されたユーザー のみが接続できるような方式に依存するなど、数多くのシステムがありま す。安全な証明書のインストールについて詳しくは、[「安全な証明書の操](#page-76-0) 作」 (77 [ページ\)](#page-76-0) をご覧ください。

携帯端末からの VPN アクセスを設定するには、 詳細情報をネ ッ ト ワーク管 理者に問い合わせる必要があります。

#### VPN を追加する

- 1 「ホーム ] キー 公、MENU キー 言の順に押し、「設定 ] をタップして設 定アプリケーションを開きます。
- 2 [ 無線と ネ ッ ト ワーク ] > [**VPN** 設定 ] を タ ッ プ し ます。
- **3 [VPN の追加]をタップします。**
- 4 追加する VPN の種類をタップします。
- 5 表示される設定画面で、ネットワーク管理者からの指示どおりに、VPN 設定の各コンポーネントを指定します。
- 6 MENU キー 言を押して [ 保存 ] をタップします。 [VPN 設定]画面のリストに VPN が追加されます。

#### VPN に接続する

- 1 設定アプリケーションを開きます。
- 2 [ 無線と ネ ッ ト ワーク ] > [**VPN** 設定 ] を タ ッ プ し ます。 [VPN 設定]画面のリストに追加した VPN が表示されます。
- 3 接続する VPN をタップします。
- 4 表示されるダイアログで、必要に応じて認証情報を入力して [ 接続 ] を タップします。

VPN に接続すると、ステータス バーに接続の通知が表示されます。接続 が切断される と通知が表示されるので、 その通知から [VPN 設定 ] 画面に 戻り、 接続し直すこ とができます[。 「通知の管理」 \(](#page-30-0)31 ページ) をご覧く ださい。

#### VPN を切断する

▶ 通知パネルを開いて、VPN に接続中の通知をタップします。

#### VPN を編集する

- 1 設定アプリケーションを開きます。
- 2 「無線とネットワーク ] > [VPN 設定 ] をタップします。 [VPN 設定 ]画面のリストに追加した VPN が表示されます。
- 3 設定を編集する VPN を長押しします。
- 4 表示されるダイアログで、 [ ネットワークの編集 ] をタップします。
- 5 必要に応じて VPN 設定を編集します。
- 6 MENU キー 言 を押して [ 保存 ] を タップします。

#### VPN を削除する

- 1 設定アプリケーションを開きます。
- 2 [ 無線と ネ ッ ト ワーク ] > [**VPN** 設定 ] を タ ッ プ し ます。 [VPN 設定 ] 画面のリストに追加した VPN が表示されます。
- 3 削除する VPN を長押しします。
- 4 表示されるダイアログで、 [ ネットワークを削除 ] をタップします。
- 5 VPN の削除を確認するダイアログが表示されたら [**OK**] を タ ッ プ し ます。

# <span id="page-76-0"></span>安全な証明書の操作

自分の組織の VPN や Wi-Fi ネ ッ ト ワークが安全な証明書に依存し ている場 合、 携帯端末で VPN や Wi-Fi ネ ッ ト ワークへのアクセスを設定する前に、 証 明書を (PKCS #12 規格に従ったファイルで) 入手して、端末の安全な認証 情報ストレージに保存する必要があります。

証明書をウェブサイトからダウンロードするようネットワーク管理者から 指示された場合、証明書のダウンロード時に、認証情報ストレージのパス ワー ド を設定するよ う 求める メ ッ セージが表示されます。

認証情報ストレージの操作方法については、「位置情報とセキュリティの設 定」 (375 [ページ\)](#page-374-0) をご覧 く ださい。

## 携帯端末の USB ストレージまたは SD カードから安全な証明書をインス ト ールする

- 1 パソコンから USB ストレージまたは SD カードの(フォルダではなく) ルートに証明書をコピーします。 携帯端末をパソコンに接続してファイルをコピーする方法については、 「パソコンへの接続 (USB 経由)」 (70 ページ) をご覧ください。
- 2 「ホーム ] キー 公、MENU キー 三の順に押し、「設定 ] をタップして設 定アプ リケーシ ョ ンを開きます。
- 3 「現在地情報とセキュリティ | をタップします。
- 4 [**USB** ス ト レージからのインス ト ール ] または [**SD** カードからインストー **ル**] (端末の機種によって異なります) をタップします。
- 5 インストールする証明書のファイル名をタップします。 端末にまだインストールしていない証明書の名前のみが表示されます。
- 6 必要に応じて証明書のパスワードを入力し、 [OK] をタップします。
- 7 証明書の名前を入力し て [**OK**] を タ ッ プ し ます。 携帯端末の認証情報ストレージにパスワードを設定していない場合は、 パスワード を 2 回入力し て [**OK**] を タ ッ プするよ う求められます。 認証情 報ストレージについて詳しくは、「位置情報とセキュリティの設定」 (375 [ページ\)](#page-374-0) をご覧 く ださい。

これで、セキュリティで保護されているネットワーク接続時に、インス トールした証明書を使用できるようになります。セキュリティ保護のた め、その証明書は USB ストレージまたは SD カードから削除されます。

# <span id="page-77-0"></span>インターネット通話(SIP)の設定

インターネット プロトコル (IP) ネットワークで音声通話を行うための。 セッション開始プロトコル (SIP) に対応したインターネット通話サービス のアカウン ト をお持ちの場合、 そのアカウン ト を端末に追加する と、 Wi-Fi ネットワークに接続しているときにインターネット通話の発信および着信 が可能になります。

インターネット通話を使用できるように端末を設定すると、インターネッ ト通話アカウントをすべての通話に使用することもできますし、インター ネット通話アドレスへの発信のみに使用することもできます。インター ネット通話を受信するように端末を設定することもできます。

インターネット通話を使用して連絡先に発信する方法については、[「イン](#page-89-0) [ターネ ッ ト 通話 \(](#page-89-0)SIP) の発信」 (90 ページ) をご覧 く ださい。

#### インターネット通話アカウントを追加する

- 1 「ホーム ]キー  $\triangle$ 、MENUキー 言の順に押し、[ 設定 ] をタップして設 定アプリケーションを開きます。
- 2 [ 通話設定 |> [ アカウント ] ([ インターネット通話の設定 ]の下) をタッ プします。
- 3 「アカウントを追加 ] をタップします。
- 4 表示される設定画面で、インターネット通話サービス プロバイダからの 指示どおりに、アカウントの設定を行います。
- 5 MENU キー ≡を押して [ 保存 ] をタップします。 または、 [ 戻る ≤ ] キー を押し ます。

アカウントが追加され、このアカウントを使用してインターネット通話 の発信と着信が可能になりました。

#### インターネット通話アカウントを編集 / 削除する

- 1 「通話設定 ] を開き、 [ アカウント ] をタップします。
- 2 編集するアカウントをタップします。 開いた画面で編集を行います。
- 3 MENU キー 言 を押して [ 保存 ] をタップします。または、 [ アカウント を削除 1をタップします。

#### インターネット通話を使用する通話を設定する

インターネット通話をすべての発信に使用するか (Wi-Fi ネットワークに接 続しているとき)、インターネット通話アドレスへの発信のみに使用する か、 または発信のたびに確認メ ッ セージを表示するよ う に携帯端末を設定 できます。

- 1 [ 通話設定 ] を開きます。
- 2 「インターネット通話を使用]([インターネット通話の設定 ]の下)を タップします。
- 3 表示されたダイアログで、適用するインターネット通話オプションを タップします。

#### メインのインターネット通話アカウントを変更する

複数のインターネット通話アカウントを端末に追加する場合、発信するとき にデフォルトで使用するアカウント (メイン アカウント) を変更できます。

- 1 「通話設定 ] を開き、 [ アカウント ] をタップします。
- 2 メイン アカウントに設定するアカウントをタップします。
- 3 開いた画面で、「メインアカウントにする | チェックボックスをオンにし ます。

#### インターネット通話を受信するように端末を設定する

端末は、インターネット通話を使用して発信するようデフォルトで設定さ れていますが、 受信するよ う には設定されていません。 ただ し、 端末に追 加したインターネット通話アカウント宛のインターネット通話をリッスン するよ う に、 端末を設定できます。 この設定を行う と、 端末は Wi-Fi データ ネ ッ ト ワークへの接続を維持するため、 電池使用量が増えます。

- 1 [ 通話設定 ] を開き、 [ アカウント ] ([ インターネット通話の設定 1の下) を タ ッ プします。
- 2 「着信を受ける ] チェックボックスをオンにします。

このオプションをオフにしても着信できなくなるわけではありません。 他のユーザーからインターネット通話アドレス宛に電話がかかってきた と きに、 着信を受けられな く なるだけです。

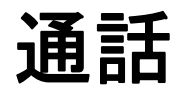

電話をかけるには、電話番号をダイヤルします。また、ウェブ ページやその他の場所から連絡先の番号をタップして、電話を かける こ と もできます。 通話中は、 かかってきた電話に応答し たり、電話をボイスメール ボックスに転送したりできます。複 数の参加者とグループ通話を設定することもできます。

また、Google Voice を使ったボイスメールの管理や通話も可能 です。 詳し く は 「[Google Voice](#page-182-0)」 (183 ページ) をご覧 く ださい。

# このセクションの内容

[「通話の発信と終了」 \(](#page-81-0)82 ページ) [「通話の受信と拒否」 \(](#page-84-0)85 ページ) [「通話履歴の操作」 \(](#page-86-0)87 ページ) [「連絡先への発信」 \(](#page-88-0)89 ページ) 「インターネット通話 (SIP) の発信」 (90 ページ) 「ボイスメールの再生」 (91ページ) [「音声によるダイヤル」 \(](#page-91-0)92 ページ) 「通話中のオプション」(93ページ) [「複数の通話の管理」 \(](#page-94-0)95 ページ)

# <span id="page-81-0"></span>通話の発信と終了

電話アプリケーションを使って電話をかけることができます。通話履歴 ([「通話履歴の操作」 \(](#page-86-0)87 ページ) をご覧 く だ さい) または連絡先 ([「連絡先](#page-121-0) [への連絡」 \(](#page-121-0)122 ページ) をご覧 く だ さい) の画面から電話をかける こ と も できます。

## 電話アプリケーションを開く

▶ ホーム画面の一番下にある電話アイコン ● をタップするか、ラン チャーまたはホーム画面で電話アプリケーション アイコン つ をタッ プします。

または

▶ 連絡先または通話履歴の画面で [ 電話 ] タブをタップします。

## 番号をダイヤルし て電話をかける

- $\frac{1}{26}$  and  $\blacksquare$  10:58  $\infty$   $\psi$   $\cong$  $\widehat{C}$ 目 I۳ ★ 道話履歴 連絡先 お気入り 6502530000  $\mathbf{1}$  $2_{ABC}$  $3_{DEF}$  $4$  GHI  $5<sub>IKL</sub>$ 6 <sub>MNO</sub> 7 PORS  $8$ <sub>TUV</sub>  $9$  wxyz 長押しすると + が入力されます  $0 +$  $#$  $\star$ タップすると数字が1桁消去されます。  $\mathcal{C}$ ൦൦ 長押しすると番号全体が消去されます  $\overline{\mathbf{r}}$
- 1 電話アプリケーションを開きます。
- 2 「電話 | タブのキーをタップして、電話番号を入力します。 番号を間違えた と きは、 を タ ッ プする と、 番号が 1 桁ずつ消去され ます。 番号全体を消去するには、 20 を長押しします。 国際電話をかけるには、 **0** キーを長押し し て **+** 記号を入力し ます。 通話
- 3 緑色の電話アイ コ ン を タ ッ プする と、 入力し た番号に発信し ます。

先の国番号を入力してから、電話番号全体を入力します。

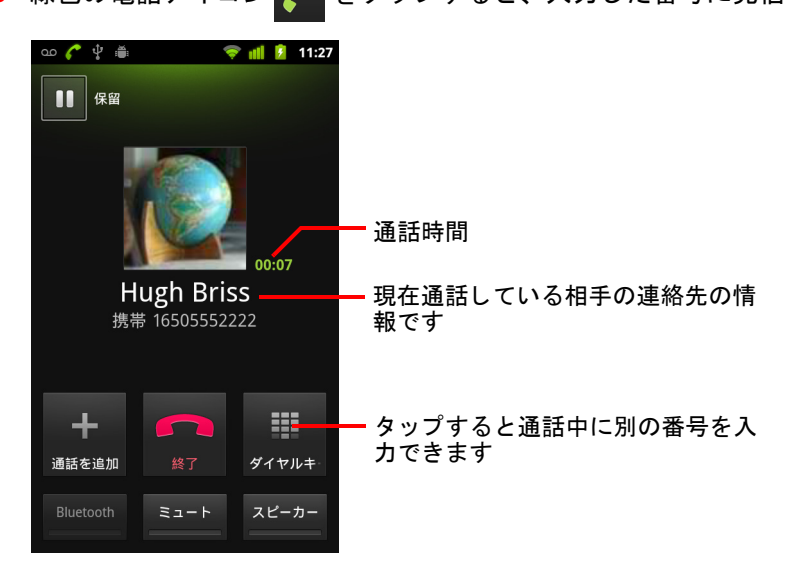

通話中にアプリケーションを切り替えることができます。たとえば、ブ ラウザを使って情報を検索できます。通話中は、ステータス バーに緑色 の電話アイコンが表示されます。

通話の音量を調整するには、音量大 / 小ボタンを押します。

画面上のボタンを使って、通話を保留する、通話相手を追加するなどの オプションを選択できます。詳しくは「通話中のオプション」(93ペー [ジ\)](#page-92-0) をご覧 く ださい。

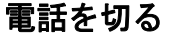

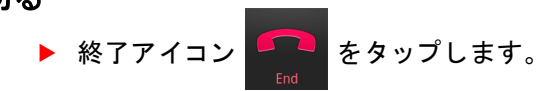

## 通話機能をオフにする (機内モード)

場所によ っては、 携帯端末のモバイル、 Wi-Fi、 Bluetooth ワイヤレス接続を オフにする必要があります。端末を機内モードにすれば、これらのワイヤ レス接続をすべてオフにできます。

- 1 [ 電源 ] キーを長押しします。
- 2 [ 機内モード ] をタップします。

設定アプリケーションでも、機内モードのオン / オフを切り替えたり、 その他のモバイル設定やネットワーク設定を指定したりできます。「無 線とネットワーク」(365 ページ) をご覧ください。

# <span id="page-84-0"></span>通話の受信と拒否

電話がかかっ て く る と着信画面が開き、 発信者番号のほか、 連絡先に登録 されている発信者のその他の情報が表示されます。 [「連絡先」 \(](#page-110-0)111 ページ) をご覧 く ださい。

着信はすべて通話履歴に記録されます。 [「通話履歴の操作」 \(](#page-86-0)87 ページ) を ご覧 く だ さい。 電話に出られなかった場合は、 通知が表示されます。 [「通知](#page-30-0) [の管理」 \(](#page-30-0)31 ページ) をご覧 く ださい。

## 電話を受ける

▶ 緑色の電話アイコンを右にドラッグします。

既に通話中の場合、 新しい通話に出ている間、 最初の通話は保留され ます。

電話に出る前に着信音を消音するには、音量小ボタンを押します。

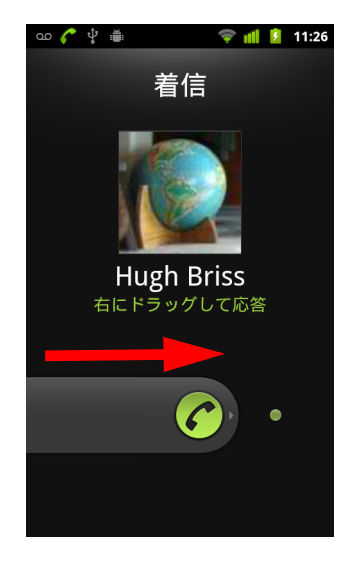

電話に出るには緑色の電話アイコン を右にド ラ ッグします

# 通話を拒否してボイスメールに転送する

▶ 赤い電話アイコンを左にドラッグします。 発信者はボイスメール ボックスに直接転送され、メッセージを残すこと ができます。

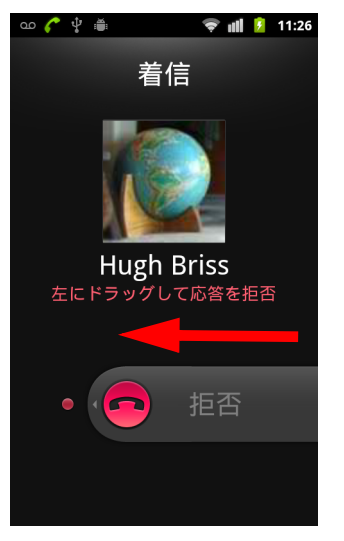

赤色の電話アイコンを左にドラッグ ...<br>すると、発信者が直接ボイスメール ボックスに転送されます

# <span id="page-86-0"></span>通話履歴の操作

通話履歴は、 発信し た通話、 受信し た通話、 不在着信になった通話すべて のリストです。番号のリダイヤル、コールバック、連絡先への番号の追加 を簡単に行う方法が表示されます。

## 通話履歴を開く

▶ [通話] キーを押します。

[ 電話 ] タブや [ 連絡先 ] タブを開いている場合は、[ 通話履歴 ] タブを タップします。

通話履歴が最新のものから順に表示されます。連続して発信または着信 し た同じ番号の履歴は、 1 つにま とめて表示されます。 履歴内をスク ロールする と、 古い履歴を表示できます。

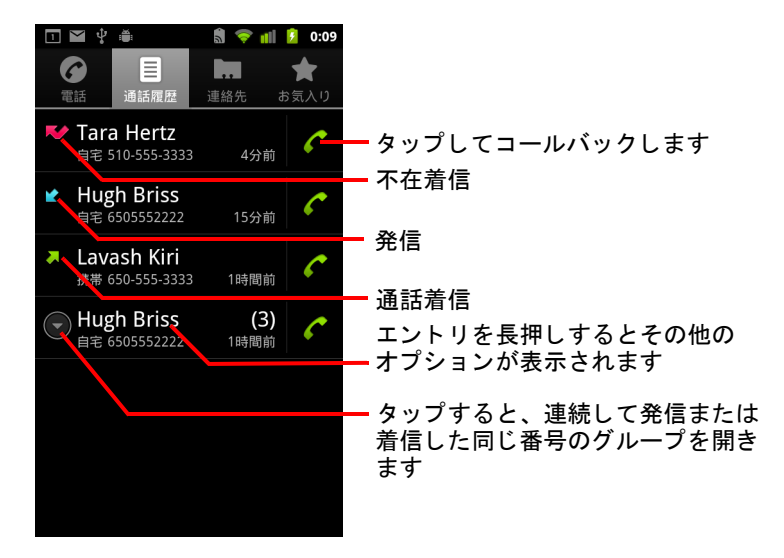

## 通話履歴から電話をかける

▶ エントリの右側にある緑色の電話アイコン ♪ をタップします。 または、エントリを長押ししてメニューを開き、相手と連絡を取るため の方法を表示します。

## エントリの番号を連絡先に追加する

- 1 エントリを長押しします。
- 2 開いたメニューの [連絡先に追加]をタップします。
- 3 連絡先リストが表示されたら、上部の「連絡先を新規登録1をタップす るか、リストをスクロールし、番号を追加する既存の連絡先を探して タップします。

連絡先の作成や編集について詳しくは、「連絡先」(111 ページ) をご覧く ださい。

#### 通話履歴のエントリにその他の操作を行う

- ▶ 通話履歴のエントリをタップして開く画面で、その連絡先にもう一度電 話をかける、メッセージを送信する、連絡先アプリケーションに番号を 追加する、 または最初の通話についての情報を表示する こ とができます。
- ▶ 通話履歴のエントリを長押しして開くメニューで、その連絡先に電話を かける、 連絡先情報を表示する、 リ ダイヤルする前に番号を編集する、 などの操作を行う こ とができます。

## 通話履歴を消去する

▶ 通話履歴を表示中に、MENU キー 言 を押して [ 通話履歴を全件消去 ] を タップします。 履歴内のエントリを長押しして消去する方法もあります。開いたメ ニューで [ 通話履歴から消去 ] をタップし、そのエントリのみを履歴か ら消去できます。

# <span id="page-88-0"></span>連絡先への発信

[ 電話 ] タブで番号を入力する代わりに、連絡先の電話番号をタップして発 信するこ とができます。

また、チャットリストを使って連絡先に簡単に発信することもできます。 [「連絡先への簡単な接続」 \(](#page-47-0)48 ページ) をご覧 く ださい。

連絡先の追加、 編集、 その他の操作については、 [「連絡先」 \(](#page-110-0)111 ページ) を ご覧ください。ウェブ上に連絡先を保存している場合、Google アカウント に最初に接続したときに、携帯端末と同期されます。

## 連絡先に電話をかける

- 1 連絡先アプリケーションを開きます。 たとえば、ランチャーで連絡先アイコン ■■ をタップします。または、 ホーム画面で電話アイコン へをタップし、[連絡先]をタップします。
- 2 電話をかける連絡先をタップします。 連絡先は、検索またはスクロールして探すことができます。
- 3 発信する番号を選んでタップします。 その他のオプシ ョ ンについては[、 「連絡先への連絡」 \(](#page-121-0)122 ページ) をご 覧 く ださい。

#### お気に入りの連絡先に電話をかける

1 お気に入りリストを開きます。

たとえば、ホーム画面で電話アイコン ● をタップし、[ お気入り]を タップします。

お気に入りの連絡先のリストの後に、頻繁に発信する番号のリストが表 示されます。

お気に入りの追加や削除を行う には、 連絡先の情報を表示し、 名前の横 のスター アイコンをタップします。「連絡先をお気に入りに追加」(117) [ページ\)](#page-116-0) をご覧 く ださい。

- 2 電話をかけるお気に入りのエントリをタップします。
- 3 発信する番号を選んでタップします。

# <span id="page-89-1"></span><span id="page-89-0"></span>インターネット通話 (SIP) の発信

インターネット通話アカウントを使用するように端末を設定している場合。 Wi-Fi ネ ッ ト ワークに接続し ている と きは、 モバイル ネッ ト ワークではな く インターネット経由で電話をかけることができます。インターネット通話 は、インターネット プロトコル(IP)ネットワークで通話するためのセッ ション開始プロトコル (SIP) に基づいています。

インターネット通話アカウントを追加して、そのアカウントを使用するよ う に端末を設定する方法については、 [「イ ン ターネ ッ ト 通話 \(](#page-77-0)SIP) の設定」 (78 [ページ\)](#page-77-0) をご覧 く ださい。

#### 連絡先のインターネット通話アドレスに電話をかける

インターネット通話を使って連絡先に発信するには、連絡先のインター ネット通話アドレスを追加(または同期)しておく必要があります。

▶ 連絡先のチャットリスト アイコンをタップして、SIP アイコン | <mark>金</mark> を タップします。

または

▶ [ 連絡先 ] または [ お気に入り ] で連絡先をタップし、開いた画面で [ イン **ターネット通話** 1をタップします。

または

▶ [ 通話履歴 ] で [ インターネット通話 ] をタップします。

発信が開始されると、「発信中 1画面にインターネット通話アドレスが示さ れ、「 **インターネット通話** | と表示されます。

電話がつながった後は、モバイル ネットワークでの通話と同じように通話 を終了したり、他のインターネット通話を追加したり、他の電話機能を使 用したりできます。

#### インターネット通話を使用して電話番号に発信する

すべての通話をインターネット通話で発信する、または通話ごとに確認す るよ う に端末を設定し ている場合、 この章で説明し た とお り、 Wi-Fi ネット ワークに接続し ている と きは常に、 電話番号を使っ て連絡先に電話をかけ ると、モバイル ネットワークではなくインターネット通話を使用して発信 され、端末に「インターネット通話1と表示されます。

重要 : イ ン ターネ ッ ト 通話を使用し て電話番号に発信するには、 携帯通信会社が この機能に対応し ている必要があ り ます。 また、 追加料金がかかる場合が あります。詳しくは、携帯通信会社にお問い合わせください。

# <span id="page-90-0"></span>ボイスメールの再生

新しいボイスメール メッセージを受け取ると、ステータス バーにボイス メール アイコン ω が表示されます。

ボイス メ ール番号の設定や変更は、 通話設定で行います。 [「通話設定」 \(](#page-369-0)370 [ページ\)](#page-369-0) をご覧ください。

#### ボイスメールを再生する

▶ 通知パネルを開いて、「新しいボイスメール ] をタップします。 通知への応答方法については、「通知の管理」(31ページ)をご覧くだ さい。

または

▶ 電話アプリケーションを開き、[ 電話 ] タブでボイスメール アイコン | ≌ を タ ッ プします。

電話アプリケーションの開き方については、「通話の発信と終了」(82 [ページ\)](#page-81-0) をご覧 く ださい。

一般的に、携帯通信会社のボイスメール システムには、ボイスメールの 再生方法と管理方法についての案内があります。ボイスメールに初めて 電話したときには、応答メッセージの録音方法、パスワードの設定方法 などの説明もあります。

# <span id="page-91-0"></span>音声によるダイヤル

ボイスダイヤル アプリケーションを使用すると、連絡先の名前または電話 番号を音声で入力し て発信する こ とができます。

また、 音声検索を使用し て音声入力で電話をかけた り情報を検索し た り、 音声操作を使用してその他さまざまな共通タスクを行ったりできます。詳 しくは、「テキストと音声による検索」(97ページ) をご覧ください。

## 音声入力により電話をかける

1 ランチャーまたはホーム画面でボイスダイヤル アイコン ▒ をタップし ます。

アプリケーションを開く方法や切り替える方法については、「アプリ [ケーシ ョ ンの起動と切り替え」 \(](#page-41-0)42 ページ) をご覧 く ださい。

「音声認識」 または 「ボイスダイヤル」 に対応し た Bluetooth ヘッドセッ トを使用している場合、ヘッドセットのメイン ボタンまたはなんらかの 方法でボイスダイヤルを起動して、ヘッドセットから音声によるダイヤ ルが可能な場合があります。詳しくはヘッドセットの取扱説明書をご覧 く ださい。

起動したボイスダイヤルは音声による指示を聞き取り、使い方のヒント を表示し ます。

2 「発信」 と言ってから、 電話する連絡先の名前を音声入力し ます。 または、 番号のダイヤルなど、 提案されたその他の操作方法に従います。

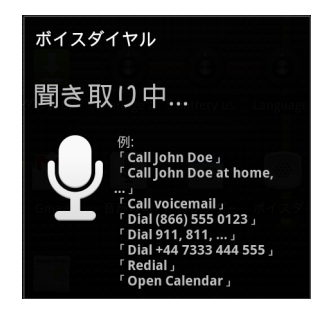

# <span id="page-92-0"></span>通話中のオプション

通話中に、通話を保留する、グループ通話を設定する、マイク(送話口) を ミ ュー ト にするなどの操作ができます。 [「複数の通話の管理」 \(](#page-94-0)95 ページ) をご覧 く ださい。

## 通話を保留にする

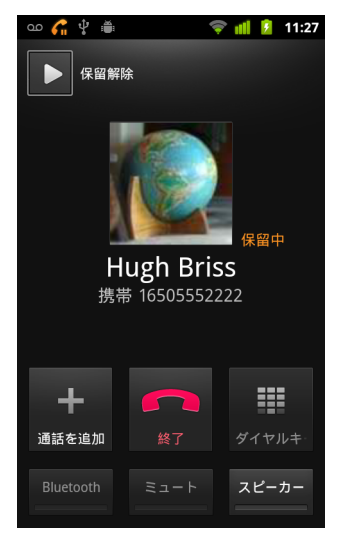

▶ 保留アイコン Ⅱ をタップします。

電話画面に、 通話が保留中である こ とが表示されます。

保留の通話があることを示す保留アイコン ● が、ステータス バーに表 示されます。他のアプリケーションの使用中に通知パネルを開き、保留 中の通話のエントリをタップすると、保留中の通話画面に戻ることがで きます。

[ 保留解除 ] ボタンをタップし、保留中の通話に戻ります。

#### 通話中にマイク(送話口)をミュートにする

- ▶ 「ミュート ] をタップします。
	- [ ミュート ] が緑色になり、マイク(送話口)がミュートになっているこ とを示します。
	- マイク(送話口)がミュートであることを示すミュート アイコンが、ス テータス バーに表示されます。
	- 現在の通話画面が表示されているときに、マイク(送話口)のミュート を解除するには、もう一度 [ ミュート ] をタップします。
	- 通話を終えると、自動的にマイク(送話口)のミュートは解除されます。

#### スピーカーフォンをオンまたはオフにする

- ▶ 「スピーカー ] をタップします。
	- [スピーカー ]が緑色になり、スピーカーがオンになっていることを示し ます。
	- ステータス バーにスピーカー アイコンが表示され、通話の音声が携帯端 末のスピーカーから出力されます。
	- 現在の通話画面が表示されているときにスピーカーをオフにするには、 もう一度 [ スピーカー ] をタップします。
	- 通話を終えると、自動的にスピーカーはオフになります。
- 注意: 聴力への影響を避けるために、スピーカーをオンにしているときは、携帯 端末を耳に当てないでください。

#### Bluetooth ヘ ッ ド セ ッ ト と携帯端末間で切り替える

Bluetooth ヘ ッ ド セ ッ ト をペア と し て設定し、 携帯端末と接続する と、 ヘ ッ ド セ ッ ト ですべての通話を操作し、 ハンズフ リーで会話できます。

Bluetooth ヘ ッ ド セ ッ ト を使用するよ う に携帯端末を設定する方法について は、 「Bluetooth [デバイスへの接続」 \(](#page-65-0)66 ページ) をご覧 く ださい。

Bluetooth ヘ ッ ド セ ッ ト で通話し ている間、 通話画面に青い枠が表示され、 ステータス バーの通話中アイコンが青に変わります。

▶ ヘッドセットから携帯端末、または端末からヘッドセットに切り替える には、Bluetooth アイコンをタップします。

# <span id="page-94-0"></span>複数の通話の管理

通話中に新しい通話を受信する場合は、 2 人の通話相手を切り替えるか、 2 つの通話を 1 つのグループ通話にま とめる こ とができます。 複数の相手との グループ通話を自分で設定する こ と もできます。

## 現在の通話を切り替える

▶ 切り替えアイコン < まタップします。 現在の通話が保留になり、もう一方の相手と通話できます。

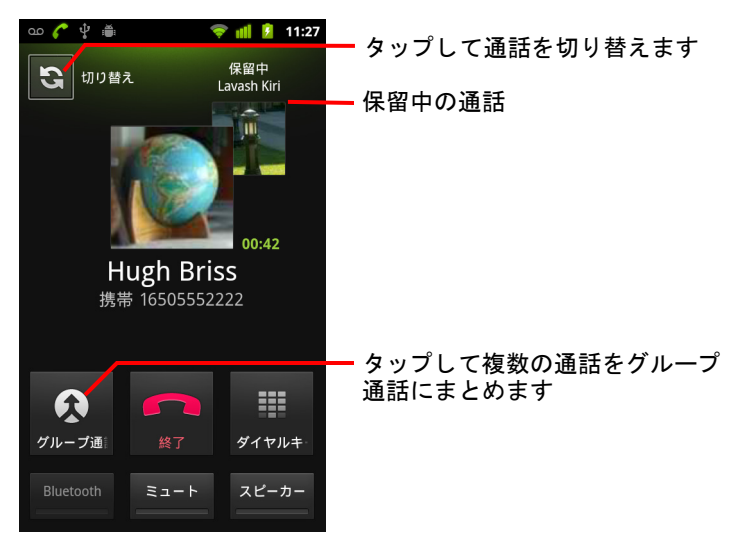

## グループ通話を設定する

携帯端末がグループ通話に対応し ているかど うか、 また通話に参加できる 人数については、 携帯通信会社にお問い合わせ く だ さい。

- 1 最初の通話相手に電話をかけます。
- 2 電話がつながったら、「通話を追加 | をタップします。 最初の通話相手は保留になり、2番目の相手に電話をかけるよう求めら れます。
- 3 [ 電話 ] タブ、通話履歴、または連絡先を使用して次の電話をかけます。
- 4 電話がつながったら、「グループ通話1をタップします。 通話相手がグループ通話に追加されます。

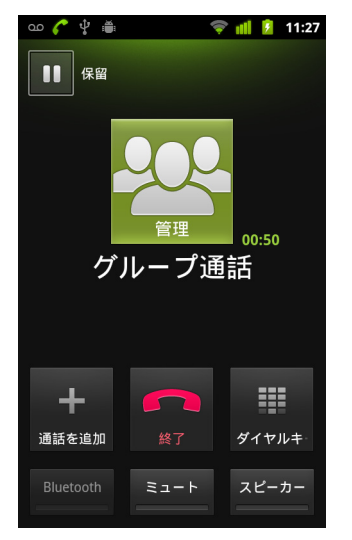

携帯通信会社でサポートされている最大人数まで、通話に追加すること ができます。

グループ通話中に [ 管理 ] をタップすると、グループ通話の通話相手を 減らしたり、通話相手のうちの1人と個別に話したりできます。

# グループ通話を終了し てすべての通話相手との電話を切る

▶ [終了] をタップします。

# <span id="page-96-0"></span>テキス ト と音声による検索

端末内やウ ェ ブ上の情報を検索するには、 Google 検索を使用し ます。音声検索を使用して、音声でウェブを検索することもで きます。 また、 音声検索で音声操作 (日本未対応) を使用し て、メッセージ送信などのさまざまな共通タスクを行うことが できます。

# このセクションの内容

「端末やウェブの検索」(98ページ) 「Google 検索のヒント とテクニック」 (103ページ) 「Google [検索の設定変更」 \(](#page-103-0)104 ページ) [「音声操作の使い方 \(日本未対応\)」 \(](#page-104-0)105 ページ) 「音声操作コマンド」 (107 ページ)

# <span id="page-97-0"></span>端末やウェブの検索

Google 検索を使用し て、 ウ ェ ブの情報に加えて端末内のアイテムや情報を 検索できます。音声検索を使用して、キーボードを使用せずに音声でウェ ブを検索する こ と もできます。

#### キーボードを使用して端末やウェブを検索する

- 1 [ホーム ] キー △ を押してホーム画面に戻ります。
- 2 [検索] キー Q を押します。

過去に選択した検索結果や音声操作コマンドを使用するためのショート カ ッ ト の上に、 検索キーワー ド を入力するための Google 検索ボ ッ クスが 表示されます。

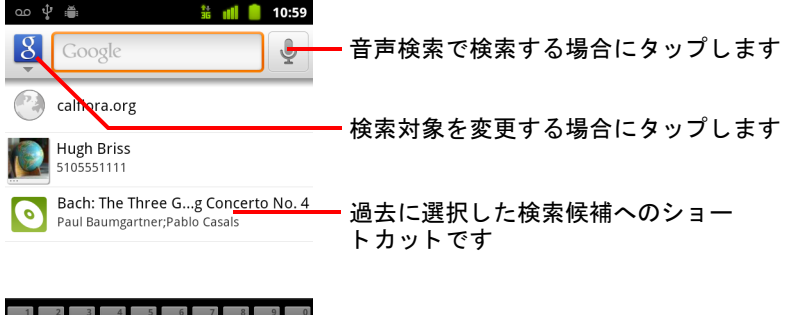

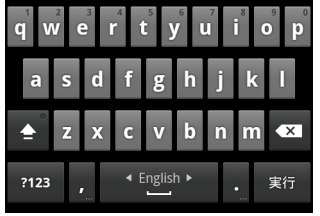

Gmail、連絡先などのアプリケーションで [ 検索 ] キー Q を押すと、そ のアプリケーション専用の検索ボックスが開きます。このような検索 ボックスの横にはアプリケーション独自のアイコンが表示されるため、 アプリケーション専用であることがわかります。アプリケーション内の 検索については、それぞれのアプリケーションのドキュメントをご覧く ださい。

ホーム画面に検索ウィジェットを追加している場合は、そこから Google 検索を開くこともできます。「専用の検索ウィジェットをホーム画面に [追加する」 \(](#page-100-0)101 ページ) をご覧ください。

3 検索キーワードを入力するか、過去に選択した検索結果をタップします。

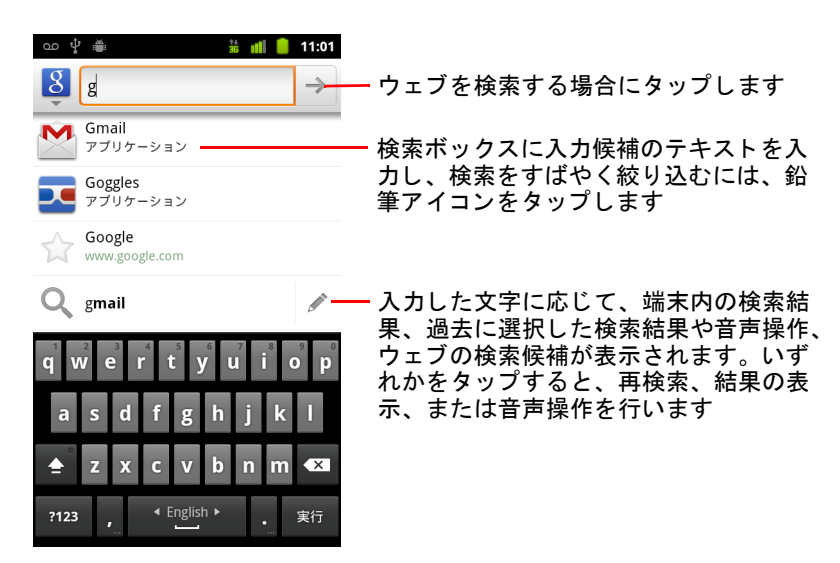

入力中は、過去に選択した検索結果のリストに加えて、端末内で一致す るアイテムや Google ウ ェ ブ検索の候補が表示されます。

検索候補の鉛筆アイコン / をタップすると、検索ボックス内にその候 補が入力されます。入力すると新しい候補が表示され、さらにテキスト **を入力するか、続きの候補の鉛筆アイコンをタップして、すばやく検索** を絞り込むこ とができます。

ビジネス リスティングは、地図マーカー アイコン ● で示されます。い ずれかのマーカー アイコンをタ ップするとビジネス リスティング パネ ルが開き、発信、詳細情報の確認、連絡先への追加などを行うアイコン が表示されます。

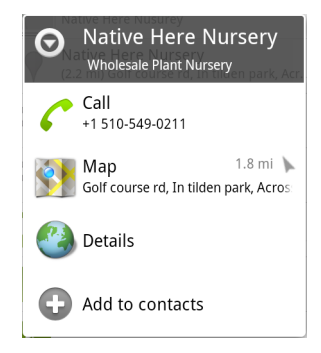

検索設定によ り、 Google ウ ェ ブ検索の機能の一部 (入力中に検索ボ ッ ク スの下に候補を表示するかど うかなど) や、 検索対象に含める端末の機 能を設定できます。最近選択した検索のリストを消去することもできま す。 「Google [検索の設定変更」 \(](#page-103-0)104 ページ) をご覧 く ださい。

- 4 検索候補、 端末内の検索結果、 以前に選択し た検索結果のリ ス ト の中に 探しているものがあれば、それをタップします。 タップしたアイテムが、連絡先やブラウザなど、該当するアプリケー ションで開きます。
- 5 探している情報がリストにない場合は、検索ボックスの矢印アイコン → または画面キーボードの [ 実行 ] キーをタップしてウェブを検索します。 ブ ラウザが開き、 Google ウ ェ ブ検索の結果が表示されます[。 「ブ ラウザ」](#page-236-0) (237 [ページ\)](#page-236-0) をご覧 く ださい。

#### <span id="page-99-0"></span>検索対象を指定する

初期状態の Google 検索ボ ッ ク スには、 ウ ェ ブ と端末の両方を検索し て候補 を表示する、[ すべて ] アイコン 8 が表示されます。ただし、ウェブの み、または端末内のあるアプリケーションの情報のみを検索対象として指 定するこ と もできます。

端末を検索するときに検索対象とするアプリケーションやその他の情報を 設定できます。「端末を検索するときの検索対象を変更する」(101ページ) をご覧 く ださい。

- 1 Google 検索を開きます。
- 2 Google 検索ボックスの左にあるアイコンをタップします。

[ すべて ] アイコン、 [ ウェブ ] アイコンと、 [ 検索対象 ] 設定でオンにし たアブリケーションのアイコンを含む検索対象パネルが開きます([「端末](#page-100-1) を検索するときの検索対象を変更する」(101ページ) をご覧ください)。

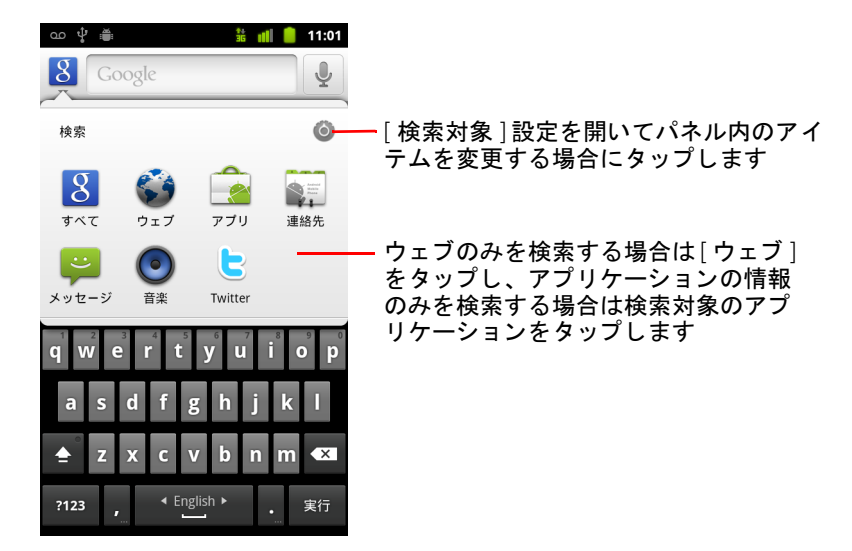

アイコンのパネルが開かない場合は、独自の検索機能を持つアプリケー ションでの作業中に [ **検索** ] キー Q を押しています(その場合の検索方 法については、アプリケーションのマニュアルをご覧ください)。他の場 所を検索するには、ホーム画面に戻って再度 [ 検索 ] キー  $\mathrm{Q}\,$  を押します。

3 検索対象を表すアイコンをタップします。

これで、テキストを入力すると、そのアプリケーションの情報のみが検 索されるようになりました。入力中は、検索対象のアプリケーションで 見つかった候補のみが検索ボ ッ クスの下に表示されます。

#### <span id="page-100-1"></span>端末を検索する と きの検索対象を変更する

多くのアプリケーションでは、Google 検索ボックスからアプリケーション の情報を検索するように設定できます。検索可能なアプリケーションのす べての情報が検索対象になり、入力中のボックスの下に候補として表示さ れます。あるアプリケーションの情報のみを検索する場合は、アプリケー ションのアイコンも利用できます ([「検索対象を指定する」 \(](#page-99-0)100 ページ) を ご覧 く だ さい)。

Google 検索で検索対象にするアプリケーションは変更することができます。

- 1 検索対象パネルを開き、設定アイコン をタップします。
	- [ 検索対象 ] 画面に、検索対象として指定できるアプリケーションと検索 可能な情報の説明が表示されます。
- 2 検索するアプリケーションをチェックボックスで選択します。

#### <span id="page-100-0"></span>専用の検索ウィジェットをホーム画面に追加する

特定の場所(ウェブのみ、または端末内にある特定のアプリケーションの 情報のみ)を検索する専用の検索ウィジェットをホーム画面に追加できま す。ホーム画面で専用の検索ウィジェットをタップすると、デフォルトで 検索対象が指定された Google 検索が開きます。

1 ホーム画面の空いている場所を長押しします。

ホーム画面とウィジェットの追加について詳しくは、「ホーム画面につ いて」 (20 [ページ\)](#page-19-0) と「ホーム画面のカスタマイズ」 (45 ページ) をご 覧 く ださい。

- 2 「ホーム画面に追加 ] メニューで、「ウィジェット ] をタップします。
- 3 [ ウ ィ ジ ェ ッ ト を選択 ] メニューで [**Google** 検索 ] を タ ッ プ し ます。
- 4 「 ウェブ ] アイコンまたはアプリケーションのアイコンをタップして、専 用の検索対象に指定します。

検索対象の指定方法と端末内の情報を検索可能にする方法について詳し くは、「検索対象を指定する」(100 ページ)と「端末を検索するときの [検索対象を変更する」 \(](#page-100-1)101 ページ) をご覧ください。

ウィジェットがホーム画面に追加されます。

## 検索のプライバシーを保護する

端末およびウェブでの検索履歴の保存と使用については、さまざまな方法 で制御できます。

- 1 Google 検索を開きます。
- 2 MENU キー 言を押して [検索設定] をタップします。
- 3 Google 検索ボックスの下に候補として表示される、過去に選択した検索 結果のリストを端末から消去する場合は、「ショートカットを消去]を タップします。
- 4 Google 検索を使用するときに現在地を Google に通知せず、現在地に基づく 結果を表示しない場合は、 [**Google** 検索 ] をタップし、 [ 現在地を使用 ] チ ェ ッ クボッ クスをオフにし ます。
- 5 [**Google** 検索 ]、 [ 検索履歴の管理 ] の順にタ ッ プする と ブ ラウザが開き、 Google アカウントに関連付けられたウェブ検索履歴を表示および管理す るための、 ウ ェ ブベースのイン ターフ ェースが表示されます。

# <span id="page-102-0"></span>Google 検索のヒントとテクニック

以下に、Google 検索と音声検索を最大限活用するためのテクニックをいく つかご紹介し ます。 最新のヒ ン ト と テ クニ ッ クのリ ス ト については、 Google ヘルプセン ターをご覧 く ださい。

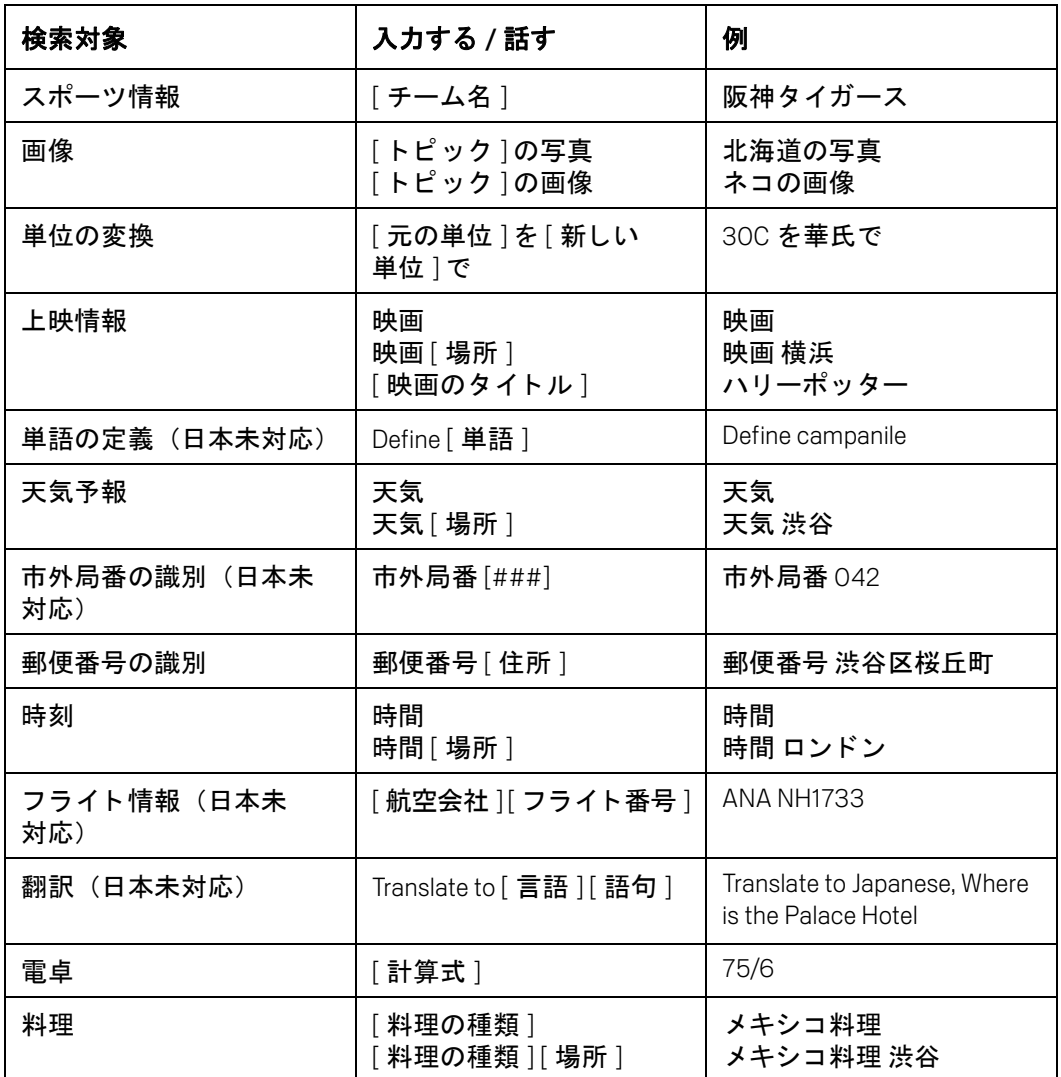

# <span id="page-103-0"></span>Google 検索の設定変更

[ 検索設定 ] では、 端末内のデータ を検索対象に設定するなど、 Google 検索 の設定を行います。

▶ Google 検索の設定を変更するには、Google 検索ボックスを使用している ときに MENU キー を押し、 [ 検索設定 ] を タ ッ プします。

# [ 検索設定 ] 画面

**Google 検索 「[Google [検索の設定](#page-103-1) ] 画面」(104 ページ) をご覧ください。** 

検索対象 携帯端末で検索するデータの種類を選択する画面が表示されま す。「端末を検索するときの検索対象を変更する」(101ページ) をご覧くだ さい。

**ショートカットを消去** Google 検索ボックスの下に候補として表示される、 以前に選択した検索結果のリストを消去します。

## <span id="page-103-1"></span>[Google 検索の設定 ] 画面

**入力候補の表示** オンにすると、Google 検索ボックスで入力中、ボックスの 下に Google ウ ェ ブ検索の候補が表示されます。

**現在地を使用** Google 検索やその他の Google サービスを使用する際に、現 在地を使用する場合はオンにし ます。 このオプシ ョ ンをオンにする と、 Google がこれらのサービスを提供する際に現在地を使用する こ とに同意す るかど うかを尋ねる メ ッ セージが表示されます。

検索履歴 オンにすると、自分の Google アカウントでの、ウェブベースの Google 検索履歴から候補を表示し ます。

**検索履歴の管理** ブラウザが開き、自分の Google アカウントに関連付けら れた検索履歴を表示、管理するためのウェブベースのインターフェースが 表示されます。

# <span id="page-104-0"></span>音声操作の使い方 (日本未対応)

音声検索で音声操作を使用し て、 ウ ェ ブの検索以外に、 連絡先への電話の 発信、経路の検索、メッセージの送信など、さまざまな共通タスクを行うこ とができます。

音声検索に対応し ている言語と地域の最新情報については、 次の URL の Google モバイル ヘルプセン ターにアクセスして く ださい : [http://](http://www.google.com/support/mobile) [www.google.com/support/mobile](http://www.google.com/support/mobile)

## 音声操作を使ってウェブの検索やその他のタスクを行う

1 [検索 ] キー Q を長押しします。または、 Google 検索ボックスかブラウ ザの URL ボックスでマイク アイコン | し をタップします。

音声検索を開くと、最初の数回は音声検索の使い方のヒントが表示さ れ、説明の動画を見るようすすめられます。[ **お話しください** ] をタップ すると、いつでも音声検索を使用できます。

ダイアログが開いたら、音声操作またはウェブ検索のキーワードを音声入 力し ます。 [ ヘルプ ] を タ ッ プする と、 再びヒ ン ト 画面が表示されます。

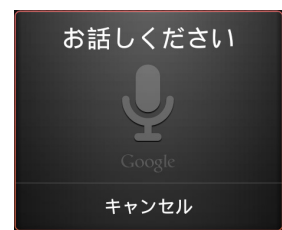

2 使用する音声操作か、検索キーワードを音声入力します。

音声操作について詳しくは、「音声操作コマンド」(107ページ) をご覧 く ださい。

音声入力が終わる と、 Google 音声検索で音声が解析され、 操作が開始さ れます。

[Google 検索の設定] で [ **現在地を使用** ] 設定がオンになっている場合、 検索結果にローカル検索の結果が反映されます (「Google [検索の設定変](#page-103-0) 更」 (104 [ページ\)](#page-103-0) をご覧 く だ さい)。

音声入力が Google 検索で正し く 認識されなかった場合は、 発音が似てい る検索キーワードと操作のリストが表示されます。そのリストの語句を タップして操作を続行できます。

一部の音声操作では、 音声またはキーボー ド で操作を完了するよ う求め るパネルが表示される こ とがあ り ます。 詳し く は[、 「音声操作を完了す](#page-105-0) る」 (106 [ページ\)](#page-105-0) をご覧 く ださい。

## <span id="page-105-0"></span>音声操作を完了する

「send email」や「note to self」 などの一部の音声操作では、 操作を完了する ために音声またはキーボードで詳細を入力するよう求めるパネルが表示さ れるこ とがあり ます。

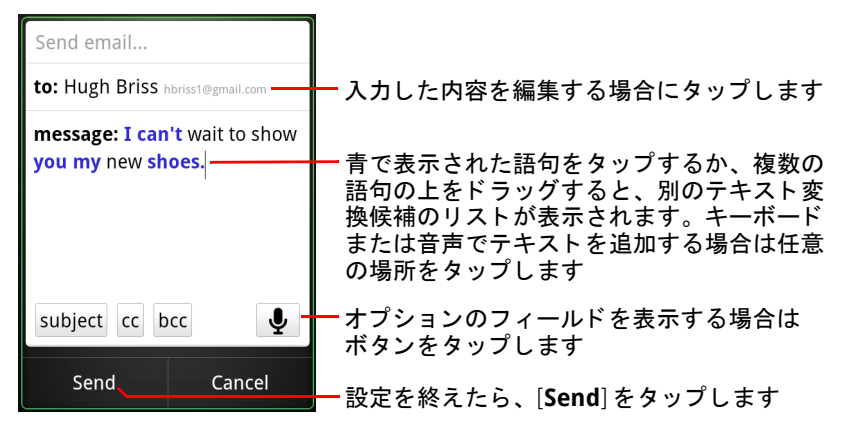

- ▶ そのパネルで入力済みのテキストをタップし、音声またはキーボードで テキス ト を追加または編集し ます。
- ▶ 青で表示された語句をタップするか、複数の語句の上をドラッグする と、別のテキスト変換候補のリストが表示されます。音声またはキー ボードでそれらの語句を編集することもできます。

音声検索では、 正確に認識された と見な される語句は、 黒で表示され ます。 別のテキス ト 変換候補が存在する語句は、 青で表示されます。

- ▶ ウィンドウの一番下にあるボタンをタップすると、オプションのフィー ルドが追加されます(最初の音声操作で、これらのフィールドの名前や 内容を音声入力することもできます)。
- ▶ 入力が終わったら、 [**Send**] や [**Set**] など、操作を完了するキーをタップ し ます。

# <span id="page-106-0"></span>音声操作コマンド

以下の音声操作コマンドを使用して、検索したり端末を制御したりできます。

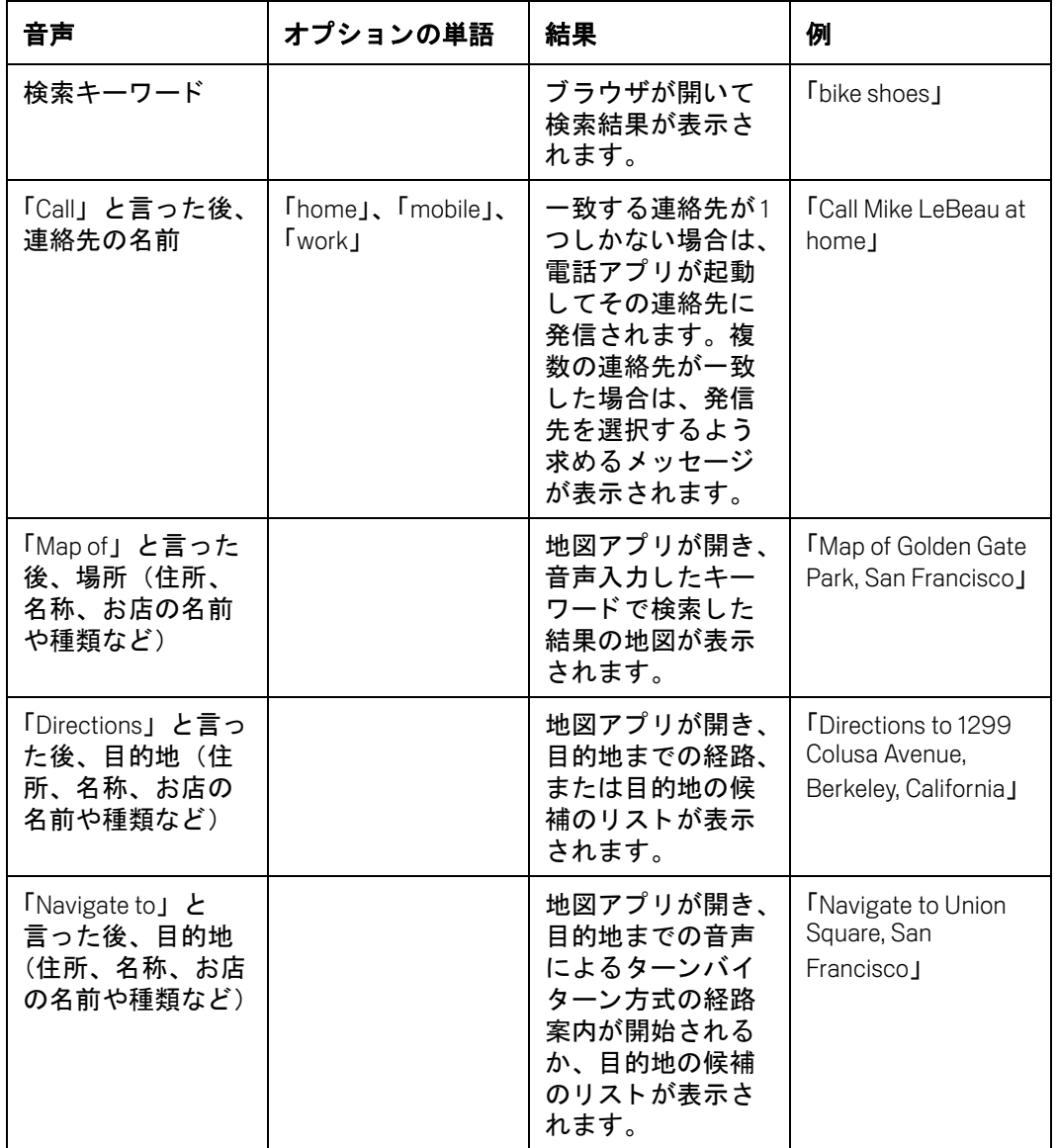

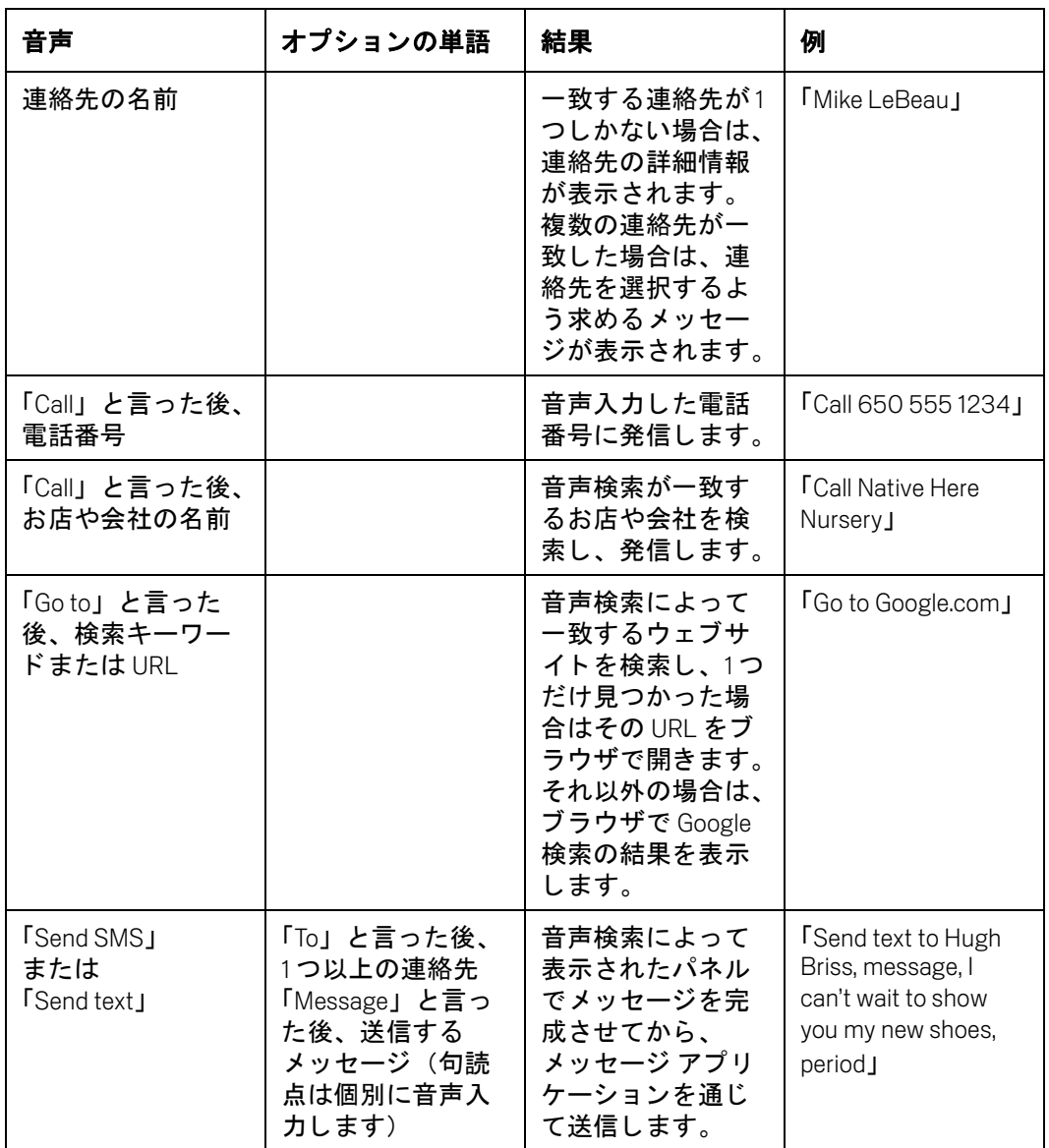
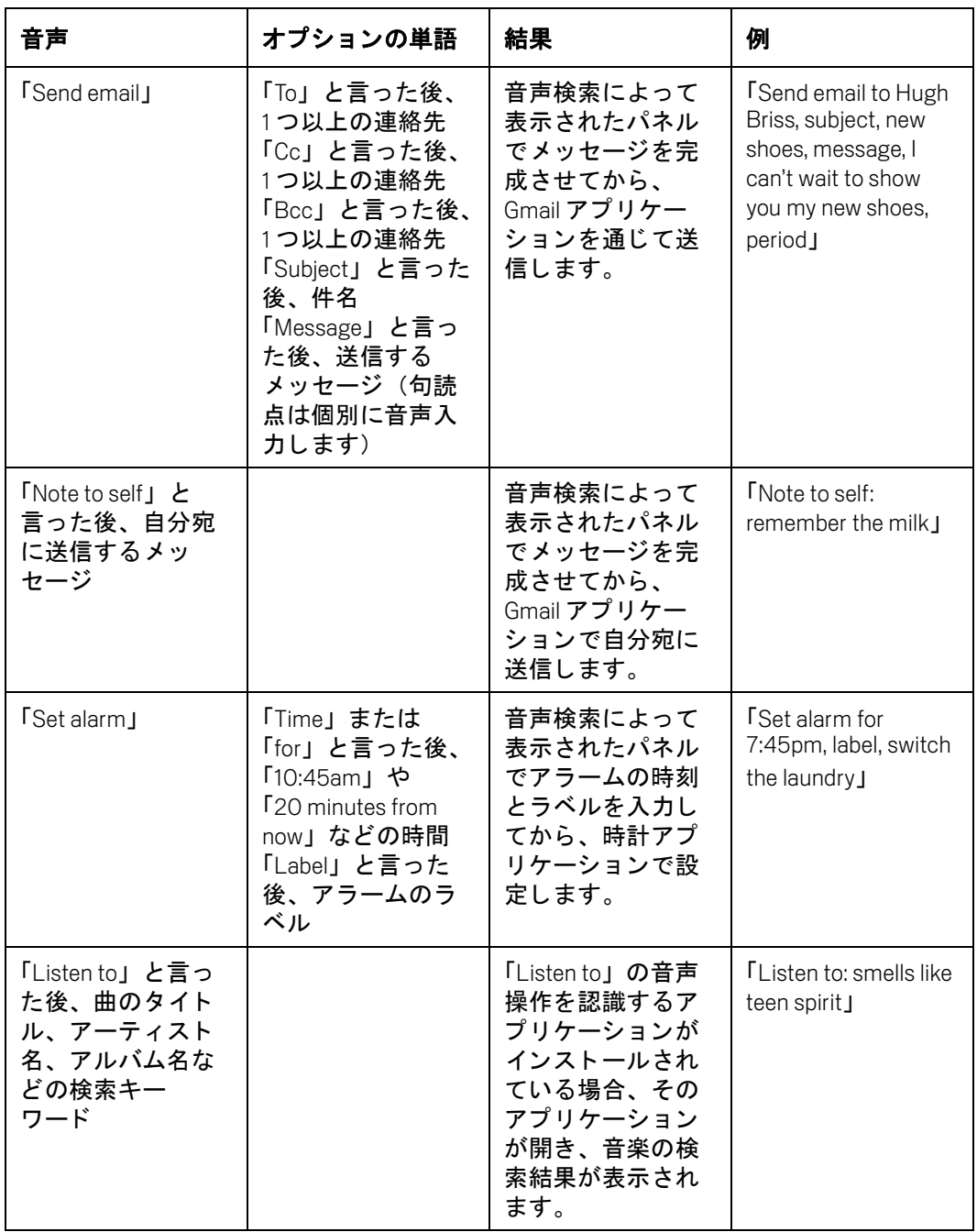

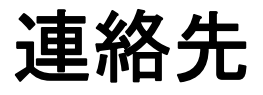

連絡先アプリケーションを使用すると、コンタクトを取りたい 人と簡単にやり取り できます。 初めて携帯端末に電源を入れて Google アカウン トにログインすると、 Google の既存の連絡先が 端末にダウンロードされます。その後、連絡先が同期されま す。端末またはウェブで変更した連絡先は、次に同期したとき に相互に反映されます。 Exchange ActiveSync アカウン ト の連絡 先も同様に同期されます。

連絡先に関する情報は、 他にも Gmail、 Google トーク、 SMS、 ギャラリー(画像や動画の共有のため)などのアプリケーショ ンで共有されます。

連絡先情報が登録されているアカウントが複数ある場合は、連 絡先アプリケーションで、重複する連絡先を1つにまとめま す。 この処理は手動で管理する こ と もできます。

#### このセクションの内容

「連絡先アプリケーションの起動」(112 ページ) [「連絡先の追加」 \(](#page-113-0)114 ページ) 「連絡先のインポート、エクスポート、共有」(115 ページ) 「連絡先をお気に入りに追加」(117 ページ) [「連絡先の検索」 \(](#page-117-0)118 ページ) [「連絡先の詳細の編集」 \(](#page-118-0)119 ページ) [「連絡先への連絡」 \(](#page-121-0)122 ページ) [「連絡先表示の変更」 \(](#page-123-0)124 ページ) [「連絡先の統合」 \(](#page-125-0)126 ページ) [「連絡先情報の分割」 \(](#page-127-0)128 ページ)

### <span id="page-111-0"></span>連絡先アプリケーションの起動

友だちや知人の情報を追加、 表示し た り、 連絡を取った りするには、 連絡 先アプリケーションを開きます。

#### 連絡先アプリケーションを開く

▶ 連絡先アイコン ■ をホーム画面またはランチャーでタップします。 チャ ッ ト リ ス ト を使っ て連絡先を開 く こ と も できます[。 「連絡先への簡](#page-47-0) [単な接続」 \(](#page-47-0)48 ページ) をご覧 く ださい。

すべての連絡先がアルファベット順に、スクロール リストに表示されま す。各連絡先には、メインの電話番号が表示されます。

新しい端末に連絡先がまだ追加されていない場合、連絡先アプリケー ションでは、端末に連絡先を追加する方法のヒントが表示されます。

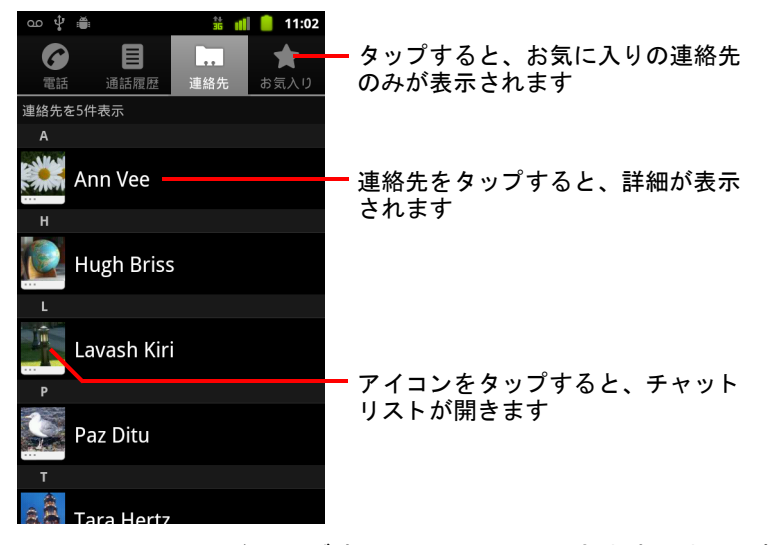

リストは、上下にドラッグするとスクロールできます。また、指を上下 にスライドするとすばやくスクロールできます。いずれの方法でも、タ ブが短時間リストの右に表示されるので、それを上下にドラッグする と、非常に速くスクロールできます。このとき、スクロールしている連 絡先のアルファベットの文字が表示されます。

#### お気に入りの連絡先のリストを開く

▶ 連絡先アプリケーションを開き、 [ お気に入り ] タブをタップします。 「お気に入り1タブには、そのリストに追加した連絡先[\(「連絡先をお気](#page-116-0) [に入り に追加」 \(](#page-116-0)117 ページ) を参照) の後に、 頻繁に通話する連絡先の リストが表示されます。

#### 連絡先の詳細を表示する

- 1 連絡先アプリケーションを開きます。
- 2 詳細を表示する連絡先をタップします。 連絡先への連絡方法の後に、 詳細情報が表示されます。

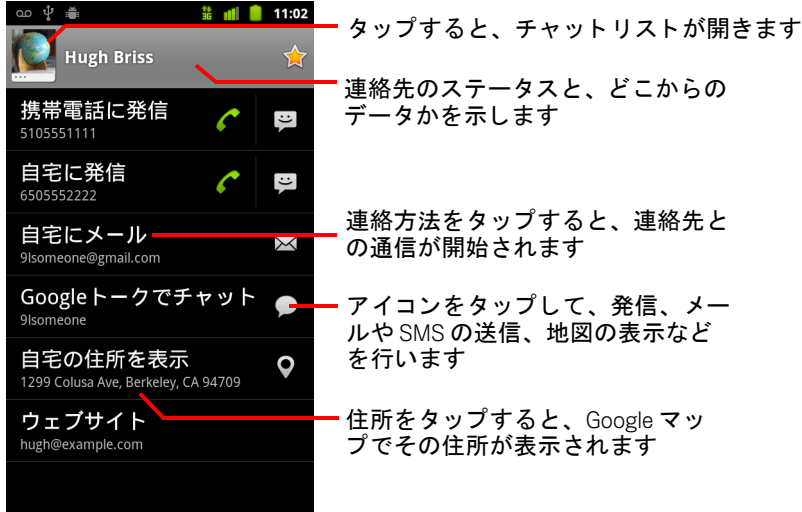

連絡方法のいずれかをタップすると、リストされている番号やアドレス などを使用して、連絡先に対して発信、または SMS の送信やメールの作 成を開始できます。

住所をタップすると、Google マップでその住所が表示されます。「地図、 [ナビ、 プレイス、](#page-252-0) Latitude」 (253 ページ) をご覧 く ださい。

また、MENU キー 三 を押し、「連絡先を編集 | をタップして連絡先の情 報を編集したり(「連絡先の詳細の編集」(119 ページ)を参照)、「**連絡** 先を削除 ] をタップして連絡先に関するすべての情報を削除したりする こ と もできます。

# <span id="page-113-0"></span>連絡先の追加

携帯端末に連絡先を追加し て、 Google アカウント、 Microsoft Exchange ActiveSync アカウント、または連絡先の同期に対応しているその他のアカウ ン ト の連絡先と同期させる こ とができます。

連絡先に登録されていない メール アドレスにメールを返信または転送する と、そのメール アドレスが連絡先として追加されます。連絡先アプリケー ションでは、新しいアドレスを既存の連絡先と統合して1つのエントリを作 成しようとします。この処理は手動で管理することもできます。[「連絡先の](#page-125-0) 統合」(126 [ページ\)](#page-125-0)と「連絡先情報の分割」(128 ページ)をご覧ください。

#### 新しい連絡先を追加する

- 1 連絡先アプリケーションを開きます。
- 2 MENU キー 言 を押して [ 連絡先を新規登録 ] を タップします。
- 3 連絡先が登録されているアカウン ト が複数ある場合、 連絡先を追加する アカウントをタップします。
- 4 連絡先の名前を入力し ます。
- 5 連絡先情報のカテゴリ(電話番号やメール アドレスなど)をタップし て、 連絡先の情報を入力し ます。 すべてのカテゴリを表示するには、ページをスクロールします。
- 6 カテゴリのプラス アイコン + をタップすると、そのカテゴリに複数の エン ト リ (職場と自宅の電話番号など) を追加できます。 連絡先情報アイテムの左にあるボタンをタップすると、プリセット ラベ ルのメニュー(電話番号の場合は [ 携帯 ]、 [ 仕事 ] など) が開きます。 また、メニューの [ カスタム ] をタップすると、独自のラベルを作成で きます。
- 7 写真フレーム アイコンをタップして、連絡先リストや他のアプリケー シ ョ ンで名前の横に表示する画像を選択し ます。

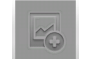

8 設定を終えたら、 [完了] をタップします。

# <span id="page-114-0"></span>連絡先のインポート、エクスポート、共有

SD カード、USB ストレージ、または SIM (端末の機種によって異なります) に vCard 形式で保存した連絡先があれば、携帯端末の連絡先にインポートで きます。SD カードまたは USB ストレージに vCard 形式で連絡先をエクス ポートし、パソコンや他の端末にバックアップできます。また、メールで 連絡先を送信することもできます。

#### SIM カードから連絡先をインポートする

携帯通信会社が、 お客様サポー ト やボイス メ ールの番号などを、 連絡先と し て SIM カードに保存していることがあります。また、別の携帯端末から移行 する場合に、SIM カードに連絡先を保存しておくこともあります。これらの 連絡先の一部またはすべてを、連絡先アプリケーションに追加できます。

- 1 連絡先アプリケーションを開きます。
- 2 MENU キー 言 を押して [ インポート / エクスポート ] を タップします。
- 3 **[SIM カードからインポート** ] をタップします。
- 4 携帯端末に複数のアカウントがある場合は、連絡先をインポートするア カウントをタップします。

SIM に保存されている連絡先のリストが表示されます。

5 連絡先を長押しし、表示されるメニューの [ インポート ] をタップします。 または MENU キー 三を押し、 [ すべてインポート ] をタップします。

#### SD カードまたは USB ストレージから連絡先をインポートする

連絡先を個々にまたはグループで SD カード または USB ス ト レージに vCard 形式でコピーしてから、携帯端末のいずれかのアカウントにインポートす ることができます。パソコンからファイルをコピーする方法については、 [「パソ コ ンへの接続 \(](#page-69-0)USB 経由)」 (70 ページ) をご覧 く ださい。

別の端末の SD カードに連絡先を保存している場合もあります。SD カード の操作方法については、端末の取扱説明書をご覧ください。

- 1 連絡先アプリケーションを開きます。
- 2 MENU キー ≡ を押して [ インポート / エクスポート ] を タップします。
- 3 [**SD** カードからインポー ト ] または [**USB** ス ト レージからインポー ト ] (端末の機種によって異なります)をタップします。
- 4 携帯端末に複数のアカウントがある場合は、連絡先をインポートするア カウント をタップします。

5 SD カード または USB ス ト レージに vCard フ ァ イルが複数ある場合、 1 つ の連絡先ファイル、複数の連絡先ファイル、またはすべての連絡先ファ イルを インポー ト するオプシ ョ ンのいずれかを タ ッ プ し ます。 連絡先がインポートされます。

#### SD カード または USB ス ト レージに連絡先をエクスポー ト する

携帯端末のすべての連絡先を、 vCard 形式のグループ ファイルとして SD カードまたは USB ストレージにエクスポートできます。その後、アドレス帳 アプリケーションなど、vCard 形式のファイルを処理できるアプリケーショ ンがインストールされたパソコンや別の端末に、このファイルをコピーしま す。 [「パソ コ ンへの接続 \(](#page-69-0)USB 経由)」 (70 ページ) をご覧 く ださい。

- 1 連絡先アプリケーションを開きます。
- 2 MENU キー 言 を押して [ インポート / エクスポート ] をタップします。
- 3 [**SD** カードにエクスポー ト ] または [**USB** ス ト レージにエクスポー ト ] (端末の機種によって異なります) をタップします。
- 4 確認メ ッ セージが表示されたら [**OK**] を タ ッ プ し ます。

連絡先アプリケーションによって、.vcf 拡張子のファイルが SD カードま たは USB ストレージ上に作成されます。このファイルにはすべての連絡 先が保存されます。

#### 連絡先を共有する

連絡先を他のユーザーと共有するには、vCard 形式の連絡先をメール送信し ます。

- 1 連絡先アプリケーションを開きます。
- 2 共有する連絡先を開きます。
- 3 MENU キー ≡を押して [ 共有 ] をタップします。

Gmail のメール作成画面が開き、連絡先が vCard ファイル (.vcf) として 添付されます。

アドレスや本文を入力して、メールを送信します。詳しくは、「メール [の作成と送信」 \(](#page-146-0)147 ページ) をご覧ください。

# <span id="page-116-0"></span>連絡先をお気に入りに追加

「お気に入り ] タブには、お気に入りとしてスターを付けた連絡先と、最も 頻繁に使用する連絡先の短いリストが表示されます。お気に入りに追加し た連絡先は、ウェブ上にある連絡先の Android グループの [ スター付き ] に も追加されます。

#### 連絡先をお気に入りに追加する

- 1 連絡先アプリケーションを開きます。
- 2 連絡先をタップすると、詳細が表示されます。
- 3 連絡先の名前の右にあるスター アイコンをタップします。 アイコンの色が金(^)に変わります。

#### 連絡先をお気に入りリストから削除する

- <u>1 連絡先アプリケーションを開き、「お**気に入り**」タブをタッ</u>プします。
- 2 連絡先をタップすると、詳細が表示されます。
- 3 連絡先の名前の右にある金色のスター アイコンをタップします。 アイコンが灰色に変わり、連絡先がお気に入りから削除されます。

# <span id="page-117-0"></span>連絡先の検索

名前を指定し て連絡先を検索できます。

#### 連絡先を検索する

- 1 連絡先アプリケーションを開きます。
- 2 [検索] キー Q を押します。
- 3 検索する連絡先の名前を入力します。 入力中に、 検索ボ ッ ク スの下に名前の一致する連絡先が表示されます。
- 4 リスト内の一致する連絡先をタップすると、詳細画面が開きます。また は、虫めがねアイコン Q をタップすると、一致する連絡先リストの画 面が開きます。

### <span id="page-118-0"></span>連絡先の詳細の編集

連絡先の詳細情報を変更または追加できます。 また、 特定の連絡先に使用 する着信音を設定したり、ある連絡先からの着信をすべてボイスメールに 転送するよ う設定した りする こ と もできます。

連絡先によっては、複数のソースからの情報が登録されている場合があり ます。 た と えば、 手動で入力し た情報や、 重複し た情報を整理するために 複数のアカウン ト から統合された情報などがあ り ます。 連絡先を編集する 際、各ソースからの情報は色別のラベルが付いたセクションにまとめられ ています。連絡先に重複したエントリがある場合は1つに統合できます。詳 しくは、「連絡先の統合」(126 ページ)をご覧ください。関係のない連絡先 の情報が誤っ て統合されている場合は、 その情報を分割できます。 詳し く は、「連絡先情報の分割」(128ページ) をご覧ください。

1つのソースからの情報を変更しても、別のソースからの情報には影響しま せん。 た と えば、 Google アカウント と Exchange ActiveSync アカウントから の連絡先情報があり、両方のアカウントで連絡先の同期が設定されている 場合、 Google アカウン ト からの情報を編集する と ウ ェ ブ上の Google アカウ ン ト と同期されますが、 Exchange ActiveSync アカウン ト からの情報は変更さ れません。

複数のアカウン ト の扱い方については、 [「アカウン ト」 \(](#page-128-0)129 ページ) をご覧 く ださい。

#### 連絡先の詳細情報を編集する

- 1 連絡先またはお気に入りを開きます。
- 2 詳細情報を編集する連絡先を長押しし、開いたメニューで「連絡先を編 集 ] をタップします。 連絡先の詳細を表示した状態で MENU キー 三 を押し、「 **連絡先を編集** ] を タ ッ プするこ と もできます。
- 3 連絡先の作成と同じ方法で連絡先情報を編集し ます。 「連絡先の追加」(114 ページ) をご覧ください。
- 4 「完了 ] をタップします。

#### 連絡先のメインの電話番号を変更する

連絡先のメインの電話番号は、連絡先リストにある各連絡先の名前の下に 表示され、 連絡先を長押し し て リ ス ト から電話をかけた り、 SMS を送信し た りする際に使用されます。

- 1 連絡先またはお気に入りを開きます。
- 2 リスト内の連絡先の名前をタップして、その詳細情報を表示します。
- 3 連絡先のメインの電話番号として使用する電話番号を長押しします。
- 4 開いたメニューの [ **メインの番号に設定する** ] をタップします。 メインの電話番号には、チェックマーク ⊠ が付きます。

#### ある連絡先からの着信をすべてボイスメールに転送する

- 1 連絡先またはお気に入りを開きます。
- 2 リスト内の連絡先の名前をタップして、その詳細情報を表示します。
- 3 MENU キー 言を押して [オプション ] をタップします。
- 4 「着信 ] のチェックボックスをオンにします。
- 5 「戻る ←] キーを押します。 この連絡先から着信があると、携帯端末の着信音は鳴らずに、ボイス メ ールに直接転送されます。

#### 連絡先の着信音を設定する

- 1 連絡先またはお気に入りを開きます。
- 2 リスト内の連絡先の名前をタップして、その詳細情報を表示します。
- 3 MENU キー 言 を押して [ オプション ] をタップします。
- 4 着信音のスクロール リストが開くので、その連絡先からの着信時に再生 する着信音をタップします。
	- その着信音のデモが再生されます。
- 5 [**OK**] を タ ッ プします。

#### 連絡先を削除する

- 1 連絡先またはお気に入りを開きます。
- 2 リスト内の連絡先の名前をタップして、その詳細情報を表示します。
- 3 MENU キー 言を押して [ 連絡先を削除 ] をタップします。

Google アカウント (または連絡先が編集可能な別のアカウント) から連 絡先を削除すると、次回端末を同期したときにウェブからもこの連絡先 が削除されます。

Facebook など、 読み取り専用アカウン ト の連絡先は削除できません。 代 わりに、連絡先を非表示にすることを通知するダイアログが表示されま す。 読み取り専用アカウン ト の非表示の連絡先を復元するには、 端末か らそのアカウントを削除してから、再度追加する必要があります。

編集可能なアカウント(連絡先アプリケーションなど)と読み取り専用 アカウント (Facebook など) から統合し た情報が連絡先に含まれる場 合、 読み取り専用アカウン ト の情報は削除されず、 非表示になる こ と を 示すダイアログが表示されます。

4 連絡先の削除を確認する メ ッ セージが表示されたら、 [**OK**] をタップし ます。

## <span id="page-121-0"></span>連絡先への連絡

[ 連絡先 ] タブまたは [ お気に入り ] タブから、簡単に連絡先のメインの電話 番号に電話をかけたり、テキスト メッセージ(SMS)やマルチメディア メ ッセージ (MMS) を送信し た り できます。 また、 詳細情報を開いて、 連 絡先と連絡を取る方法をすべて表示する こ と もできます。

このセクションでは、連絡先リストを表示しているときに連絡を開始する 方法について説明し ます。 連絡先アプ リ ケーシ ョ ンは、 Gmail (「[Gmail](#page-136-0)」 (137 [ページ\)](#page-136-0) を参照) や SMS ([「メ ッ セージ」 \(](#page-228-0)229 ページ) を参照) など、 多くの他のアプリケーションと連絡先を共有します。

#### Android 用チャットリストを使用して連絡する

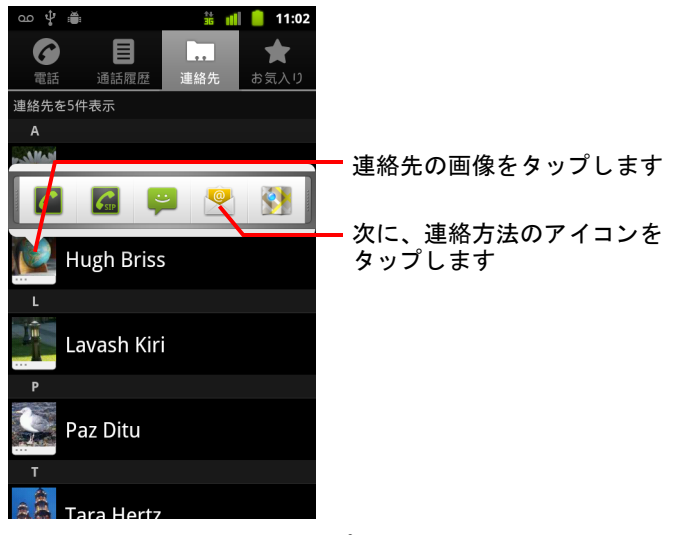

1 連絡先の画像をタップし、Android 用チャットリストを開きます。

2 連絡方法のアイコンをタップします。 利用できるアイコンは、その連絡先の情報や、端末のアプリケーション と アカウン ト によって異な り ます。 詳しくは「連絡先への簡単な接続」(48 ページ)をご覧ください。

#### 連絡先に連絡する

- 1 連絡先またはお気に入りを開きます。
- 2 連絡先をタップします。

お気に入りリストや通話履歴にある緑色の受話器のアイコンをタップし て、 表示されている番号に発信する こ と もできます。

3 連絡先の詳細画面で、その連絡先と連絡を取る方法をタップします。 電話番号の場合は、電話アプリケーションに自動的に切り替わり、その 番号に発信されます。その他の連絡方法の場合は、該当するアプリケー シ ョ ンに自動的に切り替わり、 連絡先のア ド レスが入力されます。

#### 連絡先のメインの番号に電話をかける

- 1 連絡先またはお気に入りを開きます。
- 2 電話をかける連絡先を長押しします。
- 3 開いたメニューの [発信] をタップします。 実際のメニュー アイテムは、その連絡先に設定したメインの番号に応じ て、 [ 携帯電話に発信 ]、 [ 勤務先に発信 ] などです。 **電話アプリケーションに自動的に切り替わり、その番号に発信されます。** 雷話のかけ方について詳しくは、「通話」(81ページ)をご覧ください。

#### 連絡先のメインの番号に SMS/MMS を送信する

- 1 連絡先またはお気に入りを開きます。
- 2 メッセージを送信する連絡先の電話番号を長押しします。
- 3 開いたメニューの [ **連絡先に SMS**] をタップします。 SMS アプリケーションに自動的に切り替わり、連絡先の電話番号が新し い メ ッ セージに入力されます。 SMS と MMS の送信について詳し く は、 「メッセージ」 (229 ページ)をご覧ください。

チャ ッ ト リ ス ト を使用し て、 SMS や MMS の送信を開始する こ と もでき ます[。 「連絡先への簡単な接続」 \(](#page-47-0)48 ページ) をご覧 く ださい。

### <span id="page-123-0"></span>連絡先表示の変更

電話番号が登録されていない連絡先を非表示にするよう設定できます。ア カウントごとに、連絡先のどのグループを連絡先リストに表示するかを設 定するこ と もできます。

#### 電話番号のない連絡先を表示するかど うかを設定する

電話をかけるためだけに連絡先リストを使用する場合、電話番号が登録さ れていない連絡先を非表示にできます。

- 1 連絡先リストを開きます。
- 2 MENU キー 言を押して [ 表示オプション ] をタップします。
- 3 「電話番号のある連絡先のみ | チェックボックスをオンまたはオフにし ます。

#### 表示するグループを変更する

- 1 連絡先リストを開きます。
- 2 MENU キー 言を押して [ **表示オプション** ] をタップします。
- 3 アカウントをタップして、グループ リストを開きます。 アカウントのグループは、アカウントの種類によって異なります。

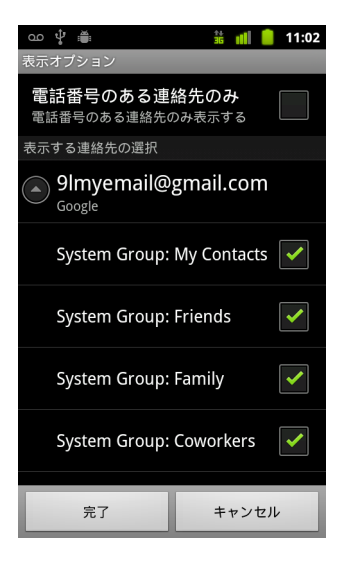

4 連絡先アプリケーションに表示する連絡先グループをチェックボックス で選択し ます。

この操作は、 画面上の連絡先グループの表示のみに影響し、 同期設定に は影響し ません。

5 [完了]をタップします。

変更中は、 メ ッ セージが表示されます。 多数の連絡先に変更が及ぶ場合 は、少し時間がかかる場合があります。

#### 連絡先の表示方法を変更する

- 1 連絡先リストを開きます。
- 2 MENU キー 言を押して [ 表示オプション ] をタップします。
- 3 [並び替え順]をタップして、連絡先を姓または名の順序で表示するよう に設定します。
- 4 [名前の表示形式 ] をタップして、連絡先の姓と名のどちらを先に表示す るかを設定し ます。

# <span id="page-125-0"></span>連絡先の統合

メール アドレスを交換した場合など、他の方法でアカウントや連絡先を追 加すると、連絡先アプリケーションは重複を避けるために、新しい連絡先 情報と既存の連絡先情報を統合して1つのエントリにまとめようとします。 連絡先の統合は手動で行うこともできます。

ウ ェ ブ上の連絡先を使用し て重複し たエン ト リ を削除する こ と も できます。 その場合は、「その他の操作 | メニューの [ 重複する連絡先を検索して統合 ] コマンド(詳しくは、ウェブ上の連絡先をご覧ください)を実行します。

#### 連絡先を統合する

- 1 連絡先またはお気に入りを開きます。
- 2 情報を追加する連絡先をタップします。

この連絡先が、統合後に連絡先アプリケーションに表示される連絡先に なります。

- 3 MENU キー 言 を押して [ 連絡先を編集 ] を タップします。
- 4 MENU キー 言 を押して [ 統合 ] をタップします。

統合する連絡先の候補が画面の上部に表示されます。 [ すべての連絡先 を表示 ] を タ ッ プする と、 全連絡先のリ ス ト から連絡先を選択できます。

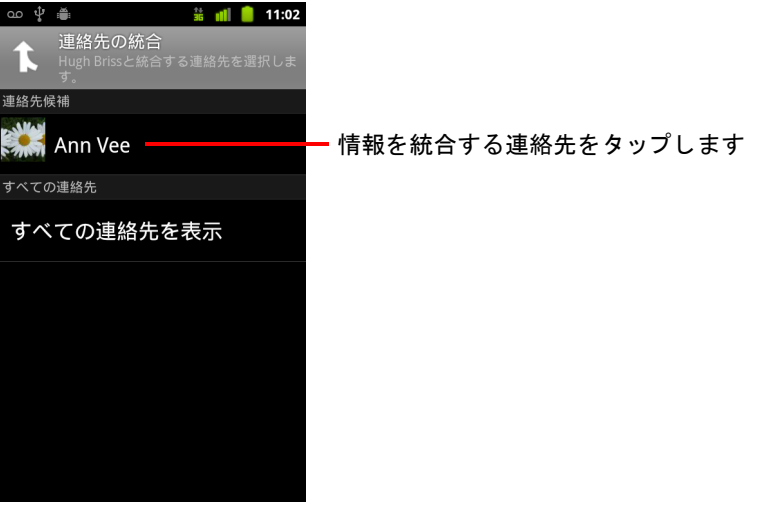

る方法について詳し く は[、 「連絡先の詳細の編集」 \(](#page-118-0)119 ページ) をご覧 ください。誤って統合した連絡先情報を分割する方法については、「連 [絡先情報の分割」 \(](#page-127-0)128 ページ) をご覧ください。

# <span id="page-127-0"></span>連絡先情報の分割

携帯端末の連絡先は、複数のソースからの情報で構成される場合がありま す。たとえば、手で入力した情報、アカウントを追加したときに連絡先ア プリケーションで自動的に統合された情報、手動で統合した情報などがあ り ます。

異なる ソースの連絡先情報が誤って統合されている場合は、 端末で情報を 分割し て、 別個の連絡先に戻すこ とができます。

#### 連絡先情報を分割する

- 1 連絡先またはお気に入りを開きます。
- 2 情報を分割する連絡先をタップします。
- 3 MENU キー 言を押して [ 連絡先を編集 ] をタップします。
- 4 MENU キー 言を押して [ 連絡先を分割 ] をタップします。 連絡先情報が分割され、別個の連絡先として連絡先リストに表示され ます。

# <span id="page-128-0"></span>アカウント

連絡先、メール、カレンダーの予定などの情報を、複数の Google アカウント、 Microsoft Exchange ActiveSync アカウン トの ほか、さまざまなアカウント(端末にインストールされている アプリケーションによって異なります)から端末に同期させる こ とができます。

たとえば、個人の Google アカウントを追加すると、個人のメー ル、連絡先、カレンダーがいつでも使用できるようになりま す。 さ らに勤務先の Exchange ActiveSync アカウン ト を追加する と、端末で仕事のメールを読んだり、仕事の上の連絡先を使用 したりできるようになります。

[ アカウン ト と同期 ] の設定、 および Gmail、 カレンダー、 メー ルなどのアプリケーションの設定を使用して、端末でのアカウ ン ト と アプ リ ケーシ ョ ン間のやり取り を設定し ます。 パスワー ドなどのアカウントの基本設定を変更するには、ウェブブラウ ザを使用し ます。

#### このセクションの内容

[「アカウン ト の追加と削除」 \(](#page-129-0)130 ページ) [「アカウン ト の同期オプシ ョ ン と表示オプシ ョ ンの設定」 \(](#page-132-0)133 ページ)

# <span id="page-129-0"></span>アカウントの追加と削除

Google アカウントや Microsoft Exchange ActiveSync アカウン ト は複数追加す ることができます。使用するアプリケーションによって、他にもさまざま なアカウントを追加できます。一部のアカウントは [ アカウントと同期 ] 設 定で追加できます。詳しくはこのセクションで後述します。それ以外のア カウントは、アカウントと連携するアプリケーションを使って追加できま す。たとえば、メール アプリケーションで IMAP や POP3 メール アカウント を追加できます (「メール [アカウン ト の追加と編集」 \(](#page-220-0)221 ページ) をご覧 く だ さい)。

#### アカウントを追加する

追加するアカウントによっては、アカウントの接続先のサービスに関する 詳細情報を IT サポート担当者から入手する必要があります。たとえば、ア カウントのドメインやサーバー アドレスといった情報が必要になることが あります。

1 [ アカウン ト と同期の設定 ] 画面を開きます。

連絡先アプリケーションからこの画面を開くには、MENU キー 言 を押 して、[ アカウント ] をタップするか、設定アプリケーションから直接開 きます。

[ アカウン ト と同期の設定 ] 画面には、 現在の同期設定と、 現在のアカウ ントのリストが表示されます。

[「アカウン ト の同期オプシ ョ ン と表示オプシ ョ ンの設定」 \(](#page-132-0)133 ページ) をご覧 く ださい。

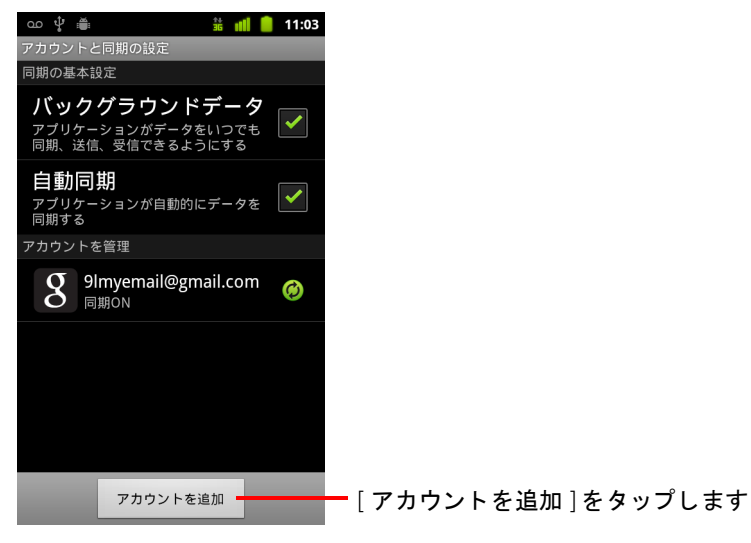

- 2 「アカウントを追加]をタップします。
- 3 追加するアカウントの種類をタップします。

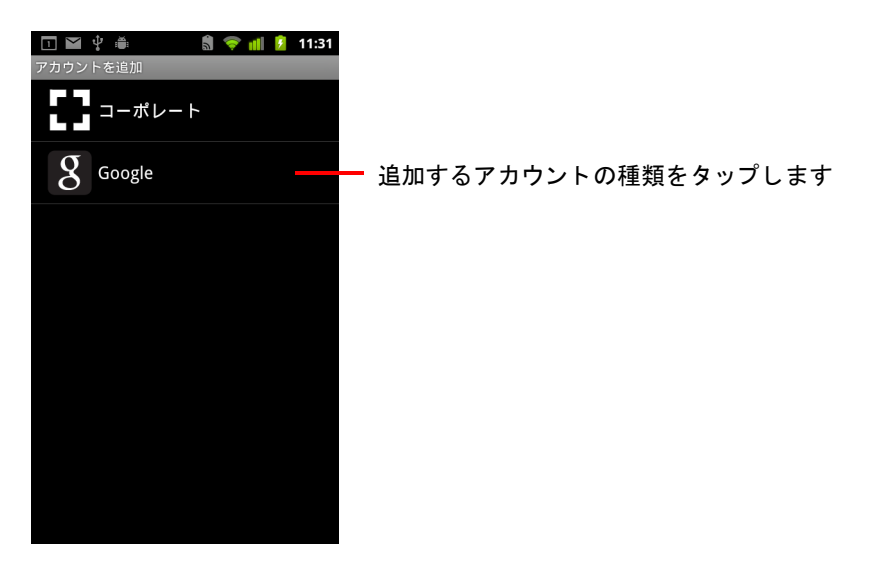

4 画面に表示される手順どおりに、アカウントの必須情報や、省略可能な 情報を入力し ます。

ユーザー名とパスワードはほとんどのアカウントで必須ですが、詳細は アカウントの種類と、接続するサービスの設定によって異なります。

Microsoft Exchange ActiveSync に基づ く アカウン ト の追加について詳し く は、「メール アカウントの追加と編集」(221ページ)と、「メール アカ [ウン ト 設定の変更」 \(](#page-223-0)224 ページ) の詳細な表をご覧 く ださい。 これらの セクションでは、メール アプリケーションを使用して、IMAP、POP3、 SMTP でのメール アカウン ト を追加する方法についても説明し ています。

5 アカウントを設定します。

アカウントの種類によっては、端末と同期させるデータの種類、アカウ ント名などの詳細情報を設定する必要があります。

設定が終わると、[アカウントと同期の設定]画面のリストにそのアカウ ン ト が追加されます。 アカウン ト の設定に応じ て、 メ ール、 連絡先と いった情報の端末への同期が開始されます。

アカウント設定の変更について詳しくは、「アカウントの同期オプショ [ン と表示オプシ ョ ンの設定」 \(](#page-132-0)133 ページ) をご覧 く ださい。

#### アカウントを削除する

アカウン ト を削除する と、 端末からそのアカウン ト に関連付けたすべての 情報(メール、連絡先、設定など)が削除されます。

その端末で最初にログインした Google アカウントは削除できません。ただ し、 端末から個人情報をすべて削除する場合を除きます。 この方法につい ては [「プ ラ イバシーの設定」 \(](#page-381-0)382 ページ) をご覧 く ださい。

1 「アカウントと同期の設定 ] 画面を開きます。

連絡先アプリケーションからこの画面を開くには、MENU キー 言 を押 して、[ アカウント ] をタップするか、設定アプリケーションから直接開 きます。

[ アカウン ト と同期の設定 ] 画面には、 現在の同期設定と、 現在のアカウ ントのリストが表示されます。

- 2 削除するアカウントをタップします。
- 3 「 アカウントを削除 ] をタップします。
- 4 アカウントを削除することを確認します。

# <span id="page-132-0"></span>アカウントの同期オプションと表示オプションの 設定

端末のすべてのアプリケーションについて、バックグラウンドでのデータ の使用と同期のオプションを設定できます。各アカウントについて、同期 するデータの種類を設定する こ と も できます。 また、 独自の同期設定を備 えているアプリケーション(Gmail、カレンダーなど)もあります。

連絡先、 Gmail、 カ レンダーなどのアプ リ ケーシ ョ ンでは、 複数のアプ リ ケーションからデータを同期できますが、その他のアプリケーションでは、 端末で最初にログイン し た Google アカウン トから、 またはそのアプリケー シ ョ ン と特別に関連付けられたアカウン ト からのみデータが同期されます。

双方向で同期されるアカウン ト もあ り ます。 このよ う なアカウン ト では、 端末で情報を変更する と、 ウ ェ ブ上の情報も変更されます。 Google アカウ ン ト はこの方法で同期されます。 その他のアカウン ト は一方向で同期され、 端末上の情報は読み取り専用となります。

#### 同期の基本設定を設定する

1 [ アカウン ト と同期の設定 ] 画面を開きます。 連絡先アプリケーションからこの画面を開くには、MENU キー 言 を押 して、「 アカウント ] をタップするか、「 設定 ](「 ホーム ] キー △、

MENU キー 言 の順に押して [ 設定 ] をタップ) から直接開きます。 画面には、現在の同期設定と、現在のアカウントのリストが表示され

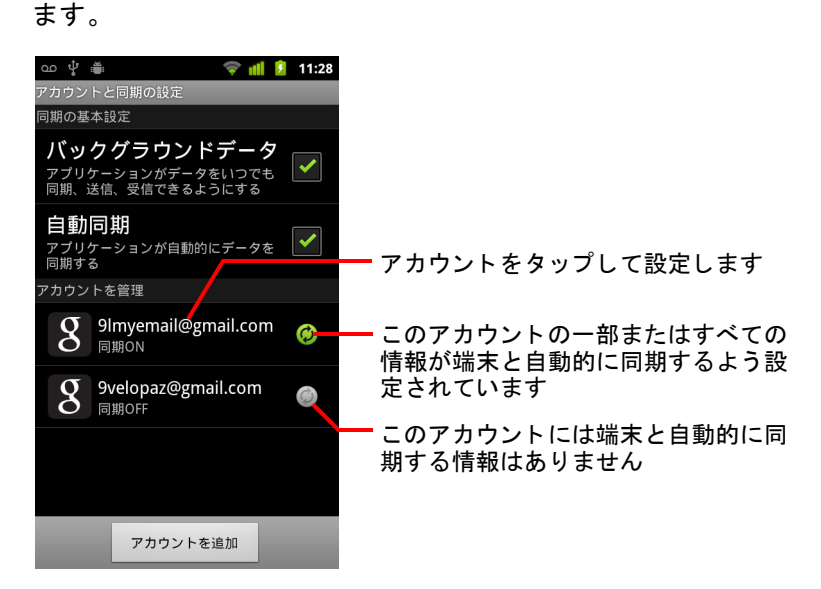

**6 は、アカウントのどの情報も端末と自動的に同期されないよう設定** されているこ と を示し ています。

2 [ バックグラウンドデータ ] チェックボックスをオンまたはオフにし て、直接使用していないアプリケーションやサービス(つまり、バッ クグラウンドで実行中)でデータを転送できるようにするかどうかを 指定し ます。

このオプションをオフにすると、Gmail では [ 更新 ] メニュー アイテム を タ ッ プするかメ ールを送信するまで、 新規メ ールが受信されません。 カレンダーでは予定が同期されません。他のアプリケーションでも同 様です。

3 「自動同期 | チェックボックスをオンまたはオフにして、端末やウェブ上 で行った変更を、 双方向で自動的に同期するかど うかを指定し ます。 た と えば、 このオプシ ョ ンをオンにし て、 端末で連絡先を変更する と、 ウ ェ ブ上の Google の連絡先も自動的に変更されます。 このオプションをオフにした場合、アプリケーションのツールを使用し

てデータ を手動で同期できます[。 「手動で情報を同期する」 \(](#page-133-0)134 ページ) をご覧 く ださい。

#### <span id="page-133-0"></span>手動で情報を同期する

- 1 「アカウントと同期の設定 ] 画面を開きます。
- 2 データを同期するアカウントをタップします。
- 3 MENU ミキーを押して 「今すぐ同期 ] をタップします。

#### アカウン ト の同期設定を変更する

- 1 「アカウントと同期の設定 | 画面を開きます。
- 2 同期設定を変更するアカウントをタップします。

[ データ と同期 ] 画面が開き、 そのアカウン ト で同期できる情報の種類が 表示されます。

チ ェ ッ クボ ッ ク スがオンになっているアイテムは端末と同期されます。

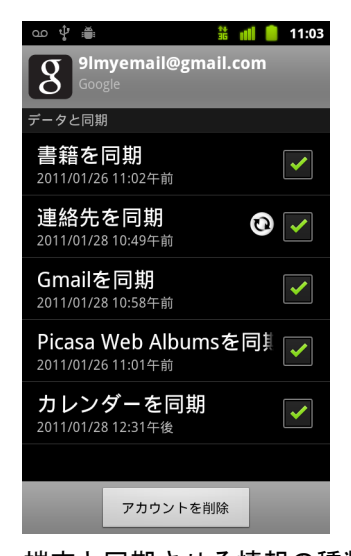

3 端末と同期させる情報の種類をチェックボックスで選択します。 各チェックボックスをオフにしても、ウェブとの自動同期が停止するだ けで、端末からその情報は削除されません。過去に同期したアカウント の情報を削除するには、そのアカウントを削除する必要があります。

# <span id="page-136-0"></span>Gmail

Gmail は Google のウェ ブベースのメール サービスです。 携帯端 末の初期設定時に、既存の Gmail アカウントを使用するよう設 定するか、 新しいアカウン ト を作成し ます。 端末で Gmail アプ リケーションを初めて起動すると、ウェブで使用している Gmail アカウントのメールが受信トレイに表示されます。

#### このセクションの内容

「Gmail [の特長」 \(](#page-138-0)139 ページ) 「Gmail [のバージ ョ ン と リ リース状況」 \(](#page-137-0)138 ページ) 「Gmail [の起動と受信 ト レ イの表示」 \(](#page-139-0)140 ページ) [「メールを読む」 \(](#page-143-0)144 ページ) [「メ ールの作成と送信」 \(](#page-146-1)147 ページ) [「メ ールの返信と転送」 \(](#page-148-0)149 ページ) [「優先 ト レ イの操作」 \(](#page-150-0)151 ページ) [「スレ ッ ドのバッ チ操作」 \(](#page-153-0)154 ページ) [「メールにスターを付ける」 \(](#page-154-0)155 ページ) [「スレ ッ ドへのラベル付け」 \(](#page-155-0)156 ページ) [「ラベルご とのスレ ッ ド表示」 \(](#page-156-0)157 ページ) [「ラベルご とのスレ ッ ドの同期」 \(](#page-157-0)158 ページ) 「迷惑メールの報告」(160ページ) [「メ ールの検索」 \(](#page-160-0)161 ページ) [「スレ ッ ドのアーカイブ」 \(](#page-161-0)162 ページ) [「メ ールへの署名の追加」 \(](#page-162-0)163 ページ) 「キーボード ショートカットの使い方」(164ページ) 「Gmail [の設定変更」 \(](#page-164-0)165 ページ)

# <span id="page-137-0"></span>Gmail のバージョンとリリース状況

このセクシ ョ ンでは、 Android バージ ョ ン 2.2 (Froyo) または 2.3 (Gingerbread) 用の Gmail バージ ョ ン 2.3.2 について説明し ます。 使用し てい る Gmail のバージ ョ ンを確認するには、 Gmail の画面で通常は、 MENU キー 言を押して、[ 概要 ] をタップするか、[ その他 ] > [ 概要 ] の順にタッ プします。

Gmail バージョン 2.3.2 を現在 Android マーケットから入手できる国は次のと おりです: アルゼンチン、オーストリア、オーストラリア、ベルギー、ブル ガリア、ブラジル、カナダ、スイス、チェコ共和国、デンマーク、エスト ニア、スペイン、フィンランド、フランス、英国、ギリシャ、中国・香港 特別行政区、クロアチア、ハンガリー、アイルランド、イスラエル、イン ド、イタリア、日本、韓国、カザフスタン、リトアニア、ルクセンブルグ、 ラトビア、メキシコ、オランダ、ノルウェー、ニュージーランド、フィリ ピン、ポーランド、ポルトガル、ルーマニア、セルビア、ロシア、ス ウ ェーデン、 シンガポール、 スロベニア、 スロバキア、 タ イ、 台湾、 米国、 南アフリカ。

お住まいの国が上記にない場合、 携帯通信会社によ っては、 Gmail のこの バージョンを無線 (OTA) アップデートとして受信できる場合があります。

# <span id="page-138-0"></span>Gmail の特長

Gmail はウェブベース メールは Google サーバーに保存されていますが、 携帯端末やウェブブラウザで Gmail アプリケーションを使用して、メールの 作成、表示、整理を行うことができます。メールは Google サーバーに保存 されているため、高速でパワフルな Google 検索機能を利用してメールの全 履歴を検索できます。

1 か所で操作を行う と、 それが全体に反映されます。 た と えば、 携帯端末の Gmail でメールを読むと、ウェブブラウザでも既読としてマークされます。 また、ブラウザを使用して送信したメールや下書きとして保存したメール は、 携帯端末の Gmail でも表示できます。

Gmail はスレッドベース メールとその返信は、1つのスレッドとして受 信トレイ内でグループ化されます。他のメール アプリケーションでは、 メ ールが主に受信日時の順に表示されるため、 メ ールへの返信が受信 ト レ イ内のあちこちに分散し、メールとメールへの返信との間に他のメールが 入ってし まいます。 Gmail では、 メ ールのスレ ッ ド を簡単に追う こ とができ ます。

Gmail はフォルダではなくラベルで整理 メールにラベルを付けること で、スレッドをさまざまな方法で整理できます。他のメール アプリケー ションでは、メールは1つのフォルダにしか入れることができません。 Gmail では、 た と えば兄弟の誕生日プレゼン ト について母親とやり取り し た スレッドに対して、「母」と「デイヴ」という2つのラベルを付けることが でき、どちらのラベルからもメールを検索できます。フォルダを使用して いる場合、「母」フォルダか「デイヴ」フォルダのいずれか一方にしかメー ルを保存できません。

携帯端末の Gmail は、 端末で高度な操作やウ ェ ブブ ラウザの使用を **行えるように最適化** GmailやGoogleアカウントの整理とその機能の確認 は、ウェブ上で行うほうが便利です。たとえば、携帯端末の Gmail アプリ ケーションでは、メールの整理に使用するラベルやフィルタを作成できま せんが、 メ ールにラベルを付ける こ とは可能です。 ウ ェ ブの Gmail ではサー ビスに関する情報が提供されているため、 Gmail の機能について調べる場合 に最適です。

Gmail のための Gmail Gmail を使用して任意のメール アドレスにメールを 送信したり、任意のメール アドレスから Gmail アドレスに送信されたメー ルを受信したりすることは、もちろん可能です。ただし、別のメール サー ビス プロバイダ (AOL や Yahoo! などのメール アカウン ト ) のメールを読む 場合は、メール アプリケーションを使用してください。「メール」(209) [ページ\)](#page-208-0) をご覧 く ださい。

# <span id="page-139-0"></span>Gmail の起動と受信 ト レ イの表示

Gmail を起動すると、受信トレイにある最新のスレッドが表示されます。他 のアプリケーションを使用してから Gmail に戻ると、直前に開いていた画面 が表示されます。

#### Gmail を起動する

▶ Gmail アイコン M をホーム画面またはランチャーでタップします。 「アプリケーションの起動と切り替え」(42 ページ)をご覧ください。 受信トレイには、最新のメールを含むスレッドが一番上に表示されま す。削除、アーカイブ、フィルタしていないスレッドは、すべて受信ト レ イに表示されます。

ウェブの Gmail で優先トレイを表示するように設定していると、携帯端 末の Gmail でも優先トレイを表示し、デフォルトの受信トレイとして設 定することができます。「優先トレイの操作」(151 ページ)をご覧くだ さい。

受信トレイの右上に、使用している Google アカウントが表示されます。 複数のアカウントがある場合は、現在のアカウントをタップするとアカ ウントを切り替えることができます。詳しくは「アカウントを切り替え る」 (142 [ページ\)](#page-141-0) をご覧 く だ さい。 アカウン ト の追加や操作について は、「アカウント」(129 ページ)をご覧ください。

新しいメールがあるスレッドの件名は太字で表示されます。スレッドの メールを読むには件名をタップします。 「メールを読む」 (144 ページ) をご覧 く ださい。

受信トレイの未読メールの 数。タップすると、さまざ まなラベルが付いたスレッ

スレッドをタップすると、 そのスレッドが開いて メールが表示されます

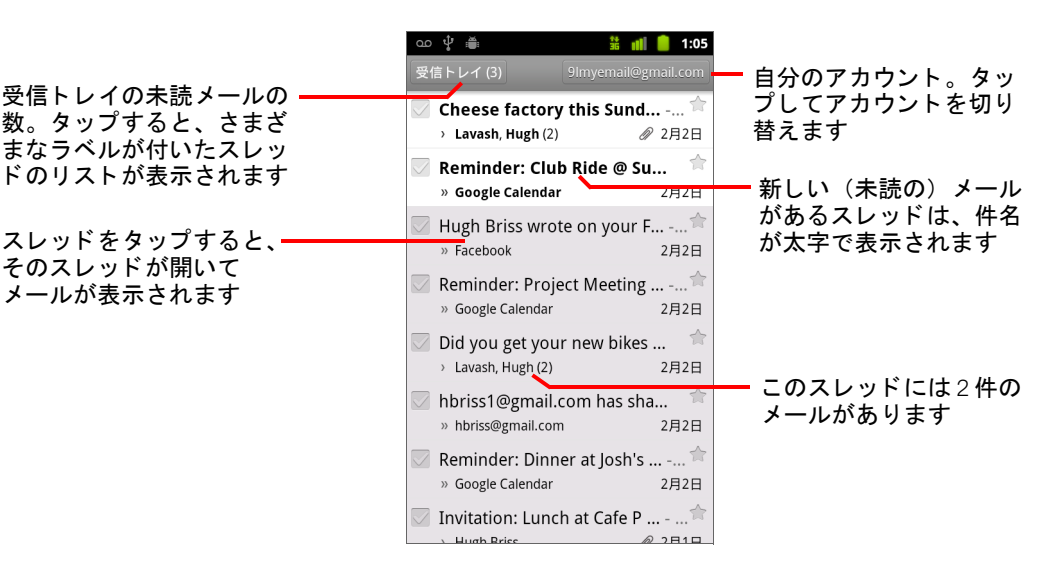

■■ は、ユーザー宛に直接送信されたメールです。

■ は、Cc として送信されたメールです。

その他のメールは、グループの1人として受信したメールです。

優先トレイを使用している場合、スレッド リスト内に、Gmail のシステ ムまたはユーザーが重要と判断したメールにマークが表示されます ([「優先 ト レ イの操作」 \(](#page-150-0)151 ページ) をご覧 く ださい) :

重要なメールには、次の黄色いアイコンが付いています:

■ は、ユーザー宛に直接送信された重要なメールです。

■ は、Cc として送信された重要なメールです。

■ は、グループの1人として受信した重要なメールです。

#### Gmail を実行中に受信トレイを開く

- ▶ 受信トレイに戻るまで [ 戻る ] キー < を押します。 または
- ▶ メールを表示しているときは、MENU キー 言 を押し、「 受信トレイを開 く ] を タ ッ プ し ます。

または

▶ ラベルが付いたスレッドのリストを表示しているときは、MENU キー 言 を押し、 **[** その他 **] > [** 受信 ト レ イ を開 く **]** を タ ッ プします。 優先トレイをデフォルトの受信トレイとして設定している場合、受信ト レ イの代わり に優先 ト レ イが開きます ([「優先 ト レ イの操作」 \(](#page-150-0)151 ペー [ジ\)](#page-150-0)をご覧ください)。

#### <span id="page-141-0"></span>アカウントを切り替える

Gmail では、一度に1つの Google アカウントのスレッド、メール、設定を表 示します。アカウントが複数ある場合は、「アカウント ]画面を開いて、各 アカウントの未読メール数を表示し、アカウントを切り替えることができ ます。

アカウン ト の追加や設定については、 [「アカウン ト」 \(](#page-128-0)129 ページ) をご覧 く ださい。

1 受信トレイで、画面の右上にある現在のアカウントをタップします。ま たは、MENU キー 言 を押して [ アカウント ] をタップします。

それぞれのアカウントについて、デフォルトに設定している受信トレイ に応じて、受信トレイまたは優先トレイ内の未読のメール数が表示され ます。各アカウントのデフォルトの受信トレイも表示されます([「優先](#page-150-0) [ト レ イの操作」 \(](#page-150-0)151 ページ) をご覧 く だ さい)。

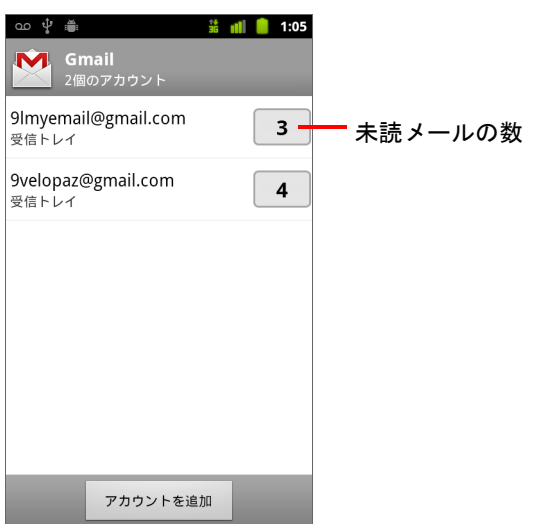

2 読みたいメールが含まれているアカウントをタップします。 そのアカウントで設定しているデフォルトの受信トレイに応じて、受信 ト レ イまたは優先 ト レ イが開きます。

#### Gmail をオフラインで使用する

モバイル データ ネットワークや Wi-Fi ネットワークに接続していない場合 (たとえば機内モードの場合)、Gmail では、携帯端末にその時点で同期され ている未読や既読のメールを読んだり(「ラベルごとのスレッドの同期」 (158[ページ\)](#page-157-0) をご覧ください)、メールを作成したりできます。

メールを送信すると、そのメールは、「送信トレイ | のラベルが付いて端末 に保存され、 接続の再開後に、 自動的に送信されます。 [ 送信 ト レ イ ] ラベ ルが付いて保存されているメールは、表示できます(「ラベルごとのスレッ [ド 表示」 \(](#page-156-0)157 ページ) をご覧 く だ さい)。

# <span id="page-143-0"></span>メールを読む

受信トレイまたはその他のラベルが付いたスレッドのリストが表示されて いるときに、スレッドを開いてメールを読むことができます。

Gmail は携帯端末に新着メ ールを自動的に 「プ ッ シュ」 し ます。 受信 ト レ イ を手動で更新する必要はありません(ただし、「ラベルごとのスレッドの同 期」 (158 [ページ\)](#page-157-0) をご覧 く だ さい)。

新しいメールが届くと、Gmail の設定で Gmail 通知をオフにしている場合を 除き、ステータス バーに通知が表示されます。Gmail の設定では、メール着 信通知にバイブレーションなど[の設定](#page-164-0)することもできます (「Gmail の設定 変更」(165 [ページ\)](#page-164-0)をご覧ください)。デフォルトの受信トレイとして優先 トレイを使用している場合、重要なメールについてのみ通知があります ([「優先 ト レ イの操作」 \(](#page-150-0)151 ページ) をご覧 く だ さい)。 Gmail 通知を タ ッ プ すると、新着メールを含む受信トレイが開きます。複数のアカウントに新 着メールがある場合は、「アカウント ] 画面が開きます。

#### メールを読む

▶ 読みたいメールを含むスレッドをタップします。

スレッドにある最初の新しい(未読の)メールが開きます。スレッド内 のメールにスターを付けている場合は、スター付きの最初のメールが開 きます[。 「メールにスターを付ける」 \(](#page-154-0)155 ページ) をご覧 く ださい。

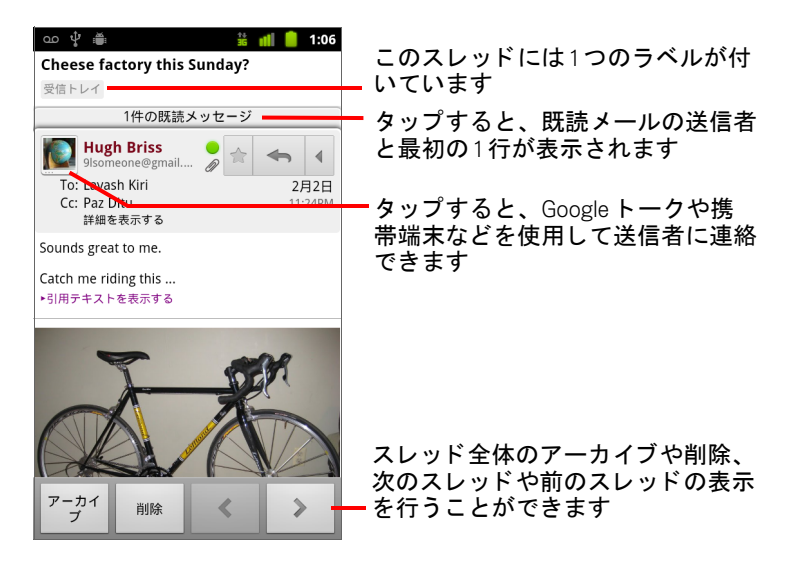
メールのヘッダーには、メールの送信者、送信日、宛先などの情報が表 示されます。添付ファイルの有無や送信者の Google トークのオンライン ステータスを示すアイコンが表示されます。詳細を見るには、[ **詳細を** 表示する ] をタップします。

メール送信者のチャットリスト アイコンをタップすると、送信者への連 絡方法が表示されます[。 「連絡先への簡単な接続」 \(](#page-47-0)48 ページ) をご覧 く ださい。

スレッドのメールを表示しているときに、画面下部のボタンを使用して スレッド全体をアーカイブ (「スレッドのアーカイブ」(162ページ) を 参照)、 または削除できます。 スレ ッ ド を削除し た場合、 画面の上部の バーにある [ 取消 ] をタップして、削除を取り消すことができます(「ゴ ミ 箱 ] から削除し たスレ ッ ドは、 ウ ェ ブの Gmail からは削除されません)。 受信トレイ内の次のスレッドや前のスレッドを開くには、メールの下部 にある左右の矢印ボタンを使用します。

#### 添付ファイルを操作する

Gmail ではメールに添付された画像のうち、一部の形式の画像(携帯端 末に応じて .png、ipeg) を表示できます。その他の画像には、「プレ **ビュー** | ボタンまたは[ ダウンロード ] ボタンが使用できます。携帯端末 にインストールされているアプリケーションに応じて、スプレッドシー ト (.xls)、 ワープロ ドキュメント (.doc)、 PDF ファイル (.pdf) などの さまざまなファイルをダウンロードして読むこともできます。その他の 種類のファイルを開けるようにするアプリケーションもあります。

ダウンロードした添付ファイルは、端末の USB ストレージまたは SD カードに保存されます。画像ファイルはギャラリーのアルバムに追加さ れます。ダウンロードしたファイルを表示する、再度開く、削除する方 法については、「ダウンロードの管理」(57ページ) をご覧ください。

#### メールのテキストをコピーする

受信したメールのテキストをコピーして、新規作成するメールや他のアプ リケーションのテキスト フィールドに貼り付けることができます。

1 メールを開き、コピーするテキストが表示されるようにスクロールし ます。

[「メールを読む」 \(](#page-143-0)144 ページ) をご覧 く ださい。

- 2 MENU キー 言 を押して、 [ その他 ]> [ テキストを選択 ] をタップします。
- 3 コピーするテキストの上を指でドラッグします。 選択したテキストがクリップボードにコピーされます。

これで、コピーしたテキストを、作成中のメールや別のアプリケーショ ンのテキスト フィールドに貼り付けることができます。一連の操作方法 について詳しくは「テキストの編集」(39ページ) をご覧ください。

### 既読メールを読む

スレッドを開くと、既読メールは非表示となります。タブには、非表示の メ ールの数が表示されます。

1 既読メールの数を示すタブをタップします。

タ ブが展開し、 既読メ ールの送信者と最初の行が表示されます。

2 展開したタブをタップすると、既読メールの本文を読むことができます。

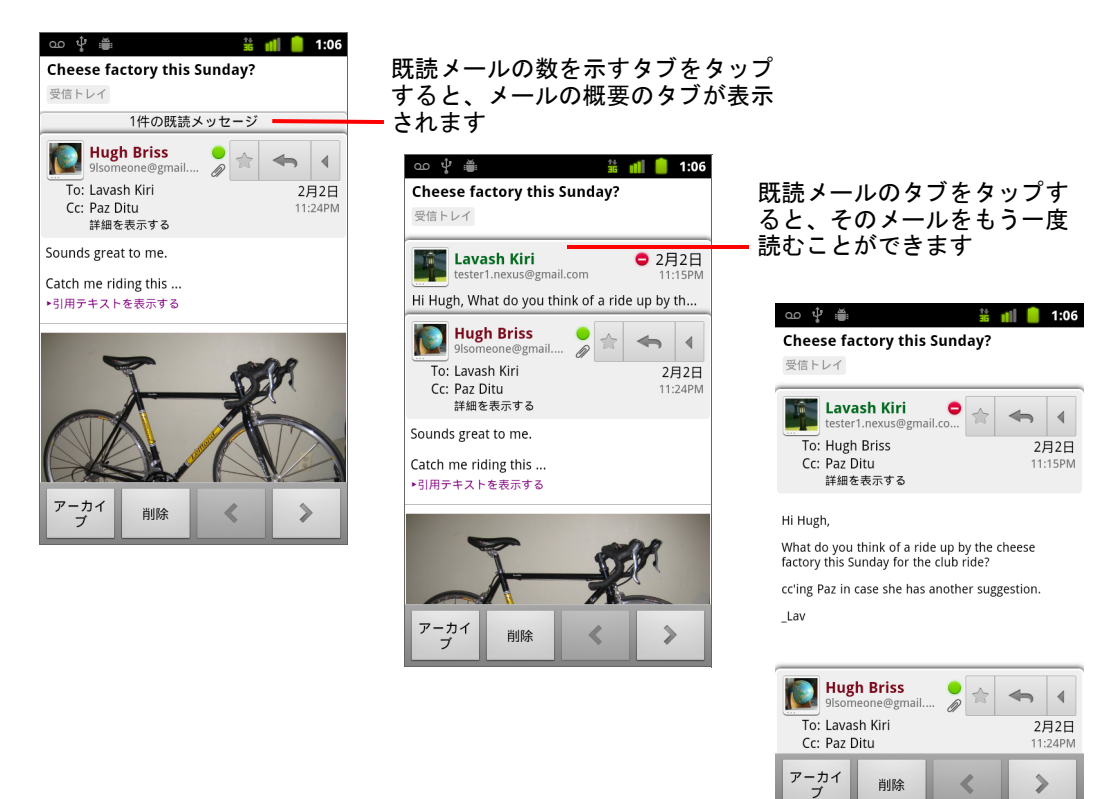

メールを読んでいるときやタブを選択したときに MENU キー 言 を押して [ 未読にする ] をタップすると、既読メールを未読メールに戻すことができ ます。 後でも う 一度読む必要のある メ ールなどをわかるよ う にできるため 便利です。

## <span id="page-146-0"></span>メ ールの作成と送信

個人またはグループの Gmail アドレスや他のメール アドレス宛にメールを 作成、送信できます。

### メ ールを作成し て送信する

1 受信トレイや他のスレッド リストを表示しているときに、MENU キー 言を押して [ 新規作成 ] をタップします。

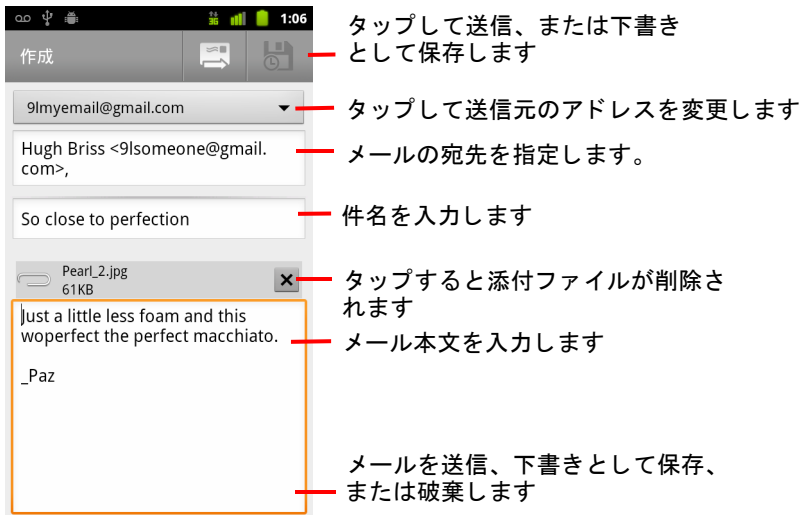

2 メールの送信元として使うアドレスを設定します。

メ ールの送信元になる Gmail アカウン ト が画面の上部に表示されます。 複数の Gmail アカウントがある場合は、表示されているアカウントを タップして、メールの送信元として使うアカウントを選択できます。 ウェブ上で Gmail アカウントに送信元のアドレスをカスタマイズしてい る場合、そのアドレスを使用することができます(送信元のアドレスを カス タ マイズする方法については、 ウ ェ ブの Gmail でご確認 く だ さい)。

- 3 メールの宛先を指定します。
- 4 メールの件名を入力します。
- 5 メールの本文を入力します。 [「画面キーボー ドの使い方」 \(](#page-32-0)33 ページ) と [「テキス ト の編集」 \(](#page-38-0)39 ペー [ジ\)](#page-38-0) をご覧 く ださい。

6 送信アイコン | ス をタップします。

メールをすぐに送信しない場合は、下書き保存アイコン 8 をタップし ます。「下書き ] ラベルが付いたメールを開くと、下書き保存したメール を読むこ とができます[。 「ラベルご とのスレ ッ ド表示」 \(](#page-156-0)157 ページ) を ご覧 く ださい。

保存した下書きなどのメールを破棄するには、MENU キー 言を押して [破棄]をタップします。

機内モードに設定している場合など、ネットワークに接続していない状 態でメールを送信すると、ネットワークに再接続されるまで、メールは 「送信トレイ1ラベルが付けられて端末に保存されます。

#### メ ールの Cc または Bcc を送信する

別のアドレスに、メールの Cc や Bcc を送信することができます。

S メ ールの作成時に、 MENU キー を押して [**Cc/Bcc** を追加 ] をタ ップす ると、 Cc や Bcc のフ ィ ールドが追加され、 ア ド レスを入力できます。 テキストを入力すると、連絡先リストの中から一致するアドレスの候補 が表示されます[。 「連絡先」 \(](#page-110-0)111 ページ) をご覧 く だ さい。 候補の中から アドレスをタップするか、手動で入力します。

### メ ールに画像を添付する

- ▶ メールに画像を添付して送信するには、メールの作成時に、MENU キー 言 を押して [ 添付 ] をタップします。 画像の操作について詳しくは、「ギャラリー」(283ページ) をご覧くだ さい。
- 重要: メールの送信が完了するまで(ラベルが [ 送信トレイ ] から [ 送信済みメー ル ] に変わるまで) 元の添付ファイルを削除しないでください。元のファイ ルを削除すると、添付ファイルは送信されません。
	- ▶ 添付ファイルをメールから削除する場合は、添付ファイルの右にある チェックボックスをオフにします。

## メ ールの返信と転送

メールに返信またはメールを転送して、スレッドを続けることができます。

#### メールを返信または転送する

1 メールのヘッダーにある [返信] ボタン ← をタップします。または矢 印 | をタップして、[全員に返信]または[転送]をタップします。 デフォルトのボタンを、「返信 | から [全員に返信 | に変更することがで きます。 「Gmail [の設定変更」 \(](#page-164-0)165 ページ) をご覧 く ださい。

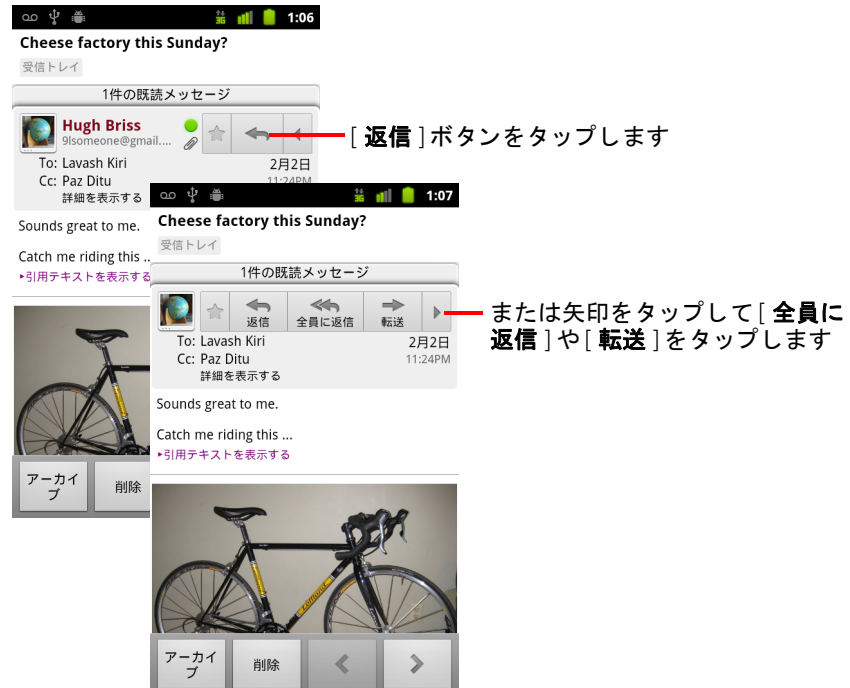

件名を変えずにメールに返信またはメールを転送すると、返信または転 送したメールが現在のスレッドに追加されます。件名を変更すると、新 しいスレッドが開始されます。

新しい画面でメールが開きます。この画面では、アドレスの追加や削 除、件名の編集、テキストや添付ファイルの追加や削除を行うことがで きます。詳しくは「メールの作成と送信」(147ページ) をご覧くださ い。左上のボタンをタップして、メールの返信、全員に返信、転送のい ずれかに変更する こ と もできます。

転送するメールには添付ファイルが自動的に含まれますが、返信する メ ールには含まれません。

作成するテキスト内に、最初のメールのテキストを引用するには、「引 用返信 | をタップします。ただし、この引用には、最初のメールの添付 ファイルやフォーマット設定は含まれません。

全員に返信し、さらに返信メールに新しいユーザーのアドレスを追加す ると、現在のスレッドに1人または複数のユーザーを追加できます。

新しいメールには、返信 / 転送しているメールまで、スレッド内のすべ てのメールがコピーされますが、これまでスレッド内で転送したメール で続いているメールのやり取りは省略されます。

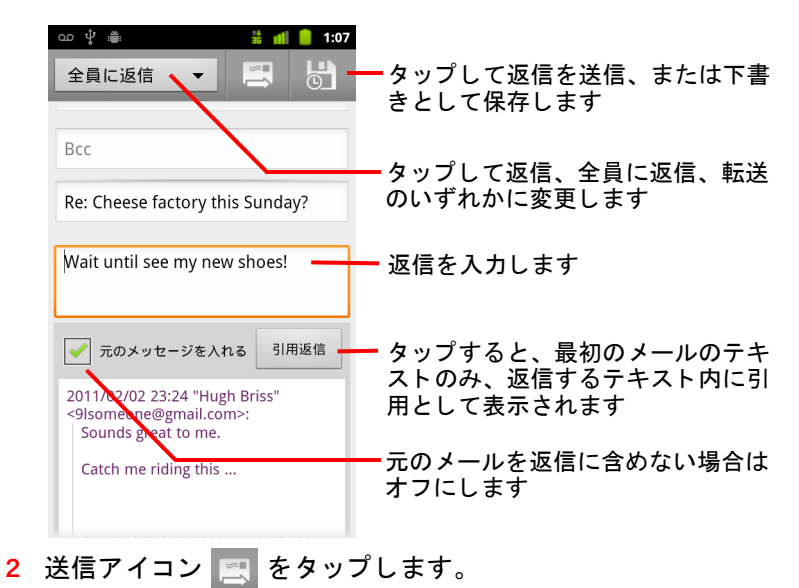

## <span id="page-150-0"></span>優先トレイの操作

ウェブの Gmail で、優先トレイを表示するように設定していると、携帯端末 の Gmail でも優先トレイを表示するように設定できます。優先トレイをデ フォルトの受信トレイに設定することもできます。

大量のメールを受信する場合に優先トレイを使用すると、重要なメールと 重要ではない メ ールを区別できるので、 メ ールの処理速度が上がり ます。 Gmail では、新着メールを分析し、ユーザーが以前に同様のメールをどのよ うに扱ったか、メールの宛先がどのように指定されているかなど、多くの 要因を考慮し た う えで重要な メ ールかど う かが予測されます。 優先 ト レ イ を使用し ながら、 どのよ う な メ ールが重要かを、 ユーザーが Gmail に教える こ と もできます。

ウェブの Gmail で優先トレイを表示して、携帯端末でも使用できるように する方法など、 優先 ト レ イについて詳し く は、 ウ ェ ブの Gmail でご確認 く ださい。

#### 優先トレイを開く

優先 ト レ イ とは、 Gmail のシステムまたはユーザーが重要とい う ラベルを付 けた、受信トレイに含まれるスレッドのリストです。新着のスレッドや、 手動またはフィルタリングによってアーカイブされたり別のラベルに移動 したりしていないスレッドが含まれます。

▶ スレッド リストの一番上にあるラベルをタップして、「優先トレイ]を タップします。

#### または

- ▶ 「ラベル ] 画面で [ 優先トレイ ] をタップします。 [「ラベルご とのスレ ッ ド表示」 \(](#page-156-0)157 ページ) をご覧 く ださい。 または
- ▶ MENU キー 言を押して [ 受信トレイヘ ] メニュー アイテムをタップしま す。 これは、 優先 ト レ イ をデフ ォル ト の受信 ト レ イに設定し ている場合 に Gmail の多 く の画面で使用できます。

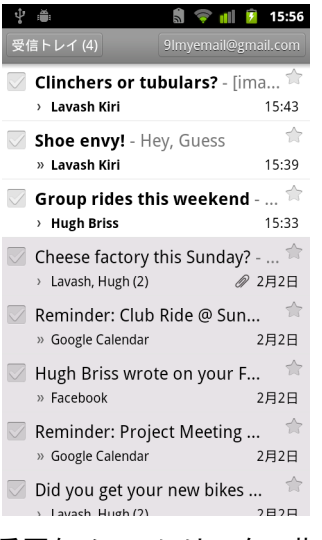

重要なメールには、次の黄色いアイコンが付いています:

- pp は、ユーザー宛に直接送信された重要なメールです。
- p は、Cc として送信された重要なメールです。
- は、グループの1人として受信した重要なメールです。

#### 優先トレイをデフォルトの受信トレイに設定する

新着メールがあるときに開くスレッド リストとして、受信トレイの代わり に、 優先 ト レ イ を設定する こ とができます。 この設定は、 ウ ェ ブの Gmail で 優先 ト レ イ を表示するよ う に設定し ている場合にのみ、 携帯端末の Gmail で 利用できます。

- 1 受信トレイを開き、MENU キー 言を押して、[ その他 ] > [ 設定 ] をタッ プします。
- 2 「優先トレイ | チェックボックスをオンにします。

### スレッドに重要マークを付ける

- 1 受信トレイやその他のスレッド リストで、重要マークの付いていないス レッドまたは一連のスレッドのチェックボックスをオンにします。また は、重要マークの付いていないスレッドを開きます。 「スレッドのバッチ操作」(154ページ)をご覧ください。
- 2 MENU キー 言 を押して [ 重要マークを付ける ] をタップします。 そのメールが優先トレイに追加され、どのようなスレッドが重要である かを Gmail で認識し ます。

### スレッドの重要マークを外す

- 1 スレッド リストで、重要マークの付いている1件または複数のメールの チェックボックスをオンにします。または、重要マークの付いているス レ ッ ド を開きます。
- <u>2</u> MENU キー ≡を押して [ 重要マークを外す ] をタップします。

そのメールが優先トレイから削除され、どのようなスレッドが重要でな いかを Gmail で認識し ます。

優先トレイからそのスレッドを開いた場合は、すぐに優先トレイに戻り ます。

## <span id="page-153-0"></span>スレッドのバッチ操作

受信 ト レ イやラベル付けされたスレ ッ ド で、 複数のスレ ッ ド に対し てアー カ イブ、 ラベル付け、 削除などのバッ チ処理を行う こ とができます。

1 受信トレイやその他のスレッドのリストで、バッチ処理するスレッドを オンにします。

スレッドのチェックボックスをオンにすると、画面下部に「アーカイブ ]、 [ 削除 ]、[ ラベル ] の各ボタンが表示されます。

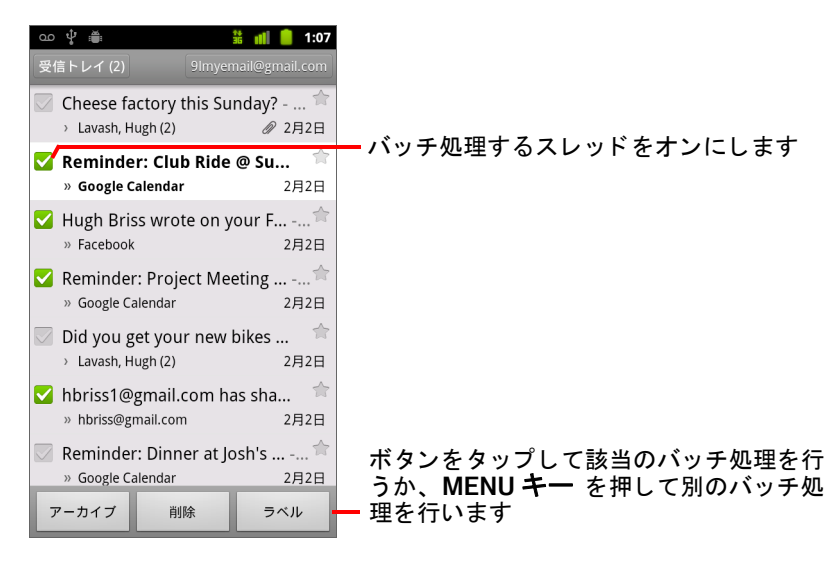

2 「アーカイブ ]、[ 削除 ]、[ ラベル ] のいずれかをタップします。または、 MENU キー 三 を押し、「 スターを付ける ]、「 迷惑 メールを報告 ]、 [ ミュート ]、 [ 既読にする ]、 [ 未読にする ]、 [ 選択解除 ] のいずれかを タップします。

優先トレイを使用している場合、メニューからスレッドに対して重要 マークを付けたり外したりすることもできます(「優先トレイの操作」 (151 [ページ\)](#page-150-0) をご覧 く だ さい)。

操作は選択したメール全体に適用されます。

複数のスレ ッ ド をま とめて削除し た場合、 画面の上部の黄色いバーにあ る「取消]をタップして、削除を取り消すことができます。「取消1は、 ミュート、アーカイブ、迷惑メールの報告を行った後も使用できます。

メールのバッチ処理を行わない場合は、チェックボックスを非表示にする と、 スレ ッ ドの件名を表示するスペースを広げる こ とができます。 「[Gmail](#page-164-0)  [の設定変更」 \(](#page-164-0)165 ページ) をご覧 く ださい。

# <span id="page-154-0"></span>メールにスターを付ける

重要なメールにスターを付けると、後で見つけやすくなります。受信トレ イやその他のスレッドのリストでは、スター付きのメールを含むスレッド にはスターが表示されます。スター付きのメールを含むスレッドのみを表 示する方法については、 [「ラベルご とのスレ ッ ド表示」 \(](#page-156-0)157 ページ) をご覧 く ださい。

#### メールにスターを付ける

▶ メールを読んでいるときに、ヘッダーに表示されているスター アイコン をタップします。

または

▶ スレッドのリスト内でメール リストを表示している場合、そのメールの スター アイコンをタップします。

アイコンが金色 (◆) に変わります。

#### メールのスターを外す

▶ スターをもう一度タップします。

#### スレッド内にあるすべてのメールのスターを外す

▶ スレッド リスト内でスレッドのスターをタップします。

# <span id="page-155-0"></span>スレッドへのラベル付け

スレ ッ ドはラベルを付けて整理できます。 Gmail には、 定義済みのラベルが い く つかあ り ますが、 ウ ェ ブの Gmail を使用し て独自のラベルを作成し、 色 を割り当てる こ とができます (携帯端末の Gmail には、 ウ ェ ブで作成し たカ ス タムのラベルの色は適用されません)。

ラベルが付いたスレ ッ ドの表示については、 [「ラベルご とのスレ ッ ド表示」](#page-156-0) (157 [ページ\)](#page-156-0) をご覧 く ださい。

#### スレッドにラベルを付ける

- 1 スレッドのメールを表示中に MENU キー 三を押して、「ラベルを変更] をタップします。
- 2 ダイアログが開くので、スレッドに付けるラベルをオンにします。
- 3 [**OK**] を タ ッ プします。

#### 複数のスレッドに一括でラベルを付ける

1つ以上のスレッドに一括でラベルを付けたり、ラベルを変更したりするこ とができます。

1 受信トレイまたはその他のスレッドのリストで、ラベル付けするスレッ ド をオンにし ます。

[「スレ ッ ドのバッ チ操作」 \(](#page-153-0)154 ページ) をご覧 く ださい。

- 2 画面下部の [ラベル] ボタンをタップします。
- 3 ダイアログが開くので、スレッドに付けるラベルをオンにします。
- 4 [**OK**] を タ ッ プします。

#### スレッドのラベルを変更する

1 スレッドのメールを表示中に MENU キー 言 を押して、 [ ラベルを変更 ] を タ ッ プします。

「ラベル ] をタップして複数のスレッドに一括でラベルを付ける場合と同 じ手順で、複数のスレッドのラベルを一括で変更することもできます。

- 2 ダイアログが開くので、ラベルをオンまたはオフにします。
- 3 [**OK**] を タ ッ プします。

## <span id="page-156-0"></span>ラベルごとのスレッド表示

**同じラベルが付けられたスレッドのリストを表示できます。スター付きの** メ ールを含むスレ ッ ド も同様に表示できます。

携帯端末で同期するスレッドは、ラベルや時間で管理できます。詳しくは [「ラベルご とのスレ ッ ドの同期」 \(](#page-157-0)158 ページ) をご覧 く ださい。

ラベル付けと ス ター付けについて詳し く は、 [「スレ ッ ドへのラベル付け」](#page-155-0) (156 [ページ\)](#page-155-0) また[は 「メールにスターを付ける」 \(](#page-154-0)155 ページ) をご覧 く だ さい。

1 受信トレイやその他のスレッド リストを表示している状態で、リストの 左上に表示される現在のラベルの名前を タ ッ プ し ます。 または、 MENU キー 言 を押して [ ラベルを表示 ] をタップします。

ラベルはスク ロール リ ス ト で表示されます。 ラベルは、 Gmail にデフォ ルトで割り当てられている色か、ウェブの Gmail を使って自分で割り当 てた色で表示されます。

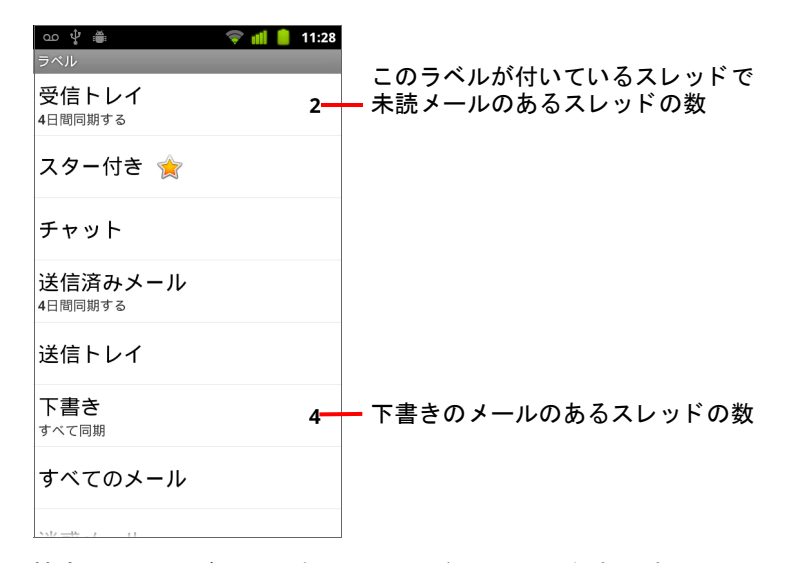

2 特定のラベルが付けられたスレッドのリストを表示するには、そのラベ ルをタップします。

スレッドのリストは受信トレイと似ていますが、リストの上部には「受 信トレイ」の代わりにラベル名が表示されます。ラベルが付けられたス レッドのリストは、受信トレイと同じように操作できます。

# <span id="page-157-0"></span>ラベルご とのスレ ッ ドの同期

Gmail ウェブメール サービスでは、ユーザーが送受信したすべてのメールを 保存するのに十分な容量を備えていますが、 携帯端末の容量は限られてい ます。容量を節約するために、Gmail はー部のメールのみを携帯端末にダウ ンロードします。携帯端末上でメールを最新の状態に保つスレッドをラベ ルで指定できます。 また、 そのスレ ッ ド内で同期する範囲を期間で指定で きます。

アプリケーションがデータを同期するタイミングと方法は、設定アプリ ケーシ ョ ンで指定し ます。 [「アカウン ト と同期の設定」 \(](#page-379-0)380 ページ) をご 覧ください。

#### 同期する ラベルを選択する

- 1 受信トレイを開きます。
- 2 MENU キー 言を押し、[その他] > [設定] > [ラベル] をタップします。 同期設定画面が開き、 画面上部に表示されているアカウン ト の Gmail の ラベルがスクロール リストに表示されます。各ラベルの下には、現在の 同期設定 ([ すべて同期 ]、 [**4** 日間同期する ]、 ラベルな し (同期し ない) のいずれか) が表示されます。

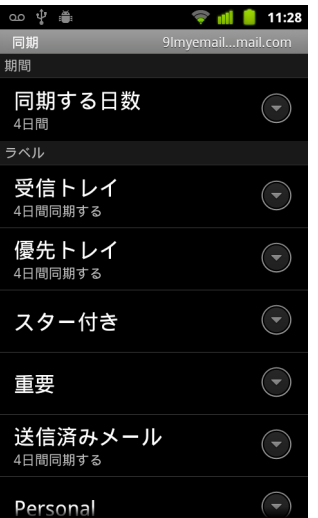

- 3 同期設定を変更したいスレッドのラベルをタップします。 スレッドのラベルのダイアログが開くので、次の3つのオプションから 選択します: 同期しない このラベルのみが割り当てられているスレッドはダウン ロード されません。 **4** 日間同期する 過去 4 日間 (または設定し た日数分) のスレ ッ ド をダ ウンロード し ます。
	- すべて同期 このラベルが付いているすべてのスレッドをダウンロード し ます。

#### 同期する日数を設定する

- 1 受信トレイを開きます。
- 2 MENU キー 言を押し、 [ その他 ] > [ 設定 ] > [ ラベル ] をタップします。
- 3 [ 同期する日数 ] をタップします。
- 4 日数を入力し、 [**OK**] を タ ッ プ し ます。

## 迷惑メールの報告

Gmail ウェブメール サービスでは、迷惑メール (ジャンクメール) を高い確 率で除外し ます。 それでも迷惑メ ールが届いて し まった場合は、 Gmail サー ビスを改善するために、スレッドを迷惑メールとして報告してください。

#### スレッドを迷惑メールとして報告する

▶ スレッドのメールを表示した状態で MENU キー 言を押し、[ その他 ] > [ 迷 **惑メールを報告** ] をタップします。

#### または

▶ 受信トレイやその他のスレッドのリストで、1つまたは複数のスレッド をオンにして MENU キー 言 を押し、 [ 迷惑メールを報告 ] をタップし ます。

[「スレ ッ ドのバッ チ操作」 \(](#page-153-0)154 ページ) をご覧 く ださい。

スレッドを迷惑メールとして報告すると、スレッドと、スレッドに含ま れるすべてのメールが受信トレイから削除されます。迷惑メールとして 報告したメールは、「迷惑メール ] ラベルが付いたメールを表示すると読 むこ とができます[。 「ラベルご とのスレ ッ ド表示」 \(](#page-156-0)157 ページ) をご覧 く ださい。

## <span id="page-160-0"></span>メ ールの検索

本文、アドレス、件名、ラベルなどに特定の語句が含まれているメールを 検索できます。

メールを検索すると、携帯端末と同期したメールだけではなく、ウェブの Gmail アカウントのすべてのメール([ ゴミ箱 ] や [ 迷惑メール ] としてラベ ル付けされたものを除く)が検索対象になります。そのため、Gmail でメー ルの検索を行う 場合はデータ接続が必要です。

検索オプションを使用することもできます。検索オプションについて詳し くは、Gmail ウェブサイトをご覧ください。

- 1 受信トレイで MENU キー 三 を押し、 [ 検索 ] をタップします。 または [ **検索** ] キー Q を押します。
- 2 検索するキーワードを入力し、画面キーボードの [実行 ] キーか、検索 ボックスの右にある虫めがねアイコン Q をタップします。または、 検索ボックスの下に表示される、過去に検索したキーワードをタップ し ます。

検索キーワードに一致する語句を含むメールのある、すべてのスレッドの リストが表示されます。検索キーワードはタイトルバーに表示されます。

このリストに表示されるスレッドは、受信トレイやその他のスレッドの リストに表示されるスレッドと同様に操作できます。

検索結果リストにあるスレッドを開くと、スレッド内のメールにあるす べての検索キーワードがハイライト表示されます。

検索キーワー ド は携帯端末に保存され、 以後 Gmail を検索する と きの候 補と し て使用されます。 保存されたキーワー ドは、 Gmail 設定で消去で きます。 詳し く は 「Gmail [の設定変更」 \(](#page-164-0)165 ページ) をご覧 く ださい。

# <span id="page-161-0"></span>スレッドのアーカイブ

スレッドを削除することなく、受信トレイから移動してアーカイブするこ とができます。 アーカイブされたスレ ッ ド には [ すべてのメール ] ラベルが 付けられます。 過去に付けたラベルはすべて保持されます。 [「ラベルごとの](#page-156-0) [スレ ッ ド 表示」 \(](#page-156-0)157 ページ) をご覧 く ださい。 アーカイブ されたスレ ッ ド は、検索結果にも表示されます。アーカイブされたメールに返信があった 場合、そのスレッドは受信トレイに戻されます。

▶ スレッドのリストを表示した状態でスレッドを長押しし、表示されるメ ニューの [ アーカイブ ] をタップします。

#### または

- ▶ 受信トレイやその他のスレッドのリストで1つまたは複数のスレッドを オンにして、 [ アーカイブ ] を タ ッ プ し ます。 [「スレ ッ ドのバッ チ操作」 \(](#page-153-0)154 ページ) をご覧 く ださい。 または
- ▶ メールを表示している画面の一番下で [ アーカイブ ] をタップします。

# <span id="page-162-0"></span>メ ールへの署名の追加

携帯端末から送信するすべてのメールに、名前、連絡先情報、または 「Android から送信」のようなテキストを数行追加できます。この署名は、 ウェブの Gmail から送信する メ ールに追加される署名とは別に設定し ます。

- 1 受信トレイまたはラベル付けされたスレッドのリストを開きます。
- 2 MENU キー 言を押し、[その他] > [設定] > [署名] をタップします。

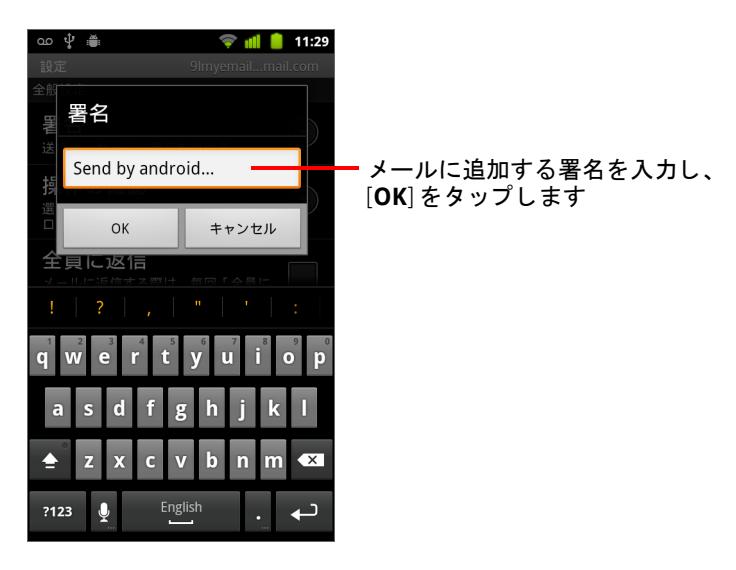

- 3 署名を入力します。
- 4 [**OK**] を タ ッ プします。

# キーボード ショートカットの使い方

物理的なキーボードのある携帯端末では、次のキーボード ショートカット を使って、スレッドやメールを操作できます。他にも、トラックボールな どのポインティング デバイスのある携帯端末で使用できるショートカット があります。

## スレッド リストでのショートカット

受信トレイなどのスレッド リストを表示している状態で、次のキーボード ショートカットを使用できます。

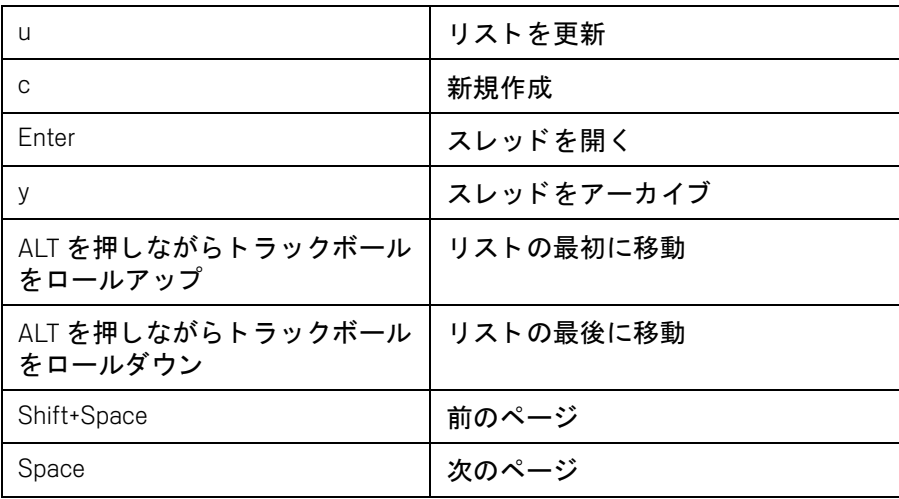

## メールでのショートカット

メールを表示している状態で、次のキーボード ショートカットを使用でき ます。

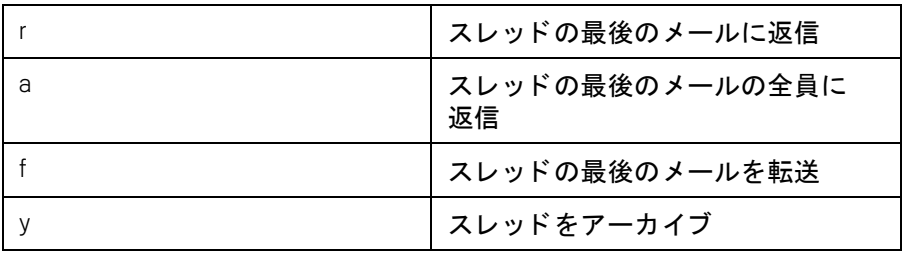

## <span id="page-164-0"></span>Gmail の設定変更

Gmail では、 さ まざまな設定を変更できます。 設定は Gmail アカウントごと に固有なので、 設定変更は現在のアカウン ト にのみ適用されます。 [「アカウ](#page-141-0) [ン ト を切り替える」 \(](#page-141-0)142 ページ) をご覧 く ださい。

通知音量や一部の同期設定は、設定アプリケーションで変更します。[「設](#page-362-0) 定」 (363 [ページ\)](#page-362-0) をご覧 く ださい。

▶ 設定を変更するには、受信トレイを開き、MENU キー 言 を押して、 [ **その他** ]>[ **設定** ] をタップします。

### 全般設定

優先トレイ オンに設定すると、優先トレイがデフォルトの受信トレイと なり、Gmail を起動したときに新着メールがあると、受信トレイの代わりに 優先トレイが開き、重要なスレッドに新着メールがあるときのみ通知を受 けるようになります。この設定は、ウェブの Gmail で優先トレイを表示する よ う に設定し ている場合にのみ表示されます。 [「優先 ト レ イの操作」 \(](#page-150-0)151 [ページ\)](#page-150-0) をご覧 く ださい。

署名 送信するすべてのメールに追加するテキストを入力するためのダイア ログが開きます。「メールへの署名の追加」(163ページ)をご覧ください。

**操作の確認** 特定の操作(アーカイブ、削除、メール送信)を行うときに 確認ダイアログを表示するかど うかを設定するダイアログが開きます。

全員に返信 オンにすると、メールのヘッダーに「返信」ボタンではなく [全員に返信 ] ボタンが表示されるようになり、矢印をタップしなくてもこ のボタンを使用できるようになります。

白動表示 表示しているメールのスレッドを削除またはアーカイブした後 に表示する画面(次のスレッド、前のスレッド、受信トレイ、または操作 し ている他のスレ ッ ド のリ ス ト ) を設定するダイアログが開きます。

メッセージの文字サイズ 表示するメールの文字サイズを指定するダイ アログが開きます。

バッチ操作 オンに設定すると、各スレッドの左にチェックボックスが表 示されます。このチェックボックスを使用してバッチ処理を行うことがで きます。 [「スレ ッ ド のバッ チ操作」 \(](#page-153-0)154 ページ) をご覧 く ださい。

**検索履歴を消去** タップすると、いずれかのアカウントで過去に Gmail で 検索したキーワードの履歴が消去されます。「メールの検索」(161ページ) をご覧 く ださい。

ラベル 同期するスレッドを管理するための「ラベル ]画面が開きます。 [「ラベルご とのスレ ッ ドの同期」 \(](#page-157-0)158 ページ) をご覧 く ださい。

## 通知設定

メール着信通知 オンに設定すると、新しいメールを受信したときに通知 が届きます。 [「通知の管理」 \(](#page-30-0)31 ページ) をご覧 く ださい。

着信音を選択 新しいメールを受信したときの着信音を設定するためのダ イアログが開きます。このダイアログでは、携帯端末のデフォルトの着信 音やマナーモード オプションも設定できます。

バイブレーション 携帯端末を振動させるタイミング (Gmail 通知を受信 し た と き、 マナーモー ド設定時のみ、 振動させない) を設定するダイアロ グが開きます。 [「音の設定」 \(](#page-371-0)372 ページ) をご覧 く ださい。

一度に通知する オンにすると、最後にメールを読んだ後、最初に新着 メ ールが届いた と きにのみ Gmail から通知が送信されます。 その後は新着 メ ールが届いても通知は送信されません。

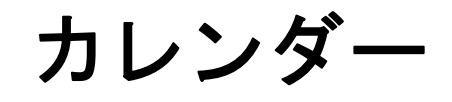

携帯端末のカレンダーは、ウェブベースの Google カレンダーの カレンダー サービスを使用し て、 予定、 会議、 約束の作成や管 理を行います。 Microsoft Exchange ActiveSync のカレンダー サー ビスを使用する こ と もできます。

携帯端末のカレンダーは、携帯端末用に最適化されています。 カレンダーの作成など、カレンダーの一部の機能はウェブ上の Google カレンダーでしか利用できません。ウェブ バージョンの カ レンダーの機能については、 <http://calendar.google.com> をご覧 く ださい。

## このセクションの内容

「カレンダーと予定の表示」 (168ページ) 「[ 予定リ ス ト ] [ビ ューの操作」 \(](#page-169-0)170 ページ) 「[ 日 ] [ビ ューの操作」 \(](#page-170-0)171 ページ) 「[ 週 ] [ビ ューの操作」 \(](#page-172-0)173 ページ) 「[ 月 ] [ビ ューの操作」 \(](#page-173-0)174 ページ) [「予定の詳細の表示」 \(](#page-174-0)175 ページ) [「予定の作成」 \(](#page-175-0)176 ページ) [「予定の編集」 \(](#page-176-0)177 ページ) [「予定の通知の設定」 \(](#page-178-0)179 ページ) [「予定の通知への対応」 \(](#page-179-0)180 ページ) 「カレンダーの同期と表示」(181ページ) 「カレンダー設定の変更」 (182 ページ)

# <span id="page-167-0"></span>カレンダーと予定の表示

カレンダーを開くと、作成した予定や招待された予定が表示されます。

端末の初期設定時に、 既存の Google アカウン ト を使用するよ う に設定する か、新しいアカウントを作成します。端末でカレンダー アプリケーション を初めて開 く と、 ウ ェ ブ上で使用する Google アカウン トのカレンダーで作 成し た既存の予定が表示されます。

Google カレンダーまたは Microsoft Exchange カ レンダーを使用し ている別の アカウントを端末に追加して、端末のカレンダーに表示されるように設定 できます。 [「アカウン ト」 \(](#page-128-0)129 ページ) をご覧 く ださい。

端末で予定を同期するよう、初めてカレンダーを設定すると、先月から1年 後までの予定が同期されます。その後端末とウェブ間で今後1年分のカレン ダーの予定が常に同期されます。端末のカレンダーで追加したそれ以降の 予定も端末に保存されます。

#### カレンダーを開く

▶ ホーム画面またはランチャーでカレンダー アイコン | 2 をタップします。 アプリケーションを開く方法や切り替える方法については、「アプリ [ケーシ ョ ンの起動と切り替え」 \(](#page-41-0)42 ページ) をご覧 く ださい。

端末に追加してカレンダーを同期するよう設定した各アカウントの予定 が、カレンダーに表示されます。アカウントの追加については「アカウ ント」 (129 [ページ\)](#page-128-0) をご覧 く ださい。

予定はカレンダーごとに異なる色で表示されます。端末にどのカレン ダーが表示されるかについて詳しくは、「カレンダーの同期と表示」(181) [ページ\)](#page-180-0) をご覧 く ださい。

カレンダーには、接続先モバイル ネットワークが提供するローカル タイ ムゾーンを使って、現在時刻(ビューによっては赤のマーカーとライ ン)と予定の時刻がデフォルトで表示されます。旅行中は、自宅タイム ゾーンを設定してカレンダーで使用できます。 「カレンダー設定の変更」 (182 [ページ\)](#page-181-0) をご覧 く ださい。

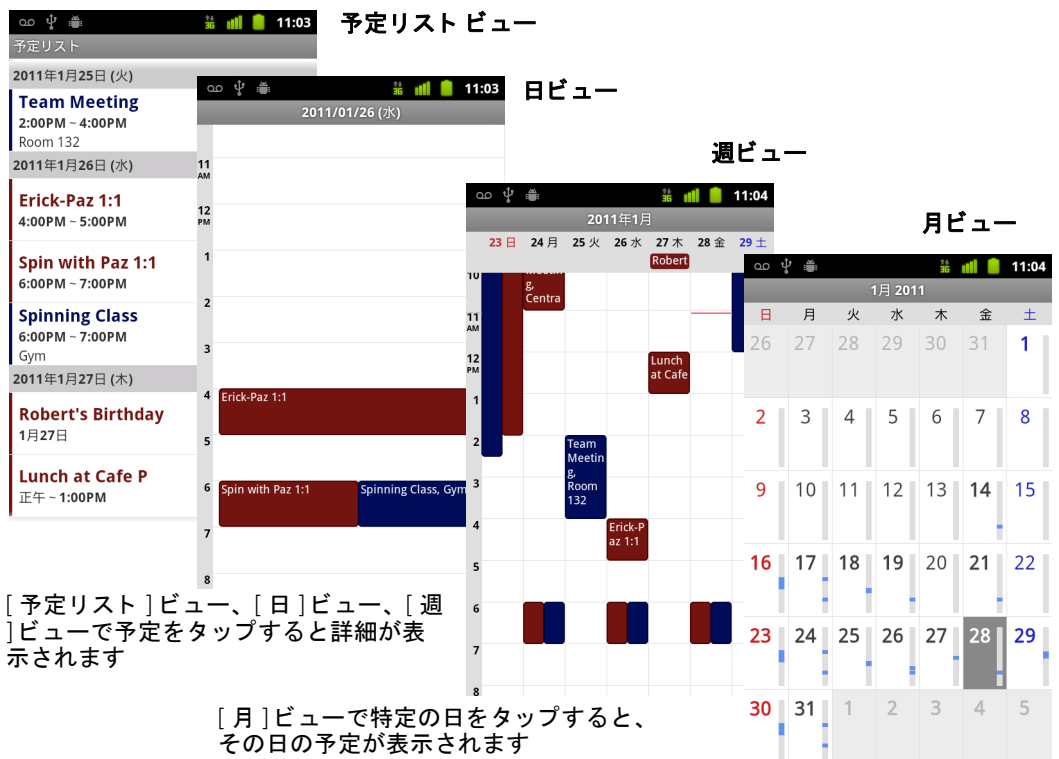

### カレンダーの表示を変更する

▶ MENU キー 言を押して、[ 予定リスト ]、[ 日 ]、[ 週 ]、または [ 月 ] をタップ し ます。

表示方法に応じて、カレンダーの予定が一定期間分表示されます。詳し くは以下のページをご覧ください :

- 「[ 予定リ ス ト ] [ビ ューの操作」 \(](#page-169-0)170 ページ)
- 「[ 日 ] [ビ ューの操作」 \(](#page-170-0)171 ページ)
- 「[ 週 ] [ビ ューの操作」 \(](#page-172-0)173 ページ)
- 「[ 月 ] [ビ ューの操作」 \(](#page-173-0)174 ページ)
- ▶ 「予定リスト | ビューの予定の詳細を表示するには、予定をタップします。
- ▶ [ 月 ] ビューで特定の日の予定を表示するには、表示したい日をタップし ます。

# <span id="page-169-0"></span>[予定リスト]ビューの操作

[予定リスト ] ビューでは、予定のリストが時系列で表示されます。終日の 予定や複数の日にまたがる予定は、 各日の一番上に表示されます。 予定の ない日は表示されません。

## [予定リスト ] ビューに切り替える

▶ MENU キー 言を押して、[予定リスト]をタップします。

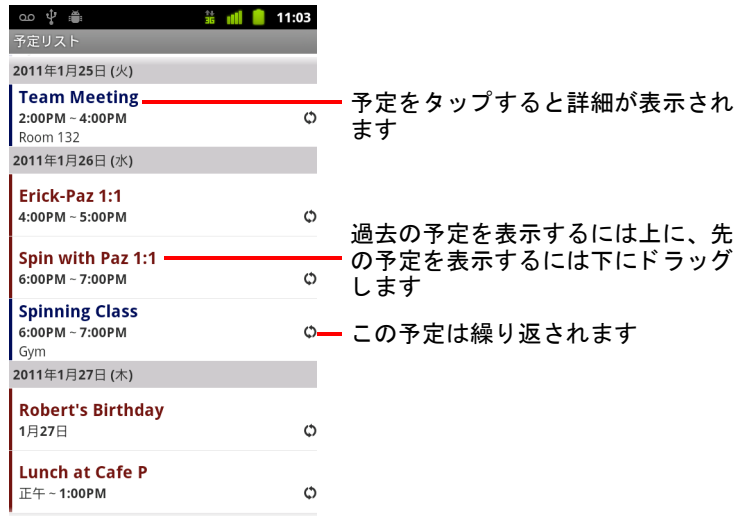

## [予定リスト] ビューの予定の詳細を見る

▶ 予定をタップします。

予定の詳細を表示する画面が開きます[。 「予定の詳細の表示」 \(](#page-174-0)175 ペー [ジ\)](#page-174-0) をご覧 く ださい。

# <span id="page-170-0"></span>[ 日 ] ビ ューの操作

[ 日 ] ビ ューでは、 1 行に 1 時間の予定が図表形式で表示されます。 赤い線は 現在の時間を示し ています。 終日の予定や複数の日にまたがる予定は、 一 番上に表示されます。 予定が始まる時間に対応する行には、 各予定のタ イ ト ルなどが表示されます。

## [日] ビューに切り替える

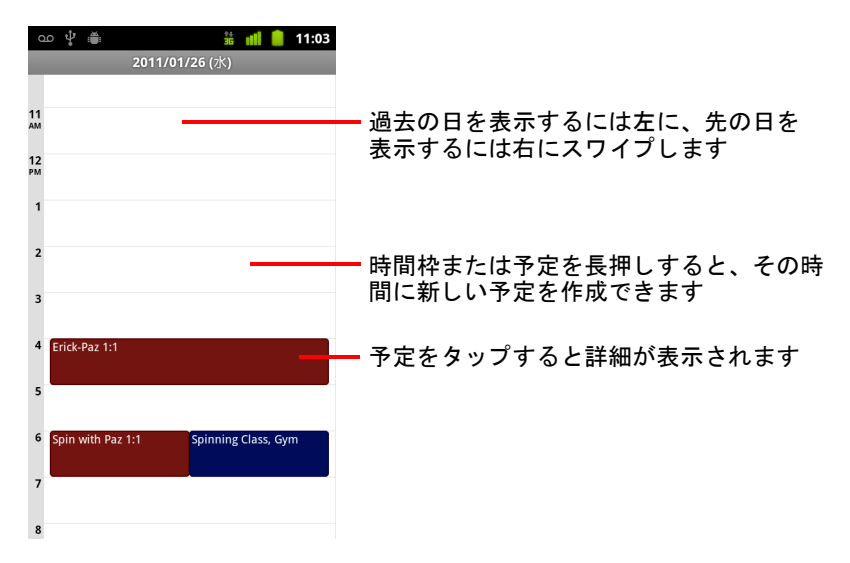

▶ MENU キー 言を押して、[ 日 ] をタップします。

▶ 他の日を表示するには、左右にスワイプします。

## [ 日 ] ビ ューの予定の詳細を見る

- ▶ 予定をタップすると詳細が表示されます。 [「予定の詳細の表示」 \(](#page-174-0)175 ページ) をご覧ください。
- ▶ 予定を表示、編集、削除するためのオプションを表示したり、同じ時間 に新しい予定を作成したりするには、予定を長押ししてメニューを開き ます。

## [日] ビューで予定を追加する

▶ 空の領域かその日の予定を長押しして、メニューを開きます。メニュー には、その時間に新しい予定を作成するためのオプションが表示され ます。

[「予定の作成」 \(](#page-175-0)176 ページ) をご覧 く ださい。

# <span id="page-172-0"></span>[ 週 ] ビ ューの操作

[ 週 ] ビ ューでは、 1 週間の予定が図表形式で表示されます。 終日の予定や複 数の日にまたがる予定は、 一番上に表示されます。

### [ 週 ] ビューに切り替える

▶ MENU キー 言を押して、 [ 週 ] をタップします。

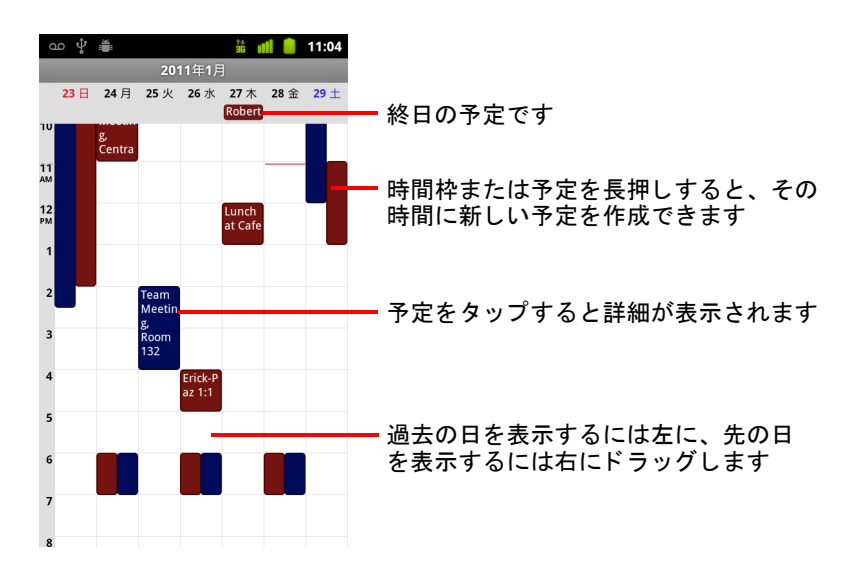

## [ 週 ] ビ ューの予定の詳細を見る

- ▶ 予定をタップすると詳細が表示されます。 [「予定の詳細の表示」 \(](#page-174-0)175 ページ) をご覧 く ださい。
- ▶ 予定を表示、編集、削除するためのオプションを表示したり、同じ時間 に新しい予定を作成したりするには、予定を長押ししてメニューを開き ます。

#### [ 週 ] ビ ューで予定を追加する

▶ 空の領域かその週の予定を長押しして、メニューを開きます。メニュー には、その時間に新しい予定を作成するためのオプションが表示され ます。

[「予定の作成」 \(](#page-175-0)176 ページ) をご覧 く ださい。

# <span id="page-173-0"></span>[月] ビューの操作

[ 月 ] ビ ューでは、 1 か月の予定が図表形式で表示されます。 予定のある日 は、 その日のボ ッ クスに青色の垂直バーが表示されます。

### [ 月 ] ビューに切り替える

▶ MENU キー 言を押して、[ 月 ] をタップします。

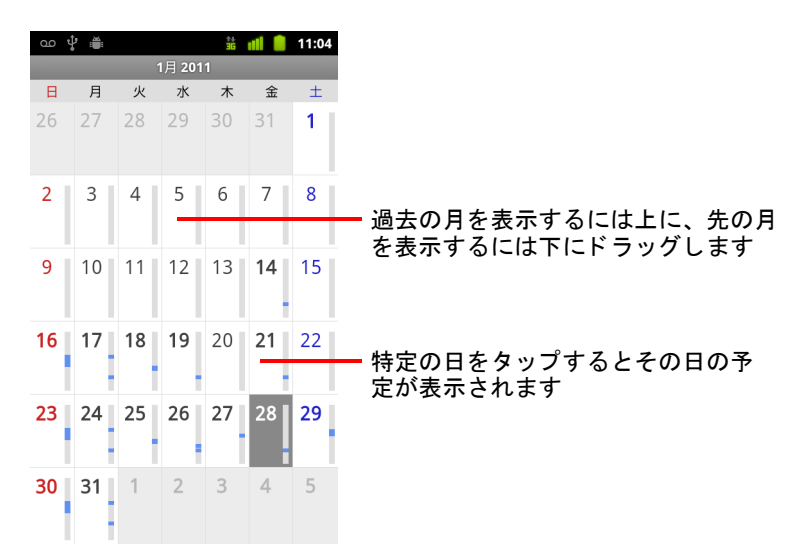

### [ 月 ] ビ ューの予定の詳細を見る

▶ 特定の日をタップすると、その日の予定が [ 日 ] ビューで表示されます。 「[ 日 ] [ビ ューの操作」 \(](#page-170-0)171 ページ) をご覧 く ださい。

## <span id="page-174-0"></span>予定の詳細の表示

予定の詳細は、 表示中のビューによ り さ まざまな方法で見る こ とができます。

#### 予定の詳細を表示する

- ▶ 「予定リスト | ビュー、[ 日 | ビュー、[ 週 | ビューで予定をタップすると詳細 が表示されます。
- ▶ [ 月 ] ビューでは、予定を表示したい日をタップすると [ 日 ] ビューに切り 替わり ます。 予定を タ ッ プする と詳細が表示されます。

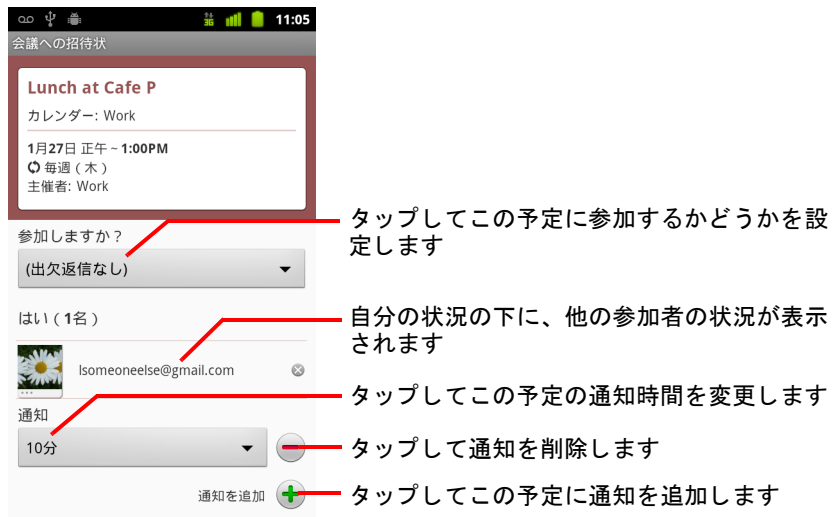

予定に参加するかどうかを設定または変更するには、[ 参加しますか?] メニューを使用します。

自分の状況の下に、 他の参加者の状況が表示されます。

自宅タイムゾーンで動作するようにカレンダーを設定していない限り、予 定の時刻は、 地域の携帯通信会社が設定し た タ イムゾーンで表示されます。 詳しくは、「カレンダー設定の変更」(182ページ) をご覧ください。

予定の通知は変更することができます。また、プラス アイコン + をタッ プ し て通知を追加する こ と もできます。 [「予定の通知の設定」 \(](#page-178-0)179 ページ) をご覧 く ださい。

予定を変更する権限がある場合は、 MENU キー を押し て予定を編集、 削 除できます。詳しくは「予定の編集」(177 ページ) をご覧ください。

## <span id="page-175-0"></span>予定の作成

端末のカレンダーを使用して、端末とウェブの Google カレンダーで表示す る予定を作成できます。

#### 予定の作成

- 1 カレンダーのいずれかのビューで MENU キー 言 を押し、 [ 予定を作成 ] を タ ッ プ し て、 新しい予定の [ 予定の詳細 ] 画面を開きます。 [日]、[週]、[月] ビューのどこかを長押しする方法もあります。表示 されるメニューで [ **予定を作成** ] をタップすると、 [ 予定の詳細 ] 画面が 開き、 その日時に入力されている内容が表示されます。
- 2 予定の詳細を追加します。

予定のタイトル、時間、オプションの詳細情報を入力します。

日時を設定する場合、ダイアログでプラス ボタンとマイナス ボタンを 使用するか、日時をタップして入力するか、画面キーボードを使用で きます。

デフォルトのタイムゾーンを使用することもできますし、予定に別のタ イムゾーンを設定することもできます。自宅タイムゾーンで動作するよ うにカレンダーを設定していない限り、予定のデフォルトのタイムゾー ンは地域の携帯通信会社が設定し た タ イムゾーン と な り ます。 詳し く は、「カレンダー設定の変更」(182 ページ)をご覧ください。

カレンダーが複数ある場合は、予定を追加するカレンダーを選択します。 プラス アイコン + をタップして通知を追加します。「予定の通知の設 定」 (179 [ページ\)](#page-178-0) をご覧 く ださい。

3 その予定にゲストを招待します。

[ ゲスト ] フィールドに、その予定に招待する全員のメール アドレスを 入力します。複数のアドレスを入力する場合は、カンマ( )で区切り ます。招待状を送った相手が Google カレンダーを使用していると、メー ルだけでなく、カレンダーにも招待状が届きます。

- 4 MENU キー 言を押して、「詳細項目を表示 ] をタップすると、予定の詳 細を追加できます。
- 5 「予定の詳細 ] 画面の一番下までスクロールして [ 完了 ] をタップします。 予定がカレンダーに追加されます。

# <span id="page-176-0"></span>予定の編集

携帯端末やウェブ上で作成した予定を編集できます。権限が付与されてい る場合は、 他のユーザーが作成し た予定を編集する こ と も できます。

### 予定を編集する

- 1 予定の概要を開きます。 [「予定の詳細の表示」 \(](#page-174-0)175 ページ) をご覧ください。
- 2 MENU キー 三を押して、[予定を編集]をタップします。 [ 予定の詳細 ] 画面が開きます。 この画面は[、 「予定の作成」 \(](#page-175-0)176 ページ) で説明し た画面と同じ です。

MENU キー 言を押して、[詳細項目を表示]をタップすると、予定の詳 細を追加、 編集できます。

- 3 予定を変更します。
- 4 画面の一番下までスクロールして [完了] をタップします。

# 予定の削除

携帯端末やウェブ上で作成した予定を削除できます。権限が付与されてい る場合は、 他のユーザーが作成し た予定を削除する こ と も できます。

### 予定を削除する

- 1 予定の概要を開きます。 [「予定の詳細の表示」 \(](#page-174-0)175 ページ) をご覧ください。
- 2 MENU キー 言を押して [予定を削除] をタップします。
- 3 ダイアログが開いたら、[OK] をタップします。

## <span id="page-178-0"></span>予定の通知の設定

1 つの予定に対し、 1 つまたは複数の通知を設定できます。 また、 予定を作 成し た本人かど うか、 詳細の編集権限があるかど うかにかかわらず、 通知 を設定できます。

### 予定の通知を設定する

- 1 予定の概要を開きます。 [「予定の詳細の表示」 \(](#page-174-0)175 ページ) をご覧 く ださい。
- 2 通知を設定済みの場合は、プラス アイコン + をタップして通知を追加 し ます。

予定の 10 分前に通知する とい う新しい通知が追加されます。

3 通知時間をタップするとダイアログが表示されます。そのダイアログ で、予定開始時間のどの程度前に通知するかを選んでタップします。 指定した時間になると、予定が近づいているという通知を受け取りま す[。 「予定の通知への対応」 \(](#page-179-0)180 ページ) をご覧 く ださい。 ウェブ上の Google カレンダーを使用して、通知の追加設定を行うことが できます。

#### 予定の通知を削除する

- 1 予定の概要を開きます。
- 2 通知のマイナス アイコン をタップします。

# <span id="page-179-0"></span>予定の通知への対応

予定の通知が設定されている場合、通知時刻になると、ステータス バーの 通知領域にその予定のアイコンが表示されます。「通知の管理」(31ページ) をご覧 く ださい。

#### 予定の通知に対応する

- ▶ ステータス バーに通知が表示された場合は、ステータス バーを下にド ラ ッグすると [ 通知 ] パネルが開きます。 予定の通知を タ ッ プ し て [ カ レ ンダーの通知 | リストを開きます。
- ▶ アラートと通知を受け取った場合は、「カレンダーの通知 | リストが開き、 対応が必要なすべての通知が表示されます。
- ▶ [カレンダーの通知 ] リストで予定をタップすると、予定の詳細が表示さ れます。
- ▶ [ カレンダーの通知 ] リストで [ すべてスヌーズ ] をタップすると、予定に 設定されたすべての通知が5分間無効になります。
- ▶ 「カレンダーの通知 ] リストで [ 通知を消去 ] をタップすると、リストのす べての通知が削除されます。
- ▶ 「カレンダーの通知 ] リストで通知を保留するには [ 戻る ] キー ← を押しま す。アイコンはステータス バーに残り、通知は[ 通知 ] パネルに残ります。
# カ レンダーの同期と表示

カレンダー サービスを利用できる端末に Google アカウントや Microsoft Exchange ActiveSync アカウントを追加し、カレンダーの予定を端末と同期す るよう設定すると、それらのカレンダーの予定が端末のカレンダーに追加 され、 常に最新のデータ で更新されます。

設定アプリケーションの「アカウントと同期の設定 |画面で、カレンダーの 予定の変更を Google またはその他のカレンダー サービスと同期するかどう かを設定します (「アカウントと同期の設定」 (380 ページ) をご覧くださ い)。端末にカレンダーを保存したり(すみやかにアクセスするため)、端 末のカレンダーでの表示 / 非表示を設定したりすることもできます。

#### 端末で保存または表示するカレンダーを設定する

1 MENU キー 言で、[ その他 ] > [ カレンダー ] をタップします。

[カレンダー]画面には、予定を端末と同期するように設定した各アカウ ントで追加または登録されているすべてのカレンダーが、アカウントご とに表示されます(カレンダーを同期しないように設定したアカウント のカレンダーはリストに表示されません)。

端末でアカウントの名前をタップすると、そのアカウントのカレンダー の表示 / 非表示を切り替えることができます。

各カレンダーの横にあるアイコンは、予定が端末と同期済みかどうか (端末に保存されているかどうか)、カレンダー内に表示されているかど うかを示します。

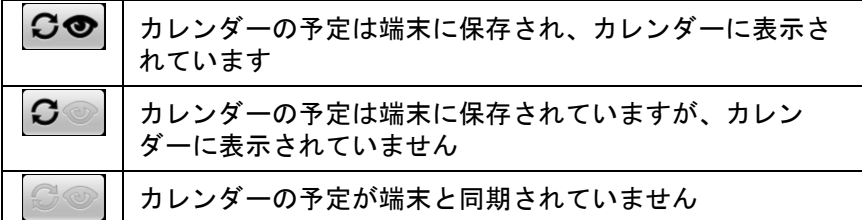

2 カレンダーの横にあるアイコンをタップすると、カレンダーを端末に保存 するかど うか、 そしてカレンダーに表示するかど うかを変更できます。

カレンダーを端末に保存しないように設定してもカレンダーの利用登録 には影響しないため、ウェブ上の Google カレンダーやその他のサービス で引き続きそのカレンダーを利用できます。

3 [**OK**] を タ ッ プします。

### カレンダー設定の変更

カ レンダーで予定を表示する方法や、 近日中の予定を通知する方法など、 さ まざまな設定を変更できます。

▶ カレンダー設定を変更するには、カレンダーを開いて MENU キー 言 を 押し、[その他 ]>[設定 ] をタップします。

白宅タイムゾーン 旅行中にカレンダーや予定の情報を表示するとき、接 続先モバイル ネットワークのローカル タイムゾーンの代わりに自宅タイム ゾーンを使用する場合は、 オンにし ます。

白宅タイムゾーン 「自宅タイムゾーン ] 設定がオンの場合、旅行中にカ レンダーで使用する タ イムゾーンを設定するためのダイアログが開きます。

辞退した予定を非表示 招待を辞退した予定を表示しない場合はオンにし ます。

**通知方法** アラートを作成、通知を送信、端末で予定の通知を無効にする など、 予定の通知に関する設定を行う ためのダイアログが表示されます。 [「予定の通知の設定」 \(](#page-178-0)179 ページ) と [「予定の通知への対応」 \(](#page-179-0)180 ページ) をご覧 く ださい。

着信音を選択 予定の通知を受信し た と きの着信音を設定するためのダイ アログが表示されます。

バイブレーシ ョ ン 予定の通知を受信し た と き端末を必ず振動させる、 マ ナーモー ド設定時のみ振動させる、 バイブレーシ ョ ンを使用し ない、 のい ずれかに設定するためのダイアログが表示されます。 [「音の設定」 \(](#page-371-0)372 ペー [ジ\)](#page-371-0) をご覧 く ださい。

デフォルトの通知時間 予定の開始時間のどのくらい前に通知するかのデ フ ォル ト 時間を選択するためのダイアログが表示されます。

ビルドバージョン 使用しているカレンダーのバージョンです。

# Google Voice

携帯通信会社のボイスメール サービスの代わりに Google Voice を使用できます。 Google Voice では、すべてのボイスメール メ ッ セージを通常のメ ールと同じ よ う に読むこ とができます。 好きな順序でメッセージにアクセスし、音声をテキスト変換し たメッセージを読み、カラオケのようなインターフェースで任 意の位置からメッセージを再生することができます。

また、携帯通信会社の長距離電話サービスの代わりに、Google Voice の低価格の国際通話料金で国際電話をかける こ と もでき ます。

Google Voice アカウント と Google Voice 番号を既にお持ちの場合 は、一部またはすべての発信を Google Voice から行うよう携帯 端末を設定できます。発信先には、端末の電話番号の代わりに Google Voice 番号が発信者番号と し て表示されます。

Google Voice 番号の取得方法など、 Google Voice について詳し く は、 <http://www.google.com/voice> をご覧 く ださい。

現在のと こ ろ、 Google Voice は米国内でのみご利用いただけます。

### このセクションの内容

「Google Voice [の起動と受信 ト レ イの表示」 \(](#page-183-0)184 ページ) 「ボイスメールの再生とテキスト変換」(186ページ) 「テキスト メッセージの送受信」(188 ページ) 「メッセージにスターを付ける」(189ページ) [「ラベルご とのメ ッ セージ表示」 \(](#page-189-0)190 ページ) 「[Google Voice](#page-190-0) の設定」 (191 ページ) 「Google Voice [を使った発信」 \(](#page-192-0)193 ページ) 「Google Voice [の設定の変更」 \(](#page-193-0)194 ページ)

# <span id="page-183-0"></span>Google Voice の起動と受信 ト レ イの表示

Google Voice では、 Google Voice の受信 ト レ イの確認やメ ッ セージのやり取り など、さまざまなタスクを行うことができます。

発信する際は、Voice アプリケーションではなく電話アプリケーションを使 用します。 「Google Voice [を使った発信」 \(](#page-192-0)193 ページ) をご覧 く ださい。

初めて Google Voice を起動する と、 設定画面が表示されます。 詳し く は、 「[Google Voice](#page-190-0) の設定」 (191 ページ) をご覧 く ださい。

#### Google Voice を起動する

▶ ランチャーまたはホーム画面で Google Voice アイコン (◇) をタップします。 アプリケーションを開く方法や切り替える方法については、「アプリ [ケーシ ョ ンの起動と切り替え」 \(](#page-41-0)42 ページ) をご覧 く ださい。

Google Voice を初めて起動する と、 セ ッ ト ア ッ プ ウ ィ ザー ド が表示され ます。 ウ ィ ザー ドの指示に従って、 携帯端末で使用する Google Voice の 機能を選択し て設定し ます。

初期設定が終わる と、 Google Voice で最後に表示し ていた画面が表示され ます。 Google Voice を しばら く 使用し ていない場合は、 受信 ト レ イが表示 されます。

受信トレイには、受信したボイスメール( @ アイコン付き)とテキスト メッセージ (■アイコン付き) が、送信者、送信日とメッセージの最初 の部分と共に表示されます。

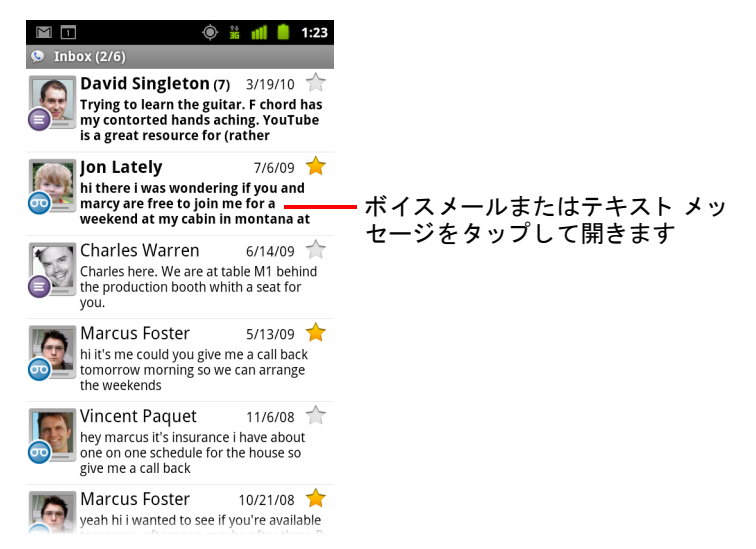

### 受信トレイを開く

Google Voice の画面からは、 いつでも受信 ト レ イに戻れます。

▶ 受信トレイ画面が表示されるまで、[ **戻る**] キー ← を押します。

### アカウントの残高を確認する

初めて Google Voice アカウン ト を作成する と、 あらかじめ残高が 10 セント になっていてすぐに通話し てみる こ とができます。 残高を増やすにはブラ ウザでアカウントにログインする必要がありますが、現在の残高は携帯端 末で確認できます。

▶ Google Voice の受信トレイで MENU キー 言を押し、[ 残高 ] をタップし ます。

ダイアログに現在のアカウン ト の残高が表示されます。

# <span id="page-185-0"></span>ボイスメールの再生とテキスト変換

Google Voice の受信トレイには、受信したボイスメール メッセージのリスト が表示されます。ボイスメールは、携帯通信会社のボイスメール サービス で再生するときと同じように、電話アプリケーションで再生することがで きます。「ボイスメールの再生」(91ページ) をご覧ください。

また、 ボイス メ ールの音声をテキス ト 変換し た メ ッ セージ も メ ールで送信 されます。

#### ボイスメールをテキスト変換したメッセージを読む

- 1 Google Voice を起動して受信トレイを開きます。 「Google Voice [の起動と受信 ト レイの表示」 \(](#page-183-0)184 ページ) をご覧 く ださい。 受信トレイにメッセージが表示され、メッセージごとに送信者、受信 日、 テキス ト 変換された メ ッ セージの最初の部分を確認できます。
- 2 メッセージを読むには、そのメッセージをタップします。

テキスト変換されたメッセージがウィンドウに表示されます。このウィ ン ド ウには、 メ ッ セージを残し た人の名前や電話番号など、 メ ッ セージ に関する情報も表示されます。

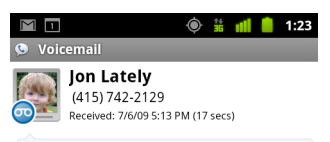

hi there i was wondering if you and marcy are free to join me for a weekend at my cabin in montana at the end of july well in case are coming as well and the weather is usually great at that time of year let me know bye

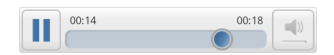

#### ボイスメールを再生する

- 1 Google Voice を起動して受信トレイを開きます。
- 2 再生するメッセージをタップします。 ボイスメールを再生するためのコントロールが画面の下部に表示され ます。
- 3 再生アイコン をタップすると、メッセージが再生されます。 メ ッ セージは、 設定に応じ てイヤホンまたはスピーカーを通し て再生さ れます。 「Google Voice [の設定の変更」 \(](#page-193-0)194 ページ) をご覧 く ださい。 スピーカー アイコン | ■ をタップすると、イヤホンではなく端末のス ピーカーを通してメッセージが再生されます。 また、再生を一時停止 / 再開したり、進行状況を示すインジケーターを ドラッグしてメッセージの別の部分を再生したりすることもできます。

#### メ ッ セージに返信する

- 1 読む (または再生する) メッセージを開きます。
- 2 MENU キー 言を押し、「発信 ] または [ テキスト ] をタップします。 [ 発信 ] をタップすると、雷話アプリケーションが起動して、メッセージ を残し た相手の電話番号に発信し ます。

「テキスト ] をタップすると、開いた Google Voice ウィンドウでテキスト メ ッ セージを作成できます。 詳し く は、 「テキス ト [メ ッ セージの送受信」](#page-187-0) (188 [ページ\)](#page-187-0) をご覧 く ださい。

#### メ ッ セージを削除する

- ▶ 読む / 再生するときと同じようにメッセージを開き、MENU キー 三 を押 し、 [ その他 ]、 [ 削除 ] の順にタ ッ プ し ます。 または
- ▶ 受信トレイまたはラベル付きメッセージのフォルダでメッセージを長押 しします。メニューが開いたら、[ 削除 ] をタップします。

削除し た メ ッ セージを確認するには、 [ ゴミ箱 ] ラベルが付いた メ ッ セー ジを表示します。「ラベルごとのメッセージ表示」(190 ページ)をご覧 く ださい。

# <span id="page-187-0"></span>テキスト メッセージの送受信

Google Voice を使ってテキスト メッセージ (SMS) を送受信できます。

#### テキスト メッセージを送信する

- 1 受信トレイを開きます。
- 2 MENU キー 言を押して、 [作成] をタップします。
- 3 メッセージを送信する電話番号を入力します。 携帯電話番号と一緒に連絡先名も入力できます。
- 4 テキスト メッセージを入力します。
- 5 [送信]をタップします。

#### テキスト メッセージを読んで返信する

Google Voice 番号にテキス ト メ ッ セージが送信される と、 Google Voice の受 信 ト レ イに新着メ ッ セージの通知が表示されます。

- 1 通知パネルを開いて、メッセージの通知をタップします ([「通知の管理」 \(](#page-30-0)31 ページ) をご覧 く だ さい)。 受信トレイにある任意のメッセージをタップして読むこともできます。 該当のメッセージとスレッド内にある過去のメッセージが表示されます。
- 2 メッセージに返信するには、テキスト メッセージを入力して [送信]を タップします。

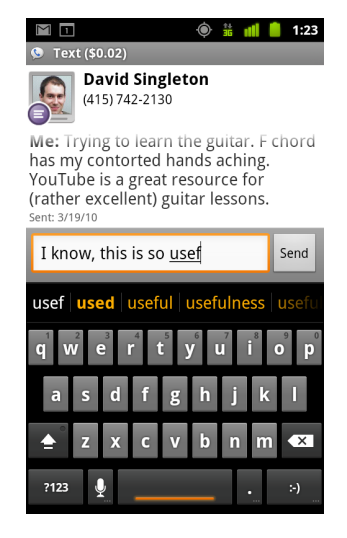

# <span id="page-188-0"></span>メ ッセージにスターを付ける

ボイスメールやテキスト メッセージを管理しやすくするため、メッセージ にスターを付けることができます。

#### メ ッセージにスターを付ける

▶ 受信トレイやその他のフォルダのメッセージ リストで、メッセージのス ター アイコンをタップします。 アイコンが金色 ( ) に変わります。

#### メ ッ セージのスターを外す

▶ スターをもう一度タップします。

#### スター付きメッセージを表示する

スター付きのメッセージのみを含むフォルダを開くことができます。

1 受信 ト レ イやその他のメ ッ セージ フ ォルダを表示し ている と きに MENU キー 言を押し、 [ ラベル ] をタップします。

[「ラベルご とのメ ッ セージ表示」 \(](#page-189-0)190 ページ) をご覧 く ださい。

2 [ スター付き ] をタップします。

フォルダが開き、スター付きメッセージのリストが表示されます。

# <span id="page-189-0"></span>ラベルごとのメッセージ表示

「ボイスメール」、「テキスト」、「発信」、「着信」など、同じラベルが付いた メッセージのリストを表示できます。

1 受信トレイやその他のメッセージフォルダを表示しているときに MENU キー 言を押し、 [ ラベル ] をタップします。

Google Voice のラベルはスクロール リストで表示されます。

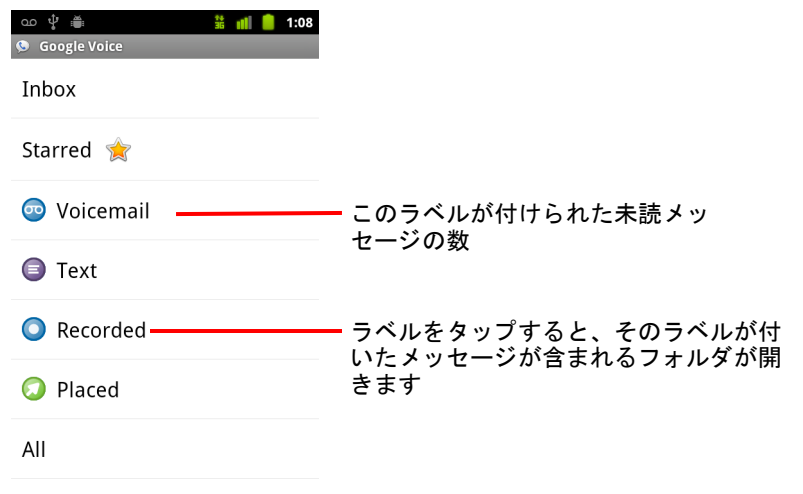

Unread

2 ラベルをタップすると、そのラベルが付いたメッセージを含むフォルダ が表示されます。

フォルダは受信トレイと似ていますが、タイトル バーには「受信トレ イ」の代わりにラベルが表示されます。ラベルが付けられたスレッドの リストは、受信トレイと同じように操作できます。

### <span id="page-190-0"></span>Google Voice の設定

Google Voice を初めて起動する とウ ィ ザー ド が表示され、 携帯端末で使用す る Google Voice サービスを設定できます。ログアウトした場合は、次に Google Voice を起動し た と きにウ ィ ザー ドが再び表示されます。 Google Voice の設定を変更することで、使用するサービスをいつでも変更できます。 「Google Voice [の設定の変更」 \(](#page-193-0)194 ページ) をご覧 く ださい。

#### Google Voice を設定する

1 Google Voice を起動し ます。

初期画面が開き、 携帯端末の Google Voice の設定処理が開始されます。 ウ ィ ザー ド で表示されるオプシ ョ ンは、 Google Voice アカウン ト の有無や ご利用の携帯通信会社でサポートされている機能により異なります。

2 Google Voice にログインします。

ログインに使用した Google アカウントの受信トレイが開き、メッセージ が表示されます。 この Google アカウン ト は、 携帯端末で使用し ている他 の Google Voice サービスでも使用されます。

[ ログイン ] をタップして、携帯端末のメインの Google アカウントにロ グインするか、「 別のアカウントを使用 ] をタップして、別の Google ア カウントにログインします。

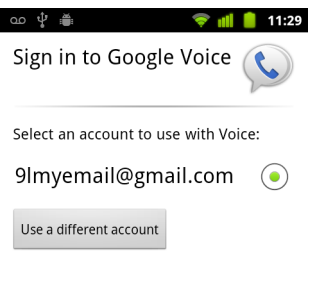

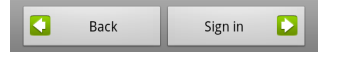

- 3 テキスト メッセージによる電話番号の確認を求められた場合は、「次へ」 **をタップします。** Google Voice では、 この手順を通じ て携帯端末と通信できる こ と を確認し ます。
- 4 ボイスメール PIN を入力します。 ボイスメール PIN は、電話アプリケーションからのボイスメールを確認 するために使用するコードです。
- 5 Google Voice を使用し て発信する電話番号を選択し ます。

Google Voice の低価格の国際通話料金を活用するために、 すべての国際電 話を Google Voice から発信するよ う設定できます。 また、 発信のたびに 確認するよう設定したり、Google Voice を一切使用しないよう設定したり するこ と もできます。

Google Voice 番号が登録されている Google Voice アカウントにログインし ている場合、 Google Voice からすべての発信を行う よ う設定できます。 こ の場合、 発信先には、 携帯端末の電話番号の代わり に Google Voice 番号 が発信者番号として表示されます。

6 ボイスメール サービスを設定します。

Google Voice アプリケーションから設定アプリケーションが起動されるの で、 ボイス メール サービスと して Google Voice と ご利用の携帯通信会社 のどちらを使用するかを指定します。

- 7 ボイスメールの設定が完了したら、「戻る ←] を押します。
- 8 受信トレイの同期画面で、「完了 | をタップします。

詳しくは「同期と通知の設定」(195 ページ) をご覧ください。

Google Voice の受信 ト レ イが開きます。 Google Voice を開始する手順につ いて詳し く は、 「Google Voice [の起動と受信 ト レ イの表示」 \(](#page-183-0)184 ページ) をご覧 く ださい。

# <span id="page-192-0"></span>Google Voice を使った発信

Google Voice を使用し て発信する方法は、 携帯通信会社を介し て発信する場 合とほぼ同じ ですが、 Google Voice 番号の有無や携帯端末での Google Voice の設定内容に応じて操作が多少異なります。

- 1 Google Voice を使用し ない場合と同様に、 連絡先に発信し ます。
- 2 発信のたびに Google Voice を使用するかどうかを確認するよう設定して いる場合は、 ダイアログの [**Google Voice** を使って発信する ] をタップ し ます。

常に Google Voice を使用して発信するよう設定している場合、このダイ アログは表示されません。

Google Voice を使用し て発信し ている こ と を通知する メ ッ セージが表示さ れます。

市外通話をかける場合、 1 分ご との料金と、 Google Voice アカウントを 使ってその料金であと何分通話できるかを通知するメッセージが再生さ れます。

Google Voice を使用し ない場合と同様に通話し ます。 詳し く は[、 「通話」](#page-80-0) (81 [ページ\)](#page-80-0) をご覧 く ださい。

### <span id="page-193-0"></span>Google Voice の設定の変更

携帯端末で使用するサービスや新着メッセージの通知方法など、Google Voice のさ まざまな設定を変更できます。

- ▶ 使用するボイスメール サービス以外の Google Voice 設定を変更するには、 Google Voice の受信トレイを表示し、MENU キー 言を押して [ 設定 ] を タップします。
- ▶ 使用するボイスメール サービスを変更するには、設定アプリケーション を使用し ます。

詳しくは「通話設定」(370 ページ) をご覧ください。

### 全般設定

**発信** Google Voice を使用して一部またはすべての発信を行うかどうかを指 定するダイアログが開きます。 詳し く は、 「[Google Voice](#page-190-0) の設定」 (191 ペー [ジ\)](#page-190-0)をご覧ください。

この携帯電話の番号 Google Voice を使用する携帯端末の番号を変更また は追加するダイアログが開きます。

**ボイスメールの再生** ボイスメールを再生するときに、デフォルトで携帯 端末のイヤホン と スピーカーのどち ら を使用するかを指定するためのダイ アログが表示されます。

同期と通知 [「同期と通知の設定」 \(](#page-194-0)195 ページ) をご覧 く ださい。

ログアウト タップすると、携帯端末で使用しているすべての Google Voice サービスが停止されます。携帯通信会社のボイスメール サービスの使用が 再開され、 発信者番号には携帯端末の番号が表示されます。 次に Google Voice を起動すると、設定ウィザードが再び表示されます。「[Google Voice](#page-190-0) の 設定」 (191 [ページ\)](#page-190-0) をご覧ください。

法的情報 タ ップすると、 Google Voice の利用規約やプ ラ イバシー ポリシー など、 重要な法的情報を示す画面が開きます。

自分の Google Voice 番号 携帯端末での発信や着信に使用するよう設定 し た Google Voice 番号が表示されます。

**ビルド番号** 携帯端末にインストールされている Google Voice のバージョ ンが表示されます。

### <span id="page-194-0"></span>同期と通知の設定

受信トレイの同期 オンにすると、受信トレイに新しいメッセージが届く とすぐに Google Voice からの通知が表示されます。 この機能を使う には、 [ アカウントと同期の設定 | でバックグラウンド データを有効にする必要が あります (「アカウントと同期の設定」 (380 ページ) をご覧ください)。

バックグラウンドデータ タップすると、「アカウントと同期の設定 ]画 面が開きます。「アカウントと同期の設定」(380ページ) をご覧ください。

テキストメッセージ通知 オンにすると、Google Voice の受信トレイに新 着メッセージが届くたびに、ステータス バーに通知が表示されます(オン に設定するのは、 この機能と受信 ト レ イの同期機能のいずれか一方にし て ください。両方をオンにすると、新着メッセージが届くたびに通知が2つ 表示されます)。

受信トレイの通知 オンにすると、新着メッセージの通知が表示されるよ う にな り ます。

着信音の選択 Google Voice から通知を受信し た と きに鳴らす着信音を選択 し ます。

バイブレーシ ョ ン Google Voice から通知を受信する と、 携帯端末が振動 し ます。

ライト Google Voice から通知を受信する と、 ト ラ ッ クボールが点滅し ます。

# Google トーク

Google トークは Google のインスタント メッセージ サービスで す。携帯端末、ウェブ、またはデスクトップ アプリケーション で、 Google ト ーク を使用し ている他のユーザーと リ アルタ イム で会話する こ とができます。

### このセクションの内容

「ログインと [ 友だちリスト ] の使用」 (198 ページ) 「友だちとのチャット」(200ページ) 「オンライン ステータスの変更と監視」(203ページ) 「「友だちリスト | の管理」 (205ページ) 「Google [ト ーク設定の変更」 \(](#page-206-0)207 ページ)

# <span id="page-197-0"></span>ログインと [ 友だちリスト ]の使用

友だち と チャ ッ ト するには、 Google ト ークにログイン し ます。

ログアウトするまでは、他のアプリケーションを使っていてもログインし たままになります。

#### Google トークを起動してログインする

▶ ランチャーまたはホーム画面で Google トーク アイコン (talk) をタップし ます。

アプリケーションを開く方法や切り替える方法については、「アプリ [ケーシ ョ ンの起動と切り替え」 \(](#page-41-0)42 ページ) をご覧 く ださい。

Google トークを起動すると、最初に「友だちリスト | が表示されます。 このリストには、これまでウェブ、携帯端末、デスクトップ アプリケー ションで Google ト ーク を使用し て追加し た友だちが表示されます。 チャットに招待するために[友](#page-204-0)だちをこのリストに追加する方法は、「「友 [だちリスト](#page-204-0) ] の管理」 (205 ページ) をご覧 く ださい。

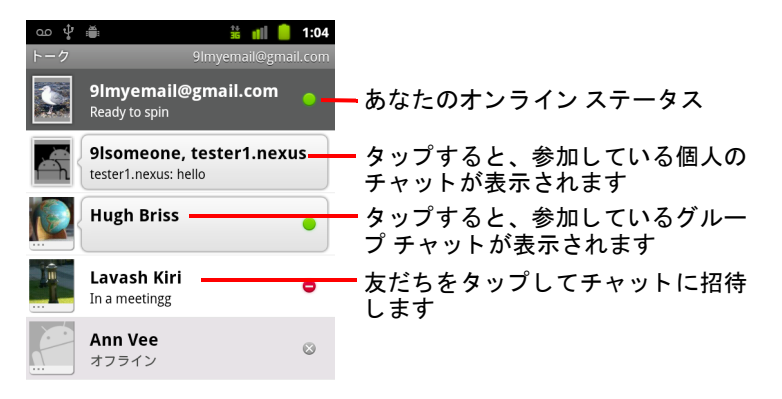

#### チャ ッ ト に友だちを招待する方法と、 チャ ッ ト への招待を承諾する方法 については、「友だちとのチャット」(200ページ)をご覧ください。

### [ 友だち リス ト ] に戻る

友だちとチャット中に「友だちリスト |に戻って、チャットに友だちを招待 したり、友だちを追加したりできます。

▶ MENU キー 言を押して、[友だちリスト]をタップします。

#### Google トークからログアウトする

すべてのチャットや招待をパソコンの Google トークに切り替える場合など は、Google トークからログアウトします。ログアウトすることで、電池を 長持ち させる こ とができます。

▶ [友だちリスト ] で MENU キー 言を押して、[ **口グアウト** ] をタップし ます。

ログアウトすると、チャットの通知が受信されなくなり、Gmail などの 他のアプリケーションで他のユーザーの Google トーク ステータスが表示 されなくなります。

### <span id="page-199-0"></span>友だちとのチャット

#### 友だちとチャットする

- 1 「友だちリスト ] で友だちをタップします。 既に他の友だちとチャット中の場合は、MENU キー 言 を押し、「 **友だち** リスト ] をタップして、他の友だちをチャットに招待できます。 チャ ッ ト 画面が開きます。
- 2 メッセージを入力し、[送信]をタップします。

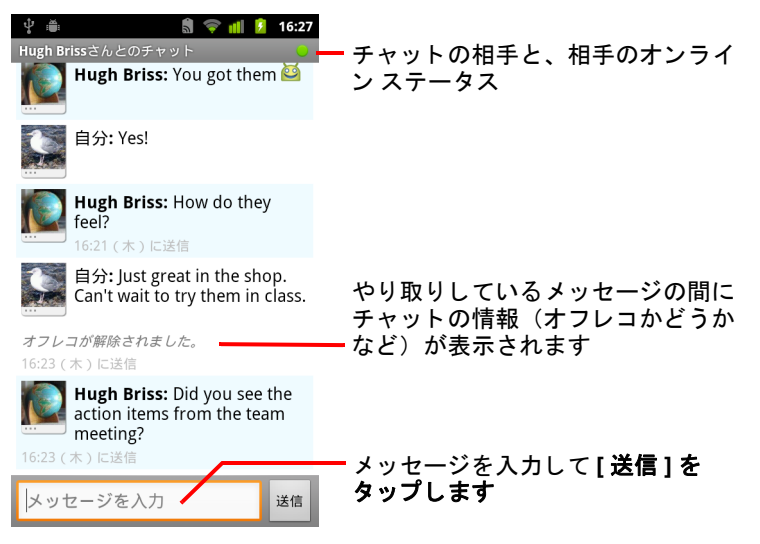

やり取りしたメッセージは交互に表示されます。メッセージの他に、こ のチャットが記録されているかどうかや、応答がしばらくなかった場合 はメ ッ セージの送信時間など、 チャ ッ ト の情報も表示されます。

画面キーボードで絵文字キーを長押しし、絵文字をタップすると絵文字 を入力できます。また、MENU キー 言 を押して [ その他 ] > [ 絵文字を挿 入 ] をタップすると、絵文字のスクロール リストが表示されます。

チャット セッションは、終了するまで継続します。

チャ ッ ト 中の友だちは、 [ 友だち リス ト ] の一番上に表示されます。

#### チャットへの招待を承諾する

友だちから Google ト ークのメ ッ セージが届 く と、 通知が表示されます。 そ の友だちのエントリが [ 友だちリスト ] の一番上に移動し、メッセージが表 示されます。

▶ [友だちリスト ] でその友だちをタップします。

または

▶ 「通知 ] パネルを開き、チャットの通知をタップします。 [「通知の管理」 \(](#page-30-0)31ページ) をご覧ください。 チャット ウィンドウが開き、友だちとメッセージのやり取りができます。

#### アクティブなチャットを切り替える

複数のチャ ッ ト が進行中の場合は、 チャ ッ ト を切り替える こ とができます。

- ▶ 「友だちリスト ] で、チャットする友だちの名前をタップします。 または
- ▶ チャット画面または [ 友だちリスト ] で、MENU キー 言 を押して [ チャッ ト相手の切替 ] をタップし、チャットする友だちをタップします。 または
- ▶ 友だちとチャットしながら、画面を左、または右にスワイプします。

#### グループ チャットに友だちを招待する

チャット中に、他の友だちをグループ チャットに招待できます。

- 1 チャット画面で、MENU キー 言 を押して、「 グループチャット ] をタッ プします。
- 2 招待する友だちの名前をタップします。

招待し た友だち と現在の参加者が、 グループ チャ ッ ト へ招待されます。 招待を承諾したユーザーがグループ チャットに追加されます。

グループ チャットでは、全員が他の参加者のメッセージを見ることがで きます。

グループ チャットは、「友だちリスト ]の一番上にグループ チャット ア イコンと共に表示されます。

#### チャットを記録する、またはオフレコにする

フレコをやめる1をタップします。

Google トーク メッセージは保存されるため、後で参照したり、Gmail の 「チャット ] フォルダで検索したりできます。チャット メッセージを保存し ない場合は、オフレコにできます。

▶ チャット画面を開き、MENU キー 言を押して [オフレコにする] をタッ プします。 チャット メッセージの保存を再開するには、 MENU キー 三 を押して [ オ

#### チャットを終了する

チャットを終了すると、その友だちは「友だちリスト |の一番上に表示され なくなり、チャットは「チャット相手の切替 |画面に表示されなくなりま す。チャットのテキストは破棄されません。チャットを再開すると、新し いチャット ウィンドウに、前回のチャットが表示されます。

▶ 「友だちリスト ] で、チャットを終了する友だちを長押しし、表示される メニューで [ チャット終了 ] をタップします。

#### または

▶ チャット画面で、MENU キー 言 を押して [ チャット終了 ] をタップし ます。

# <span id="page-202-0"></span>オンライン ステータスの変更と監視

Google トーク、Gmail、Google マップなどのアプリケーションでは、あなた や友だちの Google トーク ステータスがアイコンで表示されます。

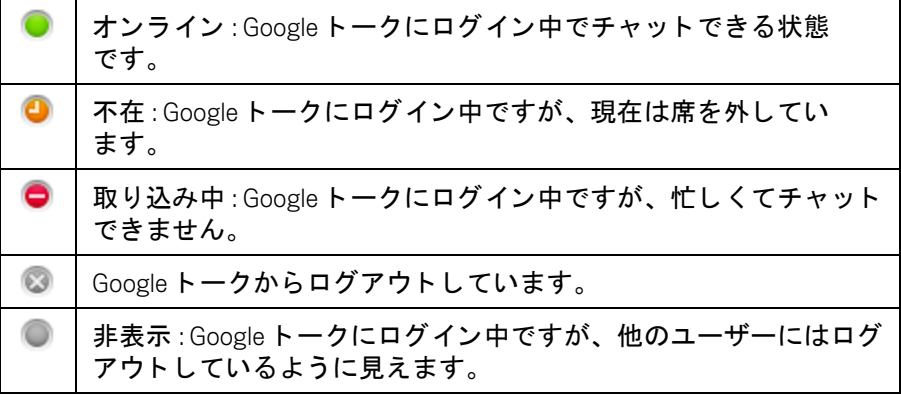

自分のオンライン ステータスを変更できます。また、他の Google トーク ユーザーに公開する自分のステータス メッセージや画像も変更できます。

### オンライン ステータスを変更する

- 1 「友だちリスト |の一番上に表示されている自分のエントリをタップし ます。
- 2 開いた画面の一番上にあるステータス メニューをタップします。

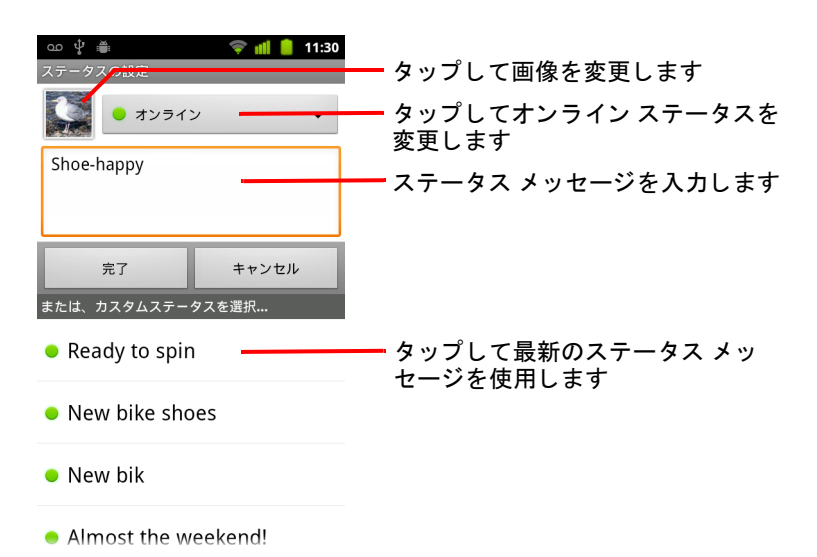

- 3 ダイアログ内のステータスをタップします。
- 4 「完了 ] をタップします。

ステータスとメッセージは、連絡先の [ 友だちリスト ] などの場所に表 示されます。

#### ステータス メッセージを変更する

- 1 「友だちリスト |の一番上に表示されている自分のエントリをタップし ます。
- 2 開いた画面で、ステータス メッセージを入力するか、入力済みの内容を 編集し ます。

表で示した標準のステータス設定以外に、あらかじめ入力しておいた メッセージを選択できます。または MENU キー 言 を押して [ カスタム メッセージを削除 | をタップし、メッセージを削除して入力し直す方法 もあります。

3 [完了] をタップします。

#### 自分の画像を変更する

- 1 「友だちリスト |の一番上に表示されている自分のエントリをタップし ます。
- 2 開いた画面の左上にある自分の画像をタップします。
- 3 表示されたダイアログで、[変更]をタップします (または [ 削除 ]を タ ッ プ し、 画像を削除し てから置き換えます)。

ギャ ラ リーが開き、 端末内のすべての画像がグループご とに表示されま す。ギャラリーで画像を参照する方法については、「画像の操作」(290) [ページ\)](#page-289-0) をご覧 く ださい。

- 4 コレクションを開き、使用する画像をタップします。
- 5 画像をトリミングします。 画像のトリミングについては、「画像の操作」(290ページ) をご覧くだ さい。
- 6 「 保存 ] を タップ します。

# <span id="page-204-0"></span>[ 友だちリスト ] の管理

Google トークの [ 友だちリスト ] には、Google トークの友だちに招待した人 や、 招待を承諾し た友だちが表示されます。 友だちは、 お互いを Google トークのチャットに招待することができます。また、お互いのオンライン ステータスが、Google トークだけでなく Gmail や地図などのアプリケーショ ンにも表示されます。

Google トークの [ 友だちリスト ] は、オンライン ステータス(チャット可 能、オンライン、取り込み中、オフライン)によって並べ替えられます。 各ステータス グループ内の友だちは、アルファベット順にリスト表示され ます。

#### [ 友だち リス ト ] に友だちを追加する

Google アカウン ト を持っている人であれば、 Google ト ークの友だちに招待 して、チャットしたり、お互いのオンライン ステータスを表示させたりで きます。

- 1 「友だちリスト ] で MENU キー 言を押し、 [ 友だちを追加 ] をタップし ます。
- 2 友だちのアドレスを入力し、[招待状を送信]をタップします。

Google ト ーク内の友だちのア ド レスは、 Google ト ークに接続する と きに 設定した Gmail またはその他のメール アドレスです。

#### 招待状を表示して承諾する

Google トークで友だちに招待されると、ステータス バーに通知が表示され、 [ 友だちリスト ]に招待状が表示されます。

- 1 「友だちリスト ] でその招待状をタップします。
- 2 メニューが開いたら、[承諾]をタップします。

#### 返信待ちの招待状のリストを表示する

▶ 「友だちリスト ] で MENU キー 言 を押し、 [ その他 ▷ [ 招待 ] をタップし ます。

Google トークの友だちに招待した人はすべて、招待を承諾またはキャン セルするまでこのリストに表示されます。

チャ ッ ト に参加し ない場合や Google ト ークのステータ スを送信者に表示 しない場合は、「キャンセル]をタップします。

#### すべての友だちを表示する、 またはよ く 連絡する友だちだけを表示する

デフォルトでは、頻繁にチャットする(よく連絡する)友だちだけが [ 友だ ちリスト ] に表示されますが、すべての友だちを表示することもできます。

▶ [ 友だちリスト ] で MENU キー 言を押し、 [ 全連絡先表示 ] をタップし ます。

よく連絡する友だちのみを表示するように戻すには、メニューで [ よく 使う連絡先 | をタップします。

#### 友だちを常に表示する

友だちが「友だちリスト ]に常に表示されるように設定できます。

- 1 「友だちリスト ] で、友だちの名前を長押しします。 友だちの名前が表示されていない場合は、MENU キー 三 を押して [ 全連 絡先表示 ] をタップします。
- 2 メニューが開いたら、「友だちを常に表示 | をタップします。 友だちをこのリストから削除するには、「友だちリスト1でその友だちの 名前を長押しします。表示されるメニューで、「友だちを自動表示]を タップします。

#### ユーザーをブロックする

他のユーザーがあなたに メ ッ セージを送信できないよ う にブロ ッ クできま す。ユーザーをブロックすると、そのユーザーは [ 友だちリスト ] からも消 去されます。

- 1 「 友だちリスト ] で、友だちの名前を長押しします。 友だちが表示されていない場合は、MENU キー 三 を押して [ 全連絡先表 示 1をタップします。
- 2 メニューが開いたら、「ユーザーをブロック]をタップします。 ブロックしたユーザーのリストを表示するには、「友だちリスト ] で MENU キー 言を押し、[ その他 ] > [ ブロック中 ] をタップします。ブ ロックを解除するには、ブロック リストで友だちの名前をタップし、表 示されるダイアログで [**OK**] を タ ッ プし ます。

### <span id="page-206-0"></span>Google ト ーク設定の変更

Google トークでチャット メッセージを受信した場合に、その内容を含む通 知を表示するよう設定できます。メッセージの受信時に着信音を鳴らした り、端末を振動させたりすることもできます。

また、 端末の電源を入れる と自動的に Google トークにログインするよう設 定できるほか、 他のユーザーの [ 友だち リス ト ] のあなたの名前の横にモバ イル インジケーターを表示するかどうかも設定できます。

#### Google ト ークの新着メ ッ セージの通知を設定する

- 1 「友だちリスト ] で MENU キー 言 を押し、[ 設定 ] をタップします。
- 2 新しいチャット メッセージを受信したときにステータス バーに通知を 表示するかどうかは、「 **チャットの通知** ] をオンまたはオフにして指定 し ます。
- 3 「**着信音を選択** ] をタップすると、新しいチャットの通知を受信したとき の着信音を選ぶためのリストが表示されます。
- 4 [ バイブレーション ] をタップすると、新着メッセージの通知を受信した と き端末を必ず振動させる、 マナーモー ド 設定時のみ振動させる、 バイ ブレーシ ョ ンを使用し ない、 のいずれかに設定できます。

#### 友だちの新しい招待に通知を設定する

- 1 [ 友だちリスト ] で MENU キー 三を押し、[設定] をタップします。
- 2 Google トークで友だちに招待されたときにステータス バーに通知を表示 するかどうかは、「招待通知 | をオンまたはオフにして指定します。

#### 友だちに対してモバイル インジケーターを表示または非表示にする

- 1 「友だちリスト ] で MENU キー 三 を押し、[ 設定 ] をタップします。
- 2 | モバイルインジケーター | をオンまたはオフにします。
	- [ **モバイルインジケーター** ] をオンにすると、携帯端末から Google トー クにログインしたときに、他のユーザーの「友だちリスト]には、あな たの名前の横に Android の絵が表示されます。

### Google トークに自動的にログインするかどうかを設定する

- 1 [ 友だちリスト ] で MENU キー 言 を押し、 [ 設定 ] をタップします。
- 2 [自動ログイン]をオンまたはオフにします。
	- 「自動ログイン ] をオンにすると、携帯端末の電源を入れたときに Google トークに自動的にログインします。

Google トークへのログイン、Google トークからのログアウトについ ては、「ログインと [ 友だちリスト ] の使用」 (198 ページ) をご覧くだ さい。

# メール

Gmail 以外のサービスでメールを送受信するには、メール アプ リケーションを使用します。メール アプリには、一般的なメー ル サービス プロバイダ向けに簡単に設定できるウィザードが 用意されています。

### このセクションの内容

「メール [アプ リの起動と](#page-209-0) [ アカウント ] 画面」 (210 ページ) [「メールを読む」 \(](#page-212-0)213 ページ) 「メールへの返信」 (215 ページ) [「メールにスターを付ける」 \(](#page-215-0)216 ページ) 「メールのバッチ操作」 (217 ページ) 「メールの作成と送信」 (218 ページ) [「アカウン ト のフ ォルダの操作」 \(](#page-218-0)219 ページ) 「メールへの署名の追加」 (220 ページ) 「メール [アカウン ト の追加と編集」 \(](#page-220-0)221 ページ) 「メール [アカウン ト 設定の変更」 \(](#page-223-0)224 ページ)

## <span id="page-209-0"></span>メール アプ リの起動と [ アカウント ] 画面

Gmail 以外のサービスでメールを読むには、メール アプリケーションを使用 し ます。

#### メール アプリを開く

▶ ホーム画面またはランチャーでメール アイコン ◎ をタップします。 「アプリケーションの起動と切り替え」(42ページ)をご覧ください。

メール アプリの初回起動時には、メール アカウントを追加するためのセッ トアップ ウィザードが開きます。詳しくは「メール アカウントの追加と編 集」(221 [ページ\)](#page-220-0)をご覧ください。

2 回目以降は、 前回の最後に表示し ていた画面が開きます。 また、 しばら く メール アプリを使用しなかった場合は、受信トレイの内容(アカウントが1 つしかない場合)または [ アカウント ] 画面 (アカウントが複数ある場合) が表示されます。

アカウントの受信トレイへのショートカットをホーム画面に追加して、 ホーム画面から直接、受信トレイを開くこともできます。ショートカット を追加する方法については、 [「ホーム画面のカス タ マイズ」 \(](#page-44-0)45 ページ) を ご覧 く ださい。

#### [ アカウント ] 画面を開 く

[ アカウント ] 画面には、統合受信トレイと各メール アカウントが表示され ます。 アカウン ト のいずれかにス ター付き メ ール、 下書き、 または未送信 のメールがあると、その各フォルダが表示されます。すべてのアカウント の該当するメールがそのフォルダに含まれます。

▶ フォルダ画面で MENU キー 言 を押して、[ アカウント ] をタップします。

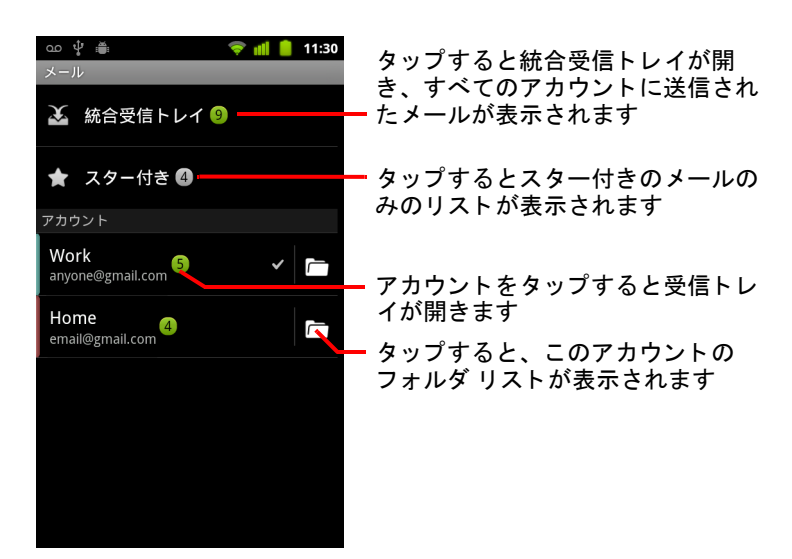

[ アカウント ] 画面では、フォルダとアカウントごとに、未読メールの数 が緑色で表示されるか、合計のメール数がグレーで表示されます。

[ 統合受信 ト レ イ ] フ ォルダなどの統合フ ォルダを タ ッ プする と、 その中 のメールが表示されます。

アカウントをタップすると、そのアカウントの受信トレイが表示されま す。また、フォルダ アイコンをタップすると、そのアカウントのフォル ダ リストが表示されます。

メールを送信する際に優先的に使用するアカウントには、チェックマー クが付いています。

#### 統合受信トレイを開く

メ ールの送受信を設定し たアカウン ト が複数ある場合、 それらのアカウン トに届いたすべてのメールが統合受信トレイに表示されます。

- 1 [ アカウント ] 画面を開きます。
- 2 「統合受信トレイ] をタップします。

統合受信トレイ内のメールの左側には、アカウント別に色分けされた線 が表示されます。 この色には、 [ アカウント ] 画面でアカウン ト に適用し た色が使用されます。

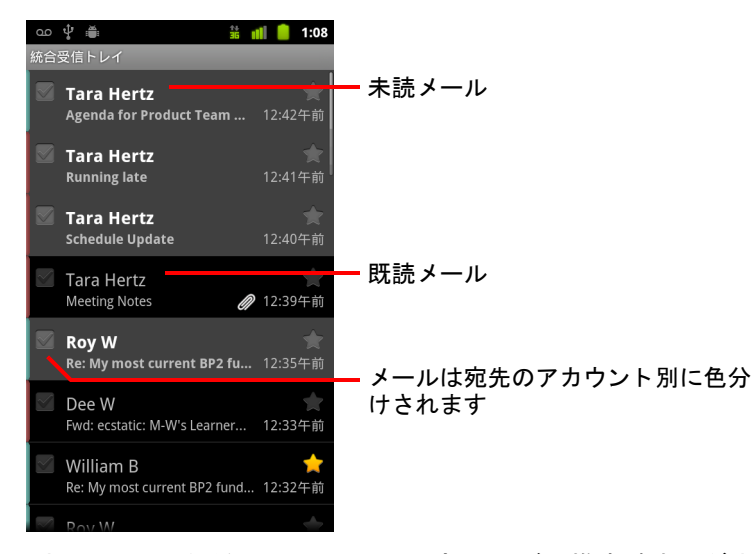

アカウントで最近受信したメールの一部のみが、携帯端末にダウンロード されます。それ以前の IMAP や POP3 アカウントのメールを一括でダウン ロードするには、メールのリストの下にある [ **さらにメールを読み込む** ]を タップします。Exchange ActiveSync アカウントでは、端末にメールを保存す る日数または週数を設定するためのダイアログが開きます。 [「メール](#page-220-0) アカウ [ン ト の追加と編集」 \(](#page-220-0)221 ページ) をご覧 く ださい。

### <span id="page-212-0"></span>メールを読む

統合受信トレイ、または各アカウントの受信トレイなどのフォルダにある メールを読むことができます。

新着メールが届くと、ステータス バーにも通知が表示されます(ただし、 メ ールの [ アカウン ト の設定 ] で [ メ ール着信通知 ] をオフにし ている場合 を除きます)。 [ アカウン ト の設定 ] では、 メ ール着信通知でバイブレーシ ョ ンを使用するかど うかを設定し た り、 着信音を選択し た りする こ と もでき ます。 [「アカウン ト の設定を変更する」 \(](#page-221-0)222 ページ) をご覧 く ださい。 メー ル着信通知を タ ッ プする と、 統合受信 ト レ イが表示されます。

#### メールを読む

- 1 統合受信トレイ、アカウントの受信トレイ、またはその他のメール フォ ルダを開きます。
- 2 読むメールをタップします。

メ ールが開き、 画面の上部に送信者や送信日、 関連情報が表示され、 そ れに続いてメールの本文が表示されます。

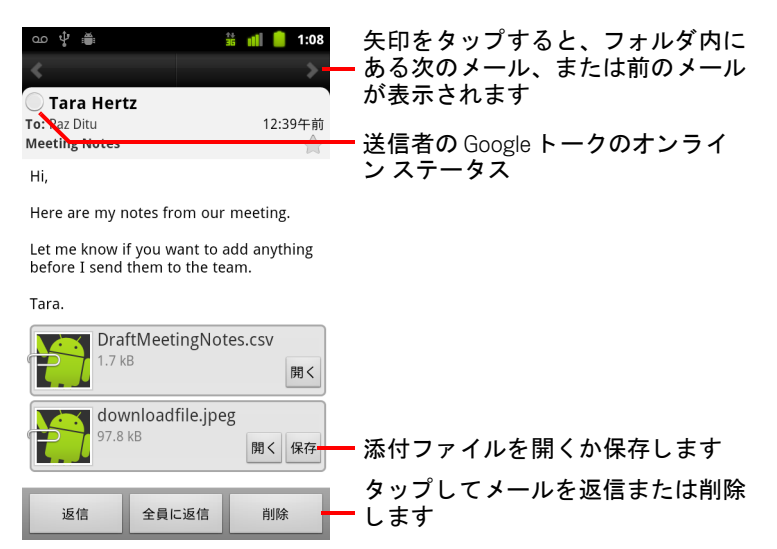

メールに添付された画像や、その画像を表示するためのボタンが表示さ れることもあります。ダウンロードした添付ファイルは、端末の USB ス トレージまたは SD カード(端末の機種によって異なります)に保存さ れます。ダウンロードしたファイルを表示、再び開く、削除する方法に ついて詳しくは、「ダウンロードの管理」(57 ページ) をご覧ください。

各メールの送信者名の横には、Google トークのオンライン ステータスが 表示されます。このステータス インジケーターをタップすると、チャッ トリストが開きます。「連絡先への簡単な接続」(48ページ) をご覧くだ さい。

メ ールに対し て返信、 転送、 削除など、 さ まざまな操作を行う こ とがで きます。 詳し く は [「メ ールへの返信」 \(](#page-214-0)215 ページ) をご覧 く ださい。

### <span id="page-214-0"></span>メールへの返信

受信したメールに返信したり、メールを転送したりできます。また、メー ルを削除したり、他の方法で管理したりすることもできます。

#### メールを返信または転送する

▶ メールが表示されている場合は、[ 返信 ] または [ 全員に返信 ] をタップし ます。

または

▶ MENU キー 言 を押し、[ 返信 ]、[ 全員に返信 ]、または [ 転送 ] をタップし ます。

アドレス(返信時)、件名、元のメールのコピーが入力された [ メッセージ を作成 ] が表示されます。

このメールは新規メールと同じように送信できます。詳しくは「メールの [作成と送信」 \(](#page-217-0)218 ページ) をご覧ください。

#### メ ールを未読にする

既読メ ールを後で読み返したい場合などに、 未読に戻すこ とができます。 一度に複数のメールに未読のマークを付けることもできます。 「メールの [バッ チ操作」 \(](#page-216-0)217 ページ) をご覧 く ださい。

▶ メールを表示してから MENU キー 言 を押して、[ 未読にする ] をタップ し ます。

#### メ ールを削除する

メールをフォルダから削除できます。一度に複数のメールを削除すること もできます。 「メールのバッチ操作」 (217 ページ) をご覧ください。

▶ メールを表示している場合は、「削除1をタップします。

または

▶ MENU キー 三 を押して、 [ 削除 ] をタップします。

ほとんどのアカウントでは、削除されたメールは [ ゴミ箱 ] フォルダに移動 されるため、 誤って削除し た場合でも復元できます。

### <span id="page-215-0"></span>メールにスターを付ける

管理しやす く するため、 重要な メ ールにス ターを付ける こ とができます。 メールにスターを付ける と、 [ アカウント ] 画面に [ スター付き ] フ ォルダが 追加されます。一度に複数のメールにスターを付けることができます ([「メ ールのバッ チ操作」 \(](#page-216-0)217 ページ) をご覧 く ださい)。

#### メールにスターを付ける

▶ メールを読んでいるときに、ヘッダーに表示されているスター アイコン をタップします。

または

▶ フォルダ内のメールのリストを表示しているときに、メールのスター ア イコンをタップします。

アイコンが金色 (◆) に変わります。

#### メールのスターを外す

▶ スターをもう一度タップします。

#### スター付きメールを表示する

すべてのアカウン ト にあるスター付き メールを、 1 つのフ ォルダで表示でき ます。

- 1 [ アカウント ] 画面を開きます。 「メール [アプ リの起動と](#page-209-0) [ アカウント ] 画面」 (210 ページ) をご覧 く だ さい。
- 2 [ スター付き ] をタップします。

フォルダが開き、スター付きメールのリストが表示されます。 アカウントごとに [ スター付き ] フォルダを開くこともできます[。 「アカ](#page-218-0) [ウン ト のフ ォルダの操作」 \(](#page-218-0)219 ページ) をご覧 く ださい。
# メ ールのバッ チ操作

複数のメールをまとめて削除したり、スターを付けたり、未読にしたりす るこ とができます。

- 1 受信トレイまたはメールボックスで、バッチ処理するメールのチェック ボッ クスをオンにし ます。 複数のメールのチェック ボックスをオンにすると、画面下部に「未読に する ]、 [ スターを付ける ]、 [ 削除 ] の各ボタンが表示されます。
- 2 「未読にする ]、「スターを付ける ]、「削除 ] のいずれかをタップします。 MENU キー 言 を押して [ 選択をすべて解除 ] をタップする方法もあり ます。

操作は選択したメール全体に適用されます。

# メ ールの作成と送信

連絡先に登録されているユーザー、 その他のユーザー、 またはグループに メ ールを送信できます。

#### メールを作成して送信する

- 1 MENU キー 言を押して、[作成] をタップします。
- 2 メールの宛先を指定します。

テキストを入力すると、連絡先の中で一致するアドレスの候補が表示さ れます。候補のいずれかのアドレスをタップするか、新しいアドレスを 入力します。複数のアドレスを入力する場合は、カンマで区切ります。 詳しくは、「連絡先」(111 ページ) をご覧ください。

- 3 メ ールの Cc や Bcc に宛先を指定するには、 MENU キー を押して [**Cc/ Bcc を追加** ] をタップします。
- 4 メールの件名を入力します。
- 5 メールの本文を入力します。 テキス ト の入力と編集については[、 「画面キーボー ド の使い方」 \(](#page-32-0)33 ペー [ジ\)](#page-32-0)[、 「テキス ト の編集」 \(](#page-38-0)39 ページ) をご覧 く ださい。
- 6 メールに画像を添付するには、MENU キー 言 を押して [ 添付ファイルを 追加 ] をタップします。
- 7 [ 送信 ] を タ ッ プし ます。

面に送信トレイが表示されます。

メールをすぐに送信しない場合は、「下書き保存1をタップすると「下書 き ] フ ォルダに保存されます。 [ アカウント ] 画面から、 すべてのアカウ ン ト の下書きが含まれる [ 下書き ] フ ォルダを開 く こ とができます。 ま た、 アカウン ト ごとの [ 下書き ] フ ォルダを開 く こ と もできます[。 「アカ](#page-218-0) [ウン ト のフ ォルダの操作」 \(](#page-218-0)219 ページ) をご覧 く ださい。 [ 下書き ] フォルダに保存されたメールの編集や送信を行うには、「下書き ] フォル ダで該当するメールをタップします。メールの送信前に [ 戻る ] キー < を押し た場合も、 メ ールは下書き と し て保存されます。 保存された下書きなどのメールを破棄するには [ 破棄 ] をタップします。 機内モードなどでネットワークに接続されていない場合にメールを送信 すると、ネットワークに再接続されるまでメールは「送信トレイ1フォ ルダに保存されます。送信トレイにメールがある場合、「アカウント1画

# <span id="page-218-0"></span>アカウントのフォルダの操作

各アカウントには、受信トレイ、送信トレイ、送信済み、下書きの各フォ ルダがあります。アカウントのサービス プロバイダがサポートしている機 能によっては、他にもフォルダがあります。

### アカウントのフォルダを表示する

- 1 [ アカウント ] 画面を開きます。
- 2 アカウントのフォルダ アイコンをタップします。

受信トレイなどのフォルダを表示しているときにアカウントの別のフォ ルダを開くには、MENU キー 言 を押して [ フォルダ ] をタップします。 そのアカウントの [ フォルダ ] 画面が開き、アカウントのフォルダがス クロール リストで表示されます。フォルダをタップすると、その中の メールのリストが表示されます。

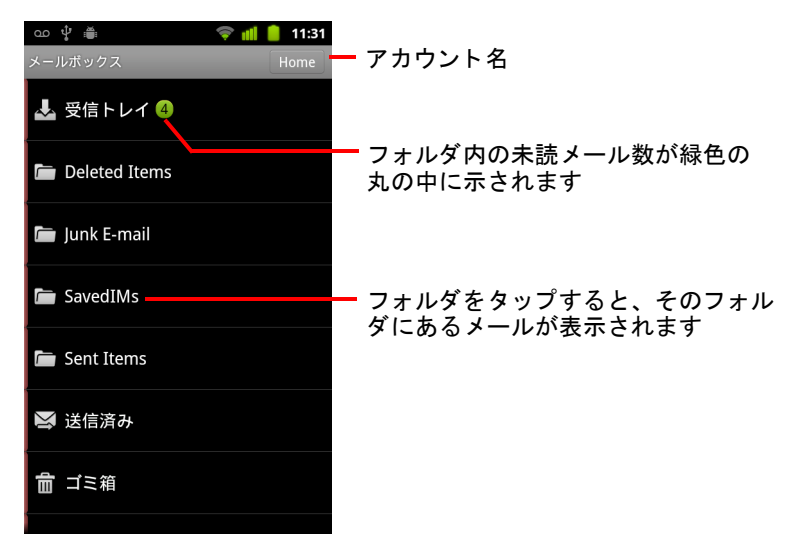

# <span id="page-219-0"></span>メ ールへの署名の追加

送信するすべてのメールに、名前、連絡先情報、または「Android から送信」 のようなテキストを追加できます。

- 1 [ アカウント ] 画面を開きます。
- 2 設定を変更するアカウントを長押しします。表示されるメニューで [ア カウントの設定] をタップします。

受信 ト レ イ を表示し ている と きにアカウン ト の設定を開 く には、 MENU キー 言 を押して、 [ アカウントの設定 ] をタップします。

3 「署名 ] をタップします。

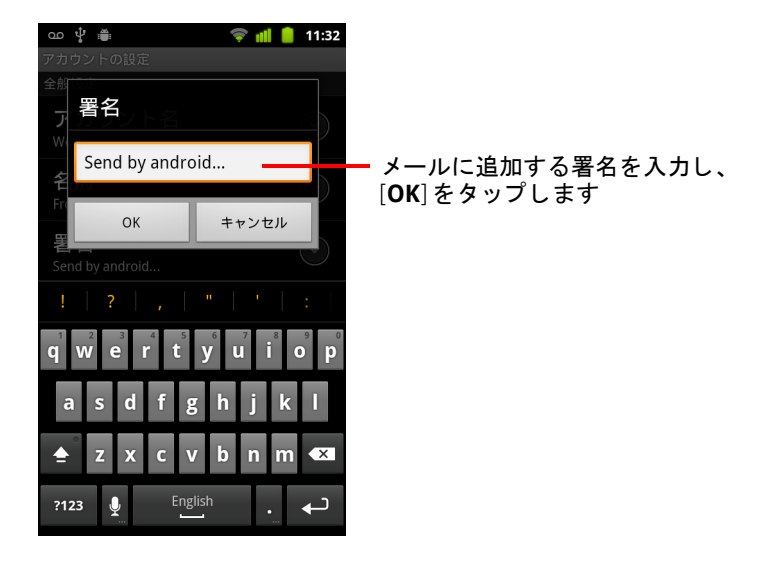

4 署名を入力します。

- 5 [**OK**] を タ ッ プします。
- 6 設定の変更が完了したら [ 戻る ] キー ← を押します。

# <span id="page-220-0"></span>メール アカウントの追加と編集

メール アプリの初回起動時には、メール アカウントを 1つセットアップす る必要があります。その後、アカウントを追加して、追加したアカウント からメールを送受信できるようメール アプリを設定できます。設定した アカウントは、「アカウント1画面に表示されます。「メール アプリの起動 と [ [アカウント](#page-209-0) ] 画面」 (210 ページ) をご覧 く ださい。

メール アプリのセッ ト アップ ウ ィ ザー ド では、 IMAP や POP3 など、 多くの 一般的な メ ール システムのアカウン ト を設定できます。 したがって、 Thunderbird、 Mac Mail、 ウェ ブブラウザなどのメール アプリケーシ ョ ンを 使ってパソコンで処理しているメールを、携帯端末でも読んだり処理した りできます。サービス プロバイダによって指定された追加設定が必要な 場合、またはお使いのサービス プロバイダの情報がメール アプリにない 場合は、必要な詳細情報を手動で入力できます。ただし、そのアカウント 用の正しい設定については、メール サービス プロバイダにお問い合わせ く ださい。

また、 Microsoft Exchange ActiveSync アカウント (Exchange 2003 および 2007) を設定し、Microsoft Outlook を使ってパソコンで処理しているメール を、 携帯端末でも読んだ り処理し た り できます。 メ ールは Exchange ActiveSync アカウン ト のユーザー名とパスワー ド による認証に対応し てお り、IT 管理者がこのアカウントに追加のセキュリティ ポリシーを適用する 場合があります (詳しくは、IT 管理者にお問い合わせください)。

#### メール アカウントを追加する

1 [ アカウント ] 画面を開きます。

「メール [アプ リの起動と](#page-209-0) [ アカウント ] 画面」 (210 ページ) をご覧 く だ さい。

2 MENU キー 言を押して、 「アカウントを追加 ] をタップします。

[ メールアカウントの登録 ] 画面で、メール アドレスとパスワードを入 力します。

2つ目以降のメール アドレスを追加する場合は、すべてのメールの送信 にその新しいアカウントを使用するオプションをオンにすることもでき ます。

3 「次へ] をタップします。または、ウィザードで設定できないメール ア カウント設定を入力するには、「手動セットアップ ] をタップします。 [ 次へ ] をタップすると、メール アプリはメール サービス プロバイダと 通信を行い、メール アドレスとパスワードのみを使用して、このアカウ

ントでのメールの送受信を検証します。 ほとんどのメール サービスで は、 以上で設定は完了です。

サービス プロバイダによっては、メール アカウントの種類の指定が必要 になる場合もあります。種類がわからない場合は、パソコンでメールの 送受信に使用しているアプリケーションの設定を確認するか、メール サービス プロバイダにお問い合わせください。

サービス プロバイダの指定し た追加情報が必要である とウ ィ ザー ドが判 断した場合、または「手動セットアップ | をタップした場合は、ウィ ザード で メール アカウン ト の詳細情報を入力する必要があ り ます。

入力する詳細情報は、メール サービスの種類によって異なります。詳し く は 「メール [アカウン ト 設定の変更」 \(](#page-223-0)224 ページ) をご覧 く ださい。 アカウントで必要な情報については、メール サービス プロバイダにお問 い合わせください。

Exchange ActiveSync アカウントを追加する場合、新着メールを確認する 頻度と その方法、 メ ールを端末に保存する期間 (日数または週数)、 そ の他さまざまなオプションを設定する必要があります(「メール アカウ [ン ト 設定の変更」 \(](#page-223-0)224 ページ) をご覧 く だ さい)。 また、 Exchange ActiveSync サーバーから端末に、連絡先やカレンダーを同期するかどう かも指定します。これらの設定は、連絡先やカレンダー アプリケーショ ンで後から変更できます[。 「アカウン ト の同期オプシ ョ ン と表示オプ](#page-132-0) ションの設定」 (133ページ)と「カレンダーの同期と表示」 (181ペー [ジ\)](#page-180-0)をご覧ください。

- 4 アカウントの種類に応じて必要な情報を入力し、「完了]をタップします。
- <u>5</u> アカウントの名前を入力して「**完了**」をタップします。 メール アプリがメールのダウンロードを開始し、新しいアカウントで メールの送受信ができるようになります。

#### アカウントの設定を変更する

メール チェックの頻度、新着メールの通知方法、メールの送受信に使用す るサーバーの詳細など、 さ まざまなアカウン ト 設定を変更できます。

- 1 [ アカウント ] 画面を開きます。
- 2 設定を変更するアカウントを長押しします。表示されるメニューで「ア カウントの設定 ] をタップします。

受信 ト レ イ を表示し ている と きにアカウン ト の設定を開 く には、 MENU キー 言を押して、 [ アカウントの設定 ] をタップします。

変更可能な設定については、「メール アカウント設定の変更」(224ペー [ジ\)](#page-223-0) をご覧 く ださい。

3 設定の変更が完了したら [ **戻る ] キー** ← を押します。

### メール アカウントを削除する

- 1 [ アカウント ] 画面を開きます。 一部のメール画面では、MENU キー 言 を押して、[アカウント] をタッ プします。
- 2 削除するアカウントを長押しします。
- 3 表示されるメニューで、[アカウントを削除]をタップします。
- 4 アカウン ト の削除を確認するダイアログが表示されたら、 [**OK**] をタップ し ます。

# <span id="page-223-0"></span>メール アカウント設定の変更

アカウントの作成時や作成後に、各メール アカウントについて次の設定を 変更できます。 「メール アカウントの追加と編集」 (221 ページ) をご覧くだ さい。

これらの設定は、処理しているアカウントのみに適用されます。別のメー ル アカウン ト の設定を変更するには、 アカウン ト を切り替える必要があ り ます。 詳し く は、 「メール [アプ リの起動と](#page-209-0) [ アカウント ] 画面」 (210 ページ) をご覧 く ださい。

### アカウントの設定

アカウント名 [ アカウント ] 画面と [ フ ォルダ ] 画面に表示されるアカウ ン ト 名です。

名前 送信メールに表示されるあなたの名前です。

署名 このアカウントから送信するすべてのメールに追加する署名を入力 するためのダイアログが表示されます。「メールへの署名の追加」(220 [ページ\)](#page-219-0) をご覧 く ださい。

受信トレイの確認頻度 このアカウントの新着メールを確認する頻度を設 定するためのダイアログが表示されます。

**同期する量** Exchange ActiveSync アカウントでは、端末にメールを保存す る日数または週数を設定するためのダイアログが開きます。

優先アカウントにする 特定のアカウントでメールを表示または操作して いるときを除き、メールの作成や送信にこのアカウントの送信メール サー バーが使用されます。

メ―ル着信通知 このアカウントに新着メ―ルが届いたときに通知するか ど うかを設定し ます。

**着信音を選択** このアカウントのメール着信通知に使用する着信音を選択 し ます。

パイブレーション このアカウントのメール着信通知を受信したとき、端 末を必ず振動させる、マナーモード設定時のみ振動させる、バイブレー シ ョ ンを使用し ない、 のいずれかに設定するためのダイアログが表示され ます。

受信設定 このアカウントのメール受信方法を設定する画面が表示されま す。 [「受信サーバーの設定」 \(](#page-224-0)225 ページ) をご覧 く ださい。

AUG-2.3-103-JA Android ユーザー ガイド

送信設定 このアカウントのメール送信方法を設定する画面が表示されま す (Microsoft Exchange ActiveSync アカウン ト には、 個別の送信サーバー設定 はあ り ません)。 [「送信サーバーの設定」 \(](#page-226-0)227 ページ) をご覧 く ださい。

連絡先を同期 連絡先を同期できるアカウントの場合、その連絡先を携帯 端末と同期させるには、チェックボックスをオンにします。「アカウントの 同期オプションと表示オプションの設定」(133 ページ)をご覧ください。

カレンダーを同期 カレンダーを同期できるアカウントの場合、そのカレ ンダーの予定を携帯端末と同期させるには、チェックボックスをオンにし ます。 [「アカウン ト の同期オプシ ョ ン と表示オプシ ョ ンの設定」 \(](#page-132-0)133 ペー [ジ\)](#page-132-0) をご覧 く ださい。

# <span id="page-224-0"></span>受信サーバーの設定

アカウントの受信設定は、そのアカウントのメール サービスの種類 (Exchange ActiveSync、 IMAP、 POP3) によって異な り ます。

Microsoft Exchange ActiveSync アカウントの設定 :

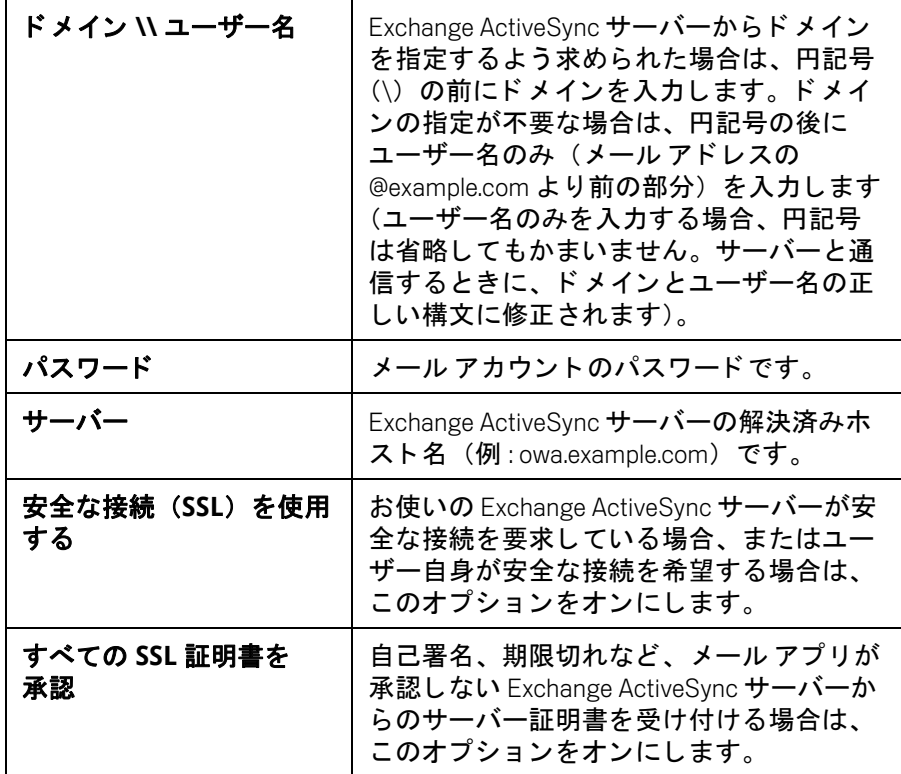

IMAP アカウントの設定:

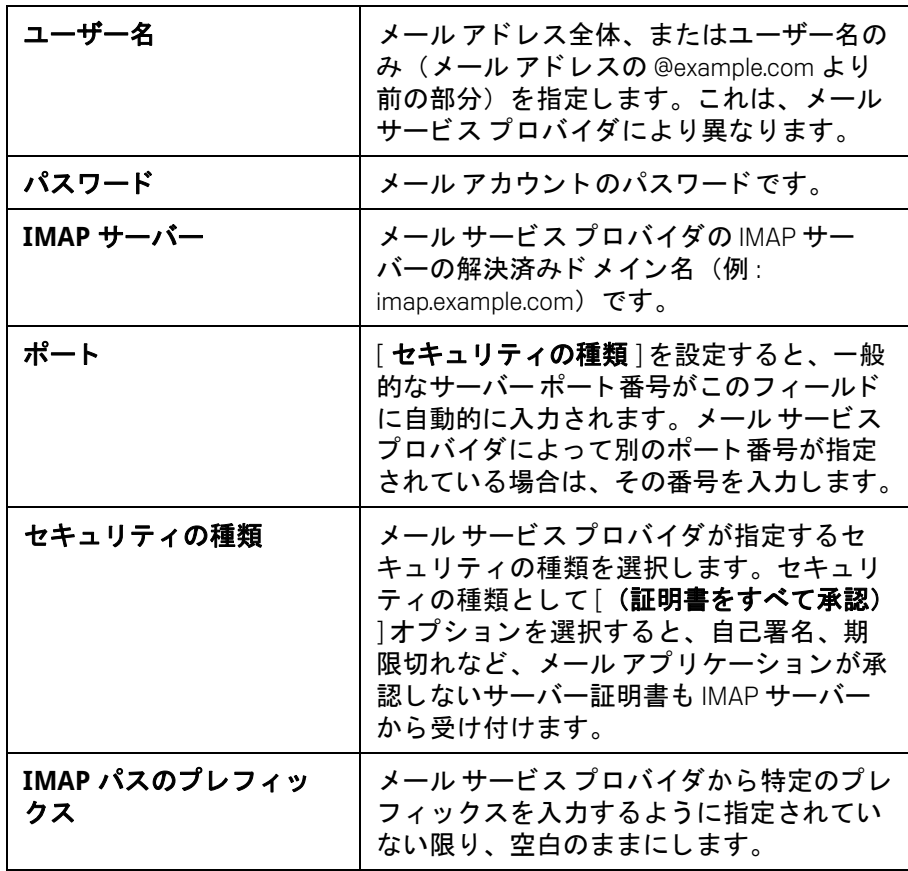

POP3 アカウントでの設定 :

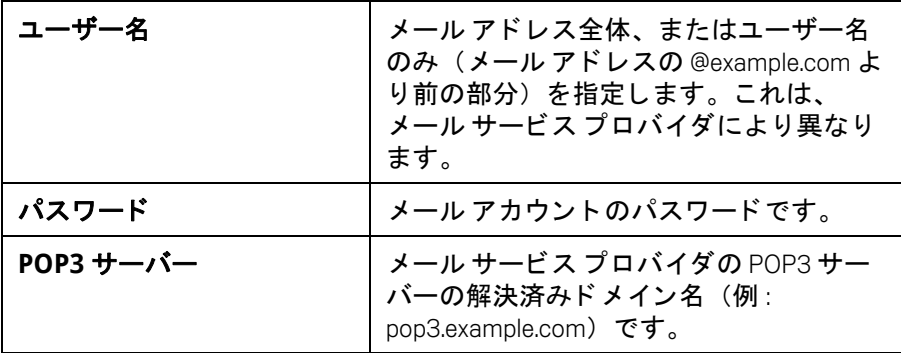

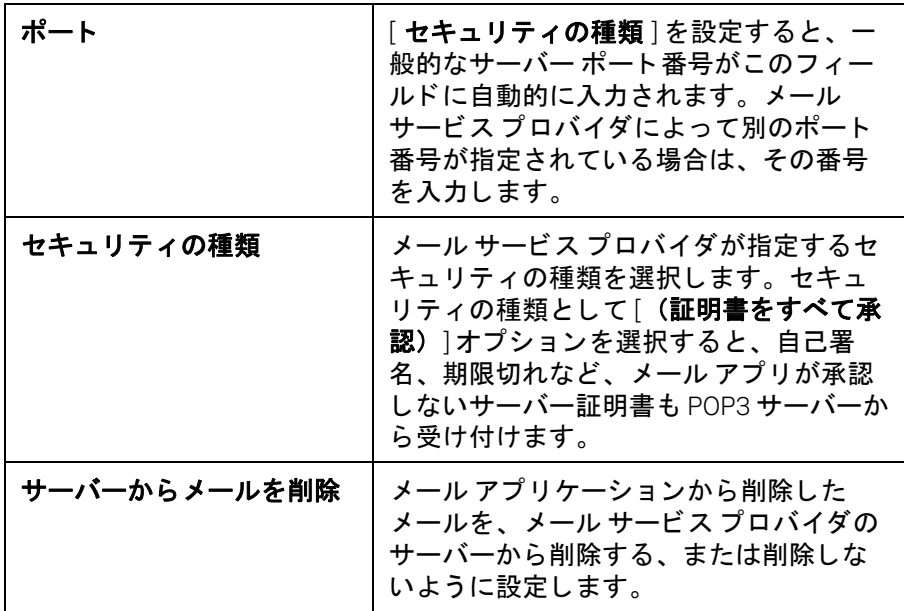

# <span id="page-226-0"></span>送信サーバーの設定

メ ールの受信に IMAP アカウントや POP3 アカウン ト を使用する場合、 通常 は SMTP サーバーを使用してそのアカウントからメールを送信します。 Microsoft Exchange ActiveSync アカウン ト には、 個別の送信サーバー設定はあ りません。

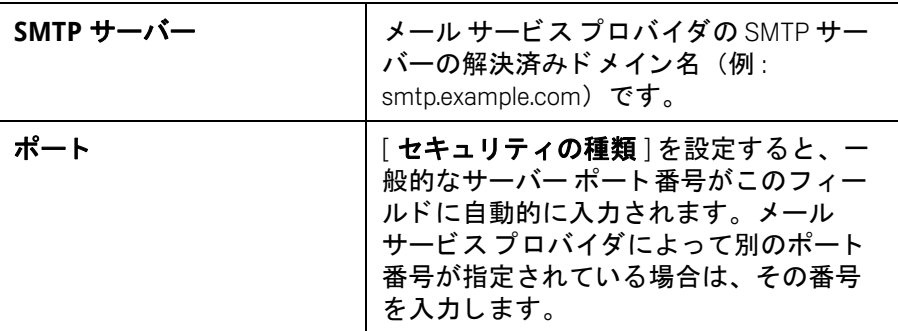

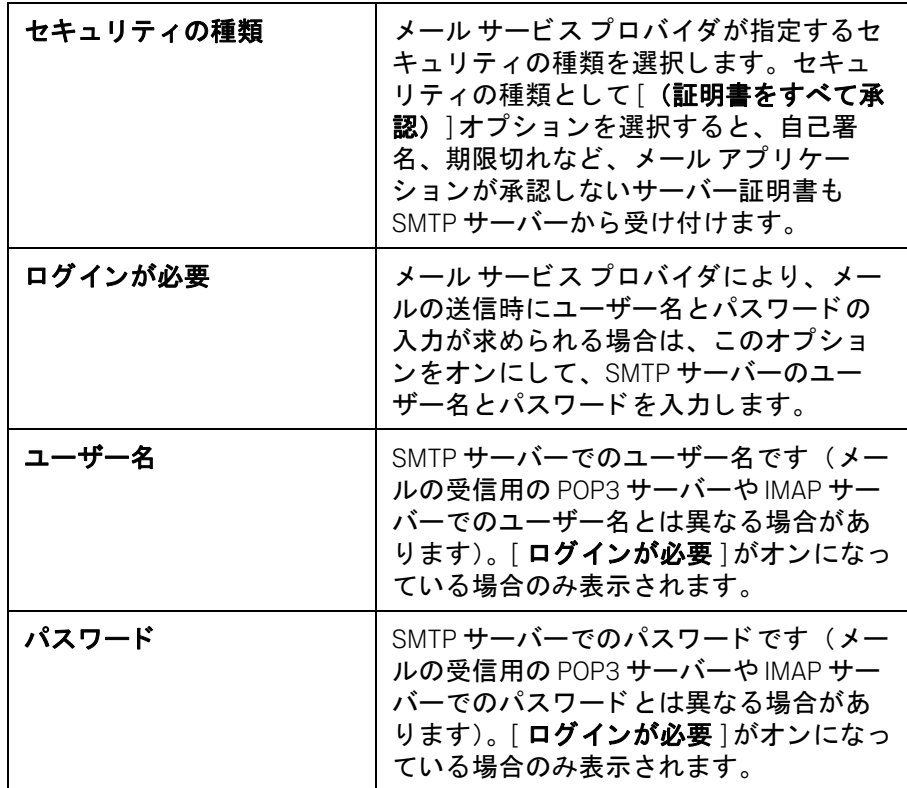

# メ ッセージ

メッセージ アプリケーションを使用すると、携帯端末を使って テキスト メッセージ (SMS) やマルチメディア メッセージ (MMS) を友だち とやり取り できます。

## このセクションの内容

「メ ッセージ [アプ リの起動」 \(](#page-229-0)230 ページ) 「メッセージの送受信」(231ページ) 「メ ッセージ [アプ リ設定の変更」 \(](#page-234-0)235 ページ)

# <span id="page-229-0"></span>メッセージ アプリの起動

### メッセージ アプリを開く

▶ ホーム画面またはランチャーで、メッセージ アイコン こ をタップし ます。

アプリケーションを開く方法や切り替える方法については、「アプリ [ケーシ ョ ンの起動と切り替え」 \(](#page-41-0)42 ページ) をご覧 く ださい。

[ メッセージ ] ウィンドウが開きます。ここでは、新しいメッセージを作 成したり、継続中のメッセージ スレッドを開いたりできます。

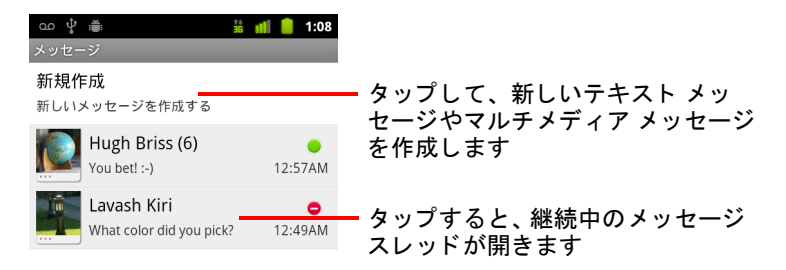

- ▶ 新しいテキスト メッセージやマルチメディア メッセージを開始する場合 は、 [ 新規作成 ] をタップします。
- ▶ 既存のメッセージ スレッドを開く場合は、そのスレッドをタップします。 メ ッ セージの作成と応答については[、 「メ ッ セージの送受信」 \(](#page-230-0)231 ペー [ジ\)](#page-230-0) をご覧 く ださい。

### 「 メッセージ ] ウィンドウからメッセージ スレッドを削除する

- 1 削除するメッセージ スレッドを長押しします。
- 2 メニューが開いたら、「スレッドを削除1をタップします。 MENU キー 三を押して [ スレッドを削除 ] をタップすると、ウィンドウ からすべてのメッセージ スレッドを削除できます。

# <span id="page-230-0"></span>メ ッ セージの送受信

最大 160 文字の SMS を他の携帯端末に送信できます。 制限を超えて入力を 続けると、作成したメッセージは複数のメッセージに分割されて送信され ます。

MMS にはテキスト、画像、録音された音声、オーディオ ファイル、動画、 画像のスライドショーを含めることができます。

電話番号ではなくメール アドレス宛にメッセージを送信した場合、件名を 追加した場合、メディア ファイルを添付した場合は、メッセージは自動的 に MMS に変換されて送信されます。

#### テキスト メッセージを送信する

- 1 [メッセージ]画面で [新規作成]をタップします。
- <u>2</u> [To] フィールドに携帯電話番号を入力します。 携帯電話番号を入力する と、 一致する連絡先が表示されます。 宛先の候 補を タ ッ プするか、 そのまま電話番号の入力を続けます。 携帯電話番号と一緒に連絡先名も入力できます。
- 3 メッセージ入力用テキスト ボックスをタップして、メッセージを入力し ます。

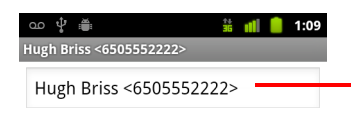

携帯電話番号、 または携帯電話番号 が登録されている連絡先の名前を入 力します

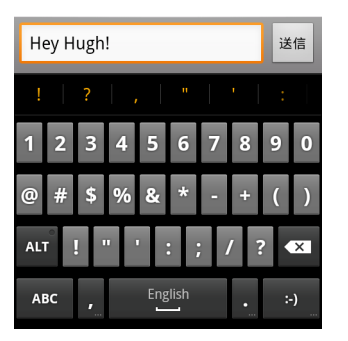

画面キーボードで絵文字キーを長押しし、絵文字をタップすると絵文字 を入力できます。また、MENU キー 三 を押して [ **絵文字を挿入** ] をタッ プすると、絵文字のスクロール リストが表示されます。

入力制限の 160 文字に近づくと、テキスト ボックスの右上にカウンター が表れ、 残りの文字数が表示されます。 制限を超える と、 新しい メ ッ セージが作成されます。このメッセージは、受信時に最初のメッセージ と結合されます。

メッセージの作成中に [ 戻る ] キー ← を押すと、メッセージはメッセー ジ ウィンドウに下書きとして保存されます。メッセージをタップする と、 メ ッ セージの作成を再開できます。

4 「送信 ] をタップします。

メッセージ ウィンドウが開き、あなたの名前の後にメッセージが表示さ れます。返信もそのウィンドウに表示されます。メッセージを表示して 何度か返信をする こ と で、 メ ッ セージ スレ ッ ドが作成されます。

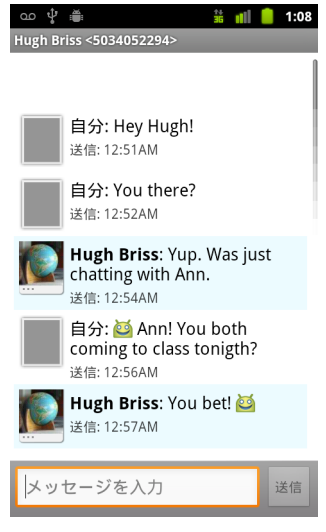

### マルチメディア メッセージを作成し、送信する

- 1 [メッセージ]画面で [新規作成] をタップします。
- 2 **[To**] フィールドに携帯電話番号、またはメール アドレスを入力します。 入力すると、一致する連絡先が表示されます。候補の連絡先をタップす るか、 そのまま入力を続けます。

携帯電話番号と一緒に連絡先名も入力できます。

- 3 メッセージ入力用テキスト ボックスをタップして、メッセージを入力し ます。
- 4 メッセージに件名を追加するには、MENU キー 言 を押して [件名を追加] をタップします。
- 5 メッセージに添付するメディア ファイルの種類を指定するメニューを開 く には、 MENU キー を押して [ 添付 ] を タ ッ プ し ます。

[画像]をタップした場合は、添付する画像をタップして指定します。

[ **写真撮影** ] をタップした場合はカメラが起動し、撮影した写真を添付で きます。

[ 動画 ] を タ ッ プ し た場合は、 添付する動画を タ ッ プ し て指定し ます。

[ **ムービー撮影** ] をタップした場合はビデオが起動し、撮影した動画を添 付できます。

[ オーディオ ] をタップした場合は、添付する着信音をタップして指定し ます。

[ **音声録音** ] をタップした場合は、表示された画面でメッセージを録音し て添付できます。

「スライドショー ] をタップした場合は、最大 10 枚の画像で構成される スライドショーを作成する画面が表示されます。そこでスライドショー を作成し て メ ッ セージに添付できます。

メッセージ作成画面のボタンを使用して、添付したメディアのプレ ビ ューまたは削除ができます。

6 [ 送信 **MMS**] を タ ッ プ し ます。

#### 受信したメッセージへ返信する

メッセージ ウィンドウを開いている場合は、受信したメッセージがウィン ド ウに表示されます。

それ以外の場合は、新着メッセージの通知が届き、ステータス バーに新着 メ ッセージ アイ コ ンが表示されます[。 「通知の管理」 \(](#page-30-0)31 ページ) をご覧く ださい。

新着メッセージの通知をタップするとメッセージ ウィンドウが開き、メッ セージに返信することができます。

[ 自動で取得 ] がオフの場合は、[ ダウンロード ] をタップしてメッセージを 表示する必要があります。「メッセージ アプリ設定の変更」(235 ページ) をご覧 く ださい。

メッセージにメディア ファイルが添付されている場合、ファイルを表示ま たは再生するには [ 再生 ] をタップします。メディア ファイルを長押しする と メ ニューが表示され、 メ ッ セージを SD カードや USB ス ト レージ (端末の 機種によって異なります)に保存することができます。

▶ メッセージを長押しするとメニューが表示され、メッセージを操作した り差出人の情報を確認したりできます。

この操作についてはこのセクションで後述します。

#### メ ッ セージを転送する

- 1 メッセージ ウィンドウでメッセージを長押しします。
- 2 開いたメニューの [転送] をタップします。
- 3 メッセージの宛先を入力し、必要に応じて本文を編集します。
- 4 [ 送信 ] を タ ッ プし ます。

#### メッセージをロックする

ストレージ制限に達しても削除されないように、メッセージをロックする ことができます(「ストレージの設定」(235 ページ)をご覧ください)。 ロ ッ ク された メ ッ セージを含むスレ ッ ド を削除し よ う とする と、 削除を確 認するメッセージが表示されます。

- 1 メッセージ ウィンドウでメッセージを長押しします。
- 2 メニューが開いたら、「 メッセージをロック ] をタップします。 メッセージの右にロック アイコンが表示されます。 メッセージを長押しして [ メッセージのロックを解除 ] をタップすると、 メ ッ セージのロ ッ ク を解除できます。

#### メ ッ セージの詳細を表示する

- 1.メッセージ ウィンドウでメッセージを長押しします。
- 2 メニューが開いたら、 [ メッセージの詳細を表示 ] をタップします。

# <span id="page-234-0"></span>メッセージ アプリ設定の変更

メッヤージ アプリでは、さまざまな設定を変更できます。

▶ メッセージ アプリの設定を変更するには、[ メッセージ ] ウィンドウを開 き、MENU キー 言 を押して [ 設定 ] をタップします。

### <span id="page-234-1"></span>ストレージの設定

古い メッセージを削除 テキスト メッセージの制限件数またはマルチメ ディア メッセージの制限件数に達したときに、スレッドの古いメッセージ から削除する場合はオンにします。すべてのメッセージを保存しておく場 合はオフにし ます。

**テキストメッセージの制限件数** タップして、スレッドごとに保存できる テキスト メッセージの件数を指定します。この上限に達したとき、「古い メッセージを削除 ] をオンにしていると、古いメッセージから削除されます。

マルチメディアメッセージの制限件数 タップして、スレッドごとに保 存できるマルチメディア メッセージの件数を設定します。この上限に達し たとき、[ 古いメッセージを削除 ] をオンにしていると、古いメッセージか ら削除されます。

### テキス ト メ ッセージ (SMS) の設定

**受取確認通知** 送信したメッセージの受取確認通知を受け取る場合はオン にします。

SIM カードのメッセージ 別の携帯端末で SIM カードを使ってテキスト メッセージを送受信した場合などに、タップして表示されたウィンドウで、 SIM カードに保存されたメッセージを操作できます。

### マルチメディアメッセージ(MMS)の設定

**受取確認通知** 送信したメッセージの通知を受け取る場合はオンにします。

**開封確認レポート** メッセージが読まれた場合、または削除された場合に 通知を受け取る場合はオンにします。

自動で取得 マルチメディア メッセージのヘッダーだけをダウンロードす る場合はオフにします。この場合、ヘッダーをタップすると、メッセージ 全体をダウンロードするためのメニューが表示されます。この機能は、た とえば、転送速度が遅いデータ ネットワークに接続している場合に、ダウ ンロー ド するデータ を制御するのに便利です。

ローミング時に自動取得 他の携帯通信会社のデータネットワークに接 続しているときに、マルチメディア メッセージのヘッダーのみをダウン ロー ド する場合はオフにし ます。 オフにする こ と で、 契約し ているデータ ロー ミ ングに制限がある場合に、 予想外の料金の請求を避ける こ とができ ます。

### 通知設定

通知 新しいメッセージを受信したときに通知を受け取る場合は、この設 定をオンにし ます。 [「通知の管理」 \(](#page-30-0)31 ページ) をご覧 く ださい。

着信音を選択 新着メッセージの通知を受信したときの着信音を設定する ためのダイアログが表示されます。

バイブレーション 新着メッセージの通知を受信したときに端末を必ず振 動させる、マナーモード設定時のみ振動させる、バイブレーションを使用 し ない、 のいずれかに設定するためのダイアログが表示されます。

# ブラウザ

ウェブページを表示したり、ウェブ上の情報を検索したりする には、ブラウザを使用します。

# このセクションの内容

[「ブ ラウザの起動」 \(](#page-237-0)238 ページ) 「ウェブページ内の移動」 (241ページ)

「ウェブページ間の移動」 (243 ページ)

「複数のブラウザ ウィンドウでの操作」(245ページ)

「ファイルのダウンロード」(246ページ)

[「ブ ッ クマークの操作」 \(](#page-247-0)248 ページ)

[「ブ ラウザ設定の変更」 \(](#page-249-0)250 ページ)

# <span id="page-237-0"></span>ブ ラウザの起動

ウェブ ブ ラウジングをするには、 ブ ラウザを使用し ます。

ウェブサイトによっては、パソコンで使用するブラウザ用のフルサイズ バージョンと、携帯端末用バージョンの2種類のサイトがあります。2つの バージョンをユーザーが切り替えられるサイトもあります。フルサイズの サイトは、携帯端末用に設計されたサイトと比較して、モバイル ブラウザ では閲覧しにくいことがあります。

### ブラウザを開 く

▶ ホーム画面で電話アイコン ● をタップするか、ランチャーまたはホー ム画面で電話アプリケーション アイコンをタップします。

「アプリケーションの起動と切り替え」(42 ページ) をご覧ください。

ブラウザは、メールや SMS でウェブ リンクをタップして開くこともで きます。

ブラウザを開くと、前回の使用で最後に開いていたウェブページが表示 されます。 ブ ラウザを しばら く 使用し ていなかった場合は、 ホームペー ジが開きます。

現在のページのウェブ アドレス (URL) は、ウィンドウの一番上に表示 されます。ただし、モバイル サイトで意図的に URL バーの下から表示し ている場合、アドレスは表示されません(その場合はページを下にド ラ ッ グすれば URL バーが表示されます)。

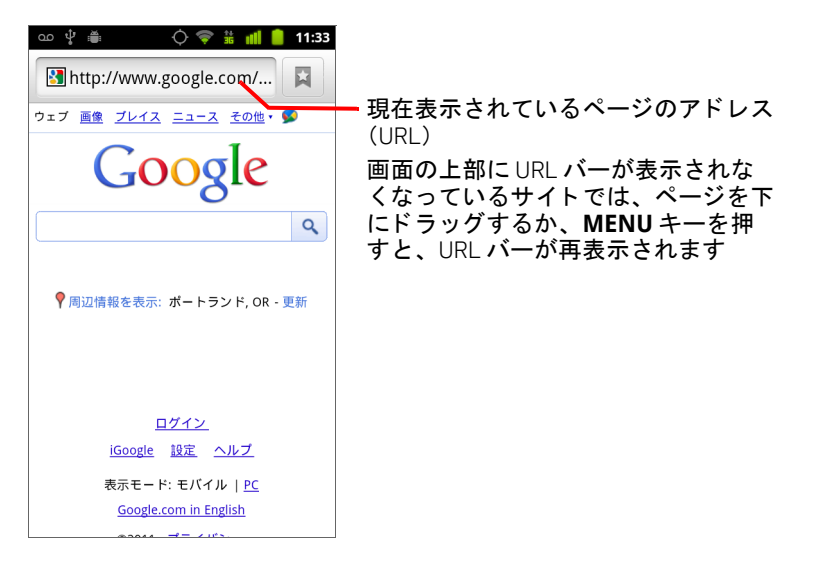

### ウェブページを開く、またはウェブを検索する

1 「 ブラウザ ] 画面の上部の URL ボックスをタップします。 URL ボックスが表示されていない場合は、MENU キー 言を押すか、URL ボックスが表示されるまでページを下にドラッグします。

Search or type URL  $\overline{\mathbb{Q}}$ 

2 ウェブページのアドレス (URL) を入力するか、検索キーワードを入力 し ます。

テキストを入力していくと、ウェブ検索エンジンによって、ウェブペー ジやキーワードの候補が表示されます。

マイク アイコンをタップして音声で検索することもできます ([「音声操](#page-104-0) 作の使い方 (日本未対応)」(105ページ) をご覧ください)。

使用するウェブ検索エンジンを設定できます。「ブラウザ設定の変更」 (250 [ページ\)](#page-249-0) をご覧ください。マイク アイコンを使用できるのは、 Google 検索エンジンを使用し ている と きだけです。 また、 それ以外の検 索エンジンでは、検索候補が表示されない場合があります。

3 候補をタップするか、アドレスを入力して矢印アイコン → をタップし ます。

候補のページをタップ、またはアドレスを入力して矢印アイコン→を タ ッ プする と、 ウ ェ ブページが表示されます。

候補のキーワードをタップすると、ウェブ検索エンジンによる検索結果 が表示されます。

### 現在のページを更新する

▶ MENU キー 言を押して、 [ 再読み込み ] をタップします。 ウェブページが再表示され、変更されているコンテンツがすべて更新さ れます。

#### ページの表示を中止する

ウ ェ ブページの表示に時間がかかる場合、 または表示をやめる場合は、 ページを開くことを中止できます。

- ▶ URL の右にあるキャンセル アイコン | ※ | をタップします。 または
- ▶ MENU キー 言を押して、 [ 停止 ] をタップします。

### 現在のページの詳細情報を取得する

**▶ MENU キー 言を押して、「その他 ] > [ ページ情報 ] をタップします。** ダイアログが開き、ページのタイトルと完全なアドレス (URL) が表示 されます。

### ホームページを設定する

ホームページは、新しいブラウザ ウィンドウを開いたとき、または端末を 再起動した後やしばら く 使用しなかった後にブラウザを開 く と表示されます。

- 1 ホームページとして設定するページを参照します。
- 2 MENU キー 言を押して、[ その他 ] > [ 設定 ] > [ ホームページ設定 ] をタッ プします。
- 3 「現在のページを使用 | をタップするか、別のページのアドレス (URL) を入力します。
- 4 [**OK]** を タ ッ プします。

ホームページを開かずに新しいブラウザ ウィンドウを開くには、この フィールドを空のままにします。このように設定すると、新規のブラウ ザ ウィンドウが早く開くようになります。

# <span id="page-240-0"></span>ウェブページ内の移動

携帯端末用に最適化されたウェブページは、通常、端末に適したサイズで開 きます。コンテンツの拡大 / 縮小やスクロールができない場合があります。

携帯端末用に設計されていないウェブページは、通常は全体表示モードで 開きます。このモードではページが縮小されるため、全体像を把握できま す。 ページの表示方法は変更できます。 詳し く は [「ブ ラウザ設定の変更」](#page-249-0) (250 [ページ\)](#page-249-0) をご覧 く ださい。

### ウェ ブページをスクロールする

▶ 画面上で指をスライドさせます。

#### <u>ウェブページを拡大/縮小する</u>

携帯端末用に設計されたウェブページでは、拡大や縮小ができない場合が あります。

- <u>1</u> 画面上で指を少しスライドさせると、**ズーム** コントロール (@ \_\_  $\odot$ が表示されます。
- 2 拡大するにはズーム コントロールのプラス側をタップし、縮小するには マイナス側をタップします。

### ウェブページの一部を拡大する

携帯端末用に設計されたウェブページでは、拡大や縮小ができない場合が あります。

- ▶ ウェブページの表示したい部分をダブルタップします。 ウェブページが拡大表示されます。上下にスクロールすると、この部分 のテキス ト をすべて読むこ とができます。 この表示でズーム レベルを調節すると、そのページにアクセスしている 間はブ ラウザに同じ設定が適用されます。
- ▶ デフォルトのズーム レベルに戻すには、もう一度ダブルタップします。
- ▶ 2本の指を同時に画面に置き、指を閉じるピンチインで表示が縮小し、 指を拡げるピンチアウトで表示が拡大します。この方法で拡大してから ダブルタップすると、テキストが画面に納まるように表示されます ([ ページの自動調整 ] 設定をオンにしていた場合。詳しくは「ページコン [テンツ設定」 \(](#page-249-1)250 ページ) をご覧ください)。

# ウェブページでテキストを検索する

- 1 MENU キー 言を押して、 [ その他 ] > [ ページ内検索 ] をタップします。
- 2 検索するテキストを入力します。

入力の際、 一致する文字が含まれる最初の語が画面上で反転表示され、 以降の一致する語が四角く囲まれて表示されます。

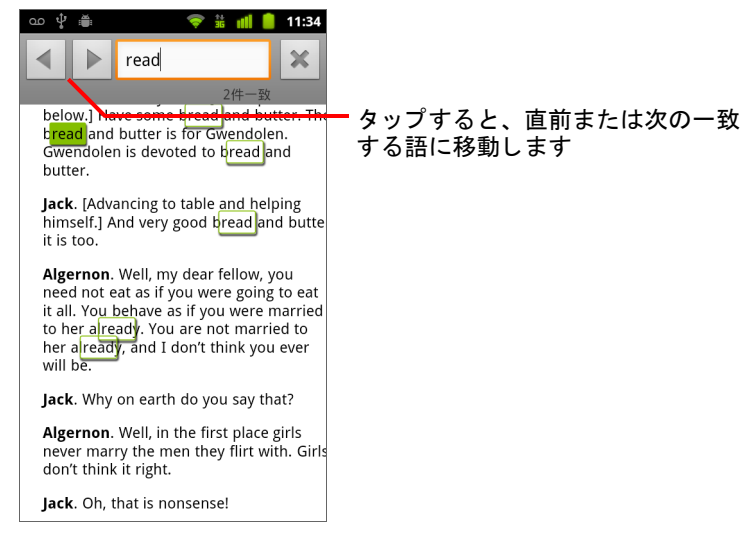

3 左向きの矢印をタップして直前の一致する語に、また右向きの矢印を タップして次の一致する語に移動します。

# <span id="page-242-0"></span>ウェブページ間の移動

他のブラウザと同様に、ウェブページのリンクを開いたり、前のページや 次のページに移動したり、閲覧履歴を確認したりできます。また、ショー トカットを活用してリンクなどの情報を操作することもできます。

#### リンクを開く

▶ リンクを開くには、リンクをタップします。

タップしたリンクは、参照先のウェブページがウィンドウに表示される までの間、オレンジ色にハイライト表示されます。

### 開いたページの前のページ / 後ろのページへ移動する

▶ [戻る ←]キーを押します。

#### または

▶ MENU キー 言を押して、 [ 進む ] をタップします。

#### <span id="page-242-1"></span>ブ ラウザの履歴を表示する

ウ ェ ブを閲覧する と、 ブ ラウザはア クセス し たページの履歴を保存し ます。 この履歴を基に、 後からそのページに簡単にアクセスできます (履歴を消 去する方法については、「ブラウザ設定の変更」(250ページ) をご覧くだ さい)。

- 1 画面の右上にあるブックマーク アイコン | 冨 | をタップします。
- <u>2</u> 「履歴 | タブをタップします。

ウェブページを表示しているときに、 [ 戻る ] キー く を長押ししても、 [ 履歴 ] タブが開きます。

アクセスしたページは、時系列に分類されています。ブックマークされ ているページには金色の星が表示されます。 ページをブ ッ クマークに追 加またはブ ッ クマークから削除するには、 この星を タ ッ プ し ます。

- 3 特定の期間をタップすると、アクセスしたページが表示されます。
- 4 リスト内のページを長押しすると、ページを開く、ブックマークにペー ジを追加する、 ブ ッ ク マークからページを削除する、 ページを共有す る、履歴からページを削除するためのメニューが表示されます。
- 5 履歴内のページをタップすると、再び開くことができます。

### よ く 使用するページを表示する

- 1 画面の右上にあるブックマーク アイコン 図 をタップします。
- 2 [よく使用]タブをタップします。

よく使用するページがリストで表示されます。ブックマークされている ページには金色の星が表示されます。 ページをブ ッ クマークに追加また はブックマークから削除するには、この星をタップします。

- 3 リスト内のページを長押しすると、ページを開く、ブックマークにペー ジを追加する、 ブ ッ ク マークからページを削除する、 ページを共有す る、履歴からページを削除するためのメニューが表示されます。
- 4 タップすると、そのページが開きます。

### リンク、電話番号、住所のショートカットを使用する

ブ ラウザは、 リ ン クだけでな く 、 電話番号や住所などの情報を、 直接操作 する情報として認識します。

- ▶ リンクを長押しすると、リンクを開く、ブックマークする、保存する、 メールで送信するためのメニューが表示されます。
- ▶ 電話番号をタップすると、その番号が入力された状態で電話アプリケー シ ョ ンが開きます。

[「通話の発信と終了」 \(](#page-81-0)82 ページ) をご覧 く ださい。

▶ 住所をタップすると、その場所が Google マップで開きます。 詳しくは「地図、ナビ、プレイス、Latitude I (253 ページ) をご覧くだ さい。

# <span id="page-244-0"></span>複数のブラウザ ウィンドウでの操作

一度に最大8個のブラウザ ウィンドウを開き、ウィンドウ間を切り替える こ とができます。

### 新しいブラウザ ウィンドウを開く

- ▶ MENU キー 言を押して、 [ 新しいウィンドウ ] をタップします。
- ▶ MENU キー 言を押して、 [ ウィンドウ ] をタップします。 開いた画面で [新しいウィンドウ]をタップします。 新しいウィンドウが開き、ホームページが表示されます。

### <span id="page-244-1"></span>ブラウザ ウィンドウを切り替える

1 MENU キー 言を押して、 [ ウィンドウ ] をタップします。 開いているウィンドウが表示されます。

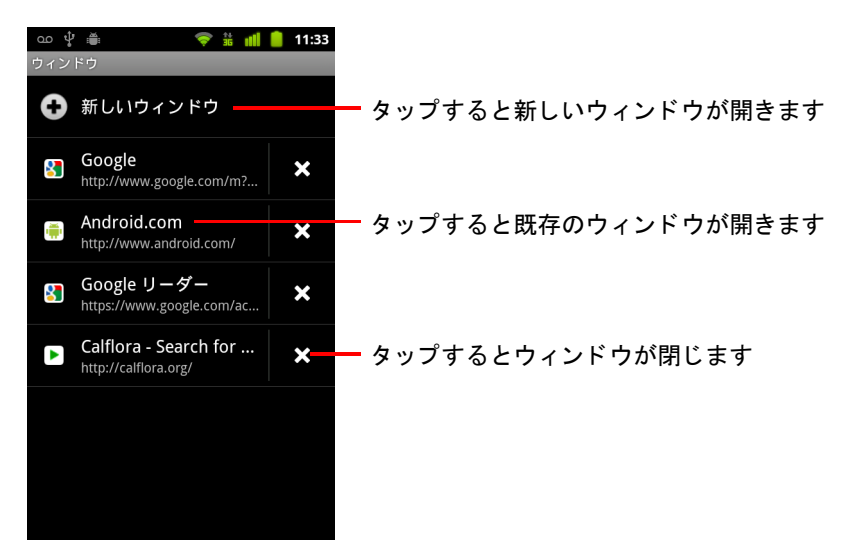

2 開くウィンドウをタップします。

### ブラウザ ウィンドウを閉じる

- 1 MENU キー 言を押して、[ウィンドウ ] をタップします。 現在開いているウィンドウがすべて、スクロール リストにサムネイル表 示されます。
- 2 閉じたいウィンドウの閉じるボックス ☎ をタップします。

AUG-2.3-103-JA Android ユーザー ガイド

# <span id="page-245-0"></span>ファイルのダウンロード

ウェブページから、 フ ァ イルだけでな く アプ リケーシ ョ ンもダウンロード できます。ダウンロードしたファイルは、端末の USB ストレージまたは SD カードに保存されます。保存先は端末の機種によって異なります。ダウン ロー ド し たフ ァ イルを表示、 再び開 く 、 削除する方法について詳し く は、 「ダウンロードの管理」(57ページ) をご覧ください。

#### ウェブまたはメールでのアプリケーションのインストールを許可する

携帯端末では、ウェブからダウンロードしたアプリケーションや、メール で受信したアプリケーションはインストールできないよう初期設定されて います。

- 注意: ウェブからダウンロードしたアプリケーションは、提供元が不明な場合が あ り ます。 携帯端末や個人データ を保護するには、 Android マーケッ ト な どの信頼できる ソースからのみアプ リ ケーシ ョ ンをダウンロー ド し て く だ さい。
	- 1 「 ホーム ] キー △ を押し、続いて MENU 言 キーを押して、 [ 設定 ] > [ アプリケーション ] をタップします。
	- 2 [ 提供元不明のアプリ ] をオンにします。
	- 3 マーケット以外で提供されるアプリケーションをダウンロード可能にす る こ と を確認するダイアログが表示されたら、 [**OK**] を タ ッ プし ます。

### ファイルをダウンロードする

ウェブページによって、画像、ドキュメント、アプリケーションなどの ファイルをダウンロードする仕組みは異なります。

▶ ファイルや他のウェブページへの画像またはリンクを長押しします。 表示されるメニューで、[ 保存 ] をタップします。

そのファイルの形式を端末のアプリケーションがサポートしている場合、 フ ァ イルは SD カード または USB ス ト レージにダウンロード されます。

## ダウンロード をキャンセルする

ファイルのダウンロードを取り消したい場合、または誤ってダウンロード を開始した場合は、実行中のダウンロードをキャンセルできます。

- 1 MENU キー 言を押して、[その他]>[ダウンロード]をタップします。
- 2 リスト内のアイテムを長押しし、開いたメニューで「ダウンロードを キャンセル | をタップします。または、MENU キー 言 を再度押して、 [全ダウンロードをキャンセル]をタップします。

### ダウンロードしたすべてのファイルを表示する

▶ MENU キー 言を押して、[ その他 ] > [ ダウンロード履歴 ] をタップします。 ダウンロード アプリケーションが開き、ブラウザなどのアプリケーショ ンでダウンロードしたファイルのリストが表示されます。 「ダウンロードの管理」 (57 ページ) をご覧ください。

# <span id="page-247-0"></span>ブ ッ クマークの操作

後から簡単にアクセスできるよう、ウェブページにブックマークを設定で きます。

### ウェブページをブックマークする

- 1 ブックマークするウェブページを開きます。
- 2 画面の右上にあるブックマーク アイコン 図 をタップし (または、 MENU キー 言を押して [ ブックマーク ] をタップし)、 [ ブックマーク ] 画面上部の [ 追加 ] を押します。

または、MENU キー 言 を押して、[ **その他** ]>[ **ブックマークを追加** ] を タップします。

3 必要に応じて名前とアドレスを編集し、 [OK] をタップします。 そのブックマークが、ブックマーク リストに追加されます。

### ブックマークを開く

1 画面の上部にあるブックマーク アイコン 図 をタップします。 または、MENU キー 言を押して [ ブックマーク ] をタップします。 ウィンドウが開き、ブックマークリストがアクセス頻度順に表示され ます。

ブックマークはサムネイルで表示されるよう初期設定されています。 ブックマークをリストで表示するには、MENU キー 言 を押して、 [ リス ト表示 ] をタップします。

2 開くページのブックマークをタップします。

ブックマークされたページが現在のウィンドウで開きます。そのページ を新しいウィンドウで開くには、ブックマークを長押しして、表示され るメニューで [ 新しいウィンドウで開く ] をタップします。

#### ブックマークを編集する

- 1 画面の上部にあるブックマーク アイコン 図 をタップします。 または、MENU キー 言 を押して [ ブックマーク ] をタップします。
- 2 編集するブックマークを長押しします。
- 3 メニューで [編集] をタップします。
- 4 表示されるダイアログで名前やアドレスを編集します。
- 5 [**OK**] を タ ッ プします。

## ブックマークを共有する

- 1 画面の上部にあるブックマーク アイコン 図 をタップします。 または、MENU キー 言 を押して [ ブックマーク ] をタップします。
- 2 共有するブックマークを長押しします。
- 3 メニューで [ リンクを共有 ] をタップします。
- 4 ブックマークの送信に使用するアプリケーションをタップします。 ブックマークのアドレスが入力された状態でアプリケーションが開き ます。

### ホーム画面にブックマークのショートカットを追加する

端末のホーム画面にブックマークのショートカットを追加すると、タップ するだけでそのページがブラウザ ウィンドウで開きます。

- 1 端末のホーム画面の空いている場所を長押しします。
- 2 「ショートカット ] をタップします。
- 3 [ ブックマーク] をタップします。
- 4 追加するブックマークをタップします。 ブックマーク アイコンがホーム画面に追加されます。

### ブックマークを削除する

- 1 画面の上部にあるブックマーク アイコン 図 をタップします。 または、MENU キー 言 を押して [ ブックマーク ] をタップします。
- 2 削除するブックマークを長押しします。
- 3 表示されるメニューで [ 削除 ] をタップします。
- 4 [**OK**] を タ ッ プします。

# <span id="page-249-0"></span>ブ ラウザ設定の変更

プラ イバシーの管理に関するブラウザ設定など、 さ まざまな設定ができます。

▶ ブラウザの設定画面を開くには、MENUキー 言を押して [ その他 ]> [ 設定 ] をタップします。

### <span id="page-249-1"></span>ページコンテンツ設定

**文字サイズ** ウェブページをブラウザで表示するときのテキスト サイズを 変更するためのダイアログが表示されます。

デフォルトの倍率 ブラウザで最初にウェブページを開くときの拡大レベ ルを変更するためのダイアログが表示されます。

**ページを全体表示で開く** オフにすると、ウェブページは 100% のサイズ で左上隅から表示されます。ウェブページを全体表示に縮小して開く場合 はオンにします。

テキストエンコード ウェブページのテキストの表示にブラウザで使用す る文字エン コー ド規格を変更するためのダイアログが表示されます。

ポップアップウィンドウをブロック ウェブサイトが勝手にウィンドウ を開かないよ う にするには、 オンに設定し ます。

画像の読み込み ブラウザがウェブページを開くときに画像を読み込まな いようにするには、オフに設定します。これにより、ウェブページがすみ やかに表示されるよ う にな り ます。 この設定は接続速度が遅い場合には有 効ですが、テキストのみのウェブサイトではほとんど効果がありません。

ページの自動調整 オンにすると、ウェブページのテキストやその他の要 素が端末の画面に収まるよう、ブラウザが表示を最適化します。このオプ ションがオンに設定されている場合、指で画面を拡大 / 縮小した後にダブ ルタップすると、画面に合わせてテキストが表示されます。パソコンの画 面用に設計されたページを表示する場合はオフにし ます。 この状態でダブ ルタップすると、拡大表示とデフォルトの表示が切り替わります。

**常に横向きに表示** オンにすると、端末の向きにかかわらず、画面上で常 にページが横向き (横長) に表示されます。

JavaScript を有効にする ウェブページで JavaScript が実行されないよう にするには、オフに設定します。多くのウェブページは、端末で JavaScript を実行できる場合のみ、 正常に動作し ます。

プラグインを有効にする ウェブページでプラグインを無効にする場合 はオフにします。

パックグラウンドで開く リンクを長押しして「新しいウィンドウで開く ] を タ ッ プ し た と きに、 新しいウ ィ ン ド ウをバッ クグラウン ド で開 く 場合は オンにします。これは、ダウンロードや表示に時間がかかるウィンドウを **操作する際に便利です。バックグラウンドで開いたウィンドウを表示する** には、MENU キー 三 を押し、「 ウィンドウ ] をタップして、新しいウィンド ウを タ ッ プ し ます。 現在のウ ィ ン ド ウの代わり に新しいウ ィ ン ド ウを開 く 場合はオフにします。「ブラウザ ウィンドウを切り替える」(245ページ) をご覧 く ださい。

ホームページ設定 新しいブラウザウィンドウを開いたときに常に表示す るページの URL を設定するダイアログが開きます。 ホームページを開かず に、新しいブラウザ ウィンドウを早く開きたい場合、このダイアログは空 のままにします。

## プライバシー設定

キャッシュを消去 再度アクセスしたときにページをすぐに表示できるよ うに、アクセスしたウェブページのテキストと画像がブラウザで保存され ています。これらの一時ファイルを消去するには、「キャッシュを消去1を タップします。

履歴消去 アクセスしたウェブページの履歴はブラウザに記録されている ため、 後から検索し て簡単にア クセスできます ([「ブ ラウザの履歴を表示す](#page-242-1) る」 (243 [ページ\)](#page-242-1) をご覧 く ださい)。 この記録を削除するには、 [ 履歴消去 ] を タ ッ プします。

Cookie を受け入れる 多くのウェブページは、ユーザーの利便性のため に、端末に Cookie というファイルを保存し、読み込みや更新を行います。 たとえば、パスワードで保護されたサイトでは、Cookie を使用すると、ア クセスするたびにログインする必要がなくなります。ユーザーの好みを記 録するために Cookie を使用しているサイトもあります。ウェブページが端 末に Cookie を保存するのを拒否する場合はオフにし ます。

Cookie をすべて消去 端末からすべての Cookie を消去するには、 こ こ を タップします。

**フォームデータを保存** ウェブサイトのフォームに入力した情報はブラウ ザに記憶され、 そのフ ォームを次回使用する際のテキス ト の再入力に役立 ちます。この機能を無効にするにはオフにします。

フォームデータを消去 ブラウザが保存しているフォームに入力したすべ ての情報を削除するには、ここをタップします。

位置情報を有効にする 端末の位置情報を使って現在地を共有するための リクエストを、地域別コンテンツのあるウェブサイトに許可する場合はオ ンにします。端末の現在地をウェブサイトに提供するには、設定アプリ ケーシ ョ ンで現在地の共有を有効にする こ と も必要です。 [「プラ イバシーの](#page-381-0) 設定」(382 [ページ\)](#page-381-0)をご覧ください。

位置情報アクセスをクリア これまでにウェブサイトに許可した現在地 へのアクセスの許可を取り消すこ とができるダイアログが開きます。 これ らのウェブサイトで、現在地へのアクセスが再度必要になった場合は、も う一度許可を与える必要があります。

## セキュリティ設定

パスワードを保存 ログインが必要な複数のウェブページのパスワードを ブラウザに保存できます。 これによ り、 頻繁にアクセスするページにすば やくログインできます。ブラウザでパスワードを保存しない場合はオフに し ます。

パスワードを消去 タップすると、ブラウザが保存したすべてのパスワー ド が消去されます。

セキュリティ警告 期限切れや無効な証明書など、ブラウザがウェブサイ ト の一般的な問題についての警告を表示し ないよ う にする場合は、 オフに し ます。

### 詳細設定

検索エンジンの設定 URL ボッ クスでウェブ アドレス (URL) または検索 キーワードを入力したときに使用するウェブ検索エンジンを選択するため のダイアログが表示されます。 使用できる検索エンジンは、 お住まいの地 域によって異なります。URL ボックスでマイク アイコンを使用できるのは、 Google 検索エンジンを使用しているときだけです。

ウェブサイト設定 特定のウェブサイトの詳細設定を表示する画面が開き ます。

**初期設定にリセット** タップすると、閲覧履歴、Cookie、パスワード、 ブックマークを含むブラウザのすべてのデータが消去され、すべてのブラ ウザ設定が初期値に戻り ます。
# 地図、ナビ、プレイス、 Latitude

地図アプ リ では、 現在地の確認、 現在の渋滞状況の表示、 徒 歩、 公共交通機関、 自転車、 車を使った目的地までの経路検 索、Google マップ ナビ (Beta) での音声によるターンバイター ン方式の運転経路案内などの機能を利用する こ とができます。

住所、スポット、お店やサービスの場所を検索したり、興味の ある場所を地図や航空写真上に表示したりできます。地域に よ っては、 通り に立った目の高さ でお店と その周辺の画像を表 示できます。 Google Latitude を使用する と、 地図上に友だちの 現在地を表示し、 自分の現在地などの情報を友だち と共有でき ます。

地図アプ リ では、 Google プレイス、 ナビ (Beta)、 Latitude の 3 つの機能に簡単にアクセスできます。これらの機能は、ラン チャーにもアプリケーション アイコンとして表示されます。

地図には、すべての場所の情報が含まれているわけではありま せん。

# このセクションの内容

[「地図アプ リの起動」 \(](#page-253-0)254 ページ) [「現在地の表示と位置情報サービス」 \(](#page-254-0)255 ページ) [「場所の検索、 探索、 ス ター付け」 \(](#page-256-0)257 ページ) [「ラ ンチャーでのプレ イス機能の使い方」 \(](#page-259-0)260 ページ) [「地図レ イヤの変更」 \(](#page-260-0)261 ページ) [「経路の検索」 \(](#page-262-0)263 ページ) 「Google マップ ナビ (Beta[\) を使ったナビゲーシ ョ ン」 \(](#page-263-0)264 ページ) [「経路のプレビ ューと表示の変更」 \(](#page-265-0)266 ページ) 「Google Latitude [を使った友だちの検索」 \(](#page-268-0)269 ページ)

# <span id="page-253-0"></span>地図アプ リの起動

Android 向け Google マ ッ プには、 地図アプ リ ケーシ ョ ンのほか、 Latitude、 ナ ビ、 プレイスのコンポーネン トがあり、 Google マ ッ プ内で利用できます。 また、ランチャーの各ショートカットからも利用できます。

## 地図を開く

▶ 地図アイコン ※ をランチャーまたはホーム画面でタップします。 地図アプ リ とは別個に上記の機能を使用する方法については、 「[Google](#page-268-0)  Latitude [を使った友だちの検索」 \(](#page-268-0)269 ページ)、 「[Google](#page-263-0) マップ ナビ (Beta) を使ったナビゲーション」 (264ページ)、「ランチャーでのプレ [イス機能の使い方」 \(](#page-259-0)260 ページ) をそれぞれご覧 く ださい。

#### 地図を移動する

▶ 地図を指でドラッグします。

#### 地図を拡大 / 縮小する

- ▶ ズーム コントロールのプラスまたはマイナスをタップします。 または
- ▶ ある場所を拡大表示するには、地図のその場所を1本の指でダブルタッ プします。縮小表示するには2本の指で1回タップします。

#### または

▶ 2本の指を同時に画面に置き、指を拡げるピンチアウトで表示が拡大し、 指を閉じるピンチインで表示が縮小します。 場所によっては、ズーム レベルの一部が使用できない場合があります。

# <span id="page-254-0"></span>現在地の表示と位置情報サービス

Google マップの現在地機能では、さまざまな方法でユーザーの現在地が測 定され、 おおよその現在地を中心にし て地図が表示されます。

#### 位置情報サービスを有効にする

地図アプ リ で現在地情報を使用し、 付近のスポ ッ ト を検索するには、 位置 情報サービスをオンにする必要があります。

- 1 「ホーム ]キー  $\triangle$  を押してから MENU キー 三 を押し、「設定 ]>[ 現在地 情報とセキュリティ | をタップします。
- 2 使用する [ 現在地 ] のオプションをオンにします。

携帯端末で Wi-Fi ネットワークとモバイル ネットワークを使用しておお よその現在地を特定できるようにする場合は、「ワイヤレスネットワー ク を使用 ] をオンにし ます。

携帯端末を使っ て現在地を高精度で測位できるよ う にするには、 [**GPS** 機能を使用 ] をオンにします (GPS 機能は、 頭上に障害物がない場所で 最適に動作し ます)。

## 現在地を表示する

▶ 検索バーにある現在地アイコン ● をタップします。 現在地を示す青い矢印を中心に地図が表示されます。 この矢印の周りの 青い円は、 実際の現在地がこの円内にある こ と を示し ます。

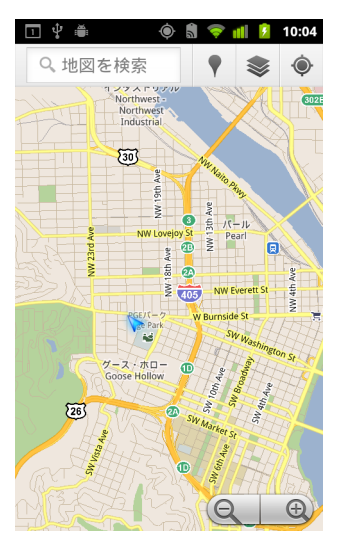

有効にし た現在地オプシ ョ ンに応じ て、 現在地の精度は変わり ます。 精 度が最も高いのは GPS 機能で、次に高いのがワイヤレス ネットワーク、 次にセルラー ネットワークの順です。

# <span id="page-256-0"></span>場所の検索、探索、スター付け

Google マ ッ プを使っ て、 周辺の情報を探索する こ とができます。 Google プ レ イスの機能を使う と、 お店やスポ ッ ト を検索し た り、 周辺地域を表示し たりできます。

#### 検索する

- 1 検索する場所を検索ボックスに入力します。「サンフランシスコの博物 館」のように、住所、都市名、企業名や施設の種類などを入力します。
- 2 「実行 ] を タップ し て 検索 し ま す。

情報を入力すると、過去に検索したキーワードやウェブで頻繁に検索さ れている検索キーワードの候補が検索ボックスの下にリスト表示されま す。候補をタップすると、そのキーワードで検索できます。

#### 検索結果を表示する

検索後、 検索結果の地図上の場所が、 文字のラベルが付いたマーカーで表 示されます。

- ▶ マーカーをタップすると、バルーンが開き、その場所の概要が表示され ます。
- ▶ バルーンをタップすると画面が開き、その場所の詳細情報と、経路検索 のオプションが表示されます。

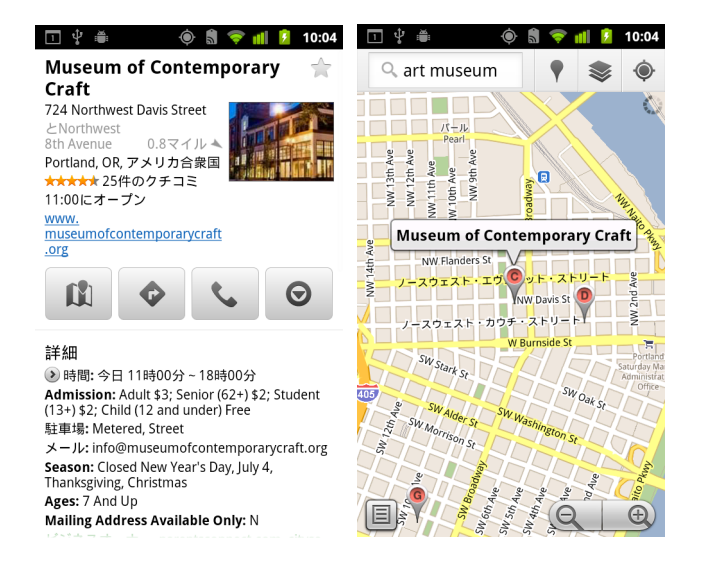

#### 場所の詳細情報を表示する

地図上の領域について、 住所などの情報を表示できます。 表示される情報 量は場所によ っ て異な り ます。

▶ 地図上の場所、スター アイコン、ラベル付きのスポットを長押しする か、 検索結果を選択し ます。

その場所の上にバルーンが開き、ストリートビューのサムネイル(利用 できる場合) と住所が表示されます。

▶ バルーンをタップすると画面が開き、場所の詳細を示すツールが表示さ れます。

この画面から、経路検索やナビを利用したり、電話をかけたり、スト リートビューを表示したり、お店やスポットのクチコミや評価を見たり できます。

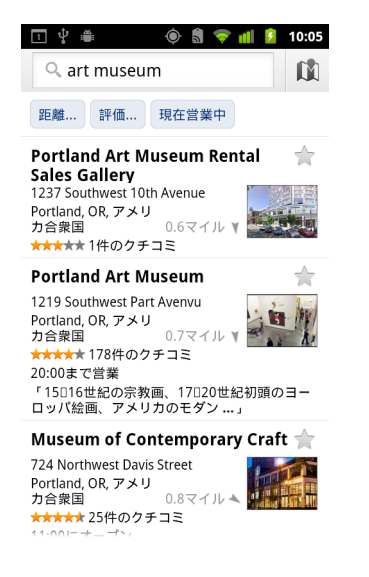

### 場所にス ターを付ける、 付けたス ターを外す

地図上の場所やラベル付きのスポットにスターを付けると、携帯端末や ウェブの Google マップにログインしたときにその場所を簡単に見つけるこ とができます。

- 1 地図上の場所やラベル付きのスポットを長押しします。
- 2 表示されるバルーンをタップします。
- 3 その場所にスターを付けるには、画面の上部にあるグレーのスター アイ コン ★ をタップします(スターを外すには、その場所の金色のスター アイコンをタップします)。

# スター付きの場所のリストを表示する

スター付きの場所のリストを開くと、簡単にスター付きの場所を地図上に 表示できます。 リ ス ト には、 携帯端末またはウ ェ ブの Google マップにログ インしているときにスターを付けた場所が表示されます。

1 地図を表示した状態で MENU キー 言を押し、[その他]>[スター付きの 場所 ] を タ ッ プ し ます。 スター付きアイテムとその住所のリストが開きます。リストを更新する

には、MENU キー 三 を押して [ 更新 ] をタップします。

リ ス ト にある場所を タ ッ プする と、 その場所の地図が表示されます。

## 検索履歴を消去する

Google マップでは、後から再度検索しやすいように、検索したアイテムが 保存されます。この検索履歴は、設定アプリケーションで消去できます。

- 1 [ ホーム ] キー を押してから MENU キー を押し、 [ 設定 ] > [ アプリ ケーション |> [アプリケーションの管理 ] をタップします。
- 2 「すべて ] タブをタップします。
- 3 スクロール リストの [ マップ ] をタップします。
- 4 「データを消去 ] をタップします。

# <span id="page-259-0"></span>ラ ンチャーでのプレ イス機能の使い方

プレ イス機能では、 現在地を使用し て、 付近のお店やサービスを検索でき ます。

1 ランチャーまたはホーム画面でプレイス アイコン ■■ をタップします。 「アプリケーションの起動と切り替え」(42ページ) をご覧ください。

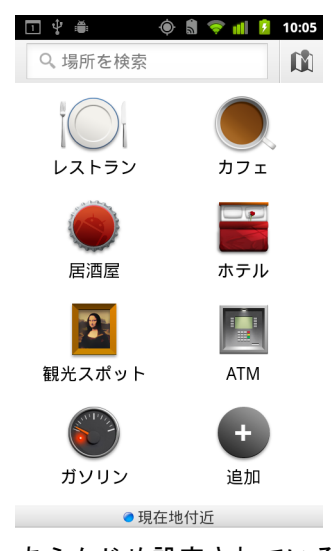

2 あらかじめ設定されているプレイスのカテゴリ (レストラン、ATM な ど)のリストから選択したり、「追加 | をタップして独自のカテゴリを作 成したりできます。

カテゴリを選択すると、現在地に近い検索結果のリストが表示され、現 在地からの距離と、 相対的な位置を表す小さい矢印がそれぞれに表示さ れます。

検索結果を地図上で見るには、画面の右上にある地図アイコン ■ を タ ップします (Google マ ッ プが起動し ます)。

マイマップのリストを見るには、MENU キー 言 を押して [ マイマップ ] をタップします。

スター付きの場所のリストを見るには、MENU キー 言 を押して [ スター 付きの場所 ] をタップします。

3 検索結果をタップして、詳細情報を表示したり、クチコミを投稿した り、経路を検索したりできます。

# <span id="page-260-0"></span>地図レ イヤの変更

Google マップの起動時は市街地図が表示されますが、レイヤを有効にして、 その場所の航空写真や地形画像を表示したり、渋滞状況を確認したり、ス トリートビューを利用したりできます。

# 地図レ イヤを変更する

1 検索バーにあるレイヤ アイコン ◇ をタップします。 ダイアログが開き、レイヤのリストのほか、最近検索した場所への ショートカットが表示されます。

「その他のレイヤ ] をタップすると、マイマップ、Wikipedia 情報などを利 用できます。

すべての地図レイヤをクリアするには、 [ 地図のクリア ] をタップします。

2 表示するレイヤをタップします。表示されているレイヤをタップする と、非表示になります。

選択したレイヤに応じて、情報が基本地図の上に表示されたり、地図全 体が変更されたりします。

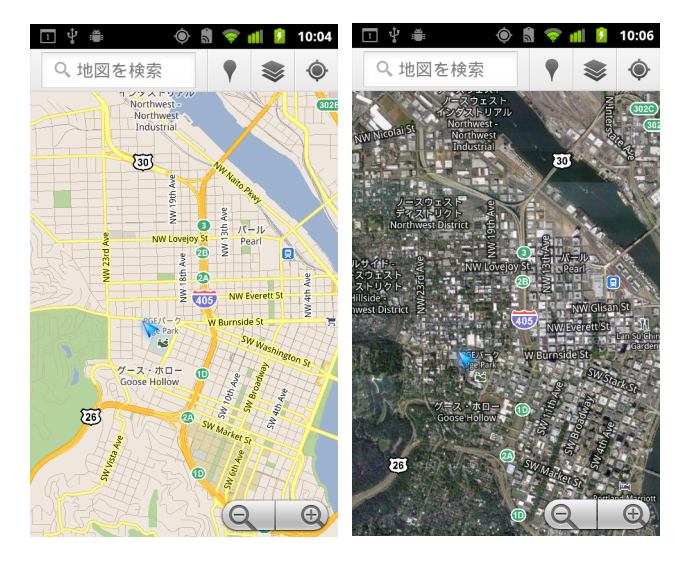

## ストリートビューを表示する

ストリートビューでは、場所の画像が通りに立った目の高さで表示され、 移動したり表示を拡大したりできます。ストリートビューは、一部の地域 では利用できません。

- 1 地図上の場所を長押しすると、住所とストリートビューのサムネイルを 含むバルーンが開きます。
- 2 バルーンをタップします。
- 3 開いた画面でストリートビュー アイコンをタップします。

#### ストリートビューを移動する

指を使って地図をスクロールします。

- ▶ 左下にあるペグマン アイコンを地図上にドラッグすると、その場所を中 心に表示できます。
- ▶ ストリートビューで場所を拡大表示するには、その場所を1本の指でダ ブルタップします。縮小表示するには2本の指で1回タップします。
- ▶ MENU キー 言 を押して [ コンパスモード ] を タップすると、 携帯端末自 体を動かしてストリートビュー内を移動できます。携帯端末を傾けた り、上下左右に向きを変えたりすると、表示が変わります。「コンパス **モード** 1をもう一度タップすると終了します。
- ▶ MENU キー 三を押して [ 画像を報告 ] をタップすると、ウェブベースの フォームが表示され、不適切なコンテンツやプライバシー上の問題のあ る画像を報告できます。
- ▶ MENU キー ≡を押して [ 地図を選択 ] をタップすると、 ストリート ビ ューを終了し ます。

# <span id="page-262-0"></span>経路の検索

地図アプ リ を使用し、 徒歩、 公共交通機関、 自転車、 車による経路を検索 するこ とができます。

目的地へのショートカットをホーム画面に追加すると、そのショートカッ ト を タ ッ プするだけで現在地から目的地までの経路を表示できます。

#### 経路を検索する

- 1 地図を表示した状態で、MENU キー 三 を押して [ 経路 ] をタップし ます。
- 2 出発地と目的地を入力し、 交通機関 (車、 公共交通機関、 自転車、 徒 歩) のモー ド を選択し ます。 現在地機能を有効にしていると、デフォルトで出発地のフィールドに現 在地が表示されます。
- 3 アイコンをタップし、車、公共交通機関、自転車、徒歩のいずれかの経 路を指定し ます。
- 4 「実行 ] をタップします。

目的地までの経路がリストで表示されます。

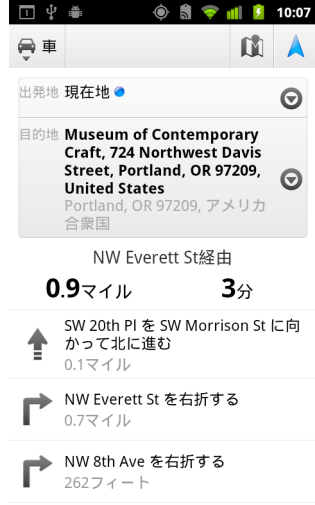

経路を地図に表示するには、[ 地図で見る] をタップします。

5 MENU キー 言を押すと、出発地と目的地を入れ替える、高速道路や有 料道路を使わない経路を検索する、 経路に関する問題を Google に報告す るなど、 検索し た経路に関するオプシ ョ ンが表示されます。

# <span id="page-263-0"></span>Google マップ ナビ (Beta) を使ったナビゲー ション

Android 用 Google マ ッ プには、 ナビ (Beta) とい う機能があ り、 ターンバイ ターン方式で目的地までの経路を案内します。

## Google マップからナビ (Beta) を使用する

運転経路を検索後、1回タップするだけでナビを開始できます :

- 1 現在地から、指定した目的地への運転経路を検索します。
- 2 [ナビを開始 ] をタップすると、ターンバイターン方式の案内が開始し ます。

目的地の詳細ページから直接ナビを開始することもできます:

- 1 目的地の詳細ページを表示します。
- 2 経路アイコン をタップします。
- 3 [ 運転ナビ ] をタップすると、ターンバイターン方式の案内が開始します。 別の案内モードとして、徒歩ナビも利用できます。徒歩ナビを使用する には、 [ **徒歩ナビ ] を [ 運転ナビ ]** の代わりに選択します。

#### ホーム画面にナビのショートカットを追加する

- 1 ホーム画面で、MENU キー 言 を押して [ 追加 ] をタップします。
- 2 「ショートカット ] をタップし、[ 経路とナビ ] をタップします。
- 3 「目的地 フィールドに目的地の住所を入力します。
- 4 [移動手段 ] セクションで [ 車 ] を選択し、 [ ターンバイターン方式ナビ ] のチェックボックスがオンになっていることを確認します。
- 5 ショートカットに名前を付け、ショートカット アイコンを選択し、 [ 保存 ] をタップします。

ショートカットがホーム画面に追加されます。

# 音声コマンドを使用する

- 1 ホーム画面でマイク アイコンをタップします。
- 2 話すように指示されたら、「移動先」と言い、その後に場所を続けます。
- 3 候補リストが表示されたら、リストにある目的地をタップします。

ターンバイ ターン方式の案内が自動的に開始し ます。

# <span id="page-265-0"></span>経路のプレビ ューと表示の変更

経路を移動し ながら、 さ まざまな情報レ イヤで状況を表示する こ とができ ます。地図を拡大 / 縮小したり、ドラッグして隣接する地図を表示したり できます。航空写真やストリートビューで移動状況を表示したり、経路の 渋滞状況を確認する こ と もできます。

# 経路をプレビューする

経路の進路変更地点を、 ナビや航空写真などのビ ューでプレビ ューでき ます。

- 1 画面上部にあるバナーをタップします。
- 2 経路の次の区間または前の区間をプレビューするには、左矢印または右 矢印をタップします。

経路のプレビューが表示されている状態でペグマン アイコンをタップす る と、 通り に立った目の高さ で経路が表示されます。 この表示でも う一 度ペグマン アイコンをタップするとストリートビューに切り替わりま す。ストリートビューでは、指でドラッグして表示を変えることができ ます。ストリートビューについては、「地図レイヤの変更」(261ページ) をご覧 く ださい。

3 プレビューが終わったら、ナビ アイコンをタップし、現在地と次の進路 変更地点の表示に戻ります。

### 経路の表示を変更する

- ▶ MENU キー 三 を押して [ 経路情報 ] をタップすると、経路の概要が表示 されます。 この画面では、 新しい経路の選択や渋滞状況の確認など も行 う こ とができます。
- ▶ 経路情報画面でリスト表示アイコンをタップすると、文章で記載された経 路のリストをスクロールして、経路の各進路変更地点を確認できます。
- ▶ MENU キー 言を押して [ レイヤ ] をタップすると、渋滞状況や航空写真 に表示を切り替えたり、駐車場やレストランなど、経路上にあるお店や サービスを表示したりできます。
- ▶ 地図をドラッグすると、隣接地域の地図を確認できます。また、地図を タップすると、ズーム コントロールが表示されます。

#### 経路を除外する

ターンバイ ターン方式の案内を使用し ている と きに、 有料道路や高速道路 を経路から除外する こ とができます。

- 1 MENU キー 言を押して [ 経路情報 ] をタップします。
- 2 設定アイコンをタップします。
- 3 経路のオプシ ョ ンを選択し て、 [**OK**] を タ ッ プする と、 経路が更新され ます。

#### 別の経路を検索する

Google マップ ナビ (Beta) で別の経路を検索する こ と できます。

- 1 MENU キー 三 を押して [ 経路情報 ] をタップします。
- 2 別の経路アイコンをタップします。 別の経路が (見つかる と) 地図上に表示されます。
- 3 使用する経路を選択すると、ターンバイターン方式の案内が再開され ます。

#### 移動に関する情報を確認する

Google マップ ナビ (Beta) では、 移動にかかる予想時間が画面の左下に示 されます。

▶ 画面の左下の色の付いた丸をタップすると、経路上の渋滞状況と、到着 予想時間が表示されます。ナビ アイコンをタップすると、ターンバイ ターン方式の案内に戻ります。

# ランチャーでのナビ機能の利用

ナビ機能には、 経路を カス タ マイズするためのオプシ ョ ンや、 最近検索し た経路にアクセスするためのオプションがあります。この画面から目的地 を設定せずにナビ モード に入る こ と もできます。

▶ ナビ アイコン ▲ をランチャーまたはホーム画面でタップします。 「アプリケーションの起動と切り替え」(42ページ) をご覧ください。 日的地の候補のリストから目的地を選択するか、最近利用した目的地を 選択すると、ターンバイターン方式の案内が開始します。

高速道路や有料道路を使わないよう経路をカスタマイズするには、設定 アイコンをタップします。

日的地を選択しなくても、「地図 | をタップして、移動の記録を開始でき ます。

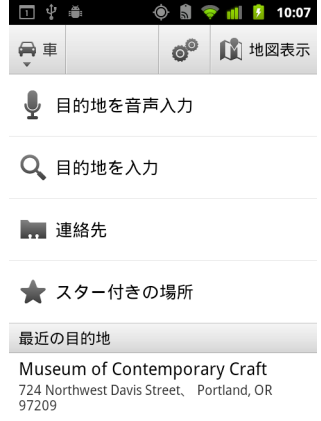

# 経路の途中で目的地を選択する

- 1 MENU キー 言 を押して [ 目的地設定 ] をタップします。
- 2 目的地の候補のリストから目的地を選択します。

# ナビ (Beta) を終了する

ナビ モードは、目的地に到着したときなど、いつでも終了できます。

▶ MENU キー 言を押し、 [ ナビの終了 ] をタップします。 それまで表示していた地図アプリケーションの表示に戻ります。

# <span id="page-268-0"></span>Google Latitude を使った友だちの検索

Google Latitude を使用する と、 友だち同士でお互いの現在地を地図上に表示 してステータス メッセージを共有できます。Latitude では、メッセージや メ ールの送信、 携帯端末での通話、 友だちのいる場所への経路の表示など ができます。

あなたの現在地は自動的に共有されるわけではあ り ません。 Latitude に参加 し、 あなたの現在地が表示されるよ う友だちを招待するか、 友だちからの 招待を承諾します。

# Latitude に参加する

▶ 地図を表示した状態で、MENU キー 言 を押して [Latitude に参加 ] を タップします。

最初に Latitude に参加する と きに、 Google のプライバシー ポリシーを受 け入れるかど う かの確認を求められます。

Latitude に参加する と、 メ ニュー項目が [**Latitude**] に変更されます。

### Latitude を開く

Latitude に参加する と、 Latitude を起動し て、 友だちを検索し た り更新情報 を参照し た り できます。

<u>▶ 地図を表示した状態で、MENU キー 言を押して [Latitude] をタップし</u> ます。

## 友だちを招待し、 現在地を共有する

Latitude に参加すると、友だちと現在地を共有できます。あなたの現在地を 参照できるのは、 明示的に招待し た友だちや、 招待を承諾し た友だちのみ です。

- 1 Latitude を起動し、MENU キー 言 を押して [ 友人を追加 ] をタップします。
- 2 開いたメニューで、「連絡先から選択 | または [ メールアドレスから追加 1をタップします。

[ **連絡先から選択** ] をタップした場合、すべての連絡先を表示するスク ロール リストが表示されます。招待するすべての連絡先のチェックボッ クスをオンにし ます。

「メールアドレスから追加 ] をタップした場合、招待する友だちのメール アドレスを1件以上入力できます。複数入力する場合はカンマで区切り ます。

3 画面の下にある [ 友人を追加 ] をタップします。

友だちが既に Latitude を使用している場合、メールのリクエストと Latitude への通知が友だちに送信されます。 友だちがまだ Latitude に参加 し ていない場合、 Google アカウン ト を使用し て Latitude にログインする ように促す招待メールが送信されます。

#### 招待に応答する

友だちから Latitude で現在地を共有するよ う 招待を受けた場合、 次のいずれ かの方法で応答できます。

受け入れて自分の現在地も教える あなたと友だちはお互いの現在地を 表示できます。

受け入れるが自分の所在地は教えない あなたは友だちの現在地を表示 できますが、 友だちはあなたの現在地を表示できません。

承認しない 友だちと現在地情報を共有しません。

#### 友だちの現在地を表示する

友だちの現在地を地図上やリスト内に表示できます。

地図を開 く と、 友だちの現在地が表示されます。 友だちは、 それぞれの連 絡先の画像と、 おおよその現在地を示す矢印で表されます。 友だちが都市 名レベルでの場所の共有を選択し ている場合、 矢印のない画像が都市の中 央に表示されます。

友だちが Google ト ーク を使用し ている場合、 オン ラ イン ステータス (オ ン ラ インや取り込み中など) が画像の下の丸いアイ コ ンで表示されます。 詳しくは「オンライン ステータスの変更と監視」(203 ページ) をご覧く ださい。

- ▶ 友だちのプロフィールと接続状況を確認するには、画像をタップします。 友だちの名前がバルーンに表示されます。
- ▶ 友だちのバルーンをタップすると、友だちの詳細情報やさまざまな連絡 オプションを示す画面が表示されます。

Latitude を起動すると、Latitude の友だちのリストに、最後に確認された現 在地やステータスなどの概要が表示されます。 リストで友だちをタップす ると、友だちの詳細情報やさまざまな連絡オプションを示す画面が表示さ れます。

#### 友だち との連絡を管理する

地図上で友だちの連絡先詳細を示すバルーンをタップするか、リスト表示 で友だちをタップすると、友だちのプロフィールが表示されます。プロ フィール画面では、友だちに連絡したり、プライバシーオプションを設定 したり できます。

地図で見る 地図上に友だちの現在地を表示します。

Google トークでチャット 友だちとの Google トークのチャット ウィンド ウを開きます。

メールを送信 Gmail を起動し、友だちにメールを送信します。

**経路** 友だちの現在地までの経路を検索します。

こ**の友人に現在地を教えない** Latitude のリストまたは地図内で、この友 だち との現在地の共有を停止し ます。 この友だち との現在地の共有を再開 する場合は、「この友人に現在地を教える]をタップします。

現在地の都市名のみまた有 現在地の都市名のみを共有し、市街地レベル の位置情報は共有し ません。 あなたの画像は、 現在地の都市の中央に表示 されます。詳細な現在地を再び共有する場合は、「**最新の現在地情報** ] を タップします。

**削除** 友だちをリストから削除し、現在地の共有を完全に停止します。

### 共有内容を管理する

Latitude でいつ、どのように友だちと現在地を共有するかを管理できます。 Latitude に最後に送信された現在地のみが Google アカウン ト に保存されま す。 Latitude をオフにし ている場合、 または非表示に し ている場合は、 現在 地は保存されません。

▶ Latitude を起動し、自分の名前をタップします。続いて [ プライバシー設 定を編集 ] をタ ップします

次のプライバシー オプションを設定できます。

現在地を自動検出 Latitude であなたの現在地を検出し、 移動に合わせて 現在地を更新し ます。 更新の頻度は、 携帯端末の電池残量や現在地の変更 がいつ行われたかなど、 い く つかの要素によ って決ま り ます。

**現在地を設定** 住所を入力する、連絡先から選択する、地図上の場所を選 択する、 Latitude で現在地の共有を再開する、 のいずれかを選択し て現在地 を設定し、他のユーザーと共有します。

現在地を非表示 すべての友だちに対して現在地を非表示に設定します。

Latitude からログアウト Latitude を無効にし、現在地やステータスの共 有を停止し ます。 Latitude へは、 またいつでも参加できます。

プライバシーについて詳し く は [http://www.google.com/support/mobile/bin/](http://www.google.com/support/mobile/bin/topic.py?topic=21223) [topic.py?topic=21223](http://www.google.com/support/mobile/bin/topic.py?topic=21223) をご覧 く ださい。

# <span id="page-272-0"></span>カメラ

カメラは、画像や動画を撮影して共有できるカメラ / ビデオ録 画アプリケーションです。

画像や動画は、端末の SD カードまたは USB ストレージ (端末 によって異なります)に保存されます。画像や動画はパソコン にコピーできます。詳しくは「パソコンへの接続 (USB 経由)」 (70 [ページ\)](#page-69-0) をご覧 く ださい。

ギャ ラ リーを使用し て、 端末で画像や動画の表示、 編集、 共 有、 その他の操作を行えます[。 「ギャ ラ リー」 \(](#page-282-0)283 ページ) を ご覧 く ださい。

# このセクションの内容

「カメラの起動と画像や動画の撮影」(274ページ) [「カ メ ラの設定の変更」 \(](#page-277-0)278 ページ)

# <span id="page-273-0"></span>カメラの起動と画像や動画の撮影

カメラで画像や動画を撮影できます。

カメラの設定については、「カメラの設定の変更」(278 ページ)をご覧くだ さい。

ギャラリー アプリケーションで画像を表示することもできます。詳しくは、 「ギャラリー」(283ページ)をご覧ください。

重要: 画像を撮影する前に、必ずレンズの保護カバーをマイクロファイバー クロ スで拭いてください。指などの汚れがレンズ カバーに付いていると、「ハ レーション」が生じて画像がぼやけることがあります。

#### カメラを起動する

▶ ランチャーまたはホーム画面でカメラ アイコン ● をタップします。 アプリケーションを開く方法や切り替える方法については、「アプリ [ケーシ ョ ンの起動と切り替え」 \(](#page-41-0)42 ページ) をご覧 く ださい。 カ メ ラが横表示で起動し、 画像や動画を撮影する準備が整います。

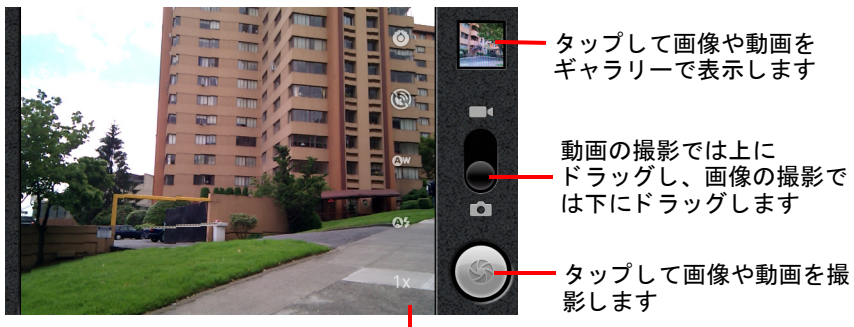

影します

設定をタップして変更します

#### 画像を撮影する

1 必要であれば、コントロールをカメラの位置にドラッグします。

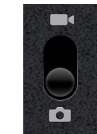

- 2 露出やフラッシュなどの設定も調整できます。または、オートで撮影す るこ と もできます。 「カメラの設定の変更」(278 ページ)をご覧ください。設定を変更する と、 プレビ ュー画像が変わり ます。
- 3 被写体を画面でフレーミングします。 お使いの端末の機能に応じて、前面 || または背面 || のカメラの選択 アイコンをタップし、前面または背面のカメラを使用するように設定で きます。 拡大 / 縮小するには、 ズーム アイコン **1x** をタ ップしてから ズーム レベルをタップします。
- 4 画面上のシャッター アイコンをタップします。

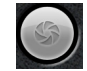

端末にトラックボールまたは専用のカメラ ボタンがある場合、それを押 して写真を撮影できます(端末のボタンについて詳しくは、取扱説明書 をご覧 く だ さい)。

画像にピン ト が合わせられます。 ピン ト が合う と、 四隅にある フ ォーカ ス インジケーターが緑に変わり、画像が撮影されます。

撮影の前にまずピントを合わせるには、シャッター アイコン (または端 末のボタン)を長押ししてから指を離します。こうすると、ピントの 合った画像をよ り簡単に撮影できます。

シャッター アイコンから指をスライドさせてから指を離すと、画像の撮 影をキャンセルできます。

撮影し た画像がしばら く の間表示されます。 その後、 サムネイル画像が 表示されます。

5 ギャラリーで画像の表示、共有、その他の操作を行うには、サムネイル を タ ッ プします。

「ギャラリー」(283 ページ)をご覧ください。

## 前面 / 背面カメラを切り替える

端末の前面と背面の両方にカ メ ラが搭載されている場合 (取扱説明書をご 覧ください)、プレビューや撮影に使用するカメラを選択できます。

▶ 画面上のカメラの選択アイコンをタップし、背面カメラ ■ と前面カメ ラ ■ を切り替えます。

プレビ ューが切り替わり、 選択したカ メ ラから見たシーンが表示されま す。前面カメラでは、一部の機能(フラッシュなど)を使用できない場 合があ り ます。

# <span id="page-275-0"></span>デジタル ズームを使って画像を撮影する

端末のカ メ ラがデジ タル ズームに対応し ている場合 (取扱説明書をご覧 く だ さい)、 画像を撮影する前にシーンを拡大 / 縮小できます。

- **▶ 画面のズーム アイコン 1x をタップし、目的の倍率をタップします。** または
- ▶ 画面をダブルタップすると、一度に拡大 / 縮小できます。

デジタルズームで撮影した画像は、「表示サイズ]設定で設定したサイ ズよりも(ピクセル単位で)小さくなることがあります。「カメラ モー [ド 設定」 \(](#page-278-0)279 ページ) をご覧 く ださい。

## 動画を撮影する

1 必要であれば、コントロールをビデオカメラの位置にドラッグします。

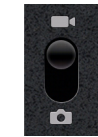

- 2 使用するカメラを選択し、画質、色効果、フラッシュなどの設定を調整 し ます。 または、 オー ト で撮影する こ と もできます。 「カメラの設定の変更」(278 ページ)をご覧ください。設定を変更する と、 プレビ ュー画像が変わり ます。 対応し ている動画の設定は、 端末に よ って異な り ます。
- 3 撮影を開始する場所にレンズを向けて、フレームに収めます。
- 4 画面上の録画開始アイコン (●) をタップします。 カ メ ラが動画の撮影を開始し ます。 撮影可能な残り時間は左側に表示さ れます。残り1分を切ると、カウントダウン表示が赤に変わります。
- 5 撮影を停止するには、録画停止アイコン (■) をタップします。 最新の動画の画像が、画面の右上にサムネイルとしてしばらくの間表示 されます。

端末にトラックボールまたは専用のカメラ ボタンがある場合、それを押 して録画を開始 / 停止できます (端末のボタンについて詳しくは、取扱 説明書をご覧ください)。

6 ギャラリーで動画の表示、共有、その他の操作を行うには、サムネイル **をタップします。** 

「ギャラリー」(283ページ) をご覧ください。

# <span id="page-277-0"></span>カメラの設定の変更

カメラを向けてボタンを押すだけで簡単に画像や動画を撮れるように、カ メラは自動設定されますが、 ピントのコントロール、フラッシュのオン / オフ、ホワイトバランスの調整など、さまざまな方法で露出をコントロー ルすることもできます。白黒反転やその他の特殊効果を使って撮影するこ と もできます。

動画モードでは、画質のコントロール、動画の長さ、撮影場所の保存など を設定できます。

カメラの設定は、端末が対応している機能によって異なります。

#### カメラの設定を変更する

- 1 画像や動画を撮影する [カメラ]画面を開き、変更する設定のアイコン を タ ッ プします。 画面上に設定が開きます。
- 2 コントロールする設定カテゴリをタップし、目的の設定をタップします。 カメラの設定について詳しくは、「カメラ モード設定」(279 ページ) を ご覧ください。動画の設定について詳しくは、「ビデオ モード設定」 (280 [ページ\)](#page-279-0) をご覧 く ださい。
- 3 「戻る 1キー ← を押して、設定メニューを閉じます。 画面上のアイコンによって現在の設定がわかります。
- 4 新しい設定で画像を撮影します。

# <span id="page-278-0"></span>カメラ モード設定

カメラ モードでは、カメラの設定が画面に表示されます。

◎ 設定 タップすると、次のような設定のスクロール リストが開きます :

- フォーカスモード タップして、カメラでオートフォーカス機能を使用 する ([オート]) か、フォーカスを無限遠に設定してすばやく撮影す る([ **無限遠** 1)か、クローズアップするか([ **マクロ** 1)を選択しま す。端末が対応しているフォーカス機能については、取扱説明書をご 覧 く ださい。
- 露出 タップして、露出を調整します。
- シーンモード タップして、海辺や花火といった特別なシーンに合わせて 調整済みのカメラ設定を選択します。端末がシーン モードに対応してい **るかどうかは、取扱説明書をご覧ください。**
- 表示サイズ タップして、撮影する画像のサイズをピクセル単位で設定し ます。 このサイズに対応し ている端末では、 VGA は 640x480 ピクセルに なります。
- 写真の画質 タップして、撮影する画質(写真をファイルに圧縮すると き、 画質と フ ァ イル サイズのどち ら を優先するか) を設定し ます。
- 色効果 タッブして、モノクロ、セピア トーン、白黒反転など、撮影に使 う特殊効果を選択します。
- 初期設定に戻す タップして、カメラのすべての設定を初期設定に戻し ます。

**位置情報を記録する** 携帯端末の GPS 機能を使用して、画像を撮影した場 所の情報を保存する場合はオンにし ます。

- 画像と一緒に撮影場所が保存されています
- 画像と一緒に撮影場所は保存されていません

**ホワイトパランス** タップして、カメラのカラーをどの光源の種類によっ て調節するかを選択して、最も自然なカラーで撮影できるようにします。 または、カメラで自動的にホワイトバランスを調整します。

- **Qw 自動**
- 白熱灯
- 昼光
- 
- 蛍光灯
- 曇り

フラッシュモード タップして、カメラの光度計でフラッシュが必要かど うかを自動的に判断するか、すべての撮影でフラッシュを手動でオン / オ フにするかを設定し ます。

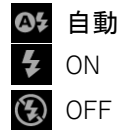

1x ズーム タップして、等倍から2倍へと拡大します。拡大 / 縮小のその 他の方法については、 「デジ タル [ズームを使って画像を撮影する」 \(](#page-275-0)276 [ページ\)](#page-275-0) をご覧 く だ さい。 端末がデジ タル ズームに対応し ているかど う か は、取扱説明書をご覧ください。

カメラを選択 タップして、使用するカメラを選択します(端末に複数の カ メ ラが搭載されている場合)。

■ 背面カメラ

n 前面カメラ

## <span id="page-279-0"></span>ビデオ モード設定

カメラ モードと同様に、ビデオ モード設定も画面に表示されます。

■● 設定 タップすると、次のような設定のスクロール リストが開きます :

- 色効果 タップして、モノクロ、セピア トーン、白黒反転など、動画に使 う 特殊効果を選択し ます。
- 初期設定に戻す タップして、カメラのすべての設定を初期設定に戻し ます。

**ホワイトバランス** タップして、カメラのカラーをどの光源の種類によっ て調節するかを選択し、最も自然なカラーで動画を撮影できるようにしま す。または、カメラで自動的にホワイトバランスを調整します。

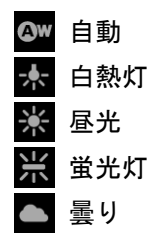

フラッシュモード タップして、被写体を照らすフラッシュを点灯しま す。端末が動画撮影中のフラッシュに対応しているかどうかは、取扱説明 書をご覧ください。

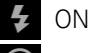

**D** OFF

動画の画質 パソコンでの表示や、メッセージまたは YouTube での共有に 適した、動画の画質と再生時間の上限の組み合わせをタップします:

- 高 (**30m**)
- 低 (**30m**)
- **MMS** (低、 **30s**)
- **YouTube** (高、 **10m**)

カメラを選択 タップして、使用するカメラを選択します(端末に複数の カ メ ラが搭載されている場合)。

 $\blacksquare$ 背面カメラ

前面カメラ

# <span id="page-282-0"></span>ギャラリー

ギャラリーでは、カメラで撮影した画像や動画、SD カードや USB ストレージ (端末の機種によって異なります) にダウン ロードまたはコピーした画像や動画を表示、再生できます。 Picasa ウェブ アルバムの画像を表示することもできます。画像 に基本的な編集作業を行った り、 画像を壁紙や連絡先に設定し たりすることもできます。さらに、画像や動画をメールや SMS で送信し た り、 Picasa や YouTube ウェブサイ トにアップロード したりして、友だちと共有することもできます。

# このセクションの内容

「ギャラリーの起動とアルバムの表示」(284ページ) [「アルバムの操作」 \(](#page-285-0)286 ページ) [「画像の操作」 \(](#page-289-0)290 ページ) [「動画の操作」 \(](#page-294-0)295 ページ)

# <span id="page-283-0"></span>ギャラリーの起動とアルバムの表示

画像や動画のアルバムを表示するには、ギャラリーを起動します。

#### ギャラリーを起動してアルバムを表示する

- ▶ ランチャーまたはホーム画面でギャラリー アイコン をタップします。 または
- ▶ 「カメラ ] 画面の右上にあるサムネイル画像をタップして、ギャラリーを 起動し ます。

#### または

▶ [カメラ ] 画面で MENU キー 言を押して [ ギャラリー ] をタップし、 ギャ ラ リーを起動し ます。

アプリケーションを開く方法や切り替える方法については、「アプリ ケーションの起動と切り替え」(42ページ) をご覧ください。画像や動 画の撮影方法については、「カメラ」(273ページ)をご覧ください。

ギャラリーには、カメラで撮影、またはウェブなどからダウンロードし て SD カードや USB ストレージ (端末の機種によって異なります) に保 存されている画像や動画が表示されます。

端末に追加した Google アカウントに Picasa アカウン ト を関連付け、 Picasa と同期するよう設定していると、ギャラリーには Picasa ウェブ ア ルバムも表示されます[。 「アカウン ト の同期オプシ ョ ン と表示オプシ ョ](#page-132-0) [ンの設定」 \(](#page-132-0)133 ページ) をご覧 く ださい。

SD カードや USB ストレージ、または Picasa ウェブ アルバムに保存され ている画像や動画の数が多い場合は、 ギャ ラ リーが起動し て画像や動画 が表示されるまでに数分かかることがあります。

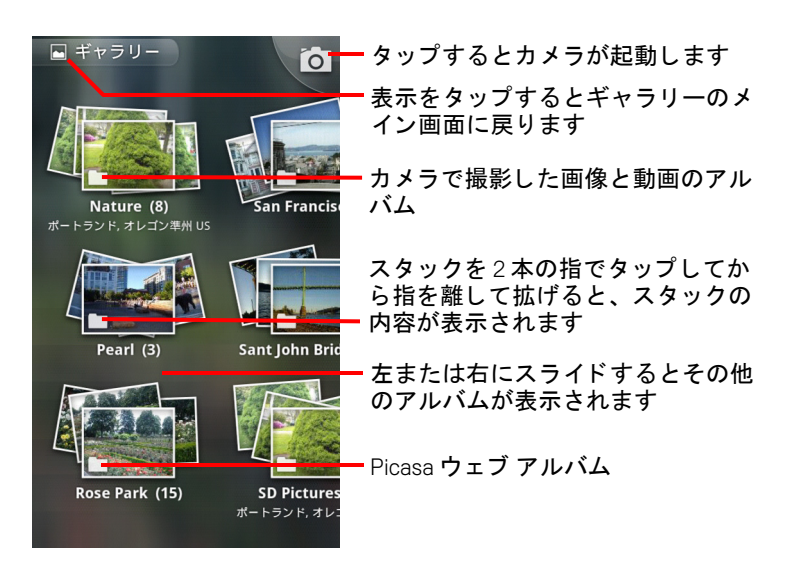

- ▶ アルバムをタップして開くと、内容を表示できます。 アルバム内の画像や動画は、 時系列で表示されます[。 「アルバムの操作」](#page-285-0) (286 [ページ\)](#page-285-0) をご覧 く ださい。
- ▶ アルバムのスタックを2本の指でタップしてから指を離して拡げると、 スタックの内容が表示されます。
- ▶ アルバム内の画像や動画をタップして表示します。 [「画像の操作」 \(](#page-289-0)290 ページ) と [「動画の操作」 \(](#page-294-0)295 ページ) をご覧 く だ さい。
- ▶ 画面の左上にあるアイコン 画 をタップすると、いつでもギャラリーのメ イン画面に戻る こ とができます。

# <span id="page-285-0"></span>アルバムの操作

アルバムは、SD カードや USB ストレージ (端末の機種によって異なりま す)、または Picasa ウェブ アルバム上のフォルダにある画像や動画をまとめ たものです。

## アルバムを開いて内容を表示する

▶ ギャラリーを開き、内容を表示するアルバムをタップします。 「ギャラリーの起動とアルバムの表示」(284ページ) をご覧ください。 アルバムが開き、中にある画像や動画が時系列でグリッド表示されま す。 画面の上部にはアルバム名が表示されます。

画像や動画をタップして表示できます。詳しくは「画像の操作」(290 [ページ\)](#page-289-0)[、 「動画の操作」 \(](#page-294-0)295 ページ) をご覧 く ださい。

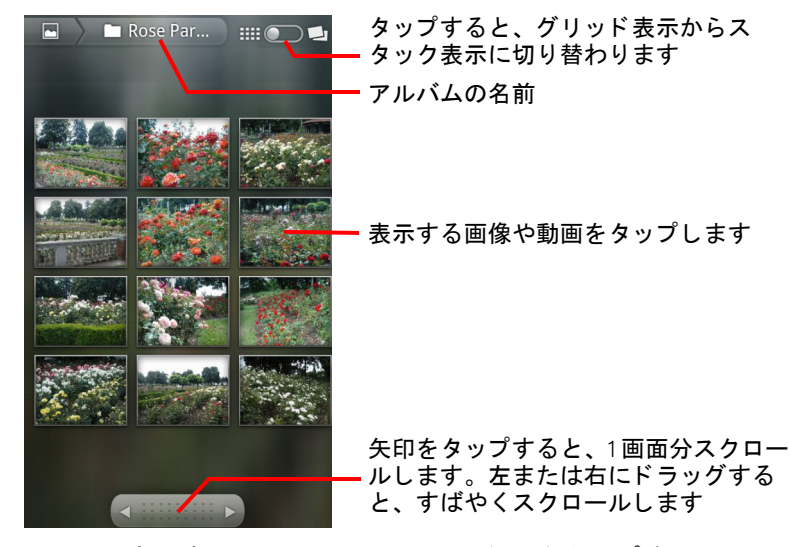

- ▶ 画面の下部にあるスクロール ツールの矢印をタップすると、画面に表示 されている画像を一度にスク ロールできます。
- ▶ スクロール ツールを左または右にドラッグすると、スクロールする速さ を調整できます。 表示し ている画像の日付が表示されるので、 日付に よってスクロールする こ と もできます。
- ▶ 左または右にスワイプして、アルバムをスクロールすることもできます。

# アルバムの内容の表示方法を変更する

アルバム内の画像や動画は、 時系列のグ リ ッ ドやス タ ッ ク で表示し、 日付 や撮影場所順に並べる こ とができます。 画像の右上にあるアルバム表示ス イッチで、アルバムの表示を切り替えます。

▶ アルバム表示スイッチ | | | | | | を右にドラッグすると、アルバムの内容 がス タ ッ クで表示されます。

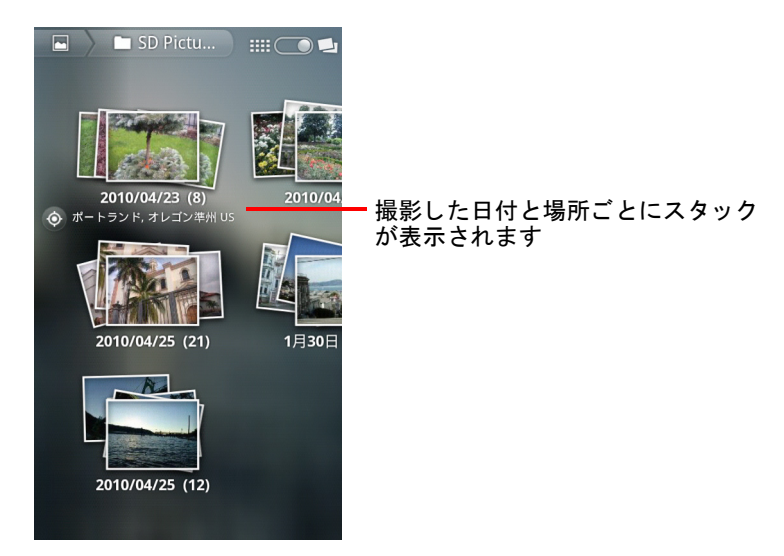

▶ アルバム表示スイッチ | | | | | を左にドラッグすると、時系列のグリッ ド 表示に戻り ます。

## 画像や動画を一括して操作する

アルバム全体や画像ご とに操作するだけでな く 、 アルバム内の複数の画像 や動画を選択し て、 一括し て操作できます。 た と えば、 アルバムから数枚 の画像を選んで友だちに送ることができます。

- 1 アルバムを開いて、操作する画像や動画を表示します。
- 2 MENU キー ミを2回押します。
- 3 操作するアイテムをチェックボックスで指定します。 チ ェ ッ クボ ッ ク スをオンにし たアイテムをすべてオフにするには、 ウ ィ ンドウの右上にある「選択をすべて解除]をタップします。
- 4 チェックボックスをオンにしたアイテムを操作するには、画面の下部に あるコントロールを使用します。

利用できるコントロールは、選択したアイテムの種類によって異なりま す。 画像や動画の共有と編集については[、 「画像の操作」 \(](#page-289-0)290 ページ)、 「動画の操作」(295 ページ)をご覧ください。

### アルバムを共有する

1 つまたは複数のアルバム全体を共有できます。

アルバム内の個々の画像や動画を共有することもできます。詳しくは[「画](#page-289-0) 像の操作」(290 ページ)、「動画の操作」(295 ページ)をご覧ください。

1 ギャラリーのメイン ウィンドウを開きます。

「ギャラリーの起動とアルバムの表示」(284 ページ)をご覧ください。

- **2 MENUキー 言を 2 回押します。**
- 3 共有するアルバムをチェックボックスで指定します。
- 4 画面の下部の [ 共有 ] をタップします。表示されるメニューで、選択し たアルバムの共有に使用するアプリケーションをタップします。 選択したアルバムの画像またはリンクが、選択したアプリケーションの

新規メ ッ セージに添付された状態で表示されます。 メ ッ セージの宛先の 指定や送信について詳しくは、各アプリケーションの該当するセクショ ンをご覧 く ださい。

重要 : Gmail を使用し てアルバムを共有する場合、 メ ールが完全に送信されるまで (ラベルが [ 送信 ト レ イ ] ではな く [ 送信済みメ ール ] になるまで)、 添付 ファイルの元のファイルを削除しないでください。削除すると、添付ファ イルが送信されません。
# アルバムの詳細情報を見る

- 1 ギャラリーのメイン ウィンドウを開きます。 「ギャラリーの起動とアルバムの表示」 (284ページ) をご覧ください。
- 2 MENU キー  $\equiv$  を 2 回押します。
- 3 詳細を表示するアルバムをチェックボックスで指定します。
- 4 画面の下部の [ その他 ] をタップします。表示されるメニューで 「詳細情 報 1をタップします。

### アルバムを削除する

アルバムとその内容を、SD カードや USB ストレージから削除できます。

- 1 ギャラリーのメイン ウィンドウを開きます。 [「ギャ ラ リーの起動と アルバムの表示」 \(](#page-283-0)284 ページ) をご覧 く ださい。
- 2 MENU キー  $\equiv$  を 2 回押します。
- 3 削除するアルバムをチェックボックスで指定します。
- 4 画面の下部の [ 削除 ] をタップします。ダイアログが開いたら、 [ 削除の 確認 ] をタップします。

# 画像の操作

カメラで撮影、ダウンロード、またはコピーして SD カードや USB ストレー ジ (端末の機種によ っ て異な り ます) に保存し た画像、 または Picasa ウ ェ ブ アルバムに保存されている画像を、ギャラリーで表示することができま す。 端末内の画像を編集し た り、 友だち と共有し た りする こ と も できます。

#### 画像を見る

▶ ギャラリーのアルバムを開き、画像をタップします。 [「ギャ ラ リーの起動と アルバムの表示」 \(](#page-283-0)284 ページ) と [「アルバムの操](#page-285-0) 作」 (286 [ページ\)](#page-285-0) をご覧ください。

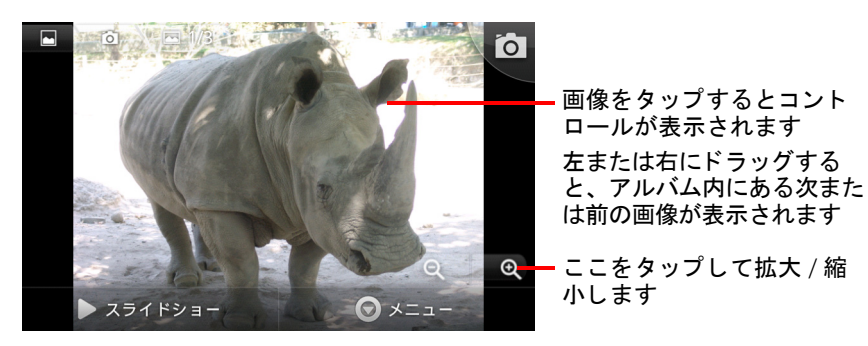

▶ 携帯端末の向きを縦または横に変えると、画像も画面の向きに合わせて 表示されます。

このとき、表示する向きは変わりますが、保存されている画像の状態は 変わりません。

- ▶ 画像をタップすると、ズームなどのコントロールが表示されます。
- ▶ 拡大 / 縮小するには、ズーム アイコンをタップ、画面をダブルタップ、 または画面上でピンチイン、ピンチアウトします。
- ▶ 画像を拡大したときに表示されていない部分があれば、画像をドラッグ し て表示できます。
- ▶ 画像全体がウィンドウに収まるように表示されているとき、左または右 に ド ラ ッ グする と、 アルバム内にある次または前の画像が表示されます。

#### 画像をスライドショーで見る

- ▶ 画像をタップしてコントロールを表示し、[ スライドショー ] をタップし ます。
- ▶ スライドショーを終了するには、画像をタップします。

### 画像を回転する

- 1 画像をタップしてコントロールを表示し、 [メニュー ] をタップします。
- 2 [ その他 ] をタップします。 その画像を操作するツールのメニューが開きます。

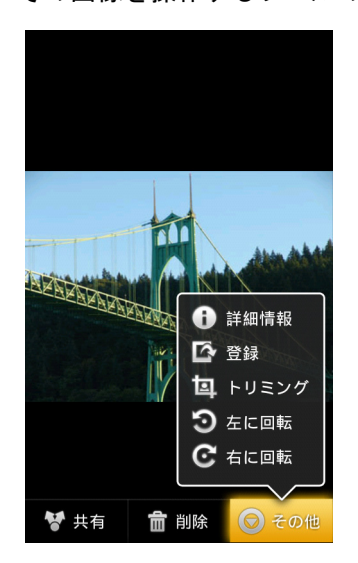

3 [左に回転 ] または [右に回転 ] をタップします。 画像は新しい向きで保存されます。

## 画像を連絡先のアイコンやホーム画面の壁紙に設定する

- 1 画像をタップしてコントロールを表示し、[メニュー ] をタップします。
- 2 [ その他 ] をタップします。
- 3 [登録]をタップします。
	- 「連絡先のアイコン ] をタップすると、その画像を設定する連絡先を選択 してから画像をトリミングするよう求められます。
	- 「壁紙]をタップすると、画像をトリミングするよう求められます。

#### 画像をトリミングする

画像をトリミングすると、画像の一部を拡大して保存することができます。 トリミングできるのは、SD カードや USB ストレージに保存されている画像 のみです (たとえば、Picasa ウェブ アルバム内の画像などはトリミングで きません)。

- 1 画像をタップしてコントロールを表示し、[メニュー]をタップします。
- 2 | その他 | をタップします。
- 3 | トリミング うをタップします。 画像上にトリミング ツールの枠が表示されます。
- 4 このツールを使って、トリミングする部分を選択します。 ツールの枠内を ド ラ ッ グする と枠を移動できます。

枠上を ド ラ ッ グする と、 枠の大き さや形を変更できます。

枠の角をドラッグすると、枠の形はそのままで枠の大きさを変更でき ます。

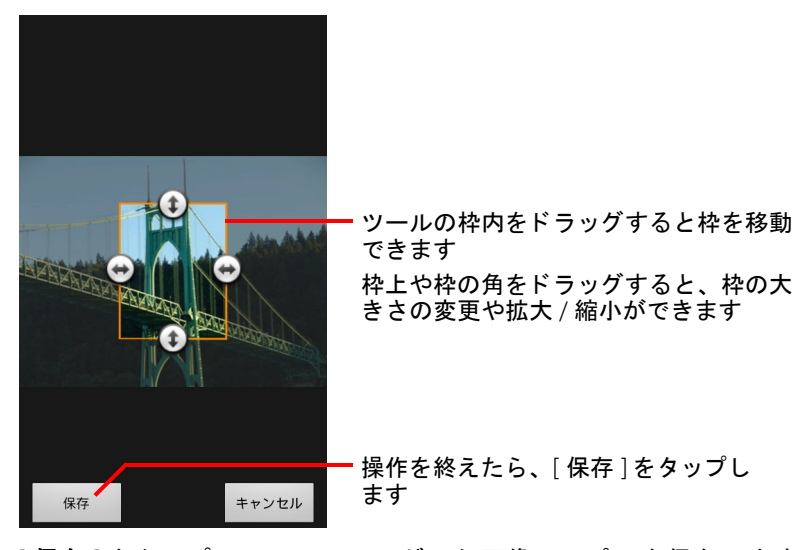

5 [ 保存 ] をタップして、トリミングした画像のコピーを保存します。 トリミングする前の元の画像も保存されたままになります。

#### 画像の詳細情報を見る

- 1 画像をタップしてコントロールを表示し、[メニュー]をタップします。
- 2 | その他 | をタップします。
- 3 「詳細情報 ] をタップします。

#### Google マ ッ プに画像の場所を表示する

画像と一緒に位置データも保存するようにカメラが設定されている場合は ([「カ メ ラの設定の変更」 \(](#page-277-0)278 ページ) を参照)、 画像を撮影し た場所を Google マ ッ プに表示できます。

- 1 画像をタップしてコントロールを表示し、[メニュー]をタップします。
- 2 [ その他 ] をタップします。
- 3 [ 地図に表示 ] をタップします。 画像を撮影し た場所を中心にし て、 Google マ ッ プが表示されます。

#### 画像を共有する

友だちに送ったり Picasa ウェブ アルバムに追加したりして、画像を共有す るこ とができます。

画像や動画のアルバムを共有する こ と もできます。 詳し く は [「アルバムの](#page-285-0) 操作」 (286 [ページ\)](#page-285-0) をご覧ください。

- 1 画像をタップしてコントロールを表示し、[ **その他** ] をタップします。
- 2 [共有]をタップします。
- 3 表示されるメニューで、選択した画像の共有に使用するアプリケーショ ンを タ ッ プ し ます。

画像(またはリンク)が、選択したアプリケーションの新規メッセー ジに添付された状態で表示されます。 メ ッ セージの宛先の指定や送信 について詳しくは、各アプリケーションの該当するセクションをご覧 く ださい。

重要 : Gmail を使用し てアルバムを共有する場合、 メ ールが完全に送信されるまで (ラベルが [ 送信トレイ ] ではなく [ 送信済みメール ] になるまで) 、添付 ファイルの元のファイルを削除しないでください。削除すると、添付した 画像が送信されません。

# 画像を削除する

画像を SD カードや USB ストレージから削除できます。

- 1 画像をタップしてコントロールを表示し、[メニュー]をタップします。
- 2 [削除]をタップします。
- 3 表示されたダイアログで [**OK**] を タ ッ プ し ます。

# 動画の操作

ギャラリーでは、カメラで撮影した動画を再生したり共有したりできます。

#### 動画を再生する

▶ ギャラリーのアルバムを開き、動画をタップします。 撮影し た と きの向き (縦表示または横表示) で動画が再生されます。 アルバムの開き方については、「ギャラリーの起動とアルバムの表示」 (284 [ページ\)](#page-283-0) をご覧 く ださい。

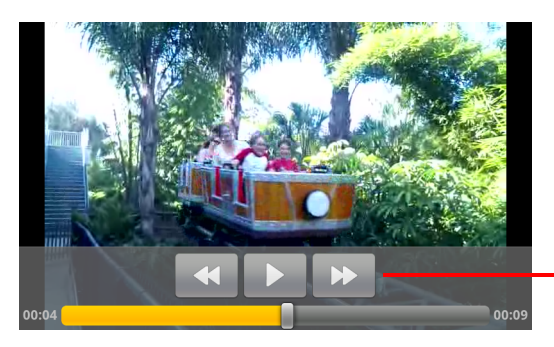

動画をタップすると、一時 停止、再開、巻き戻し、早 送りなどを行う再生用コン ト ロールが表示されます

▶ 動画をタップすると、再生用のコントロールが表示されます。

#### 動画を共有する

メ ールやマルチ メ デ ィ ア (MMS) メ ッ セージに添付し て送信し、 動画を共 有できます。MMS メッセージにはサイズ制限があり、通常3MB まで送るこ とができます。高画質で約1分、低画質で約2分の動画になります。「カメ [ラの設定の変更」 \(](#page-277-0)278 ページ) をご覧 く ださい。 YouTube ウェブサイ トに アップロードして、動画を共有することもできます。

- 1 アルバムを表示しているときに、MENU キー 言 を 2 回押します。
- 2 共有する動画や画像のチェックボックスをオンにします。
- 3 [共有]をタップします。
- 4 表示されるメニューで、選択した動画の共有に使用するアプリケーショ ンをタップします。

動画が、選択したアプリケーションの新規メッセージに添付された状態 で表示されます。 YouTube を選択し た場合、 ア ッ プロー ド する動画の詳 細情報を入力するよう求められます。詳しくは、各アプリケーションの 該当するヤクションをご覧ください。

重要 : Gmail を使用し て動画を共有する場合、 メ ールが完全に送信されるまで (ラ ベルが [ 送信 ト レ イ ] ではな く [ 送信済み ] になるまで)、 添付フ ァ イルの元 の動画を削除しないでください。削除すると、添付した動画が送信されま せん。

#### 動画を削除する

- 1 アルバムを表示しているときに、MENU キー 言 を 2 回押します。
- 2 削除する動画や画像のチェックボックスをオンにします。
- 3 [削除]をタップします。
- 4 | 削除の確認 | をタップします。

# YouTube

YouTube は、動画を再生、検索、共有できる Google のオンライ ン動画ストリーミング サービスです。

# このセクションの内容

「YouTube [の起動と動画の再生」 \(](#page-297-0)298 ページ) [「動画の検索」 \(](#page-301-0)302 ページ) 「動画の評価とコメント」 (304 ページ) 「動画のアップロードと共有」 (305ページ) 「再生リストの操作」(307ページ) 「チャンネルの操作」(309ページ) 「YouTube [の設定変更」 \(](#page-310-0)311 ページ)

# <span id="page-297-0"></span>YouTube の起動と動画の再生

YouTube アプ リ ケーシ ョ ンを使っ て、 携帯端末から YouTube 上の動画の閲 覧、 検索、 再生、 ア ッ プロー ド、 評価ができます。

#### YouTube を起動し てホーム画面を開 く

- ▶ YouTube アイコン | ▓ をランチャーまたは Android のホーム画面でタップ し ます。 「アプリケーションの起動と切り替え」(42ページ)をご覧ください。 [YouTube](#page-300-0) のホーム画面が開きます。ログインしている場合 (「YouTube に [ログインする」 \(](#page-300-0)301ページ) をご覧ください)は、 登録リスト内のチャ ンネルにアップロードされた最近の動画や、その他のおすすめの動画が 表示されます。ログインしていない場合は、YouTube 全体で人気のある 動画が表示されます。
- ▶ YouTube のホーム画面に戻るには、YouTube 画面で MENU キー 言 を押し てから [ ホーム ] をタップします。

YouTube のホーム画面で動画をタップすると再生できます : [「動画を再生](#page-298-0) する」 (299 [ページ\)](#page-298-0) をご覧 く ださい。

ムービー カメラ アイコン ■■ をタップするとカメラ アプリケーション が起動し、 動画を撮影し て共有できます : [「新しい動画を撮影し て](#page-304-1) YouTube [にアップロードする」 \(](#page-304-1)305 ページ) をご覧 く ださい。

検索アイコン <<br />
をタップすると動画を検索できます:[「動画の検索」](#page-301-0) (302 [ページ\)](#page-301-0) をご覧 く ださい。

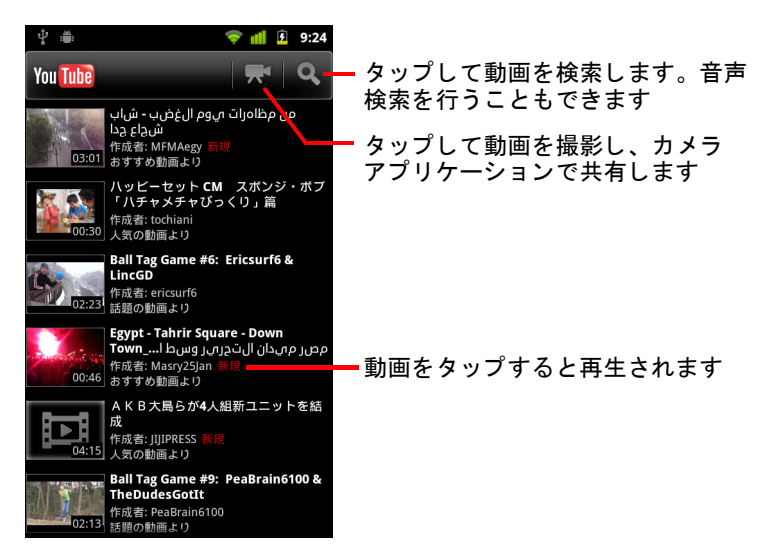

#### <span id="page-298-0"></span>動画を再生する

- ▶ 動画の再生を開始するには、YouTube 画面で動画をタップします。 再生画面で動画の再生が始まります。 再生画面では、 動画を再生するだけでな く 、 さ まざまな方法で動画を操 作できます。「動画の評価とコメント」 (304 ページ)、「動画のアップ ロードと共有」(305ページ)、およびこの章の他のセクションをご覧く ださい。
- ▶ 再生画面で動画をタップすると、再生を一時停止したり再開したりでき ます。

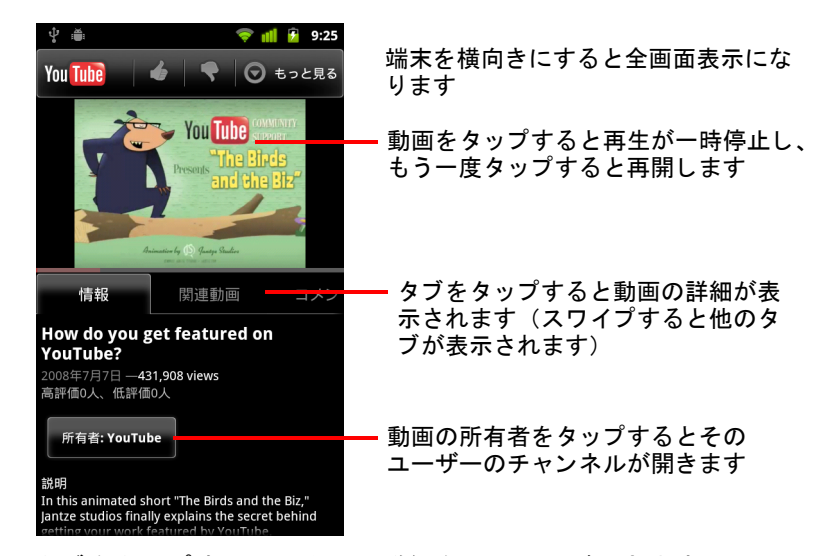

▶ タブをタップすると、動画の詳細を見ることができます。

[情報]タブをスクロールするとさまざまな情報が表示されます。再生画 面には、他にも「関連動画1タブや「コメント1タブがあります。左右に スワイプすると、表示されていないタブが表示されます。「動画の検索」 (302 [ページ\)](#page-301-0) をご覧 く ださい。

▶ 端末を横向きにすると、動画を全画面で再生できます。 動画をダブルタップして、全画面表示と動画の再生画面を切り替えるこ と もできます。

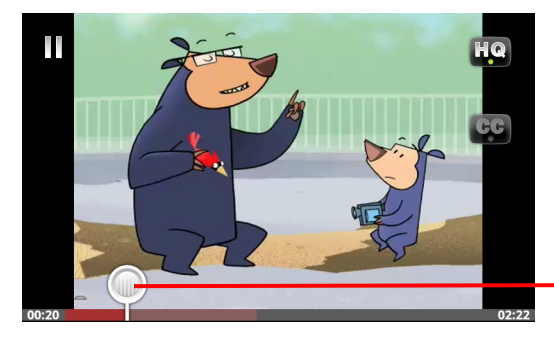

動画をタップすると再生用 のコントロールが表示され ますもう一度タップすると 再生が一時停止または再開 します

再生バーをドラッグすると 動画内の別の位置にジャン プします

- ▶ 全画面表示では、動画をタップするとコントロールが表示されます。こ のコントロールをタップすると、動画の再生を一時停止したり再開した り できます。
- ▶ コントロールが表示された状態で再生バーをドラッグすると、動画内の 別の位置にジャンプできます。
- ▶ [HQ] アイコンをタップすると、動画の再生画質を高画質または標準画質 に変更できます。

モバイル データ ネットワークに接続したときに高画質と標準画質のどち ら で動画再生を開始するか設定できます。 「YouTube [の設定変更」 \(](#page-310-0)311 [ページ\)](#page-310-0) をご覧 く ださい。

- ▶ [CC] アイコンをタップすると、指定した言語のクローズド キャプション の表示 / 非表示を切り替えることができます。
	- クローズド キャプションは、動画の所有者が提供している場合のみ表示 されます。

キャプションのサイズは変更できます。「YouTube の設定変更」(311ペー [ジ\)](#page-310-0) をご覧 く ださい。

▶ 「戻る ] キー ← を押すと、再生が停止して動画リストに戻ります。

# <span id="page-300-0"></span>YouTube にログインする

YouTube アカウン トがな く ても YouTube 動画を見る こ とはできます。 ただ し、動画へのコメント、お気に入りへの追加、動画のアップロードなど、 さまざまな YouTube 機能を利用するには YouTube アカウン トにログインする 必要があります。

▶ YouTube にログインするには、MENU キー 言 を押して [ マイチャンネル ] をタップします。

端末に登録されている Google アカウン ト のいずれかに YouTube アカウン ト が関連付けられている場合は、 そのアカウン ト が表示されてそのまま ログインできます。そのようなアカウントがない場合は、YouTube アカ ウン ト を追加し ます。

アカウントが必要な YouTube の機能を初めて使う際、まだログインしていな い場合はログインするよう求めるメッセージが表示されます。

YouTube からログアウトする (たとえば他のアカウントでログインしたい場 合)には、「マイチャンネル ]の [ ログアウト ] をタップします(「チャンネ [ルの操作」 \(](#page-308-0)309 ページ) をご覧 く だ さい。)。

YouTube アカウントについて詳しくは、ウェブ バージョンの YouTube サイト をご覧 く ださい。

# <span id="page-301-0"></span>動画の検索

YouTube 動画はさ まざまな方法で探すこ とができます。 た と えば、 カテゴ リ 別に閲覧し た り、 検索し た り、 動画の再生画面の情報を も とに他の動画を 探したりできます。

気に入った動画をアップロードしたユーザーのチャンネルで動画を探すの もよい方法です。「チャンネルの操作」(309ページ) をご覧ください。

### <span id="page-301-1"></span>動画を検索する

- 1 YouTube 画面を表示した状態で [検索] キーを Q を押します。 または、YouTube のホーム画面の検索アイコン Q をタップするか、 MENU キー 言を押して [ 検索 ] をタップします。
- 2 検索するキーワードを入力するか、マイクアイコンをタップして音声入 力します。
- 3 検索ボックスの下に表示された検索候補をタップするか、虫めがねアイ コン Q をタップします。
- 4 検索結果をスクロールして、再生する動画をタップします。

最初の検索結果には、それまでにアップロードされた動画の中から一致 するものすべてが表示されます。最近アップロードされた動画に絞り込 みたい場合は、検索結果画面の上部にある「全期間1をタップするか、 期間フィルタの設定を変更します。

セーフサーチを使うと、不適切である可能性のある動画を除外するかど う かを設定できます。 検索履歴を消去する と、 YouTube での検索時に候 補と し て表示されな く な り ます。 「YouTube [の設定変更」 \(](#page-310-0)311 ページ) を ご覧 く ださい。

### カテゴ リ別に動画を見る

- 1 MENU キー ≡ を押して、「 **ブラウズ** ] をタップします。
- 2 YouTube カテゴリのスクロール リスト内にあるいずれかのカテゴリ (ま たは [ すべて ]) をタップします。

タップしたカテゴリの画面が開きます。リストの動画をタップすると再 生できます。

カテゴ リ画面でも、 画面上部の期間フ ィ ルタ設定を変更し て最近の動画 に絞り込んだり、期間をさらに長くしたりできます。

タブをタップすると、そのカテゴリで再生回数の多い動画、評価の高い 動画、話題の動画、お気に入りに追加した人が多い動画などを見ること ができます。

## 関連動画を探す

各動画の再生画面には、 関連動画を見つけるための情報も記載されています。

- ▶ 「関連動画 | タブをタップします。 または
- ▶ [ 情報 ] タブで、その動画をアップロードしたユーザーの名前をタップし てチャンネルを表示し、その人がアップロードした他の動画を見ます。 または
- ▶ 「情報 1タブ内のタグ情報を使って YouTube 内を検索します。 [「動画を検索する」 \(](#page-301-1)302 ページ) をご覧 く ださい。

# <span id="page-303-0"></span>動画の評価とコメント

いいね!アイコンやイマイチ アイコンで動画を評価したり、動画について コメントしたりできます。また、動画をお気に入りに追加したり、不適切 だと思った動画を報告したりすることもできます。

動画に追加したコメントを共有したい場合は、 ウェブ バージョンの YouTube を使用してください。

#### いいね!とイマイチで評価する

▶ 動画の再生画面で、いいね!アイコン ● またはイマイチ アイコン ■ を タ ッ プします。 その票が、動画を高く(または低く)評価した人の数として集計され ます。

#### お気に入り に追加する / お気に入りから削除する

▶ 動画の再生画面で [ その他 ] をタップし、[ お気に入り ] または [ お気に入り から削除 ] をタップします。 動画がお気に入り に追加 (またはお気に入りから削除) されます。 お気に入りは [ マイチャンネル ] 画面に表示されます。 「チャンネルの操 作」(309 [ページ\)](#page-308-0)をご覧ください。

#### 動画にコメントする

動画についての感想を他のユーザーと共有できます。

- 1 動画の再生画面で [ コメント ] タブをタップします。
- 2 タブの上部にあるテキスト フィールドをタップします。
- 3 「 コ メン ト を 投稿 1 ダ イア ロ グ に コ メ ン ト を 入 力 し ま す 。 「画面キーボードの使い方」(33ページ) をご覧ください。
- 4 [ 投稿 ] を タ ッ プし ます。

#### 不適切な動画として報告する

▶ 動画の再生画面で、「その他 | をタップしてから「報告 | をタップします。 ブラウザが起動し、ウェブ バージョンの YouTube ログイン画面が表示さ れます。ログインし、その動画が不適切だと判断した理由を選択してコ メントを Google に送信し ます。

# <span id="page-304-0"></span>動画のアップロードと共有

YouTube に自分の動画をアップロードできます。アップロードした動画は[ マイチャンネル ] ページに表示されます。 動画を誰かと共有し たい場合は、 動画のウェブ アドレス (URL) をそのユーザーに送ります。

### <span id="page-304-1"></span>新しい動画を撮影し て YouTube にアップロードする

1 YouTube ホーム画面の上部にあるムービー カメラ アイコン ス をタップ し ます。

カメラが動画モードで起動します。

- 2 動画を撮影し ます。 [「動画を撮影する」 \(](#page-276-0)277 ページ) をご覧 く ださい。 撮影を終了すると、「動画のアップロード1画面が表示されます。
- 3 動画のタイトルを入力し、必要に応じて詳細情報(動画を公開するか非 公開にするかなど) を指定し ます。
- 4 「アップロード]をタップします。 動画が自分のチャンネルに追加されます。

#### 既存動画を YouTube にアップロードする

1 MENU キー 三 を押して [ アップロード ] をタップします。

ギャ ラ リーが開いて動画のアルバムが表示されます。

ギャラリーについて詳しくは、「ギャラリー」(283ページ) をご覧くだ さい。 ギャ ラ リーを開 く 方法、 動画を選択する方法、 YouTube へのア ッ プロー ド を開始する方法などについて説明し ています。

- 2 アルバムを開き、アップロードする動画をタップします。
- 3 動画のタイトルを入力し、必要に応じて詳細情報(動画を公開するか非 公開にするかなど) を指定し ます。
- 4 「アップロード] をタップします。 動画が自分のチャンネルに追加されます。

# アップロードした動画を削除する

携帯とウェブ ブラウザのどちらからアップロードしたかにかかわらず、 YouTube 上の自分のチャンネルにアップロードした動画はいつでも削除でき ます。

- 1 MENU キー 言を押して、[ マイチャンネル ] をタップします。
- 2 「アップロード済みの動画 [ai] タブをタップします。

タブが表示されていない場合はスワイプしてください。

- 3 削除したい動画の横にある ◎ アイコンを長押しします。
- 4 [削除]をタップします。

### 動画を共有する

- 1 動画の再生画面で、「その他 | をタップしてから [ 共有 ] をタップします。
- 2 動画の共有に使用するアプリケーションをタップします。 選択したアプリケーションのドキュメントを参照し、動画を共有するた めの情報を送信する方法を確認します。

### 動画のウェブ アドレスをコピーする

YouTube の動画のウェブ アドレス(URL)は、コピーしてメッセージや文書 に貼り付けるこ とができます。

▶ 動画の再生画面で、[ その他 ] をタップしてから [URL をコピー ] をタップ し ます。

コピーした URL は、あらゆるアプリケーションのテキスト フィールドに 貼り付けることができます (「テキストの編集」(39ページ) をご覧くだ さい)。

# <span id="page-306-0"></span>再生リストの操作

再生リ ス ト は、 YouTube で見る こ とのできる動画を集めた リ ス ト です。 再生 リストは [ マイチャンネル ] 画面に表示されます (「チャンネルの操作」 (309[ページ\)](#page-308-0) をご覧ください)。自分の再生リストには動画を追加できま す。他のユーザーの再生リストを再生することもできます。

再生リストを作成または編集する場合は、ウェブ バージョンの YouTube に アクセスしてください。

#### 再生リストに動画を追加する

再生リストの作成、編集、削除はウェブ バージョンの YouTube で行います。 ただし、既存の再生リストへの動画の追加は携帯からでも行うことができ ます。

- 1 動画の再生画面で、「その他 ] をタップしてから [ 保存先 ] をタップします。
- 2 表示されたダイアログで、動画を追加する再生リストの名前をタップし ます。

#### 自分の再生リストを表示する

- 1 MENU キー 言を押して、[ マイチャンネル ] をタップします。
- 2 「再生リスト ] タブをタップします。 [再生リスト]タブが表示されていない場合はスワイプしてください。
- 3 スクロール リスト内の再生リストをタップすると、再生リスト内の動画 が表示されます。

いずれかの動画をタップすると再生されます。または、画面上部の「す べて再生 ] を ク リ ッ クする と、 再生リ ス ト 内のすべての動画が続けて再 生されます。

再生リスト内のすべての動画を再生しているとき、左右にスワイプして 動画を切り替えることができます。

## 他のユーザーの再生リストを表示する

- 1 他のユーザーのチャンネルを開きます。 「チャンネルの操作」(309ページ)をご覧ください。
- 2 「再生リスト | タブをタップします。 「再生リスト1タブが表示されていない場合はスワイプしてください。
- 3 スクロール リスト内の再生リストをタップすると、再生リスト内の動画 が表示されます。

いずれかの動画をタップすると再生されます。または、画面上部の「す べて再生 ] を ク リ ッ クする と、 再生リ ス ト 内のすべての動画が続けて再 生されます。

再生リスト内のすべての動画を再生しているとき、左右にスワイプして 動画を切り替えることができます。

# <span id="page-308-0"></span>チャンネルの操作

チャ ンネルとは、 各ユーザーの動画、 再生リ ス ト 、 その他の YouTube 情報を ひとまとまりにしたものです。自分のチャンネルを作成したら、他のユー ザーを招待し て登録し ても らいま し ょ う。 登録リ ス ト には、 チャ ンネル全 体またはその一部を追加できます。他のユーザーのチャンネルを表示した り、登録リストに追加したりすることもできます。

携帯の [ マイチャンネル ] には、アップロードした動画、再生リスト、お気 に入り、登録リストが表示されます。チャンネルの設定については、ウェ ブ バージ ョ ンの YouTube をご覧 く ださい。

### マイチャンネルを開 く

▶ MENU キー 三 を押して、 [ マイチャンネル ] をタップします。

[ マイチャンネル ] 画面が開き、チャンネルに関するさまざまな情報が表 示されます。各タブをタップすると、アップロードした動画、お気に入 りの動画、再生リスト、登録リストが一覧表示されます。

#### <span id="page-308-1"></span>他のユーザーのチャンネルを開く

- ▶ 他のユーザーがアップロードした動画の再生画面で、「情報 | タブに表示 されているそのユーザーの名前をタップします。 または
- ▶ 「 マイチャンネル |の「 登録チャンネル | タブを開き、登録リスト内のいず れかのチャンネルをタップします。

チャ ンネル画面が開き、 チャ ンネルに関する情報が表示されます。

チャンネル画面の各タブをタップすると、そのチャンネルにアップロー ドされている動画、お気に入り、アクティビティ、再生リストなどが表 示されます。

## 登録リストにチャンネルを追加する

- 1 他のユーザーのチャンネルを開きます。 「他のユーザーのチャンネルを開く」(309ページ) をご覧ください。
- 2 画面上部の 「チャンネル登録 | をタップします。
- 3 ダイアログで [ すべてのアクティビティ ] または [ 動画のみ ] をタップし ます。

タップしたオプションに応じて、チャンネル画面を開いたときに表示さ れるタブが変わります。

登録リストに追加したチャンネルは、「マイチャンネル]の[登録チャン ネル | タブに表示され、タップして開くことができます。

登録リストに追加したチャンネルを表示すると、画面上部の「チャンネ ル登録 ]が [ 登録解除 ] に変わります。

# <span id="page-310-0"></span>YouTube の設定変更

以下の YouTube の設定は、 携帯端末で変更できます。

▶ YouTube の設定を変更するには、MENU キー 言 を押して [ 設定 ] をタップ し ます。

携帯で高画質動画を表示 モバイル ネットワークに接続したときにデ フォルトで動画を高画質で再生し、起動時間を短縮してデータの使用量を 減らす場合は、 この設定をオンにし ます。 Wi-Fi ネ ッ ト ワークに接続する場 合、 動画は常に高画質で再生されるため、 この設定は再生画質に影響し ま せん。

キャプションのフォントサイズ 動画のキャプションの文字サイズを設 定するダイアログが開きます。

**検索履歴を消去** タップすると、過去に選択した動画の検索結果の記録が 削除され、 YouTube 動画検索の検索候補に表示されな く な り ます。

セーフサーチ フ ィルタ 動画を検索する際に Google セーフサーチ フィル タ を使用し て、 一部の検索結果をブロ ッ クするかど うかを設定するダイア ログが開きます。フィルタには、検索結果をブロックしない(フィルタリ ング し ない)、 露骨に性的または不適切な動画のみをブロ ッ クする (中)、 露骨に性的または不適切な動画と テキス ト の両方をブロ ッ クする (強) が あります。

ヘルプ ブラウザで YouTube ヘルプセン ターが開きます。

ご意見ご感想 ブラウザで、 YouTube へのご意見やご感想を送信し ていた だ く ためのフ ォームが開きます。

利用規約とモバイルプライバシーポリシー YouTube と Google の利用規 約およびプライバシー ポリシーが表示されます。

アプリケーションのバージョン 携帯端末にインストールされている YouTube アプリケーションのバージョンが表示されます。

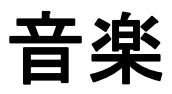

音楽アプリでは、パソコンから SD カードや USB ストレージ (端末の機種によって異なります)に転送した音楽やその他の 音声ファイルを整理して再生できます。

# このセクションの内容

「携帯端末への音楽ファイルの転送」(314ページ) 「音楽アプリでのライブラリの使用」 (315 ページ) [「音楽の再生」 \(](#page-316-0)317 ページ) 「プレイリストの操作」(320ページ)

# <span id="page-313-0"></span>**携帯端末への音楽ファイルの転送**

音楽アプ リ を使って、 携帯端末の SD カードや USB ス ト レージ (端末の機種 によって畢なります)にく保存されている音声ファイルを再生できます。そ のため、音楽アプリを開く前に、音声ファイルをパソコンからコピーして おく必要があります。

音楽アプリはさまざまな音声ファイル形式をサポートしているため、オン ライン ストアで購入した音楽はもちろん、CD から取り込んだ音楽も再生で きます。

音楽アプリでは、MP3、M4A(iTunes アプリケーションの AAC、DRM フ リー)、 AMR、 MIDI、 OGG Vorbis など、 さ まざまな音声フ ァ イル形式がサ ポートされています。

#### パソコンから音楽ファイルをコピーする

1 携帯端末とパソコンを USB ケーブルで接続し、SD カードまたは USB ス ト レージをパソ コンでマウン ト し ます。

[「パソ コ ンへの接続 \(](#page-69-0)USB 経由)」 (70 ページ) をご覧 く ださい。

- 2 音声ファイルを整理するには、パソコンで SD カードまたは USB スト レージのトップ レベルに音楽フォルダを作成します。
- 3 作成した音楽フォルダに、パソコンを使って音楽ファイルやその他の音 声ファイルをコピーします。

サブ フ ォルダを作成し て音楽フ ァ イルを整理する こ と も できます。 SD カード または USB ストレージのトップ レベルに音声ファイルをコピーす るだけでもかまいません。

音楽ファイルに IPEG 形式のアートワークが付属している場合は、アー ト フ ァ イルの名前を albumart.jpg に変更し、 音楽フ ァ イルと同じ フ ォル ダに入れます。

- 4 プレイリストを作成した場合は、音楽フォルダにプレイリスト用のサブ フォルダを作成し、その中にプレイリストをコピーします。
- 5 パソコンから SD カード または USB ス ト レージのマウン ト を解除し、 携 帯端末をパソコンから切断します。
- 注意: ファイルが破損しないように、パソコンの指示と、「パソコンへの接続 (USB 経由)」 (70 [ページ\) の](#page-69-0)指示に従って、 USB デバイスのマウン ト を解除 してください。

# <span id="page-314-0"></span>音楽アプリでのライブラリの**使**用

SD カードや USB ストレージに音楽をコピーしたり(「携帯端末への音楽ファ [イルの転送」 \(](#page-313-0)314 ページ) をご覧 く ださい)、 他のソースから音楽をダウン ロードしたりすると、音楽アプリを開いて音楽ファイルのライブラリを表示 できます。このライブラリは、4つの方法で並べ替えることができます。

#### 音楽アプリを開いて音楽ライブラリを表示する

▶ ランチャーまたはホーム画面で、音楽アイコン (⊙) をタップします。 アプリケーションを開く方法や切り替える方法については、「アプリ [ケーシ ョ ンの起動と切り替え」 \(](#page-41-0)42 ページ) をご覧 く ださい。

音楽ファイルを SD カードや USB ストレージにコピーしてから音楽アプ リを開くと、音楽ファイルが検索され、ファイル自体に保存されている 各音楽ファイルの情報に基づいてカタログが作成されます。この処理 は、ファイルの数により、数秒から数分かかります。

カタログが完成すると、[音楽ライブラリ]画面が表示されます。該当す るタブをタップすると、アーティスト、アルバム、曲、プレイリスト別 に整理された音楽ライブラリを表示できます。

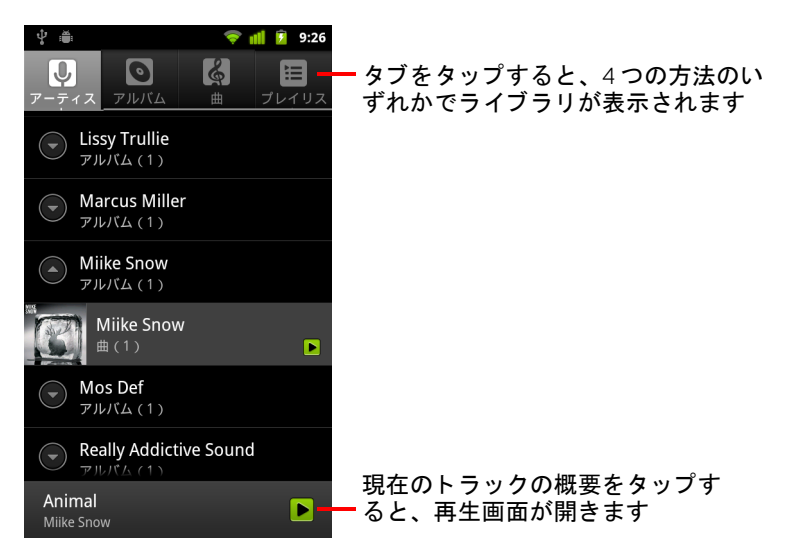

音楽アプリケーションのほとんどの画面では、MENU キー 言を押して [ ライブラリ ] をタップすると、ライブラリのメイン画面に戻ることがで きます。

# ラ イブ ラ リ で音楽を検索する

- 1 ライブラリのメイン画面を開き、[検索]キー Qを押します。
- 2 検索するアーティスト、アルバム、またはトラックの名前を入力します。 条件に一致する曲が検索ボックスの下にリスト表示されます。
- 3 曲をタップすると、再生されます。また、アルバムやアーティストを タ ッ プする と、 関連する曲のリ ス ト が表示されます。

#### SD カードや USB ストレージから曲を削除する

▶ ライブラリのリストで曲を長押しします。メニューが開いたら、[ 削除 ] をタップします。

または

▶ 再生画面で、MENU キー 言 を押して [ 削除 ] をタップします。

携帯端末がパソコンに接続されている場合は、「携帯端末への音楽ファイル [の転送」 \(](#page-313-0)314 ページ) で説明した方法でも音楽ファイルを削除できます。

# <span id="page-316-0"></span>音楽の再生

音楽を聴 く には、 携帯端末の内蔵スピーカー、 ヘ ッ ド セ ッ ト 、 A2DP プロ フィール対応のワイヤレス Bluetooth ステレオ ヘッドセットを使用します。 端末に付属のヘ ッ ド セ ッ ト については、 「Bluetooth [デバイスへの接続」 \(](#page-65-0)66 [ページ\)](#page-65-0) と、 取扱説明書をご覧 く だ さい。

#### 音楽を再生する

▶ ライブラリ内で聴きたい曲をタップします。

#### または

▶ アルバムのトラック リストを表示し、MENU キー 言 を押して 「 すべて再 生 ] をタップします。

再生画面が表示され、タップした曲、アルバムの最初の曲、またはその 他のプレイリストが再生されます。プレイリストのトラックは、最後ま で順番に再生されます(繰り返しオプションを選択していない場合)。 手動で停止した場合のみ、再生が停止します。アプリケーションを切り 替えた り、 電話がかかってきた り し ても停止し ません。

 $\bullet$   $\psi$   $\bullet$  $\frac{1}{2}$  all  $\frac{1}{2}$  9:47 タップすると、現在のプレイリスト が表示されます  $\equiv$ タップすると、現在のプレイリスト がシャ ッ フルされます タップすると現在のプレイリストを 繰り返し、もう一度タップすると現 在の ト ラ ッ ク を繰り返し ます**U** Milke Snow 長押しする と情報を検索できます Milke Snow & Animal トラックをスキップ、再生を一時停 止 / 再開します。スライダをドラッ  $\blacksquare$  $\mathbf{H}$ •グすると、トラックの特定のセク  $\mathbb{N}$  $4:23$  $2.48$ ションに移動します

音楽アプリケーションのほとんどの画面では、MENUキー 言を押して [再生]をタップすると、再生画面に戻ることができます。

他のアプリケーションから再生画面に戻るには、通知パネルを開いて実 行中の音楽の通知をタップします。「通知の管理」 (31ページ) をご覧く ださい。

#### 再生をコントロールする

再生画面にはいくつかのアイコンが表示されています。これらをタップし て、曲、アルバム、プレイリストの再生をコントロールできます:

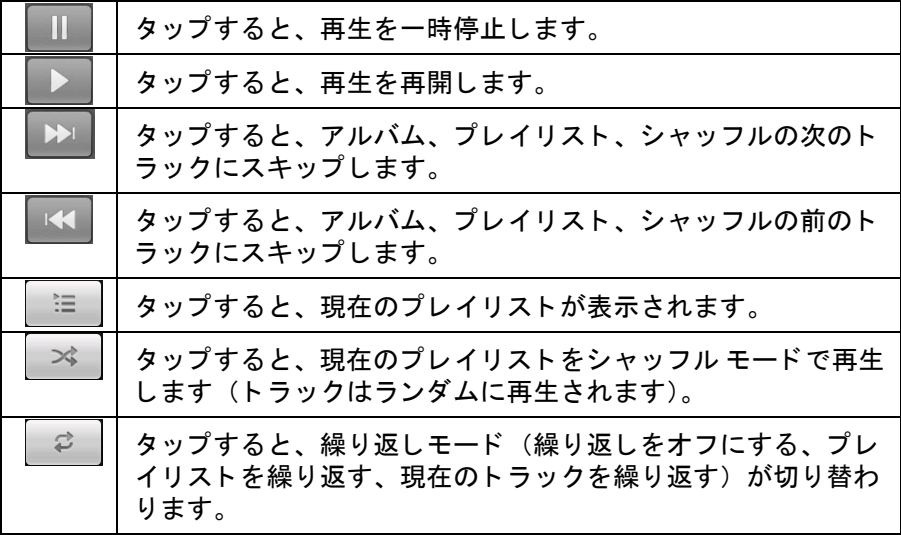

#### 再生時の音量をコントロールする

「音の設定」(372 ページ)で説明したメディアの音量を設定する方法の他 に、音楽アプリでも音楽の音量をコントロールできます。

▶ 携帯端末の音量大 / 小ボタンを押します。

現在のメディアの音量を示すパネルが開きます。音量を調整すると、 インジケーター表示が変化し ます。

一部のヘ ッ ド セ ッ ト では、 音量のコ ン ト ロール、 再生の一時停止と再 開、トラックの切り替えができます。

#### すべてのトラックをパーティシャッフルで再生する

パーテ ィ シャ ッ フルをオンにする と、 オフにするまで ト ラ ッ クがランダム に再生されます。

▶ 再生画面またはライブラリ画面で、MENU キー 言 を押して [ パーティ シャッフル うをタップします。 音楽アプリは、ランダムに選択した12トラックでプレイリストを作成 し、 再生を始めます。 最初の 12 ト ラ ッ クの再生が終わる と、 別の 12 ト ラ ッ ク を追加し て再生を続けます。

- ▶ パーティシャッフルで再生しているプレイリストを表示するには、再生 画面のプレイリスト アイコン | ≡ | をタップします。 詳しくは「プレイリストの操作」(320ページ)をご覧ください。
- ▶ パーティシャッフル プレイリストの最後にトラックを追加するには、ラ イブラリでトラックの名前を長押しします。表示されるメニューで、[ プレイリストに追加 ] をタップし、[ 現在のプレイリスト ] をタップしま す。
	- トラックがパーティシャッフル プレイリストの最後に追加されます。
- ▶ パーティシャッフルを停止するには、MENU キー 言 を押して [ パーティ シャッフル **OFF**] を タ ッ プ し ます。

### 曲を着信音に設定する

**携帯端末に付属している着信音の代わりに、曲を使用することができます。** 

- ▶ ライブラリのリストで曲を長押しします。表示されるメニューで、[着信 音に設定 | をタップします。 または
- ▶ 再生画面で、MENU キー 言を押して [ 着信音に設定 ] をタップします。

設定アプ リ ケーシ ョ ンで、 携帯端末の着信音を表示し て設定する方法につ いては、 [「音の設定」 \(](#page-371-0)372 ページ) をご覧 く ださい。

# <span id="page-319-0"></span>プレイリストの操作

プレイリストを作成して音楽ファイルを整理できます。プレイリストの曲 は上から順番に再生したり、シャッフルして再生したりできます。

#### プレイリストを作成する

- 1 ライブラリの曲リストを表示して、新しいプレイリストに追加する最初 の曲を長押しします。
- 2 「プレイリストに追加]をタップします。
- 3 「新規 ] をタップします。
- 4 名前を入力して [ 保存 ] をタップします。

新しいプレイリストがプレイリスト ライブラリに追加されます。

再生画面で MENU キー 三 を押して [ プレイリストに追加 ] をタップする と、 再生中の曲をプレ イ リ ス ト の最初の曲と し て追加できます。 また、 [プレイリストとして保存 ]をタップすると、再生中のアルバムに含まれ るすべての曲をプレイリストとして保存できます。

### プレイリストに曲を追加する

- 1 ライブラリのトラック リストを表示し、プレイリストに追加する曲を長 押しします。
- 2 「 プレイリストに追加 ] をタップします。
- 3 曲を追加するプレイリストの名前をタップします。 曲がプレイリストに追加されます。

再生画面で MENU キー 三 を押して 「 プレイリストに追加 ] をタップする と、再生中の曲をプレイリストに追加できます。

#### プレイリストの曲を並べ替える

- 1 プレイリスト ライブラリでタップしてプレイリストを開きます。 また、再生画面でプレイリスト アイコンをタップすると、現在再生して いるプレイリストを開くことができます。
- 2 曲を上下にドラッグして、プレイリストの曲順を変更します。

#### プレイリストから曲を削除する

- 1 プレイリストを開きます。
- 2 曲を長押しして、「プレイリストから削除 | をタップします。また、 MENU キー 言を押して 「プレイリストを消去 | をタップすると、 プレイ リ ス ト からすべての曲が削除されます。

削除し た曲はそのプレ イ リ ス ト から削除されますが、 携帯端末や他のプ レイリストからは削除されません。

#### プレイリストの名前を変更する、またはプレイリストを削除する

- 1 プレイリスト ライブラリを開きます。
- 2 プレイリストを長押しします。メニューが開いたら、[名前を変更]また は [ 削除 ] をタップします。 [ 最近追加したアイテム ] プレイリストの名前変更や削除はできません。 プレイリストを削除しても、曲自体は削除されません。

#### パソコンでプレイリストを作成する

音楽アプリで使用するプレイリストを、パソコンでも作成できます。音楽 アプリでは、ファイル形式が M3U、WPL、PLS のプレイリストを再生でき ます。音楽のコピーと同じ方法で、SD カードまたは USB ストレージにプレ イリストをコピーします。詳しくは、「携帯端末への音楽ファイルの転送」 (314 [ページ\)](#page-313-0) をご覧ください。音楽フォルダにプレイリスト用のサブフォ ルダを作成する と便利です。

コンピュータにプレイリストを作成できるアプリケーションがない場合は、 次のガイドラインに従ってテキスト エディタで作成できます :

- プレイリストに追加する音楽ファイルの名前は、各行に1つずつ入力し ます。
- パソコンに表示されている音楽ファイル名を使用します。プレイリスト を表示する際、音楽アプリはトラック名以外をすべて無視します。
- ファイルは.m3u 拡張子を付けて保存します。

# ニュース と天気

ニュースと天気ウィジェットでは、天気情報とトップ ニュース を確認できます。このホーム画面のウィジェットからフル機能 のアプリケーションにアクセスできます。

# このセクションの内容

[「ニュース と天気の確認」 \(](#page-323-0)324 ページ) [「ニュース と天気の設定変更」 \(](#page-326-0)327 ページ)

# <span id="page-323-0"></span>ニュース と天気の確認

**ニュースと天気では、天気予報と一般的なトピックのニュース記事が表示** されます。表示するニュース トピックをカスタマイズすることもできます。

ホーム画面のニュースと天気ウィジェットに表示されるのは概要です。詳 しい内容はニュースと天気アプリケーションに表示されます。

#### ニュース と天気を起動する

▶ ホーム画面でニュースと天気ウィジェットのニュース セクションまたは 天気セクションをタップするか、ランチャーでアイコン まるタップし ます。

ウィジェットの操作方法について詳しくは、「ホーム画面のカスタマイ ズ」(45 [ページ\)](#page-44-0) をご覧ください。ホーム画面に複数のニュースと天気 ウィジェットを追加し、それぞれニュースのみ、天気のみ、または両方 を表示するように設定できます。

アプリケーションを開く方法や切り替える方法については、「アプリ [ケーシ ョ ンの起動と切り替え」 \(](#page-41-0)42 ページ) をご覧 く ださい。

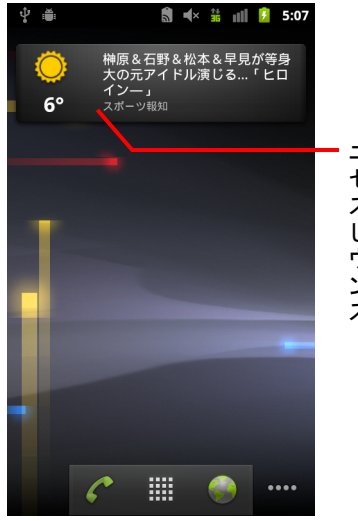

ニュースと天気ウィジェットの天気 セクションをタップすると、ニュー スと天気アプリケーションが起動 し、 天気の概要が表示されます。 ウィジェットのニュース セクショ ンをタ ップすると、 ト ップ ニュー スのリストが開きます
### ニュース と天気の詳細情報を見る

ニュース と天気アプ リ を起動する と、 天気の概要や見出しが表示されます。

▶ 天気やカテゴリ別のトップ記事を表示するには、画面上部にあるタブの スクロール リストのタブをタップします。または、画面を左右にスワイ プしてニュース カテゴリを切り替えます。

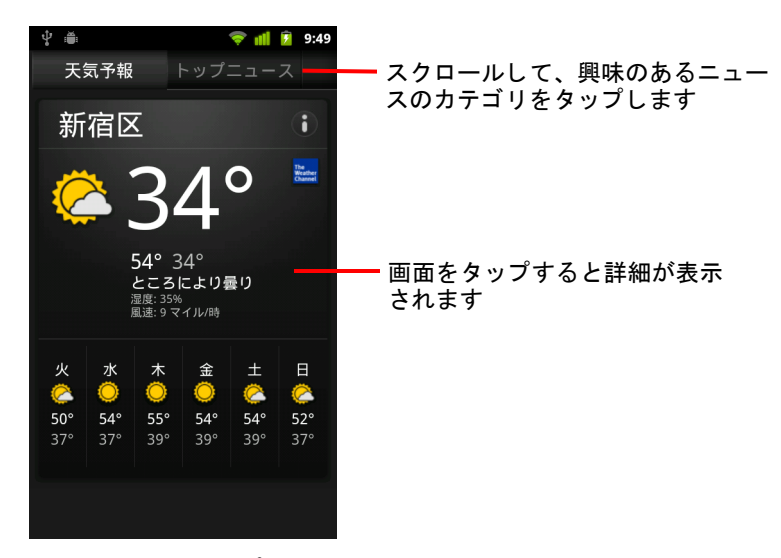

▶ 天気の概要をタップすると、詳しい予報が表示されます。

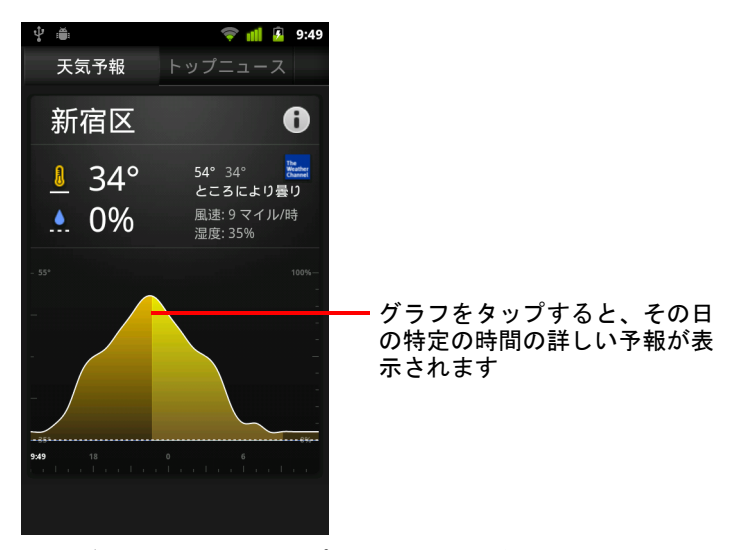

天気グラフの時間をタップすると、時間ごとの詳しい予報が表示されます。

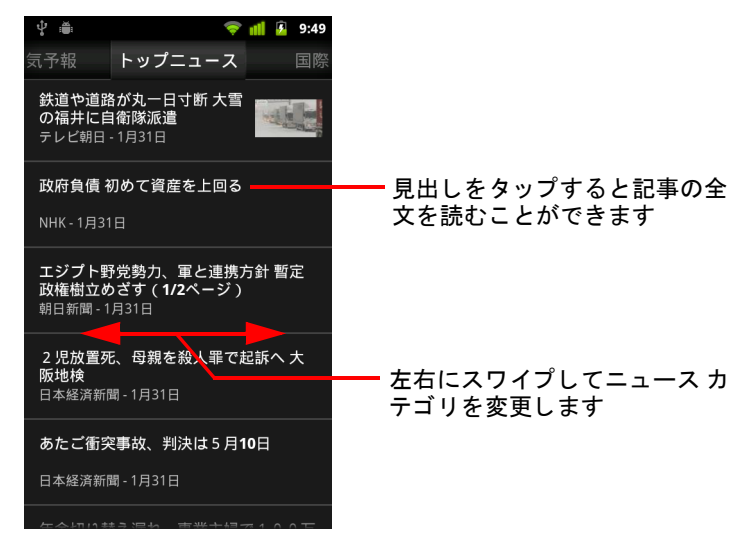

▶ 見出しをタップすると記事の全文を読むことができます。

- ▶ 左右にスワイプしてニュース カテゴリを変更します
- ▶ 天気やニュースの見出しを表示している状態で MENU キー 言を押し、 [ 更新 ] を タ ッ プする と、 最新情報が表示されます。

# ニュース と天気の設定変更

ニュースと天気では、 さまざまな設定を行うことができます。

現在地情報や位置情報の設定は、ニュースと天気ウィジェットや時計アプ リ ケーシ ョ ンの表示にも反映されます。

▶ ニュースと天気の設定画面を開くには、MENU キー 言 を押して [ 設定 ] を タ ッ プします。

### ニュース と天気の設定

天気予報の設定 「天気予報の設定」(327 ページ) をご覧ください。

ニュースの設定 [「ニュースの設定」 \(](#page-326-1)327 ページ) をご覧ください。

更新の設定 「更新の設定」(328ページ) をご覧ください。

アプリケーションのバージョン 携帯端末にインストールされている ニュースと天気アプリケーションのバージョンが表示されます。

# <span id="page-326-0"></span>天気予報の設定

現在地情報を使用 オンにすると、天気情報を表示する際に携帯端末の位 置情報サービスを使用して現在地を特定します。「位置情報の設定 ] を使用 し て手動で現在地を設定する場合はオフにし ます。

位置情報の設定 「現在地情報を使用 ] がオフのときはこのオプションを タ ッ プ し、 都市名や郵便番号を入力し て、 天気情報を表示する場所を指定 し ます。

**摂氏の使用** オンにすると、気温が華氏ではなく摂氏で表示されます。

### <span id="page-326-1"></span>ニュースの設定

ニューストピックの選択 ニュースと天気のタブのスクロール リストに 表示するニュース カテゴリの選択画面が開きます。また、「カスタムトピッ ク | を タップ し て 特定の ト ピ ッ ク (「太陽 光発 雷」 や 「 オ リ ン ピ ッ ク 」な ど ) を入力する こ と もできます。

二ュ一ス利用規約 Google ニュースの利用規約の詳細画面が開きます。

記事のプリフェッチ オンにすると、ネットワークに接続していないとき でもすぐに読めるよう、ニュース記事をダウンロードします。記事をプリ フェッチすると、パフォーマンスは向上しますが、データの使用量と充電 池の消費量が増加し ます。

画像のプリフェッチ オンにすると、見出しのダウンロード時にニュース テキス ト だけでな く 画像も プ リ フ ェ ッ チ されます。 画像をプ リ フ ェ ッ チす る と、 パフ ォーマンスは向上し ますが、 データの使用量と充電池の消費量 が増加します。この設定は、「 **記事のプリフェッチ** | がオンの場合にのみ設 定できます。

# <span id="page-327-0"></span>更新の設定

以下の設定で、ニュースと天気ウィジェットに表示される情報の更新頻度 を管理し ます。 以下の設定の他に、 ホーム画面でニュース と天気ウ ィ ジェットを追加または削除すると、「自動更新]がオンまたはオフになりま す。ウィジェットの操作方法について詳しくは、「ホーム画面のカスタマイ ズ」 (45 [ページ\)](#page-44-0) をご覧ください。

自動更新 オンにすると、ニュースと天気の情報は、「更新間隔 ] で設定し た頻度で自動的に更新されます。 オフにする と、 ニュース と天気の情報は、 MENU キー 三 を押して [ 更新 ] をタップした場合にのみ更新されます。自 動更新を有効にするには、設定アプリケーションの「バックグラウンドデー タ ] もオンにする必要があ り ます[。 「アカウン ト と同期の設定」 \(](#page-379-0)380 ペー [ジ\)](#page-379-0)をご覧ください。

更新間隔 [ 自動更新 ] がオンの場合は、 ニュース と天気の自動更新頻度を 設定するダイアログが表示されます。 頻繁に更新する と、 最新の情報を確 認できる点で便利ですが、 データの使用量と充電池の消費量が増加し ます。

ステータスの更新 ニュースと天気の前回の更新日時と次の更新スケ ジュールが表示されます。

時計

時計アプリケーションでは、日付と時刻だけでなく、天気や携 帯端末に関する情報も表示されます。 また、 携帯端末をアラー ムと して使う こ と もできます。

時計アプリは、デスクトップ ホルダーと連動するように設計さ れていますが、必ずしもホルダーが必要なわけではありません。

# このセクションの内容

[「日付、 時刻、 その他の情報の表示」 \(](#page-329-0)330 ページ) [「アラームの設定」 \(](#page-331-0)332 ページ) [「時計のアラーム設定の変更」 \(](#page-333-0)334 ページ)

# <span id="page-329-0"></span>日付、 時刻、 その他の情報の表示

時計アプ リ では、 現在の日付と時刻以外にも、 複数の情報を簡単に確認で きます。

#### 時計アプリケーションを開く

- ▶ 携帯端末をデスクトップ ホルダーに装着します。 または
- ▶ ホーム画面またはランチャーで時計アイコン 2 きタップします。 アプリケーションを開く方法や切り替える方法については、「アプリ [ケーシ ョ ンの起動と切り替え」 \(](#page-41-0)42 ページ) をご覧 く ださい。

時計アプ リが開き、 ホーム画面の壁紙に日付と時間、 地域の天気、 その 他の役立つ情報が表示されます。

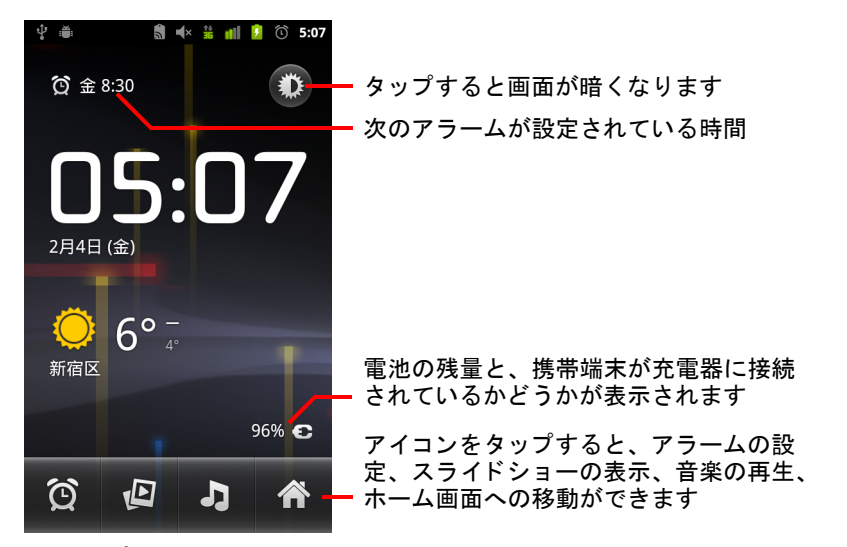

時計アプリの実行中は、数分後にスクリーン セーバー モードに切り替わ り、 日時表示が携帯端末の画面上を移動し ます。 スク リーン セーバー モードを解除するには、画面をタップするか、携帯端末のボタンを押し ます。

ホーム画面に戻るには、時計画面の一番下にあるホーム アイコン 全 タップします。

### スライドショーを見る

日付と時刻の代わりに、ギャラリー アルバムの画像をスライドショーで再 生できます。

- ▶ 時計画面の一番下にあるスライドショー アイコン (▶ をタップします。
- ▶ スライドショーを終了するには、 [ 戻る ] キー << を押します。

#### 音楽を再生する

時計を表示しながら、音楽を再生できます。デスクトップ ホルダー アクセ サリを使用している場合は、ホルダーのオーディオ ジャックから音楽を再 生できるため、ホルダーに付属しているステレオ オーディオ ケーブルを使 用すれば携帯端末で音楽をステレオ再生できます。

▶ 時計画面の一番下にある音楽アイコン ■ をタップします。

音楽アプリケーションが開き、再生する音楽を選択できます。詳しくは 「音楽」 (313 [ページ\)](#page-312-0) をご覧 く だ さい。 音楽の再生中に、 時計に戻った り別のアプリケーションを使用したりできます。

#### 時計表示を暗くする

- ▶ 携帯端末の時計アプリを寝室で使用する場合は、画面の輝度を下げるこ とができます。輝度アイコン 着をタップすると、時計が暗くなりま す。
- ▶ 輝度アイコン ジをもう一度タップすると、通常の明るさに戻ります。 輝度アイコンが表示されていない場合は、「ホーム ]キー △ を長押し し、 時計アイ コ ンを タ ッ プすれば、 時計アプ リが通常の明る さ で再度開 きます。

#### デスクトップ ホルダーの音声設定を変更する

携帯端末をデスクトップ ホルダーに初めて装着すると、音楽やその他の オーディオをホルダーのオーディオ ライン出力ポートから再生するかど う かを確認するダイアログが表示されます。 この設定は、 使用し ている ホルダーにのみ適用されます。 設定はホルダーご とに変える こ とができ ます。

▶ MENU キー 言 を押し、 [ **ホルダーの設定** ] をタップします。 [ ホルダーの設定 ] が開きます。 詳し く [は 「音の設定」 \(](#page-371-0)372 ページ) を ご覧 く ださい。

# <span id="page-331-0"></span>アラームの設定

アラームの設定方法には、 既存のア ラームを変更する方法と、 新しいア ラームを追加する方法があります。

## アラームを設定する

1 時計画面の一番下にあるアラーム アイコン ① をタップします。

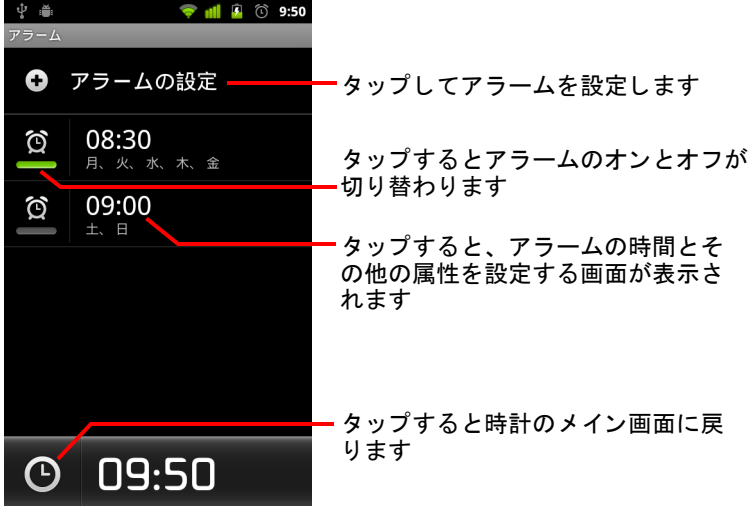

- 2 アラームの横の 〇 アイコンをタップして、オンとオフを切り替えます。 設定されているアラームには緑の下線が表示されます。
- 3 既存のアラームをタップして、時間やその他の属性を変更します。また は、[アラームの設定]をタップして新しいアラームを追加します。 時計のメイン画面で MENU キー 言 を押し、 [ アラームの設定 ] をタップ し ても、 新しいアラームを追加できます。

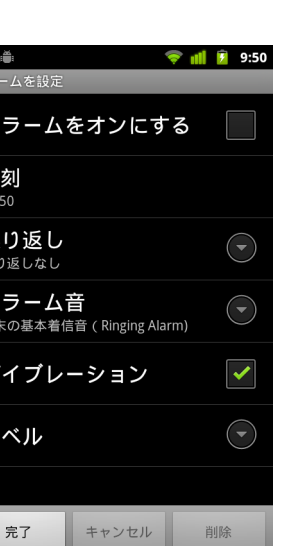

**↓ ⊜** 

アラ 時刻 09:50 繰り 繰り返 アラ 端末の バイ

ラベ

- ▲ 「時刻 ] をタップして、アラームの時間を設定します。 時間は、 表示されるダイアログで [+]、 [-]、 [AM]、 [PM] を タ ッ プ し て変更 できます。または、時間の数値をタップして直接入力します。
- 5 [アラーム音 ] をタップして、アラーム音を選択します。 携帯端末に付属しているアラーム音や、音楽アプリケーションでアラー ム音として保存した音を選択できます。「曲を着信音に設定する」(319 [ページ\)](#page-318-0) をご覧 く ださい。 アラーム音を選択すると、その音が少しの間再生されます。
- 6 アラーム音の再生だけでなくバイブレーションも行う場合は、 [ バイブ レーション ] をタップします。
- 7 アラームを鳴らす曜日を設定するには、「繰り返し ] をタップします。 繰り返しを設定しない場合、アラームは1回だけ鳴ります。
- 8 [ラベル] をタップしてアラームの名前を入力します。
- 9 設定を終えたら、 [完了] をタップします。 設定した時間になると、アラームが鳴ります。
- 10 「 戻る 1キー ← を押して、時計のメイン画面に戻ります。

# <span id="page-333-0"></span>時計のアラーム設定の変更

アラームではさ まざまな設定を変更できます。

また、時間の表示方法を設定アプリケーションで変更することもできます。 [「日付と時刻の設定」 \(](#page-389-0)390 ページ) をご覧ください。

▶ 時計のアラーム設定を変更するには、時計画面の一番下にあるアラーム アイコン 口 をタップします。表示されるアラーム画面で、[設定]を タップします。

マナーモード中のアラーム 携帯端末がマナーモードのときでもアラー ムを鳴らす場合はオンにします。

アラームの音量を設定するダイアログが開きます。

スヌーズ間隔 アラームを次にもう一度鳴らすまでの時間を設定するダイ アログが開きます。

サイドボタンの動作 アラームが鳴っている最中に、音量ボタンを押した 場合の動作を設定するダイアログが開きます。影響なし、アラームをス ヌーズにする、 解除する、 のいずれかに設定できます。

# ナビメニュー

ナビ メニューでは、運転中に最も役立つアプリケーションを、 タ ッ プするだけで簡単に使用できます。

ナビ メニューはカー ホルダーと連動するように設計されていま すが、 必ずし もホルダーが必要なわけではあ り ません。

# このセクションの内容

「ナビ メニューの起動」 (336 ページ) 「ナビメニューのカスタマイズ」(338ページ) 「Bluetooth デバイスでのナビメニューの起動」 (341ページ) 「ナビ メニューの設定の変更」 (342 ページ)

# <span id="page-335-0"></span>ナビ メニューの起動

ナビメニューは、カー ホルダーの有無にかかわらず使用できます。

#### ナビメニューを起動する

- ▶ 携帯端末をカー ホルダーに装着します。 または
- ▶ 設定した Bluetooth デバイスに端末を近づけると、ナビメニューが開始し ます。

「Bluetooth デバイスでのナビメニューの起動」 (341ページ) をご覧くだ さい。

#### または

▶ ランチャーまたはホーム画面でナビ メニュー アイコン ◎ をタップし ます。

「アプリケーションの起動と切り替え」(42ページ) をご覧ください。

ナビ メ ニューが開き、 運転中に役立つ経路案内、 音声検索、 連絡先など の機能にアクセスできる大きなボタンが表示されます。

ナビ メニューを開くと端末が運転モードになります。このモードでは、 ホーム キーを押すと、ホーム画面ではなくナビメニューに戻ります。他 のアプリケーションにアクセスするには、「運転モードを終了する]ボタ ンを使用し ます。

Google ナビを利用できない場所にいる場合や端末で GPS 機能にアクセス できない場合は、「ナビ ] ボタンが [ 経路 ] ボタンに切り替わります。

▶ 小さな矢印をタップ (またはスワイプ) すると、ナビメニューのその他 の画面が表示されます。

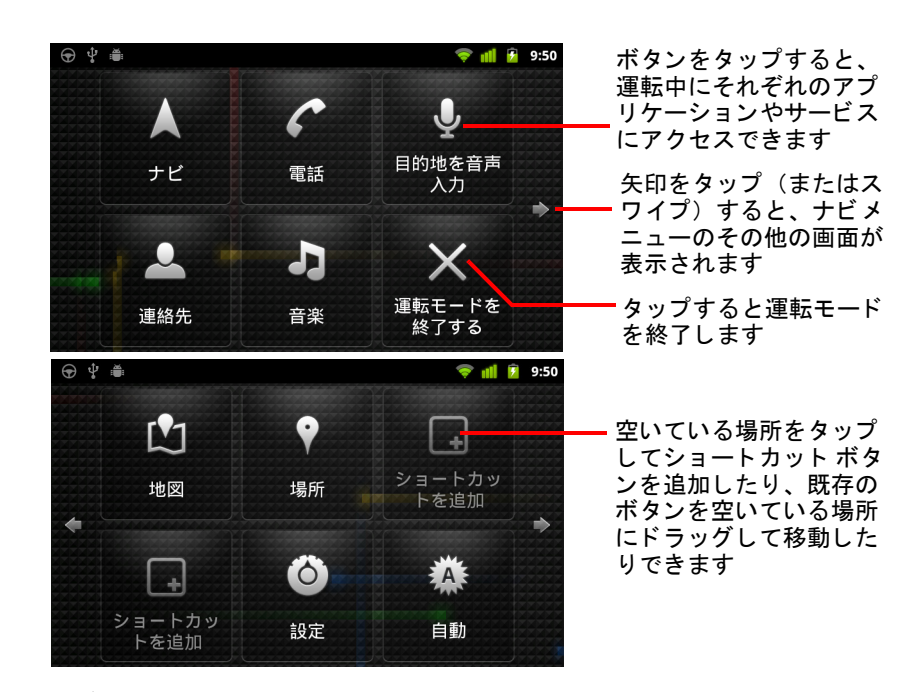

ナビメニューの画面にショートカットを追加または移動したり、壁紙を 変更したりするなど、ナビメニューのさまざまな設定を行うことができ ます。「ナビ メニューのカスタマイズ」(338 ページ)と「ナビ メニュー [の設定の変更」 \(](#page-341-0)342 ページ) をご覧 く ださい。

ナビゲーシ ョ ン と地図について詳し く は[、 「地図、 ナビ、 プレ イス、](#page-252-0) Latitude」 (253[ページ\)](#page-252-0) をご覧ください。

音声検索について詳しくは、「テキストと音声による検索」(97 ページ) をご覧 く ださい。

連絡先の使い方については、「連絡先」(111ページ) をご覧ください。 音楽の聴き方については、「音楽」(313 ページ) をご覧ください。

# <span id="page-337-0"></span>ナビ メニューのカスタマイズ

ナビ メニュー画面の空いた場所に独自のショートカットを追加したり。 ショートカットを移動または削除したりできます。他にも、「画面の明るさ 1ボタンと [ 設定 ] ボタン (デフォルトでは、ナビメニューの2番目の画面) を使用してナビメニューをカスタマイズできます。詳しくは、このセク ションと「ナビメニューの設定の変更」(342ページ) をご覧ください。

#### ショートカットを追加する

- 1 「 ショートカットを追加 ] ボタンをタップします。
- 2 追加するショートカットの種類をタップします。
	- 移動中に役立つアプリケーションのリストを表示するには、「運転ア プリケーション ] をタップします。
	- それ以外のアプリケーションを表示するには、「その他のアプリケー ション ] をタップします。
	- 連絡先のリストを表示するには、「直接発信 | をタップします。
	- 目的地と移動手段を入力するには、「経路とナビ]をタップします。ナ ビゲーシ ョ ン と地図について詳し く は[、 「地図、 ナビ、 プレ イス、](#page-252-0) Latitude」 (253 [ページ\)](#page-252-0) をご覧 く ださい。

#### ショートカットを移動する

▶ 同一または別の画面の空いている場所にショートカットをドラッグし ます。

#### ショートカットを削除する

- 1 ショートカットを長押しします。
- 2 画面の一番下に表示されたゴミ箱にショートカットをドラッグします。
- 3 ゴミ箱が赤に変わったら、ショートカットを離します。

### <span id="page-338-0"></span>[ナビメニュー]ボタンの色を変更する

- 1 [設定]ボタン め をタップします。 デフォルトでは、設定ボタンは左から2番目のナビメニュー画面にあり ます。
- 2 「アイコンの色を変更 | をタップします。
- 3 目的の色をタップします。または、[色をカスタマイズ]領域をタップし て、 表示されたダイアログでカス タムの色と彩度を選択し ます。
- 4 [**OK**] を タ ッ プします。

#### <span id="page-338-1"></span>ナビメニューの壁紙を変更する

初期状態では、 ナビ メ ニューにはホーム画面に設定し た壁紙と同じ ものが 背景と し て使用されていますが、 別の壁紙を選択できます。

- 1 [設定]ボタン をタップします。
- 2 「壁紙 ] をタップします。
- 3 「ホーム画面と同じにする]または [ギャラリーから選択する]をタップ し ます。
- 4 ギャラリーの写真をタップして、「壁紙に設定 ] をタップします。

#### ナビメニューの画面の明るさを変更する

▶ [ 自動 ]、[ 夜間 ]、[ 日 ] の明るさボタン 2A3 をタップして、 バックライト の設定を変更し ます。

このボタンは、デフォルトでは左から 2 番目のナビ メニュー画面にあり ます。

この 3 つのモードの設定方法は、バックライト モードを手動で設定する か、端末の周囲光センサーを使用して自動的に切り替えるかによって異 なります。

AUG-2.3-103-JA Android ユーザー ガイド

# カー ホルダーの音声設定を変更する

携帯端末をカー ホルダーに初めて装着すると、ホルダーをスピーカーとし て使うかどうか、ホルダーのスピーカーで音楽やその他のオーディオを再 生するかど うかを確認するダイアログが表示されます。 この設定は、 使用 中のホルダーにのみ適用されます。 設定はホルダーご とに変える こ とがで きます。

この設定は、 携帯端末がカー ホルダーに対応し ている場合のみ選択でき ます。

- 1 [設定]ボタン 〇 をタップします。
- 2 [Android 設定] をタップします。
- 3 [ホルダー]をタップします。

# <span id="page-340-0"></span>Bluetooth デバイスでのナビ メニューの起動

車にスピーカーフ ォ ンや統合ハンズフ リー システムなどの Bluetooth デバイ スが搭載されている場合、デバイスが検出されたときにナビメニューを起 動するよう設定できます。

ナビ メニューを起動するようにデバイスを設定するには、まず携帯端末と そのデバイスをペア と し て設定する必要があ り ます。 詳し く は、 「[Bluetooth](#page-65-0)  デバイスへの接続」(66ページ) をご覧ください。

# ナビメニューを起動するように Bluetooth デバイスを設定する

- 1 ナビメニューを開き、[設定]ボタン をタップします。
- 2 **[Bluetooth によるナビメニューの開始]をタップします。**
- 3 ナビ メ ニューを起動できるよ う に、 ペア と し て設定する Bluetooth デバイ スをチェックボックスで選択します。

### デバイスの切断後にナビメニューを終了する時間を設定する

Bluetooth デバイスとの接続が切断してから、ナビメニューが終了するまで の待ち時間を設定できます。デバイスの電波が弱い場合、ナビメニューが 早く切断されないように、長めの時間を設定しておくことをおすすめしま す。 デバイスの電波が強 く 、 ナビ メ ニューの終了に時間がかかる場合は、 短めの時間を設定してください。

- 1 ナビメニューを開き、[設定]ボタン O をタップします。
- 2 **[Bluetooth によるナビメニューの開始] をタップします。**
- 3 「タイムアウト ] をタップします。
- 4 切断後にナビメニューを終了するまでの時間を選択します。

# <span id="page-341-0"></span>ナビメニューの設定の変更

[ナビメニュー ] ボタンの色、壁紙、Bluetooth デバイスによるナビメニュー の自動起動など、さまざまなナビメニューの設定を行うことができます。 ナビ メニューをカスタマイズする方法について詳しくは、このセクション、 [「ナビ メ ニューのカスタマイズ」 \(](#page-337-0)338 ページ)、 「Bluetooth [デバイスでのナ](#page-340-0) ビメニューの起動」 (341 ページ) をご覧ください。

▶ ナビメニューの設定画面を開くには、[設定] ボタン ◎ をタップします。 デフォルトでは、設定ボタンは左から2番目のナビメニュー画面にあり ます。

常に免責条項を表示する ナビメニューを起動するたびに安全と免責条 項に関するメッセージを表示する場合はオンにします。

ステータス バーを非表示にする ナビメニューを使用するときにステー タス バーを非表示にする場合はオンにします。

アイコンの色を変更 「「ナビメニュー | ボタンの色を変更する」 (339) [ページ\)](#page-338-0) をご覧 く ださい。

壁紙 「ナビメニューの壁紙を変更する」(339ページ) をご覧ください。

Bluetooth によるナビメニューの開始 「Bluetooth デバイスでのナビメ [ニューの起動」 \(](#page-340-0)341 ページ) をご覧 く ださい。

初期設定にリセット デフォルトのナビメニュー設定を復元するダイアロ グが開きます。

Android 設定 Android 設定アプリケーションを起動します。詳しくは[「設](#page-362-0) 定」 (363 [ページ\)](#page-362-0) をご覧 く ださい。

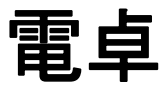

電卓では、簡単な計算はもちろん、高度な演算子を使って複雑 な計算式を解 く こ と もできます。

# このセクションの内容

[「電卓の使い方」 \(](#page-343-0)344 ページ)

# <span id="page-343-0"></span>電卓の使い方

計算には電卓を使います。

### 電卓を開いて使う

▶ ホーム画面またはランチャーで電卓アイコン = をタップします。 「アプリケーションの起動と切り替え」(42ページ) をご覧ください。

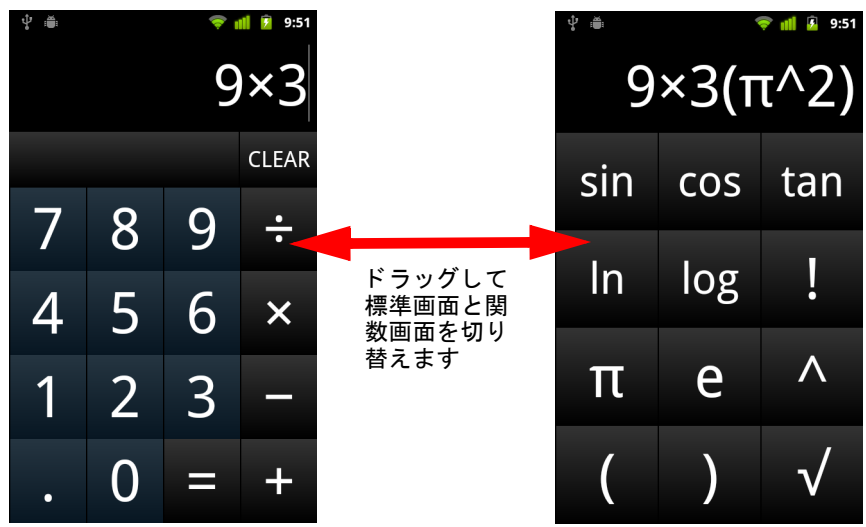

- ▶ 標準画面で数字と演算子を入力します。
- ▶ 標準画面を左にドラッグすると、関数機能の画面が表示されます。
- ▶ 電卓の表示窓を長押しして表示されるメニューを使用して、入力した内 容をコピーしたり、他のツールにアクセスしたりできます。
- ▶ [CLEAR] をタップすると、最後に入力した数字や演算子が削除されます。 [**CLEAR**] を長押しする と、 表示窓のすべての内容が消去されます。

#### 演算履歴にアクセスする

- ▶ トラックボールまたは同様のデバイスがある端末では、トラックボール を上下に動かすと、 過去の演算を表示できます。 過去の演算が表示窓に入力されるため、 それら を再利用できます。
- ▶ 履歴を消去するには、MENU キー 言を押して [ 履歴消去 ] をタップします。

タグ

345

近距離無線通信 (NFC) は、 少量の情報をステ ッ カーなどの小 さなデバイスに保存するテクノロジで、NFC リーダーに近づけ てスキャンするこ とができます。

NFC タグには、URL、画像、地図情報、連絡先など、さまざま な情報を含める こ とができます。

携帯端末が NFC タグのスキャンに対応している場合、タグ ア プリケーションでスキャンしたタグを表示、操作、および整理 できます。

# このセクションの内容

[「タグのスキャン」 \(](#page-345-0)346 ページ) [「タグの操作」 \(](#page-346-0)347 ページ)

# <span id="page-345-0"></span>タグのスキャン

携帯端末が NFC タグのスキャンに対応している場合、端末の雷源が入って いて、 [ 設定 ] で NFC が有効になっていれば、いつでもタグをスキャンでき ます ([「無線と ネ ッ ト ワーク」 \(](#page-364-0)365 ページ) をご覧 く だ さい)。

### タグをスキャンする

1 端末の画面のロックを解除して、端末をタグに近づけます。 端末がタグをスキャンし、収集したコンテンツが表示されます。

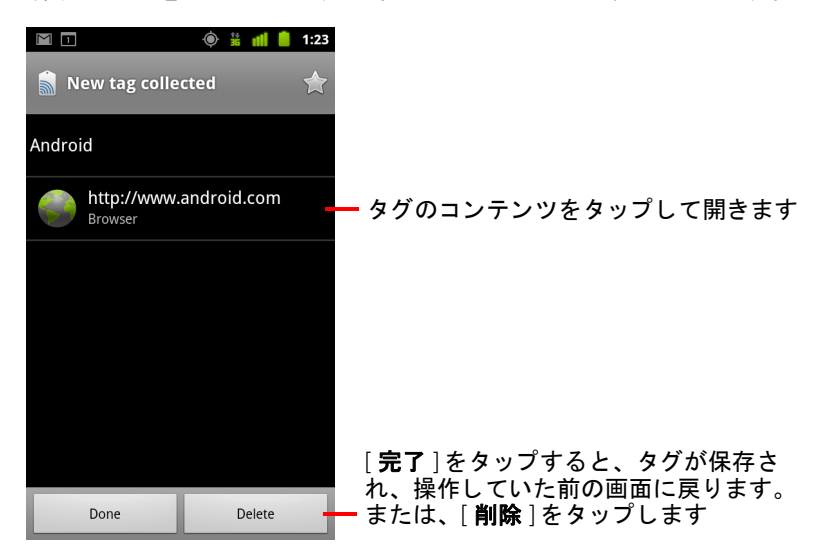

2 タグのいずれかのコンテンツをタップして開きます (タグが端末に保存 されます)。あるいは、[完了]または[削除]をタップし、タグを保存す るか削除し て、 操作し ていた前の画面に戻り ます。

タグのいずれかのコ ンテンツを タ ッ プする と、 ギャ ラ リー、 ブ ラウザ、 地図、メッセージなど、そのコンテンツと連動するアプリケーションが 起動し ます。

# <span id="page-346-0"></span>タグの操作

タグ アプリケーションを使用して、スキャンしたタグを操作できます。

# タグを開いてスキャンしたタグを表示する

▶ タグ アイコン ■ をホーム画面またはランチャーでタップします。 「アプリケーションの起動と切り替え」(42 ページ) をご覧ください。 タグ アプリケーションが開き、以前にスキャンしたタグのリストが表示 されます。

「スター付き | タブをタップすると、スターを付けたタグのみのリストが 表示されます。また、「タグ ] をタップすると、すべてのタグのリストが 表示されます。

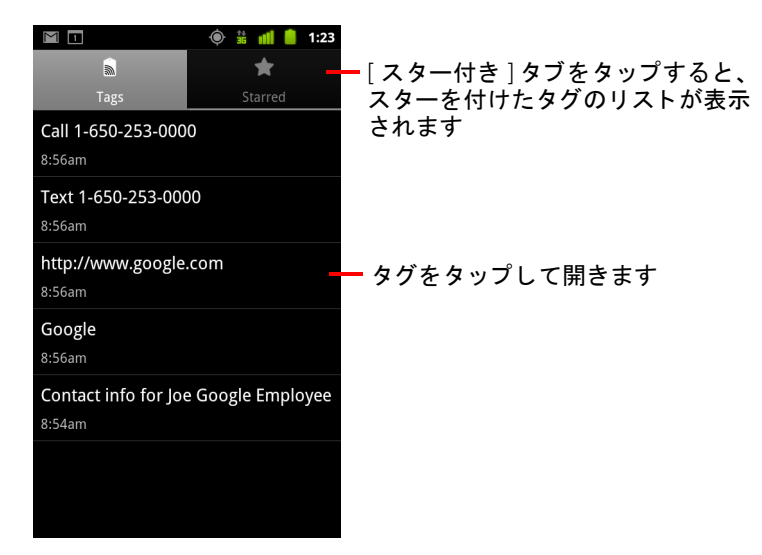

# スキャンしたタグを開いて操作する

1 タグ アプリケーションを開き、「タグ ] または [ スター付き ] リストでタ グをタップします。

タグが開き、タグの情報とそのコンテンツのリストが表示されます。

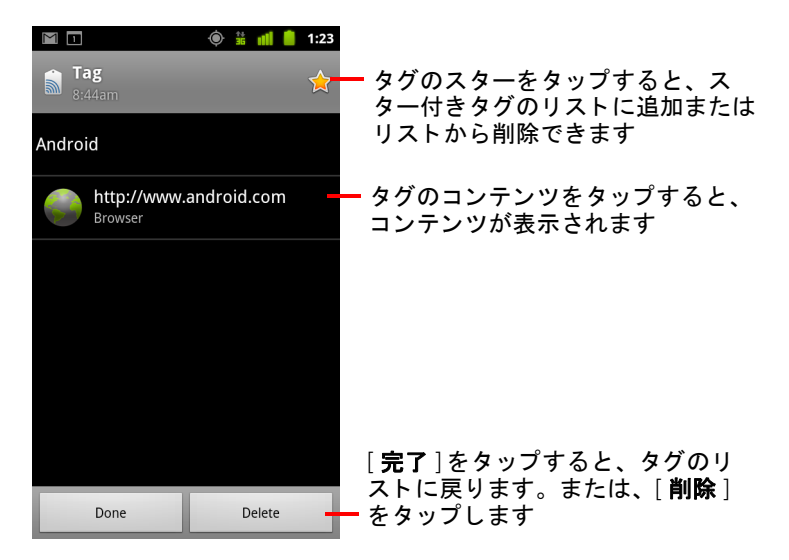

- 2 タグのスターをタップすると、スター付きタグのリストに追加またはリ ストから削除できます。
- 3 タグのコンテンツをタップすると、コンテンツが表示されます。
- <u>4</u> 「完了 ] をタップすると、タグのリストに戻ります。

### タグを削除する

- 1 タグ アプリケーションを開き、[タグ]または[スター付き]リストでタ グをタップします。
- 2 [削除]をタップします。

マーケッ ト

Android マーケットは、アプリケーションやゲームに直接アク セスして、携帯端末にダウンロード、インストールできるサー ビスです。

# このセクションの内容

「Android マーケットの起動とアプリケーションの検索」 (350 ページ) 「アプリケーションのダウンロードとインストール」(354ページ) 「ダウンロードの管理」 (357 ページ)

# <span id="page-349-0"></span>Android マーケットの起動とアプリケーションの 検索

Android マーケットを起動し、無料や有料のアプリケーションを検索します。

#### Android マーケッ ト を開く

▶ ランチャーまたはホーム画面でマーケット アイコン ※ をタップします。 「アプリケーションの起動と切り替え」(42ページ) をご覧ください。 ホーム画面にマーケット ウィジェットを追加している場合は、それを タ ッ プする こ と もできます ([「ホーム画面のカス タ マイズ」 \(](#page-44-0)45 ページ) を参照)。

Android マーケ ッ ト を初めて使う際には、 利用規約を読んで同意する必要 があります。

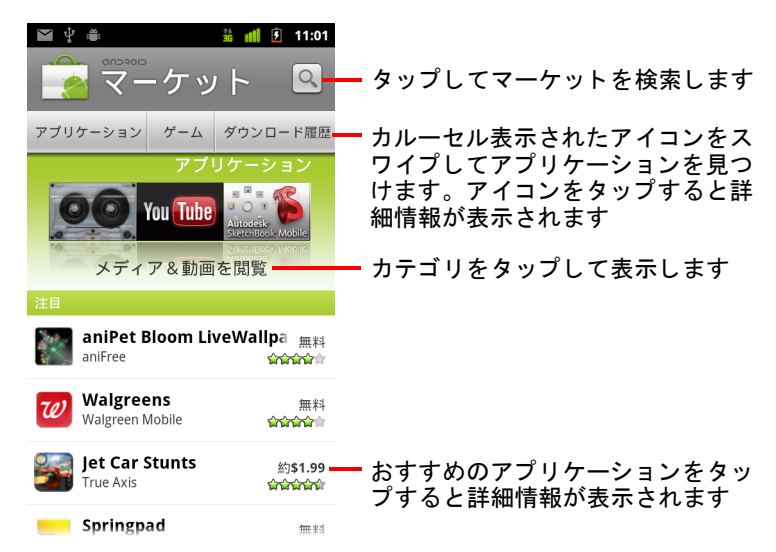

### Android マーケ ッ ト のヘルプを表示する

Android マーケッ ト のヘルプ ページは、 Android マーケ ッ ト のどの画面から で も表示できます。

▶ MENU キー 言を押して [ ヘルプ ] をタップします。

ブラウザに Android マーケッ トのヘルプ ページが表示されます。 この ページには、さまざまなヘルプ トピックへのリンクがあります。「ブラ ウザ」 (237 [ページ\)](#page-236-0) をご覧ください。

# アプリケーションを閲覧する

アプリケーションはカテゴリ別に閲覧できます。また、さまざまな方法で 並べ替えることができます。

1 Android マーケットのホームページで、[アプリケーション] や [ゲーム] などのトップレベル カテゴリをタップします。

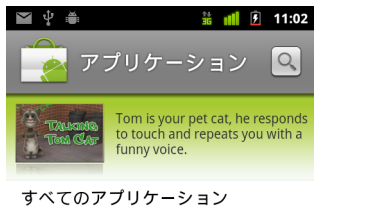

Gmail, モバイルGoogleマップ, Android用Facebook

ウィジェット モバイルGoogleマップ, Android用Facebook, Par

と、 アプリケーシ ョ ンのリ ストが表示されます

サブカテゴリをタップする

エンターテイメント おしゃべりサンタ, Talking Tom Cat Free, エアホ

カスタマイズ スノーフレーク無料, MultiPicture Live Wallpape

コミック Yo Momma Jokes, Naver Webtoons, MSN/AIM/Y

ショッピング Official eBay Android App, US Yellow Pages Sear

2 表示されたサブカテゴリをスクロールし、見たいサブカテゴリをタップ し ます。

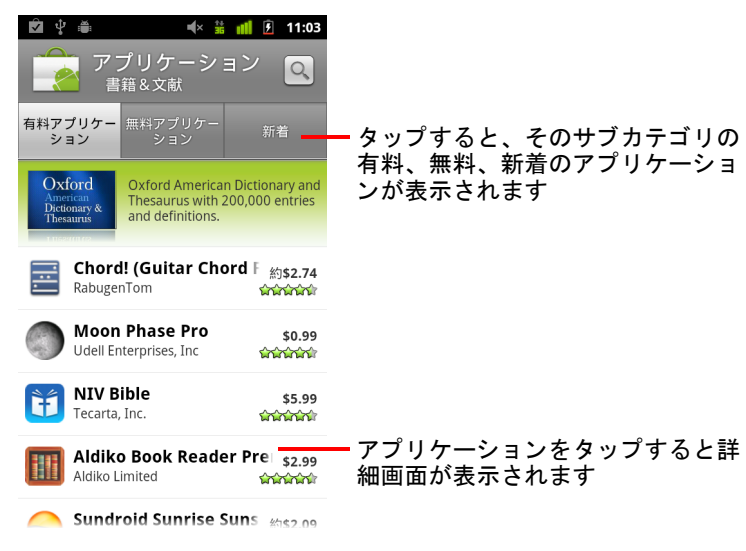

3 「有料アプリケーション ]、[ 無料アプリケーション ]、[ 新着 ] をタップ すると、サブカテゴリを並べ替えることができます。

### <span id="page-351-0"></span>アプリケーションの詳細画面を開く

▶ Android マーケットの閲覧中にアプリケーションをタップすると、いつで も詳細画面を表示できます。

アプリケーションの詳細画面には、アプリケーションの説明、評価、関 連情報などが表示されます。 [ コメント ] タブにはアプリケーションを使 用したユーザーのコメントが表示されます。この画面からアプリケー ションをダウンロードしてインストールできます。 「アプリケーション のダウンロード とインストール」 (354ページ) をご覧ください。

また、アプリケーションの評価やアンインストールなどの操作も行うこ とができます。「ダウンロードの管理」 (357 ページ) をご覧ください。

### アプリケーションを探す

- 1 画面の右上にある検索アイコン Q をタップするか、「検索 ]キー Q を 押します。
- 2 検索キーワードを入力し、もう一度検索アイコン Q をタップします。 検索するアプリケーション名、説明、またはデベロッパー名の全体また は一部を入力します。
- 3 検索結果をタップすると、そのアプリケーションの詳細画面が表示され ます。 詳細画面には、アプリケーションの説明の他に、アプリケーションのダ

ウンロードやその他の操作を行うためのボタンが表示されます。 「アプリケーションのダウンロードとインストール」 (354ページ) と

「ダウンロードの管理」 (357 ページ) をご覧ください。

#### Android マーケットのホーム画面に戻る

Android マーケットでは、ほとんどの画面から Android マーケットのホーム画 面に戻るこ とができます。

- ▶ 画面の左上にあるマーケット アイコン ※ をタップします。 または
- ▶ MENU 言 キーを押して [ ホーム ] をタップします。

# <span id="page-353-0"></span>アプリケーションのダウンロード とインストール

気に入ったアプリケーションを携帯端末にインストールできます。

#### アプリケーションをダウンロードしてインストールする

インストール

1 アプリケーションを検索して詳細画面を開きます。

「Android [マーケ ッ ト の起動と アプ リ ケーシ ョ ンの検索」 \(](#page-349-0)350 ページ) を ご覧 く ださい。

アプリケーションの詳細画面では、価格、評価、ユーザーからのコメン ト 、 デベロ ッパーの情報など、 アプ リ ケーシ ョ ンの詳細を確認できます。

Ýΰ.  $\frac{1}{2}$   $\frac{1}{2}$   $\frac{1}{2}$  16:17 **Google Sky Map** 無料 **ininini**nin コメント タップすると、このアプリケーション 料要 をダウンロード してインス ト ールしま マイレビュー す(有料アプリケーションの場合は、 \*\*\*\*\* このボタンに価格が表示されます) 評価する Google Sky Map turns your Android- — アプリケーションの詳細画面をスクロー powered mobile phone into a ルすると、アプリケーションとデベロッ window on the night sky. パーの詳細情報が表示されます Find us elsewhere: http://www.google.com/sky/skymap http://groups.google.com/group/ google-sky-map http://twitter.com/googleskymap

> タップしてセクションを展開すると、 続きが表示されます

- 2 MENU 言 キーを押して [ セキュリティ ] をタップすると、アプリケー ションをインストールした場合に携帯端末上でアクセスする機能やデー タ を確認できます。
- 3 「 インストール ] の下の [ 無料 ] または価格をタップします。

有料アプリケーションは、すべての地域またはすべての携帯通信会社で 利用できる とは限り ません。

アプリケーションで携帯端末上の個人データへのアクセスや機能の制御 が必要になる場合は、 詳細画面の上部付近に概要が表示されます。 [ **もっと見る** ] をタップすると、詳細が表示されます。

注意 : この画面は注意し てお読み く だ さい。 特に、 多数の機能にアクセスするア プリケーションや多くの個人データにアクセスするアプリケーションには 注意し て く だ さい。 この画面で [**OK**] を タ ッ プする と、 そのアイテムを携帯 端末で使用する際の責任は、 ユーザーに帰属する こ とにな り ます。

<u>4</u> アプリケーションのセキュリティ権限の要件に同意する場合は、「**受け** 入れ許可 ] の下の [**OK**] を タ ッ プし ます。

有料アプリケーションを選択すると、支払い方法を選択する画面が表示さ れます。 登録済みの支払い方法を使用するか、 新たに支払い方法を追加し ます。 事前にアカウン ト を設定するこ と もできます。 詳し く は、 「[Google](#page-355-0)  Checkout [アカウン ト を作成する」 \(](#page-355-0)356 ページ) をご覧 く ださい。

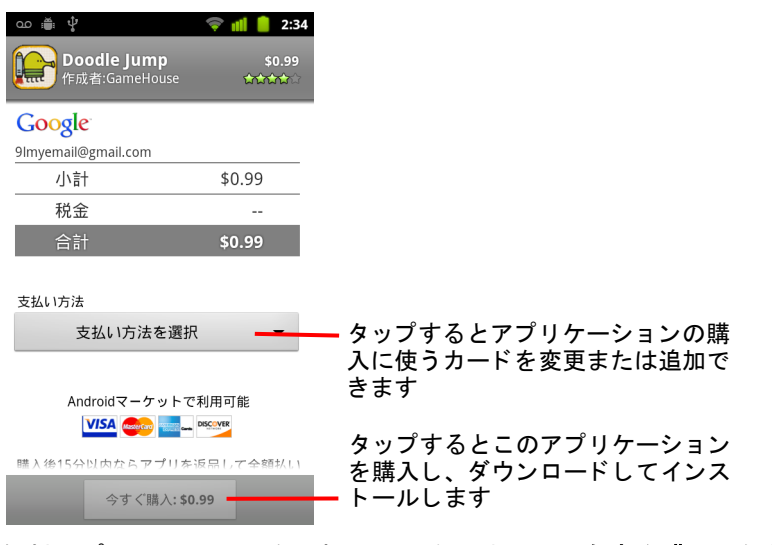

無料アプリケーションを選択した場合 (または「今すぐ購入]をタップ した後)、アプリケーションが携帯端末にダウンロードされ、インス ト ールされたこ と を示す通知が表示されます。

アプリケーションのインストールが完了したら、通知をタップしてアプ リケーションを起動できます。また、ランチャーでアプリケーションの アイコンをタップして起動することもできます。「アプリケーションの [起動と切り替え」 \(](#page-41-0)42 ページ) をご覧ください。

インストールしたアプリケーションは通常、一定期間試用できます。こ の期間内に不要と判断してアンインストールすれば、支払った金額が払 い戻しされます。「アプリケーションの払い戻しを請求する」(360 ペー [ジ\)](#page-359-0)をご覧ください。

Android 端末がもう1台ある場合は、同じ Android マーケット アカウント を使用すれば、 追加料金な し でその端末にも有料アプ リ ケーシ ョ ンをダ ウンロード できます。

# <span id="page-355-0"></span>Google Checkout アカウン ト を作成する

Google Checkout アカウン ト を使って、 Android マーケ ッ ト で購入したアプ リ ケーシ ョ ンの料金を支払う こ とができます。 Android マーケ ッ ト で初めてア プリケーションを購入するときにアカウントを設定するか、ウェブブラウ ザであらかじめアカウン ト を設定し てお く こ とができます。

▶ ウェブブラウザで <http://checkout.google.com>にアクセスし、Google Checkout アカウントを作成します。

#### または

- ▶ 携帯端末を使用して Android マーケットで初めてアプリケーションを購 入し、 請求先情報の入力を求められた と きに、 Google Checkout アカウン ト を設定し ます。
- 注意: Google Checkout を使用して Android マーケットから一度アプリケーションを 購入すると、携帯端末にパスワードが記憶されるため、次回からは入力す る必要がな く な り ます。 そのため他人に無断で使用される こ とのないよ う、 端末のセキュリティ管理には十分ご注意ください。「画面のロック」(44 [ページ\)](#page-43-0) をご覧 く ださい。

# <span id="page-356-0"></span>ダウンロードの管理

アプリケーションをダウンロードしてインストールすると、そのアプリ ケーションを評価したり、ダウンロード済みの他のアプリケーションとー 緒にリストに表示したり、アプリケーションの自動更新を設定したりでき ます。

#### ダウンロード済みのアプリケーションを表示する

Android マーケットからダウンロードしたアプリケーションのリストを表示 できます。 また、 このリ ス ト はさ まざまな目的に使用できます。

▶ Android マーケットのホーム画面で、MENU キー 三 を押して [ マイアプリ 1をタップします。

無料と有料のアプリケーションのリストが表示されます。リスト内のア プリケーションをタップして、評価、アンインストール、払い戻し請求 などを行うことができます。

#### <span id="page-356-1"></span>アプリケーションを自動的に更新するかどうかを設定する

マーケットからダウンロードしたアプリケーションは、自動更新しないよ う初期設定されています。一方で、端末に付属のアプリケーションは、自 動更新するよう初期設定されています。ただしアプリケーションの種類に かかわらず、アプリケーションで利用可能なアップデートの通知を受け 取ったときの動作の設定は変更できます(「利用可能なアプリケーションの アップデートの通知に応答する」(358ページ) をご覧ください)。

- 1 Android マーケットのホーム画面で、MENU キー 三 を押して [ マイアプ リ ] をタップします。
- 2 アプリケーションをタップします。
- 3 「自動更新を許可 ] をオンまたはオフにします。

#### <span id="page-357-0"></span>利用可能なアプリケーションのアップデートの通知に応答する

**新しいバージョンのアプリケーションが利用可能になると、通知が表示さ** れます(アップデートの通知を無効にした場合を除きます。[「アプリケー](#page-358-0) ションの更新情報を受信するかどうかを設定する」(359 ページ) をご覧く だ さい)。 通知への応答方法については、 [「通知の管理」 \(](#page-30-0)31 ページ) をご覧 く ださい。

アプリケーションの自動更新が有効で、新たに権限の変更を必要としない 場合、アップデートをダウンロードしてインストールが完了した後に通知 が表示されます(「アプリケーションを自動的に更新するかどうかを設定す る」 (357 [ページ\)](#page-356-1) をご覧 く だ さい)。

アプ リ ケーシ ョ ンの自動更新が無効な場合、 または新たに権限の変更が必 要になった場合は、 利用可能なア ッ プデー ト に関する通知が表示されます。 通知をタップすると、マーケットの「ダウンロード履歴 ]画面が開きます。 ダウンロード済みアプリケーションのうち、アップデートが利用可能なも のには [ 更新 ] または [ 更新 (手動) ] ラベルが付けられています。

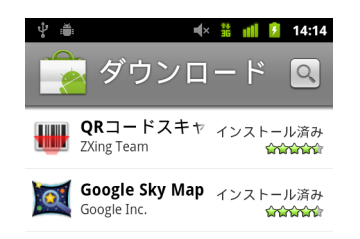

- ▶ [更新]または[更新 (手動) ] ラベル付きのアプリケーションをタップす ると、アプリケーションが更新されます。必要に応じて、権限の変更に ついて確認を求められます。
- ▶ 「すべて更新 ] をタップすると、権限の変更が不要なアプリケーションが すべて更新されます。

[すべて更新]は、権限の変更が不要なアップデートが複数存在する場合 にのみ利用できます。

### <span id="page-358-0"></span>アプリケーションの更新情報を受信するかどうかを設定する

- 1 Android マーケットのホーム画面で、MENU キー 言 を押して [ 設定 ] を タップします。
- 2 「通知 | メニューをタップして、ダウンロード済みアプリケーションの更 新情報を受信するかど うかを選択し ます。
- 3 [**OK**] を タ ッ プします。

#### <span id="page-358-1"></span>アプリケーションをアンインストールする

マーケット アプリケーションを使用して、マーケットからダウンロードし たアプリケーションをアンインストールできます。設定アプリケーション の 「 アプ リ ケーションの管理 | 画面で、マーケットなどからダウンロードし たアプリケーションをアンインストールすることもできます。([「アプリ](#page-358-1) ケーションをアンインストールする」(359 ページ) をご覧ください)。

- 1 Android マーケットのホーム画面で、MENU キー 三 を押して [ マイアプ リ ] をタップします。
- 2 アンインストールするアプリケーションをタップします。 アプリケーションの詳細画面が表示されます。
- 3 「アンインストール]をタップします。
- 4 確認ダイアログで [**OK**] を タ ッ プ し ます。
- 5 アンインストールの理由に当てはまる説明をタップし、[OK] をタップし ます。

アプリケーションがアンインストールされます。アンインストールした アプリケーションは、いつでも再インストールできます。有料アプリ ケーシ ョ ンの場合でも料金はかかり ません。

#### <span id="page-359-0"></span>アプリケーションの払い戻しを請求する

購入し たアプ リ ケーシ ョ ンに満足できなかった場合、 通常は購入後所定の 時間内であれば払い戻し を請求できます。 払い戻しの請求期限については、 アプリケーションを購入したときの購入画面と、メールで届く領収書に記 載されています。また、アプリケーションの詳細画面に記載されたデベ ロッパーの連絡先に問い合わせることもできます(「アプリケーションの詳 細画面を開く」(352 ページ)をご覧ください)。払い戻しを請求するとアプ リケーションはアンインストールされ、クレジットカードへの請求は行わ れません。

その後、気が変わった場合は再度インストールできますが、2回目以降は払 い戻し を請求できません。

- 1 Android マーケットのホーム画面で、MENU キー 言を押して マイアプ リ ] をタップします。
- 2 アンインストールして払い戻しを請求するアプリケーションをタップし ます。

アプリケーションの詳細画面が表示されます。

- 3 [払い戻し] をタップします。 アプリケーションがアンインストールされ、請求はキャンセルされます。
- 4 アン イ ンス ト ールの理由に当てはまる説明を タ ッ プ し、 [**OK**] をタップし ます。

#### アプリケーションに評価やコメントを付ける

アプリケーションは星の数(1 ~ 5 つ)で評価できます。また、アプリケー シ ョ ンについての意見を他のユーザーと共有できます。

- 1 アプリケーションの詳細画面を開きます。 詳細画面を開くには、アプリケーションを閲覧または検索してタップし ます。アプリケーションを既にダウンロードしている場合は、ダウン ロード済みアプリケーションのリストでそのアプリケーションをタップ し ます。
- 2 「 マイレビュー | で星をタップします。
- 3 アプ リ ケーシ ョ ンに付ける星の数を タ ッ プ し て [**OK**] を タ ッ プ し ます。
- 4 「コメントを投稿]をタップします。
- 5 コメントを入力して [OK] をタップします。
## 不適切なアプリケーションとして報告する

暴力的、性的、悪意のある、または不快な内容のアプリケーションを見つ けた場合は、Android マーケット チームに報告できます。

1 アプリケーションの詳細画面を開きます。

詳細画面を開くには、アプリケーションを閲覧または検索してタップし ます。アプリケーションを既にダウンロードしている場合は、ダウン ロード済みアプリケーションのリストでそのアプリケーションをタップ し ます。

- 2 詳細画面を下にスクロールし、[不適切なコンテンツとして報告]をタッ プします。
- 3 アプリケーションを不快に感じる理由をタップします。
- 4 [送信] をタップします。

Android マーケット チームにコメントが送信されます。

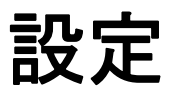

設定アプリケーションでは、携帯端末の画面、サウンド、通 信、 プ ラ イバシー保護、 動作などを設定できます。

多くのアプリケーションには専用の設定もあります。詳しく は、各アプリケーションのドキュメントをご覧ください。

## このセクションの内容

[「設定の起動」 \(](#page-363-0)364 ページ) [「無線と ネ ッ ト ワーク」 \(](#page-364-0)365 ページ) [「通話設定」 \(](#page-369-0)370 ページ) [「音の設定」 \(](#page-371-0)372 ページ) [「画面設定」 \(](#page-373-0)374 ページ) 「位置情報とセキュリティの設定」(375 ページ) 「アプリケーション設定」 (378 ページ) [「アカウン ト と同期の設定」 \(](#page-379-0)380 ページ) [「プ ラ イバシーの設定」 \(](#page-381-0)382 ページ) [「ス ト レージの設定」 \(](#page-382-0)383 ページ) [「言語とキーボー ド の設定」 \(](#page-383-0)384 ページ) [「音声入出力の設定」 \(](#page-385-0)386 ページ) [「ユーザー補助の設定」 \(](#page-387-0)388 ページ) [「ホルダーの設定」 \(](#page-388-0)389 ページ) [「日付と時刻の設定」 \(](#page-389-0)390 ページ) [「端末情報」 \(](#page-390-0)391 ページ)

# <span id="page-363-0"></span>設定の起動

設定アプリケーションには、携帯端末のカスタマイズや設定を行うほとん どのツールが揃っています。

## 設定を開く

- ▶ [ ホーム ] キー △ を押してから MENU キー 言を押し、[ 設定 ] をタップし ます。 または
- ▶ ホーム画面またはランチャーで、設定アイコン 〇 をタップします。 「アプリケーションの起動と切り替え」 (42ページ) をご覧ください。

このセクションでは、設定アプリケーションに含まれるすべての設定につ いて説明し ます。

# <span id="page-364-0"></span>無線とネットワーク

[ ワイヤレス と ネ ッ ト ワークの設定 ] では、 Wi-Fi、 Bluetooth、 モバイル ネ ッ ト ワーク を使用し たネ ッ ト ワークやデバイスへの接続を設定、 管理できま す。また、携帯端末と仮想プライベート ネットワーク (VPN) 間の接続を 設定したり、携帯端末のデータ通信を経由してパソコンでインターネット に接続したり、機内モードに切り替えてすべての無線通信をオフにしたり するこ と もできます。

## [ ワイヤレス とネ ッ ト ワークの設定 ] 画面

機内モード オンにすると、通話やデータの無線通信がすべてオフになり ます。また、通話設定も無効になります(「通話設定」(370 ページ)をご 覧 く ださい)。

Wi-Fi オンにすると Wi-Fi が有効にな り、 Wi-Fi ネ ッ ト ワークに接続できます。

**Wi-Fi 設定** 「[Wi-Fi 設定 ] 画面」(366 ページ)をご覧ください。

Bluetooth オンにすると Bluetooth が有効にな り、 Bluetooth デバイスに接 続できます。

Bluetooth 設定 「[\[Bluetooth](#page-366-0) 設定 ] 画面」 (367 ページ) をご覧ください。

テザリングとポータブルアクセスポイント 「[テザリングとポータブル アクセスポイント ] 設定画面」(368 ページ)をご覧ください。

VPN 設定 「[VPN 設定 ] [画面」 \(](#page-367-1)368 ページ) をご覧 く ださい。

NFC 携帯端末が近距離無線通信 (NFC) に対応し ている場合、 このチ ェ ッ クボッ クスをオンにするとアプリケーシ ョ ンが NFC を使用し て NFC タグを 読み取る こ とができ、 また携帯端末の NFC タグを他の NFC デバイスで読み 取る こ とができます。 この設定をオフにする と、 携帯端末で NFC が無効に なります。NFC タグはタグ アプリケーションで操作できます。詳しくは、 [「タグ」 \(](#page-344-0)345 ページ) をご覧 く ださい。

モバイルネットワーク 「[ モバイルネットワーク設定 ] 画面」 (368 ペー [ジ\)](#page-367-2) をご覧 く ださい。

## <span id="page-365-0"></span>[Wi-Fi 設定 ] 画面

この設定の操作について詳しくは、「Wi-Fi ネットワークへの接続」(63 ペー [ジ\)](#page-62-0) をご覧 く ださい。

このセクションで説明する設定に加えて、この画面で MENU キー 言を押 し、「詳細設定 ] をタップすると、その他の設定を行うことができます。詳 し く は、 「Wi-Fi の [ [詳細設定](#page-365-1) ] 画面」 (366 ページ) をご覧 く ださい。

Wi-Fi オンにすると Wi-Fi が有効にな り、 Wi-Fi ネ ッ ト ワークに接続できま す。ネットワークに接続しているときは、そのネットワークの名前が表示 されます。

ネットワークの通知 オンにすると、Wi-Fiのオープン ネットワークに接 続できるようになったときに通知が表示されます。

Wi-Fi ネットワーク これまでに設定した Wi-Fi ネットワークと、携帯端末 が最後に Wi-Fi ネットワークをスキャンしたときに検出されたネットワーク のリ ス ト を表示し ます。 「Wi-Fi [ネ ッ ト ワークへの接続」 \(](#page-62-0)63 ページ) をご覧 く ださい。

Wi-Fi ネットワークを追加 ネットワークの SSID (ブロードキャストする 名前) と セキュ リ テ ィ の種類を入力し、 Wi-Fi ネ ッ ト ワーク を追加するため のダイアログが表示されます。 「Wi-Fi [ネ ッ ト ワークへの接続」 \(](#page-62-0)63 ページ) をご覧 く ださい。

### <span id="page-365-1"></span>Wi-Fi の [ 詳細設定 ] 画面

Wi-Fi のスリープ設定 Wi-Fi 通信を切断するかどうか、またいつ切断する かを設定するためのダイアログが表示されます。 ス リープを無効にする と、 電池の消費量が増加し ます。

MAC アドレス Wi-Fi ネットワークに接続しているときの携帯端末のメ ディア アクセス コントロール (MAC) アドレスです。

IP アドレス 接続先の Wi-Fi ネ ッ ト ワークによ って携帯端末に割り当てら れたインターネット プロトコル (IP) アドレスです (静的 IP アドレスを使 用し ている場合を除きます)。

IP 設定 [ 静的 **IP** を使用する ] をオンにすると、 [IP 設定 ] で、 携帯端末 の IP アドレスやその他のネットワーク設定を手動で入力できるようになり ます。この場合、Wi-Fi ネットワーク自体からネットワーク設定を取得する ための DHCP プロトコルは使用されません。

# <span id="page-366-0"></span>[Bluetooth 設定 ] 画面

この設定の操作について詳しくは、「Bluetooth デバイスへの接続」(66 ペー [ジ\)](#page-65-0) をご覧 く ださい。

Bluetooth オンにすると Bluetooth が有効にな り、 Bluetooth デバイスに接 続できます。

端末名 携帯端末の名前を設定するためのダイアログが表示されます。 こ の名前は、 Bluetooth デバイス とペアに設定する と きに相手のデバイスに表 示されます。 現在の名前が表示されています。

検出可能 オンにすると、携帯端末は他の Bluetooth デバイスから 120 秒間 検出可能になります。

デバイスのスキャン タップすると、付近の Bluetooth デバイスを検索し て情報を表示し ます。

Bluetooth 端末 これまでに設定した Bluetooth デバイスと、携帯端末が最 後に Bluetooth デバイスをスキャンしたときに検出されたデバイスのリスト を表示し ます。

# <span id="page-367-0"></span>[テザリングとポータブルアクセスポイント ]設定画面

この設定の操作について詳しくは、「携帯端末のデータ通信の共有」(72 [ページ\)](#page-71-0) をご覧 く ださい。

USB テザリング オンにすると、USB 接続を使用して、端末のモバイル ネットワークデータ通信をパソコンと共有できます。

ポータブル Wi-Fi アクセスポイント オンにすると、携帯端末のモバイ ル ネットワーク データ通信をポータブル Wi-Fi アクセス ポイントとして共 有できます。

ポータブル Wi-Fi アクセスポイントの設定 表示された画面で、アクセ ス ポイントのオン / オフ、SSID (ブロードキャスト名)、セキュリティを設 定できます。

ヘルプ USB テザリングやポータブル Wi-Fi アクセス ポイントに関する情報 と、 さ らに詳しい情報の入手先を確認するためのダイアログが表示されます。

## <span id="page-367-1"></span>[VPN 設定 ] 画面

この設定の操作について詳しくは、「仮想プライベート ネットワークへの接 続」 (75 [ページ\)](#page-74-0) をご覧ください。

VPN の追加 追加する VPN の種類を選択する画面が表示されます。 種類を 選択する と、 VPN の詳細情報を設定できます。

VPN これまでに設定した VPN のリストです。

## <span id="page-367-2"></span>[ モバイルネットワーク設定 ] 画面

データ通信を有効にする オフにすると、 モバイル ネットワークでの データ通信が無効になります。この機能を利用すると、モバイルデータ通 信を契約し ていない地域に滞在中、 その地域の携帯通信会社から モバイル ネ ッ ト ワークのデータ通信料を請求されないよ う にする こ とができます。 この設定をオフにし ても、 Wi-Fi や Bluetooth など、 その他の無線ネ ッ ト ワー ク上でのデータ通信は可能です。

データローミング オフにすると、契約している携帯通信会社のモバイル ネットワークの圏外にいるときに、他社のモバイル ネットワークでデータ を送信しません。「ローミング中にデータを無効にする」(61ページ) をご 覧ください。

データ使用 携帯通信会社が、モバイル ネットワーク データ利用ポリ シーを適用し ている場合にのみ利用できます。 現期間中にモバイル ネット ワーク で送信し たデータ量、 データ し きい値 (ポ リ シーが適用されるまで に送信可能なデータ量)、 次の期間の開始日が表示されます。 この設定を タップすると表示される [ データ使用 ] 画面では、モバイル ネットワークで のデータ使用、計測対象期間、期間中にデータしきい値を超過した場合に 携帯通信会社がポリシーを適用する方法について、詳細情報を確認できま す。携帯通信会社のモバイル ネットワーク データ利用ポリシーについて詳 しくは、ご利用の携帯通信会社にお問い合わせください。

アクセスポイン ト名 表示される [APN] 画面で、 モバイル アクセス ポイ ントの設定を選択できます。MENUキー 言を押して新しいアクセスポイン ト も追加できます。 この画面でのツールの使用方法については、 ご利用の 携帯通信会社にお問い合わせください。

2G ネットワークのみ使用 電池を少しでも長く持たせるために高速ネッ ト ワークに接続し ない場合はオンにし ます。 [「データ接続を](#page-60-1) 2G ネッ ト ワー [クに限定する」 \(](#page-60-1)61 ページ) をご覧 く ださい。

ネットワークオペレーター 携帯端末で利用できるモバイル ネットワー ク を検索、 表示するための画面を開きます。 別の携帯通信会社を選択し た 場合の料金については、ご利用の携帯通信会社にお問い合わせください。

# <span id="page-369-0"></span>通話設定

[ 通話設定 ] では、 着信転送、 通話中着信など、 ご利用の携帯通信会社が提 供し ている特別な通話機能を設定できます。 また、 指定し た電話番号にし か発信できないように端末を設定することもできます。

### [ 通話設定 ] 画面

**[発信番号制限](#page-370-0)** GSM 端末のみ。「[ 発信番号制限 ] 画面」(371 ページ)をご 覧ください。

ボイス メールサービス ご利用の携帯通信会社のボイスメール サービス のほか、 Google Voice などのサービスを選択するためのダイアログが表示さ れます。 「[Google Voice](#page-190-0) の設定」 (191 ページ) をご覧 く ださい。

ポイスメールの設定 携帯通信会社のボイスメールサービスを利用する 場合、 ボイス メ ールの再生と管理に使用する電話番号を入力するためのダ イアログが表示されます。電話番号の後にパスワードを追加する場合など、 番号の間を空けるにはカンマ (.) を入力します。 Google Voice を利用する場 合、 Google Voice の番号を確認し た り Google Voice からログアウト したりす る画面が表示されます。 「[Google Voice](#page-182-0)」 (183 ページ) をご覧 く ださい。

着信転送 通話中、 不在時などの着信を転送する方法を設定する画面が表 示されます。

その他の設定 [「その他の設定」 \(](#page-370-1)371 ページ) をご覧ください。

アカウント 「[ インターネット通話(SIP)アカウント ] 画面」(371ペー [ジ\)](#page-370-2)をご覧ください。

インターネット通話を使用 表示されたダイアログで、インターネット 通話をすべての発信に使用するか、インターネット通話アドレスへの発信 のみに使用するか(デフォルトの設定)、または発信のたびに確認するよう に携帯端末を設定します。インターネット通話を行うには、Wi-Fi ネット ワークに接続し、インターネット通話アカウントを携帯端末に追加してお く 必要があ り ます。 [「イン ターネ ッ ト 通話 \(](#page-77-0)SIP) の設定」 (78 ページ) をご 覧 く ださい。

## <span id="page-370-0"></span>[ 発信番号制限 ] 画面

この画面では、携帯端末の SIM カードに保存した発信番号制限の番号にし か発信できないように設定できます。

発信番号制限を ON にする PIN2 を入力して、 携帯端末を発信番号制限 モー ド にするためのダイアログが表示されます。 発信番号制限が既に有効に なっている場合、 この設定は [ 発信番号制限を **OFF** にする ] に変わり ます。

PIN2 を変更 PIN2 を変更する一連のダイアログが表示されます。 まず、 現在の PIN2 を入力し、 次に新しい PIN2 を入力し、 最後に新しい PIN2 を確 認のために再度入力します。

発信番号制限リスト SIM カードに保存されている発信番号制限の番号リ ス ト が画面に表示されます。 発信番号制限の番号を SIM に追加するには、 <u>MENU キー 言 を押して、「 **連絡先を追加** | をタップします。その画面で</u> MENU キー 言 を押すと、発信番号制限の番号リストを連絡先からインポー トしたり、リストから番号を削除したりできます。

### <span id="page-370-1"></span>その他の設定

発信者番号 電話をかけた相手に自分の番号を表示するかど うかを設定す るためのダイアログが表示されます。

通話中着信 通話中にかかってきた電話を表示して、受けられるようにす る場合はオンにします。詳しくは「通話」(81ページ)をご覧ください。

## <span id="page-370-2"></span>[ インターネット通話(SIP)アカウント ] 画面

この設定の操作について詳しくは、「インターネット通話 (SIP) の設定」 (78 [ページ\)](#page-77-0) をご覧 く ださい。

着信を受ける この設定をオンにすると、携帯端末がインターネット通話 サービス プロバイダとの接続を維持し、携帯端末に追加したインターネッ ト通話アドレスへの着信があった場合に着信音を鳴らすことができます。 ただ し その場合、 電池の消費量が増加し ます。

SIP アカウント これまでに設定したインターネット通話アカウントのリ ストです。いずれかのアカウントをタップすると、設定を表示または変更 できます。詳しくは、「インターネット通話(SIP)の設定」(78 ページ)を ご覧 く ださい。

[ アカウントを追加 ] ボタン 表示された画面で、インターネット通話 サービス プロバイダが指定した とおり にイン ターネ ッ ト 通話アカウン ト の 詳細を入力し、アカウントを追加できます。詳しくは、「インターネット通 話 (SIP[\) の設定」 \(](#page-77-0)78 ページ) をご覧 く ださい。

# <span id="page-371-0"></span>音の設定

[音の設定]では、着信、通知、アラームについて、音の種類や音量、バイ ブレーションを設定したり、その他の方法でアラートを設定したりできま す。オーディオでのメディア再生の音量やその他の関連設定も、ここで変 更できます。

マナーモード オンにすると、音楽、動画、その他のメディア、設定して いるアラームの音を除いて、すべてのサウンド(着信音と通知音を含む) が消音になります(メディアやアラームの消音は、それぞれのアプリケー ションで行う必要があります)。

パイブレーション 表示されたダイアログで、携帯端末を振動させるタイ ミ ング (必ず振動させる、 振動させない、 マナーモー ド のみ、 マナーモー ド 以外のみ) を設定するダイアログが開きます。

音量 着信、通知、メディア (音楽、動画など)、アラームの音量を設定す るためのダイアログが表示されます。 着信と通知の音量を同じにするオプ シ ョ ンをオフにする と、 通知音の音量を別途設定できるスラ イダが表示さ れます。

着信音 電話の着信音を選択するためのダイアログが表示されます。 着信 音をタップすると、その音が鳴ります。メディア アプリケーションを使用 して、このリストに曲を追加できます。音楽アプリケーションの操作につ いて詳しくは、「曲を着信音に設定する」(319 ページ) をご覧ください。

バイブレーション 着信したときに端末を必ず振動させる、マナーモード 設定時のみ振動させる、 バイブを使用し ない、 のいずれかに設定するため のダイアログが表示されます。

**通知音** 通知を受信したときの着信音を設定するためのダイアログが表示 されます。通知音をタップすると、その音が鳴ります。

光を点滅させて通知 通知を受信したときにトラックボールやその他のラ イトが点滅する携帯端末では、この設定をオンにすると、新しい通知が あった場合にライトが数秒ごとに点滅します。オフにすると、新しい通知 があった場合にライトが1回だけ点滅します。

タッチ操作音 電話アプリで番号をダイヤルする際に操作音を鳴らす場合 はオンにします。

選択時の操作音 ボタン、アイコンなど、タップに反応する画面上のアイ テムをタップしたときに操作音を鳴らす場合はオンにします。

画面ロックの音 画面をロックまたはロック解除するときに操作音を鳴ら す場合はオンにします。

入力時バイブレーション オンにすると、携帯端末でソフトキーのタッ プなどの操作をするたびに、 端末が短時間振動し ます。

緊急時の音 一部の携帯端末では、緊急通報をするときの携帯端末の動作 を設定するためのダイアログが表示されます。

# <span id="page-373-0"></span>画面設定

[ 画面設定 ] では、 画面の明る さ などを設定できます。

画面の明るさ 画面の明るさを調整するためのダイアログが表示されま す。 [ 明る さ を自動調整 ] をオンにする と、 端末に組み込みの光センサーを 使用し て、 自動的に明る さが調整されます。 端末の使用時に、 明る さのレ ベルをスラ イダで適宜設定し たい場合は、 このオプシ ョ ンをオフに し ます。 電池を長持ちさせるには、画面が見えにくくならない程度に暗くしてくだ さい。

**画面の自動回転** オンにすると、携帯端末を横向きまたは縦向きにしたと きに、 それに応じ て画面の向きが自動的に切り替わり ます。

アニメーション表示 端末の画面切り替え時のアニメーションについて、 一部のアニメーション(メニューを開くなど)、サポートされるすべてのア ニメーション効果 (画面間の移動も含む)、アニメーション効果なし、のい ずれかを設定できます(この設定によって、すべてのアプリケーションで アニメーションを制御できるわけではありません)。

バックライト消灯 操作を行わなくなってから携帯端末の画面が暗くなる までの時間を設定するためのダイアログが表示されます。 電池を長持ち さ せるには、 不便になら ない程度の時間で消灯するよ う に設定し て く だ さい。

# <span id="page-374-0"></span>位置情報とセキュリティの設定

[ 位置情報とセキュリティの設定 ] では、情報を検索するときや、地図アプ **リなどの現在地識別アプリケーションを使用するときに、携帯端末の現在** 地情報を使用し て共有するよ う に設定できます。 また、 携帯端末やその データの保護機能を設定できます。

無線ネットワークを使用 オンにすると、検索などで、Wi-Fi やモバイル ネ ッ ト ワークから情報を取得し て大まかな現在地を把握し、 地図で使える よ うにな り ます。 このオプシ ョ ンをオンにする と、 Google の現在地サービ スで現在地を匿名化して共有することに同意するかを尋ねるメッセージが 表示されます。

GPS 機能を使用 オンにすると、携帯端末のグローバル ポジショニング システム (GPS) 衛星受信機を使って数メ ー ト ル以内の精度 (「高精度測 位」) で現在地を特定できます。 実際の GPS の精度は、 上空の見晴ら しやそ の他の要因によって異なります。

画面ロックの設定 タップすると、画面ロックを解除するとき、パター ン、PIN またはパスワードを要求するように設定されます。画面ロックの設 定後、このセクションで後述するその他の設定でこの設定が置き換えられ るこ とがあり ます。

ロック解除パターン設定 画面のロック解除パターンを入力する一連の 画面が表示されます。詳しくは「画面のロック」(44 ページ)をご覧くだ さい。

ロック解除パターンの変更 ロック解除パターンを設定している場合、 ロ ッ ク解除パターンを変更するための一連の画面が表示されます。

指の軌跡を線で表示 ロック解除パターンを設定している場合にオンにす る と、 入力するロ ッ ク解除パターンの点の間に線が描画されます。

入力時パイブレーション 画面ロックを設定している場合、ロック解除 パターン、ロック解除 PIN、またはパスワードの入力で、各点をタップした と きに携帯端末が短時間振動し ます。

ロック解除 PIN の設定 画面ロック解除用の PIN を入力するための一連 の画面が表示されます。詳しくは「画面のロック」(44 ページ) をご覧く ださい。

ロック解除 PIN を変更 画面ロック PIN を設定している場合、PIN を変更 するための一連の画面が表示されます。

ロック解除パスワードの設定 画面ロック解除パスワードを入力するた めの一連の画面が表示されます。詳しくは「画面のロック」(44 ページ)を ご覧 く ださい。

ロック解除パスワードの変更 画面ロックパスワードを設定している場 合、 パスワー ド を変更するための一連の画面が表示されます。

画面ロックを OFF にする オフにすると、画面ロックを解除する際にパ ターン、PIN、またはパスワードの入力が不要になります。この設定は、画 面ロック パターン、PIN、またはパスワードを設定していないと表示されま せん。

SIM カードロック設定 表示された画面で、SIM PIN を入力しなければ携 帯端末を使えないように設定できます。また、SIM PIN の変更もできます。

パスワードを表示 オンにすると、パスワードの入力時に入力した文字が わかるよう、各文字が短時間表示されます。

デバイス管理者を選択 開いた画面で、携帯端末のデバイス管理者権限を 付与し たアプ リ ケーシ ョ ンのリ ス ト が表示されます。 通常は、 メ ールやカ レンダーなど、 ユーザーがデバイス管理者権限を付与し たエン タープ ラ イ ズ アプリケーションが該当します。エンタープライズ サービスによってホ スティングされるアカウントを追加した場合、これらのサービスに接続す るデバイスには、サービスがセキュリティポリシーを適用できる必要があ ります。このリスト内のアプリケーションをタップすると、アプリケー シ ョ ンのデバイス管理者権限を無効にできます。 無効にし た場合、 アプ リ ケーシ ョ ンのデバイス管理者と し ての権限が復元されない限り、 追加され たアカウントは通常、そのアプリケーションの一部の機能(新しいメール やカレンダーの予定を携帯端末と同期するなど) を使用できなくなります。 この方法でアプリケーションのデバイス管理者権限を無効にした場合、そ の権限を必要とするアカウントを削除しない限り、アプリケーションを使 用する と きに権限の復元方法に関する通知が表示されます。

安全な認証情報の使用 オンにすると、携帯端末の安全な証明書と関連パ スワードの暗号化ストアや、その他の認証情報へのアクセスをアプリケー シ ョ ンに許可し ます。 VPN や Wi-Fi の接続方式によ っては、 接続を確立する 際に認証情報ストレージが使用されます。詳しくは「ネットワークやデバ [イスへの接続」 \(](#page-58-0)59 ページ) をご覧 く だ さい。 認証情報ス ト レージにパス ワードを設定していないと、この設定は淡色表示になります。

SD カードからインストール リムーバブル SD カードにユーザー ファイ ルが保存されている場合、タップすると、SD カードから安全な証明書がイ ンス ト ールされます。 詳し く は [「安全な証明書の操作」 \(](#page-76-0)77 ページ) をご覧 く ださい。

USB ストレージからのインストール 内部 USB ストレージにューザー ファイルが保存されている場合、タップすると、USB ストレージから安全 な証明書がインストールされます。詳しくは「安全な証明書の操作」(77) [ページ\)](#page-76-0) をご覧 く ださい。

パスワードの設定 安全な認証情報ストレージのパスワードを設定または 変更するためのダイアログが表示されます。パスワードは8文字以上で指 定して く ださい。 [「安全な証明書の操作」 \(](#page-76-0)77 ページ) をご覧 く ださい。

ストレージの消去 削除確認メッセージの表示後に、すべての安全な証明 書と関連認証情報が削除され、安全なストレージ自体のパスワードも消去 されます。

# <span id="page-377-0"></span>アプリケーション設定

[ アプリケーション設定 ] では、携帯端末にインストールされているアプリ ケーシ ョ ンの詳細情報の表示、 それぞれのデータの管理、 正常に動作し て いないアプリケーションの強制停止を行うことができます。また、ウェブ サイトやメールで入手したアプリケーションのインストールを許可するか ど うかも設定できます。

# [ アプリケーション設定 ] 画面

提供元不明のアプリ Android マーケット以外のウェブサイト、メール、 その他の場所から入手したアプリケーションのインストールを許可する場 合はオンにし ます。

注意 : 携帯端末や個人データ を保護するには、 Android マーケ ッ ト などの信頼でき るソースからのみアプリケーションをダウンロードしてください。

アプリケーションの管理 携帯端末にインストールされているすべての アプリケーションやその他のソフトウェアのリストとそのサイズのリスト のほか、アプリケーションを管理するためのツールが表示されます。[「アプ](#page-50-0) リケーションで使うメモリの管理」(51ページ) をご覧ください。

**実行中のサービス** 実行中またはキャッシュされているアプリケーショ ン、プロセス、サービスのリストが表示されます。「アプリケーションで使 うメモリの管理」(51ページ) をご覧ください。

ストレージ使用状況 携帯端末にインストールされているすべてのアプリ ケーションと、各アプリケーションが使用しているストレージに関する情 報のリストが表示されます。「アプリケーションで使うメモリの管理」(51 [ページ\)](#page-50-0) をご覧 く ださい。

電池使用量 前回の充電以降に電池を使用したアプリケーションのリスト が表示されます。 [「電池の節約方法」 \(](#page-48-0)49 ページ) をご覧 く ださい。

開発 「[ 開発 ] [画面」 \(](#page-378-0)379 ページ) をご覧 く ださい。

## <span id="page-378-0"></span>[ 開発 ] 画面

[ 開発 ] 画面には、 Android アプ リ ケーシ ョ ンの開発に役立つ設定が表示され ます。Android API や開発ツールのドキュメントなどの詳細情報は、Android デベロ ッパー ウェブサイ ト ([http://developer.android.com/intl/ja/index.html](http://developer.android.com)) を ご覧 く ださい。

USB デバッグ オンにすると、USB 接続した携帯端末とパソコンのデバッ グ ツールで通信が行えるようになります。

スリープモードにしない オンにすると、携帯端末を充電器や USB デバ イスに接続して充電しているときに、画面が暗くなったり、ロックされた りする こ とがあ り ません。 この設定を使用し て、 携帯端末に静止画像を長 時間表示し たままにし ないで く だ さい。 残像が画面に焼き付 く おそれがあ ります。

擬似ロケーションを許可 オンにすると、携帯端末の内部ツールを使用 するのではな く 、 パソ コ ン上の開発ツールを使用し て、 携帯端末に偽の現 在地を認識させることができます。

# <span id="page-379-0"></span>アカウントと同期の設定

[アカウントと同期の設定 ] では、Google アカウントやその他のアカウント を追加、 削除、 管理する こ とができます。 また、 アプ リ ケーシ ョ ンが独自 のスケジュールでデータの送受信や同期を行うかどうかとその方法、およ びアプリケーションが自動的にユーザーのデータを同期できるかどうかを 設定できます。

Gmail、カレンダーなどのアプリケーションにも、それぞれデータの同期方 法を制御する設定があります。詳しくは、各アプリケーションのドキュメ ン ト をご覧 く ださい。

# [ アカウン ト と同期の設定 ] 画面

バックグラウンドデータ アプリケーションがバックグラウンドでデー タの同期を行う こ とができるよ う にする場合はオンに し ます。 そのアプ リ ケーシ ョ ンを使用中かど うかは関係あ り ません。 この設定をオフにする と 節電でき、データの使用が少なくなります(まったく使用しないわけでは ありません)。

自動同期 アプリケーションがそれぞれのスケジュールに従ってデータを 同期できるよ う にする場合はオンにし ます。 この設定をオフにし ている場 合にアカウン ト のデータ を同期するには、 この画面のリ ス ト でそのアカウ ントをタップし、MENU キー 言を押して、[ 今すぐ同期 ] をタップします。 「バックグラウンドデータ1をオフにした場合、データの自動同期は無効に なります。その場合、「自動同期 | チェックボックスは淡色表示になります。

アカウントを管理 この画面の最後には、携帯端末に追加した Google アカ ウン ト やその他のアカウン ト が表示されます。 アカウン ト の追加について は、「アカウント」 (129ページ) をご覧ください。

この画面でアカウン ト を タ ッ プする と、 そのアカウン ト の画面が開きます。

# [ アカウント ] 画面

この画面に表示されるオプションは、アカウントの種類によって異なります。

Google アカウントの場合は、携帯端末と同期できるデータの種類のリスト が、種類ごとに同期をオン / オフできるチェックボックスとともに表示さ れます。MENU キー 言 を押し、[ 今すぐ同期 ] をタップして、データを同期 させることもできます。[アカウントを削除]ボタンをタップすると、その アカウン ト がすべてのデータ (連絡先、 メ ール、 設定など) と と もに削除 されます。 携帯端末に最初に追加し た Google アカウン ト は削除できません。 ただし、システムの出荷時設定に端末を初期化して、自分のユーザーデー タ をすべて消去する場合は可能です。 [「プ ラ イバシーの設定」 \(](#page-381-0)382 ページ) をご覧 く ださい。

# <span id="page-381-0"></span>プライバシーの設定

[ プライバシーの設定 ] では、個人情報を管理できます。

データのバックアップ 携帯端末の設定を自分の Google アカウントを 使って Google サーバーにバックアップする場合はオンにします。携帯端末 を機種変更し た場合、 新しい端末で自分の Google アカウン ト を使って初め てログインすると、バックアップしていたデータが復元されます。このオ プションをオンにすると、Wi-Fi パスワード、ブラウザのブックマーク、イ ンストールしたアプリケーションのリスト、画面キーボードで使用する辞 書に追加し た語句、 設定アプ リ ケーシ ョ ンでのほとんどの設定をはじめ、 さまざまな個人データがバックアップされます。サードパーティ製アプリ ケーシ ョ ンで この機能を利用する こ と もあ り ます。 その場合、 アプ リ ケー シ ョ ンを再インス ト ールした と きにデータ を復元できます。 このオプシ ョ ンをオフにすると、自分のアカウントへのデータのバックアップは中止さ れ、 既存のバッ ク ア ッ プは Google サーバーから削除されます。

**自動復元** 以前にこの端末または別の端末にインストールして使用してい たアプリケーションをインストールするときに、設定やその他のデータを 復元する場合はオンにします。ただし、同じ Google アカウントでログイン し、あらかじめ設定がバックアップされている必要があります。

 $\vec{\tau}$ ータの初期化 表示されたダイアログで、携帯端末の内部メモリからす べての個人データ を消去できます。 この場合、 Google アカウン ト 、 その他 のアカウント、システムやアプリケーションの設定、ダウンロードしたア プリケーションなどが削除されます。端末をリセットしても、ダウンロー ドしたシステム ソフトウェアのアップデートは消去されません。また、端 末の USB ストレージや SD カード (端末の機種によって異なります) にダウ ンロードまたはコピーした、音楽や画像を消去できるチェックボックスも あります。この方法で端末を初期化すると、次に端末の電源を入れたとき に、 Android の初回起動時に入力し た情報を再度入力する こ と にな り ます。 「Android [の初めての起動」 \(](#page-15-0)16 ページ) をご覧 く ださい。

# <span id="page-382-0"></span>ストレージの設定

[ ス ト レージの設定 ] では、 携帯端末の内部ス ト レージ と、 USB ス ト レージ または SD カード (端末の機種によって異なります) の使用済み容量と空き 容量を監視できます。

また、アプリケーションによって使用されるストレージと、アプリケー ションの保存先を表示、管理することもできます。「アプリケーションで使 [う メ モ リの管理」 \(](#page-50-0)51 ページ) をご覧 く ださい。 ブ ラウザ、 Gmail、 または メールでダウンロード アプリケーションを使用してダウンロードしたファ イルを表示したり、再度開いたり、削除したりできます。[「ダウンロードの](#page-56-0) 管理」 (57 [ページ\)](#page-56-0) をご覧ください。

SD カード /USB ストレージ 携帯端末の USB ストレージまたは SD カー ドの容量と、画像、動画、音楽、ダウンロード ファイルなどを保存するた めに使用されている容量が表示されます。詳しくは、「アプリケーションで 使うメモリの管理」(51 ページ)をご覧ください。また、USB ストレージま たは SD カード にメディアやその他のファイルを保存するアプリケーション の、該当するセクションをご覧ください。

SD カードのマウント解除 携帯端末の電源が入っているときに SD カー ドを安全に取り外すには、カードのマウントを解除します。SD カードが装 着されていない場合、 既にマウン ト が解除されている場合、 または SD カー ドがパソコンにマウントされている場合、この設定は淡色表示になります。 USB ストレージを装着した携帯端末には、これと同等の設定はありません。 [「パソ コ ンへの接続 \(](#page-69-0)USB 経由)」 (70 ページ) をご覧 く ださい。

USB ストレージ内データの消去 /SD カード内データの消去 携帯端末 の USB ストレージまたは SD カードの内容を完全に消去し、携帯端末で新た に使えるようにします。

内部ストレージ オペレーティング システム、そのコンポーネント、アプ リケーション(自分でダウンロードしたものも含む)、それぞれの永続デー タ と一時データ で使用されている端末内部メ モ リの容量が表示されます。

# <span id="page-383-0"></span>言語とキーボードの設定

[ 言語とキーボー ドの設定 ] では、 携帯端末で表示する言語を選択できます。 また、 画面キーボー ド の設定や辞書に追加し た語句の設定などができます。

# [言語とキーボード ]画面

言語を選択 [ 言語 ] 画面が表示され、 携帯端末で表示する言語を選択でき ます。

ユ**ーザー辞書** 辞書に追加した語句のリストが表示されます。詳しくは、 「画面キーボードの使い方」(33 ページ)をご覧ください。語句をタップす る と、 編集や削除ができます。 語句を追加する場合は、 MENU キー を押 して [ 追加 ] をタップします。

Android キーボード 「[Android キーボードの設定 ] 画面」 (384 ページ) を ご覧 く ださい。

Android キーボードのチェックボックス 物理的なキーボードを搭載し た携帯端末で、画面キーボードを無効にする場合はオフにします。 「[Android [キーボー ド の設定](#page-383-1) ] 画面」 (384 ページ) をご覧 く ださい。

端末内蔵キーボード 「「端末内蔵キーボード ] 設定画面」(385ページ) をご覧 く だ さい。 この設定は、 携帯端末に物理的なキーボー ド が搭載され ている場合のみ選択できます。

## <span id="page-383-1"></span>[Android キーボードの設定 ] 画面

[Android キーボードの設定]は、携帯端末に組み込まれている画面キーボー ド に適用されます。 自動修正や大文字変換機能は、 英語バージ ョ ンのキー ボードのみで有効です。

キー操作バイブ オンにすると、画面キーボードのキーをタップするたび に携帯端末が短時間振動します。

キ一操作音 オンにすると、画面キーボードのキーをタップするたびに短 い操作音が鳴り ます。

キー押下時ポップアップ オフにすると、各キーをタップしたとき、 キーの拡大画像が(指の下から飛び出すように)キーの上に表示されなく なります。

**タップして語句を修正** オフにすると、キーボードで単語をタップしたと きに他の入力候補が考えられるケースで、テキスト フィールドの単語に下 線が表示される機能を無効にできます。

自動大文字変換 オンにすると、ピリオドの後の最初の単語、テキスト フィールドの最初の単語、名前フィールドの各単語の1文字目が、画面キー ボードで自動的に大文字になります。

設定キーを表示 表示されたダイアログで、 キーボー ド に設定キーを表示 するかを自動的に判断するか(複数のキーボードやその他の入力方法がイ ンス ト ールされている場合のみ)、 必ず設定キーを表示するか、 または必ず 非表示にするかを設定できます。

音声入力 音声入力をオンまたはオフにしたり、画面キーボード上に音声 入力のマイク キー 図 を設定したりするためのダイアログが表示されます。 「テキストの音声入力」(37 ページ)をご覧ください。

入力言語 表示された [ 入力言語 ] 画面で、 画面キーボー ド で利用する言語 のチ ェ ッ クボ ッ クスをオンにし ます。 キーボー ド の言語の変更については、 「画面キーボードの使い方」(33 ページ)をご覧ください。

クイックフィックス よくあるスペルミスを自動的に修正する場合はオン にします。

入力候補を表示 オンにすると、入力時に画面キーボードの上部に候補が 表示されます。「画面キーボードの使い方」(33 ページ)をご覧ください。

オートコンプリート オンにすると、スペースまたは句読点の入力時に、 キーボードの上のバーにハイライト表示された入力候補が自動的に入力さ れます。「画面キーボードの使い方」(33 ページ)をご覧ください。

## <span id="page-384-0"></span>[ 端末内蔵キーボード ] 設定画面

この設定は、携帯端末に物理的なキーボードが搭載されている場合のみ選 択できます。

自動修正 入力時にスペルミスを修正する場合はオンにします。

自動大文字変換 英字入力で文頭文字を大文字にする場合はオンにし ます。

ピリオド自動挿入 スペースキーを2回続けて押すとピリオド(.)が挿 入されるようにする場合はオンにします。

# <span id="page-385-0"></span>音声入出力の設定

[ 音声入出力の設定 ] では、 Android の音声入力機能 ([「テキス ト の音声入力」](#page-36-0) (37 [ページ\)](#page-36-0) をご覧 く だ さい) と音声合成機能 [\(「ユーザー補助の設定」](#page-387-0) (388[ページ\)](#page-387-0)で説明した TalkBack などのアプリケーションで利用します) を設定できます。

## [Google 音声認識の設定 ] 画面

言語 開いた画面で、 音声入力時に使用する言語を設定し ます。

**セーフサーチ** Google 音声検索の利用時に、Google セーフサーチでフィル タ リ ングし て一部の結果をブロ ッ クするかど うかを設定し ます。 検索結果 をフィルタリングしない(オフ)、画像のアダルトフィルタのみオンにする (中)、 テキス ト と画像のアダル ト フ ィ ルタ をオンにする (強)、 のいずれか を設定できます。

不適切な語句をブロック オフにすると、多くの人が不快に思う語句を 音声入力中に発し ても、 Google 音声認識で識別され、 そのまま入力されま す。オンにすると、そのような語句は Google 音声認識でシャープ記号 (#) に置き換えられます。

### [ テキス ト 読み上げの設定 ] 画面

音声合成機能のデータをまだインストールしていない場合のみ、「 **音声** データをインストール | 設定を利用できます。

サンプルを再生 現在の設定で、音声合成の短いサンプルを再生します。

常に自分の設定を使用 各アプリケーションの音声合成設定ではなく、こ の画面の設定を使用する場合はオンにします。

既定のエンジン 使用するテキスト読み上げアプリケーションを設定する ためのダイアログが表示されます(複数のテキスト読み上げアプリケー ションをインストールしている場合)。

音声データをインストール 音声合成データがインストールされていな い場合に、Android マーケットに接続して音声合成データをダウンロードし、 インストールできます。この設定は、音声合成データが既にインストール されている場合は利用できません。

音声の速度 音声合成で読み上げる速さを選択するためのダイアログが表 示されます。

言語 音声合成機能が読み上げる言語を選択するためのダイアログが表示 されます。 [ 常に自分の設定を使用 ] 設定と組み合わせて使う と、 どのアプ リ ケーシ ョ ンでも適切に読み上げられるため特に便利です。

エンジン 携帯端末にインストールされているテキスト読み上げエンジン のリストを表示します。いずれかのエンジンをタップすると、その設定を 表示または変更できます。

# <span id="page-387-0"></span>ユーザー補助の設定

[ ユーザー補助の設定 ] では、携帯端末にインストールしているユーザー補 助プラグインについて設定できます。

ユーザー補助 オンにすると、インストールしたユーザー補助プラグイン がすべて有効になります。

KickBack オンにすると、携帯端末のユーザー インターフェース内を移動 する、ボタンを押すなどの操作に反応して、端末が短時間振動します。

TalkBack オンにすると、携帯端末のユーザー インターフェース内を移動 する際に、インストールされている音声合成機能でラベルやアイテムの名 前が読み上げられます。

SoundBack オンにすると、携帯端末のユーザー インターフェース内を移 動する際に操作音が鳴ります。

電源ボタンで通話を終了する オンにすると、 電源ボタンを押したとき に画面のオン / オフを切り替えるのではなく、通話を終了します。

# <span id="page-388-0"></span>ホルダーの設定

携帯端末がお手持ちのカー ホルダーまたはデスクトップ ホルダーに対応 し ている場合、 [ ホルダーの設定 ] で端末のホルダーの連携方法を設定で きます。

端末をホルダーに装着したときに開くアプリケーションについては、[「ナビ](#page-334-0) [メ ニュー」 \(](#page-334-0)335 ページ)[、 「時計」 \(](#page-328-0)329 ページ)、 およびホルダーの取扱説 明書をご覧 く だ さい。

音声 カー ホルダーまたはデスクトップ ホルダーに携帯端末が挿入されて いるときに設定できます。カー ホルダーの場合、音楽などのメディアの音 声をホルダーのスピーカーで再生するかど うか、 またホルダーをスピー カーフォンとして使用するかどうかを設定するためのダイアログが表示さ れます。デスクトップ ホルダーの場合、音楽などの音声をオーディオ出力 ポート経由で再生するかどうかを設定できます。この設定は、使用してい るホルダーにのみ適用されます。 設定はホルダーご とに変える こ とができ ます。

ホルダー装着時の音 端末のホルダー脱着時に音を鳴らす場合はオンにし ます。

# <span id="page-389-0"></span>日付と時刻の設定

[ 日付と時刻 ] の設定では、 日付の表示方法を設定できます。 また、 モバイ ル ネットワークから現在時刻を取得せずに、ローカルの時刻やタイムゾー ンを設定する こ と もできます。

自動 携帯端末の日付、時刻、タイムゾーンを、モバイル ネットワークか ら現在時刻を取得せずに手動で設定する場合はオフにします。

日付設定 「自動 ] をオフにした場合は、携帯端末の日付を手動で設定する ためのダイアログが表示されます。

タイムゾーンの選択 [ 自動 ] をオフにした場合は、携帯端末のタイム ゾーンを設定するためのダイアログが表示されます。

時刻設定 [ 自動 ] をオフにした場合は、携帯端末の時刻を設定するための ダイアログが表示されます。

**24 時間表示** オンにすると、1:00 PM ではなく 13:00 のように、時刻が 24 時間表示になります。

日付形式 日付の表示形式を選択するためのダイアログが表示されます。

# <span id="page-390-0"></span>端末情報

[ 端末情報 ] では、 携帯端末に関する さ まざまな情報を表示できます。

## [ 端末情報 ] 画面

**システムアップデート** Android システム ソフトウェアのアップデートが 入手可能かどうかを知らせる画面が表示されます。

端末の状態 [端末の状態]画面に、電池、モバイル ネットワーク接続、そ の他の詳細に関する情報がリスト表示されます。

電池使用量 前回携帯端末を充電してから使用したアプリケーションやオ ペレーティング システム コンポーネントのリストが、雷力使用量順に表示 されます。 [「電池の節約方法」 \(](#page-48-0)49 ページ) をご覧 く ださい。

法的情報 携帯端末にインストールされているソフトウェアの法的情報を 参照できます。

バージョン情報 モデル番号、携帯端末のハードウェア、オペレーティン グ システム ソフトウェアのバージョンの詳細がリスト表示されます。この 情報は、ご利用の携帯通信会社のサポート チームにサポートを依頼する場 合に役立ちます。